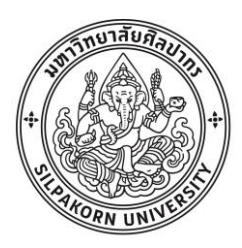

ระบบจัดเก็บและสืบค้นข้อมูลและข้อคิดเห็นในการออกแบบภายใน

โดย

นางสาวปัทม์วรรณ จำปาเทศ

วิทยานิพนธ์นี้เป็นส่วนหนึ่งของการศึกษาตามหลักสูตรวิทยาศาสตรมหาบัณฑิต สาขาวิชาคอมพิวเตอร์เพื่อการออกแบบทางสถาปัตยกรรม แผน ก แบบ ก 2 ระดับปริญญา มหาบัณฑิต

ภาควิชาเทคนิคสถาปัตยกรรม

บัณฑิตวิทยาลัย มหาวิทยาลัยศิลปากร

ปีการศึกษา 2560

ลิขสิทธิ์ของบณั ฑิตวิทยาลยั มหาวิทยาลยัศลิปากร

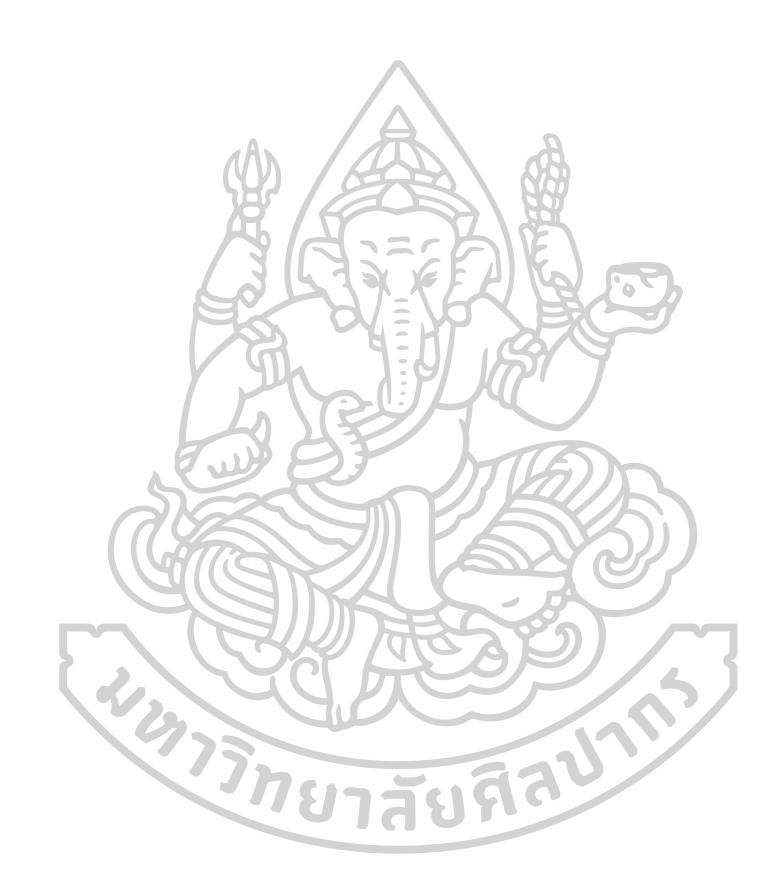

ระบบจัดเก็บและสืบค้นข้อมูลและข้อคิดเห็นในการออกแบบภายใน

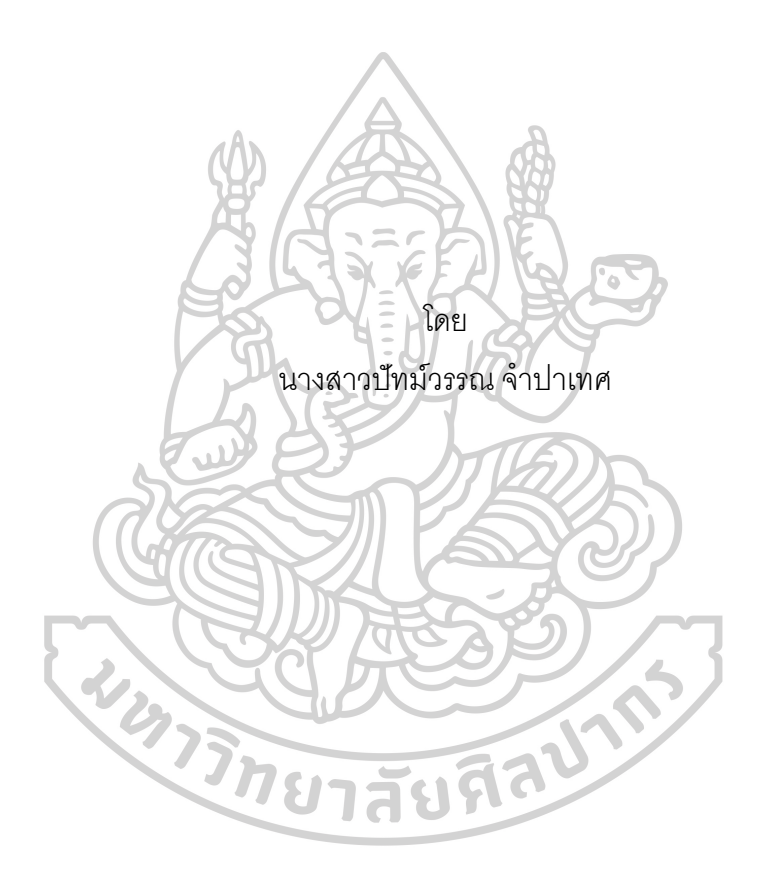

วิทยานิพนธ์นี ้เป็นส่วนหนึ่งของการศึกษาตามหลักสูตรวิทยาศาสตรมหาบัณฑิต สาขาวิชาคอมพิวเตอร์เพื่อการออกแบบทางสถาปัตยกรรม แผน ก แบบ ก 2 ระดับปริญญา มหาบัณฑิต ภาควิชาเทคนิคสถาปัตยกรรม บัณฑิตวิทยาลัย มหาวิทยาลัยศิลปากร ปีการศึกษา 2560 ลิขสิทธิ์ของบณั ฑิตวิทยาลยั มหาวิทยาลยัศลิปากร

# STORAGE AND RETRIEVE SYSTEM FOR FILE AND COMMENT IN INTERIOR DESIGN

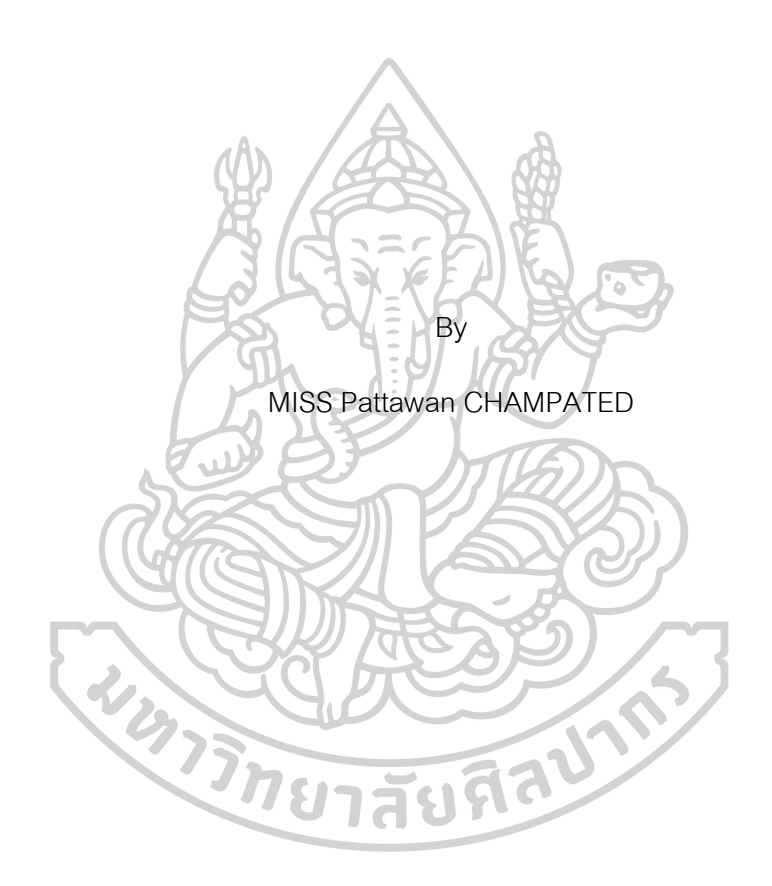

A Thesis Submitted in Partial Fulfillment of the Requirements for Master of Science (Computer-aided Architectural Design) Department of Architectural Technology Graduate School, Silpakorn University Academic Year 2017

Copyright of Graduate School, Silpakorn University

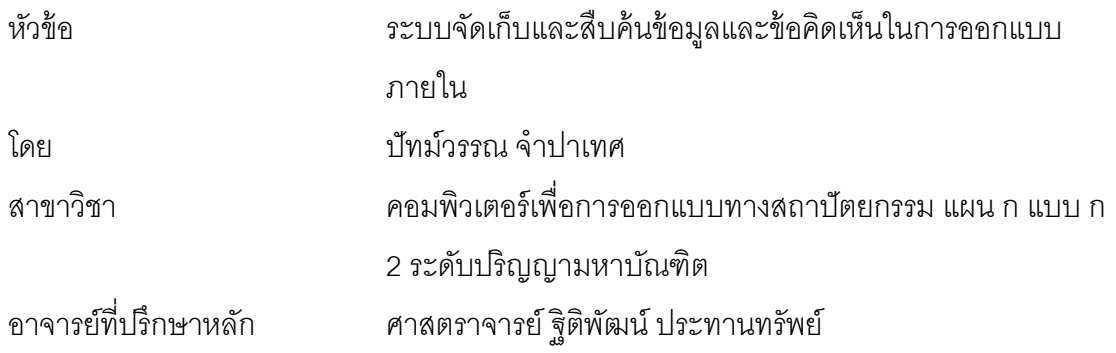

บัณฑิตวิทยาลัย มหาวิทยาลัยศิลปากร ได้รับพิจารณาอนุมัติให้เป็นส่วนหนึ่งของการศึกษา ตามหลักสูตรวิทยาศาสตรมหาบัณฑิต 会品

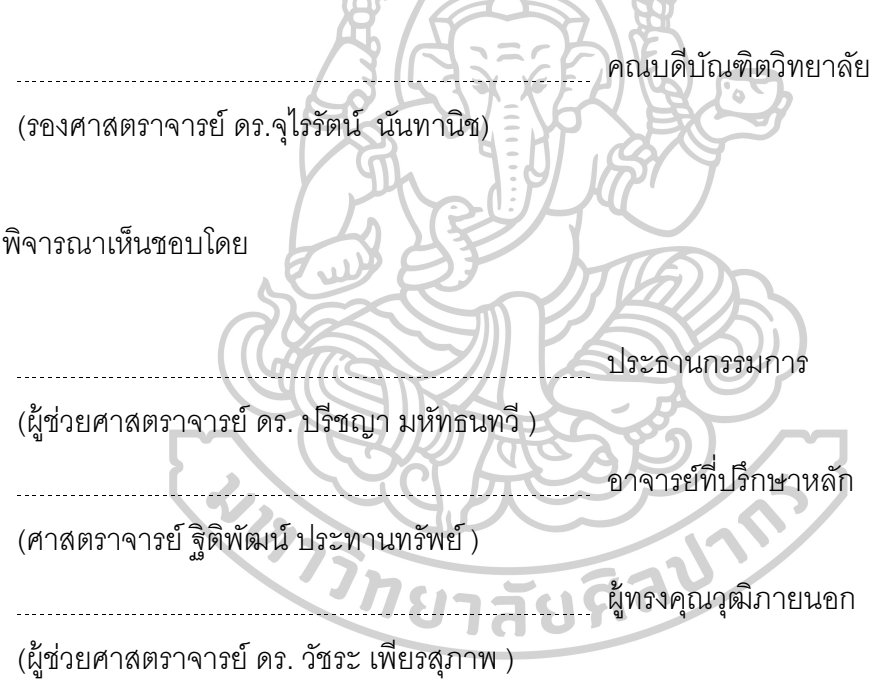

ี 56059301 : คอมพิวเตอร์เพื่อการออกแบบทางสถาปัตยกรรม แผน ก แบบ ก 2 ระดับปริญญา มหาบัณฑิต

ค าส าคัญ : ระบบจัดเก็บและสืบค้นข้อมูลข้อคิดเห็นในการออกแบบภายใน

นางสาว ปัทม์วรรณ จำปาเทศ: ระบบจัดเก็บและสืบค้นข้อมูลและข้อคิดเห็นในการ ออกแบบภายใน อาจารย์ที่ปรึกษาวิทยานิพนธ์ : ศาสตราจารย์ฐิติพัฒน์ประทานทรัพย์

่ ในการประชุมเพื่อปริกษาแนวทางการออกแบบทุกครั้งจะมีข้อคิดเห็นในการออกแบบ เกิดขึ้น เพื่อนำไปปรับปรุงแก้ไขงานออกแบบให้ดีขึ้นวิธีการเก็บข้อมูลในปัจจุบันคือ ถ่ายรูปหรือ สแกนเอกสารในการประชุมเก็บใน folder คอมพิวเตอร์

การเก็บข้อมูลข้อคิดเห็นในการออกแบบ (Design Comment) มีความสำคัญต่อ โครงการออกแบบทางสถาปัตยกรรม และออกแบบภายใน เนื่องจากระยะเวลาการทำงานแต่ละ โครงการใช้เวลาแตกต่างกันไป เริ่มตั้งแต่1สัปดาห์ จนกระทั่งหลายปี ถ้าไม่มีการจัดการข้อมูลใน ้ ส่วนนี้ จะทำให้เกิดปัญหาเมื่อมีพนักงานใหม่ที่รับช่วงงานต่อจากพนักงานเดิม เพราะต้องทำความ ้ เข้าใจและการค้นหาข้อมูลซึ่งอยู่ในหลายรูปแบบ ทั้งแบบแปลน ไฟล์รูปภาพ และสเก็ตช์ และผู้ที่ รับผิดชอบโครงการยังไม่สามารถตรวจสอบข้อมูลย้อนหลังได้ว่าพนักงานได้ทำงานตามข้อคิดเห็น ในการออกแบบหรือไม่และใครเป็นผู้รับผิดชอบ

จึงพัฒนาโปรแกรมระบบจัดเก็บข้อคิดเห็นในการออกแบบภายใน เพื่อค้นหาข้อมูล โครงการและประวัติข้อคิดเห็นในการออกแบบ การจัดเก็บข้อมูลโดยการใช้งานโปรแกรมผ่าน เว็บไซต์สามารถเข้าถึงข้อมูลได้ในทุกที่ ทำให้การจัดเก็บข้อมูลไม่สูญหายเนื่องจากผู้ใช้งานที่เป็น ้ผู้ดูแลโครงการเท่านั้นจึงมีสิทธิในการแก้ไขและลบข้อมูล โดยผู้ที่สั่งงานระดับหัวหน้า จะสามารถ ติดตามงานและได้รับการแจ้งเตือนความคืบหน้าในการทำงานจากพนักงาน สถานะความก้าวหน้า ในการทำงานจะแสดงเป็นเปอร์เซ็นต์ เมื่อพนักงานทำงานเสร็จสมบูรณ์ งานจะถูกส่งให้หัวหน้า โครงการรับรองความถูกต้องเป็นอันสิ้นสุดการทำงาน นอกจากนี้ยังมีแผนภูมิสรุปภาพรวมการ ้ทำงานแสดงระยะเวลาการทำงานตั้งแต่เริ่มโครงการจนถึงปัจจุบันและสถานะของโครงการ ช่วยให้ ผู้บริหารและหัวหน้าโครงการสามารถบริหารโครงการตามแผนที่วางไว้

56059301 : Major (Computer-aided Architectural Design)

Keyword : Storage and Retrieve System for file and comment in Interior Design

MISS PATTAWAN CHAMPATED : STORAGE AND RETRIEVE SYSTEM FOR FILE AND COMMENT IN INTERIOR DESIGN THESIS ADVISOR : PROFESSOR THITIPAT PRATHARNSAP

At the meeting of Interior designing always have many comments on the task assigned. Thus some problems must be improved, that is, the task must be edited to be better.

Nowadays many people like to collect their works or data in folders like photos and comments. A design comments is very important for Architecture and Interior. Each project takes a different period of time to complete. Therefore, If there is no any comments collected, it may cause many problems later. When a new interior designer team comes, the designers will look at the former information and of course they need last comments. The last project work will be studied and understood. They are plans, photo files and sketches. Whenever the project manager who will be responsible for that job needs the last project comments and the person who look after that project. It may cause a big problem if there is no former data and comments collected.

This project aims at designing the application program to collect the data and comments systematically and ease at using when keeping tract to it. This users can use the program through the internet, so it is able to be accessed at anytime and anywhere. The data collected in database will not be lost as it is administrated and supervised by only the project manager. The chief manager will be able to follow up a task or vice versa he/she will be informed the task progression which is clearly presented in percentage. When the task is completed, it is delivered to the project manager to be approved; that is the end of completed project. Some more advantages of this application program is 1)Overview Chart shows the date and duration of work from beginning to the end 2)the current status of work 3) the working period of each employer in a team and 4) the project manager can make a plan and evaluate the task according to the plan.

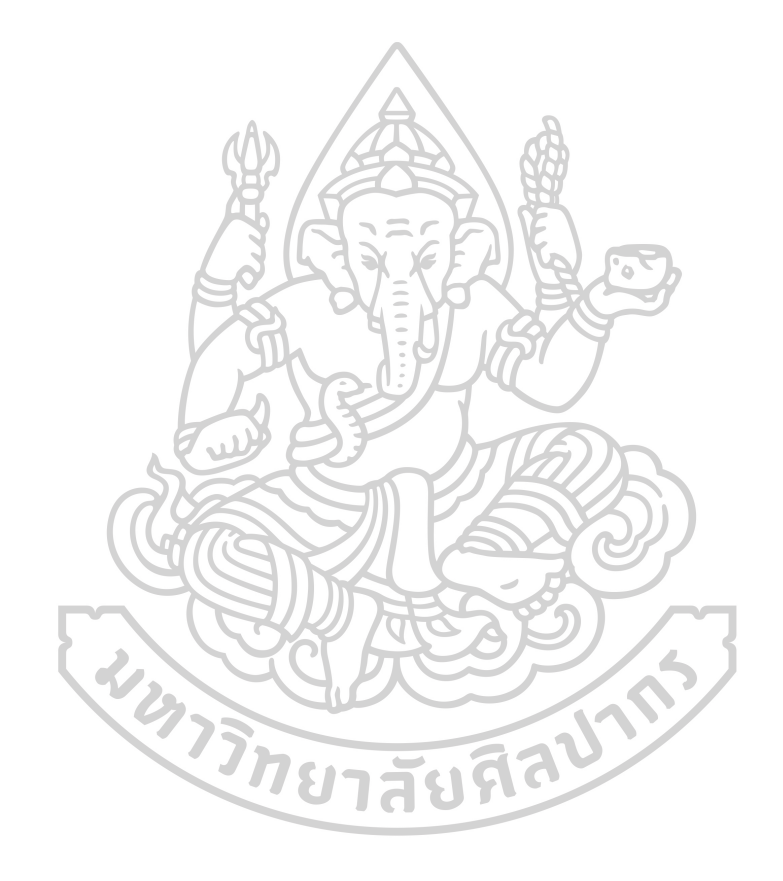

## **กิตติกรรมประกาศ**

้วิทยานิพนธ์เล่มนี้สำเร็จไปได้ด้วยดี ต้องกราบขอบพระคุณผู้ให้วามช่วยเหลือจากอาจารย์ ท่านต่างๆ โดยเฉพาะอาจารย์ที่ปรึกษา รองศาสตราจารย์ฐิติพัฒน์ประทานทรัพย์ที่คอยให้ คำแนะนำแนวทางในการทำงานและหาข้อมูลในการทำโปรแกรม ทำให้โปรแกรมออกมาสมบูรณ์และ ใช้งานได้เป็นอย่างดี

ขอบคุณบริษัทบางกอกเดย์กรุ้ป จำกัด พนักงานทุกคนที่ให้ความอนุเคราะห์ในการให้ข้อมูล และทดลองโปรแกรม บริษัท เซ็นทรัลแฟมิลี่มาร์ท จำกัด (แผนกก่อสร้างและซ่อมบำรุง),คุณกัญญา รัตน์ และ บริษัท นีโอเดคคอร์ดีไซน์ จำกัด,คณมณฑิรา

ขอบคุณรุ่นพี่รุ่นน้องสาขาออกแบบภายใน มหาวิทยาลัยพระจอมเกล้าพระนครเหนือ และ เพื่อนๆพี่ๆ ในแวดวงการออกแบบภายในที่คอยช่วยเหลือ ให้ความร่วมมือในการทำวิทยานิพนธ์

ขอบคุณ Mark Speakman ที่ให้คำปริ์กษาเรื่องการเขียนโปรแกรมและแก้ปัญหาในการทำ โปรแกรม

ขอบคุณคุณแม่ และครอบครัวที่ให้กำลังใจ และความช่วยเหลือทุกอย่างทำให้การทำงาน ราบรื่น ตลอดจนเพื่อนๆที่ให้ข้อคิดเห็นและกำลังใจทำให้สามารถทำงานสำเร็จลุล่วงไปได้ ผู้จัดทำหวังว่าวิทยานิพนธ์เล่มนี้จะเป็นประโยชน์สำหรับผู้ที่ทำการศึกษาไม่มากก็น้อยใน การศึกษาท าโปรแกรมที่เกี่ยวข้องกับการจัดเก็บข้อมูลในงานออกแบบ

**WARTED THE TANK** 

บัทม์วรรณ จำปาเทศ

# สารบัญ

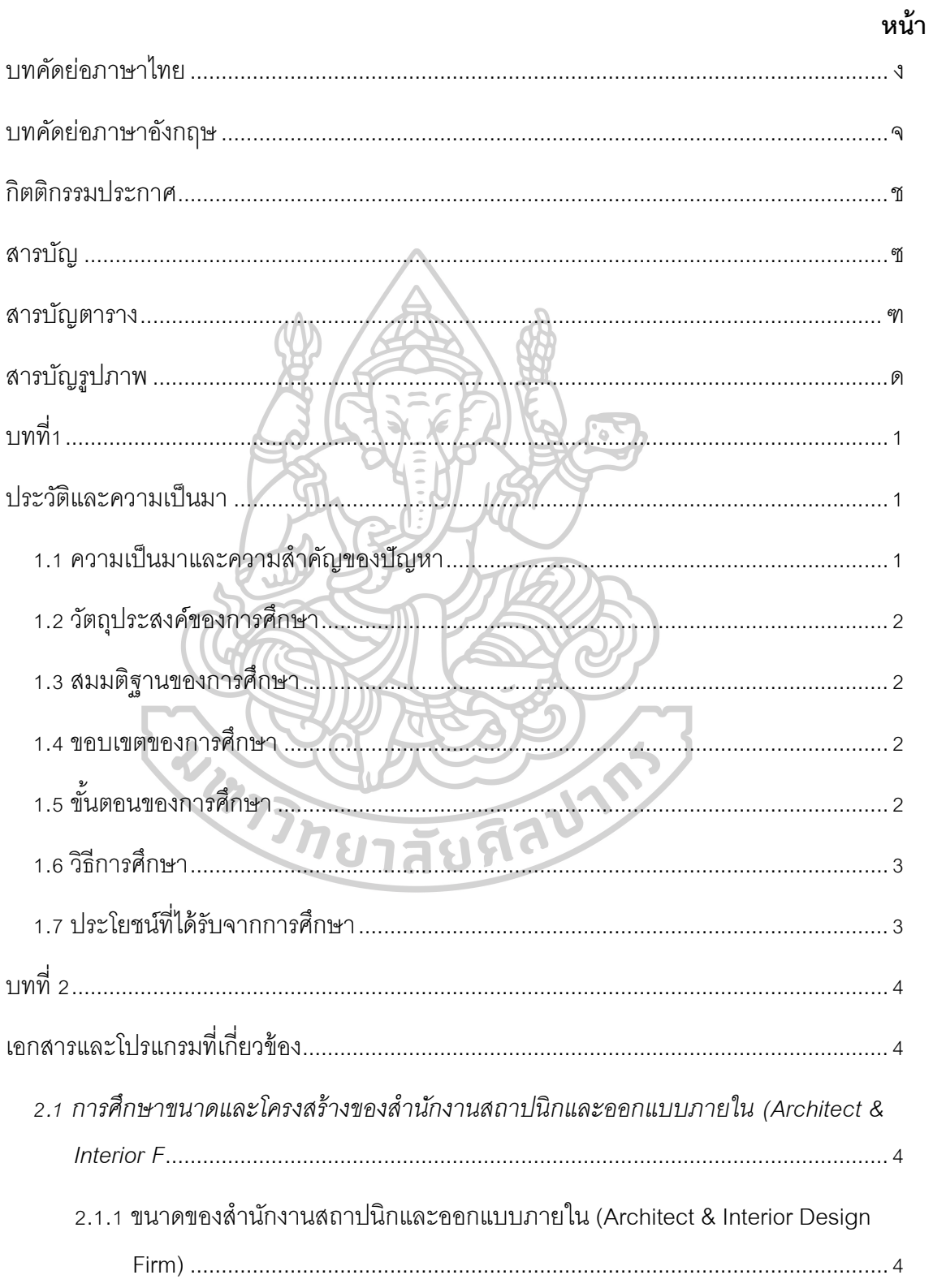

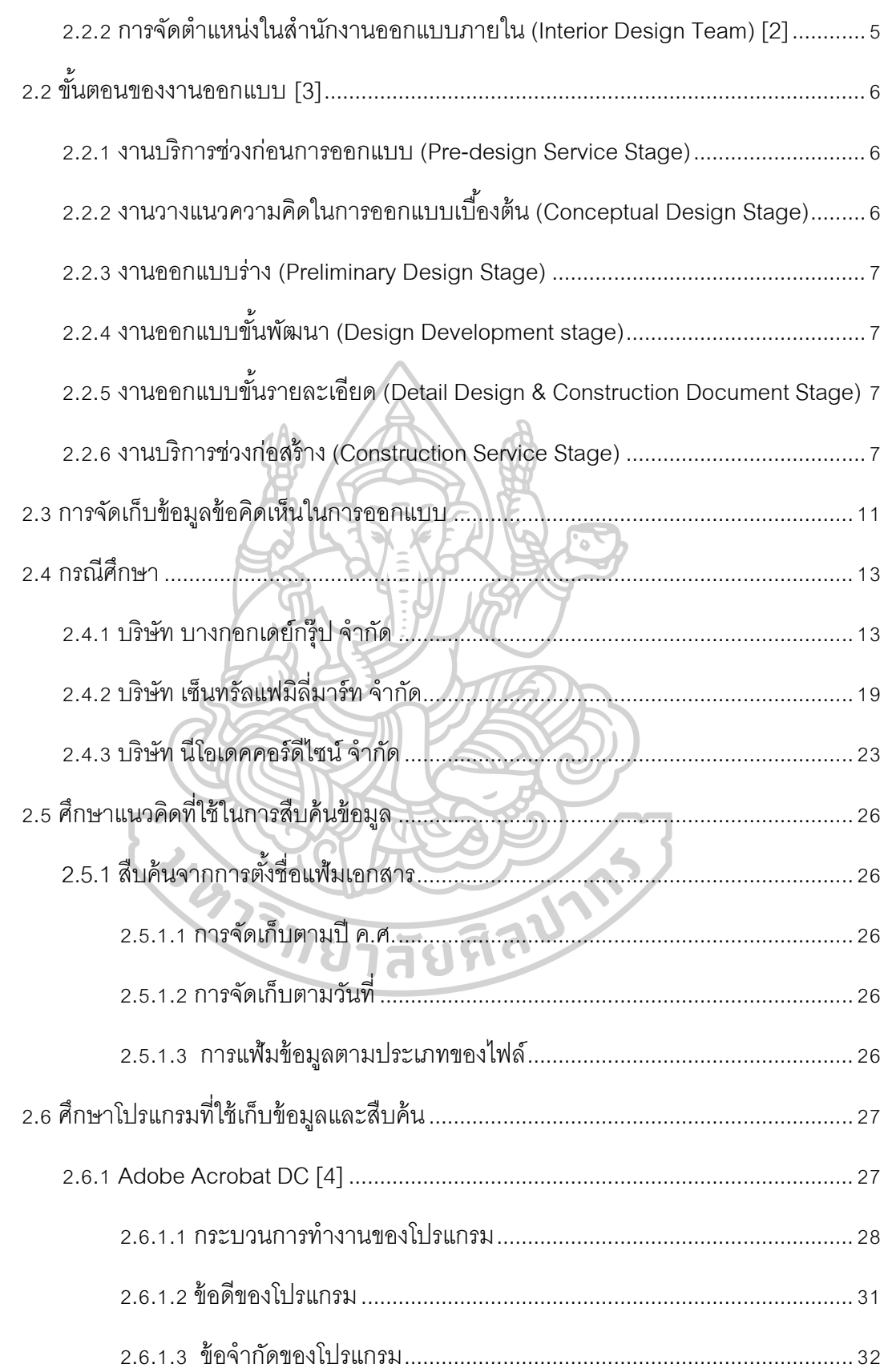

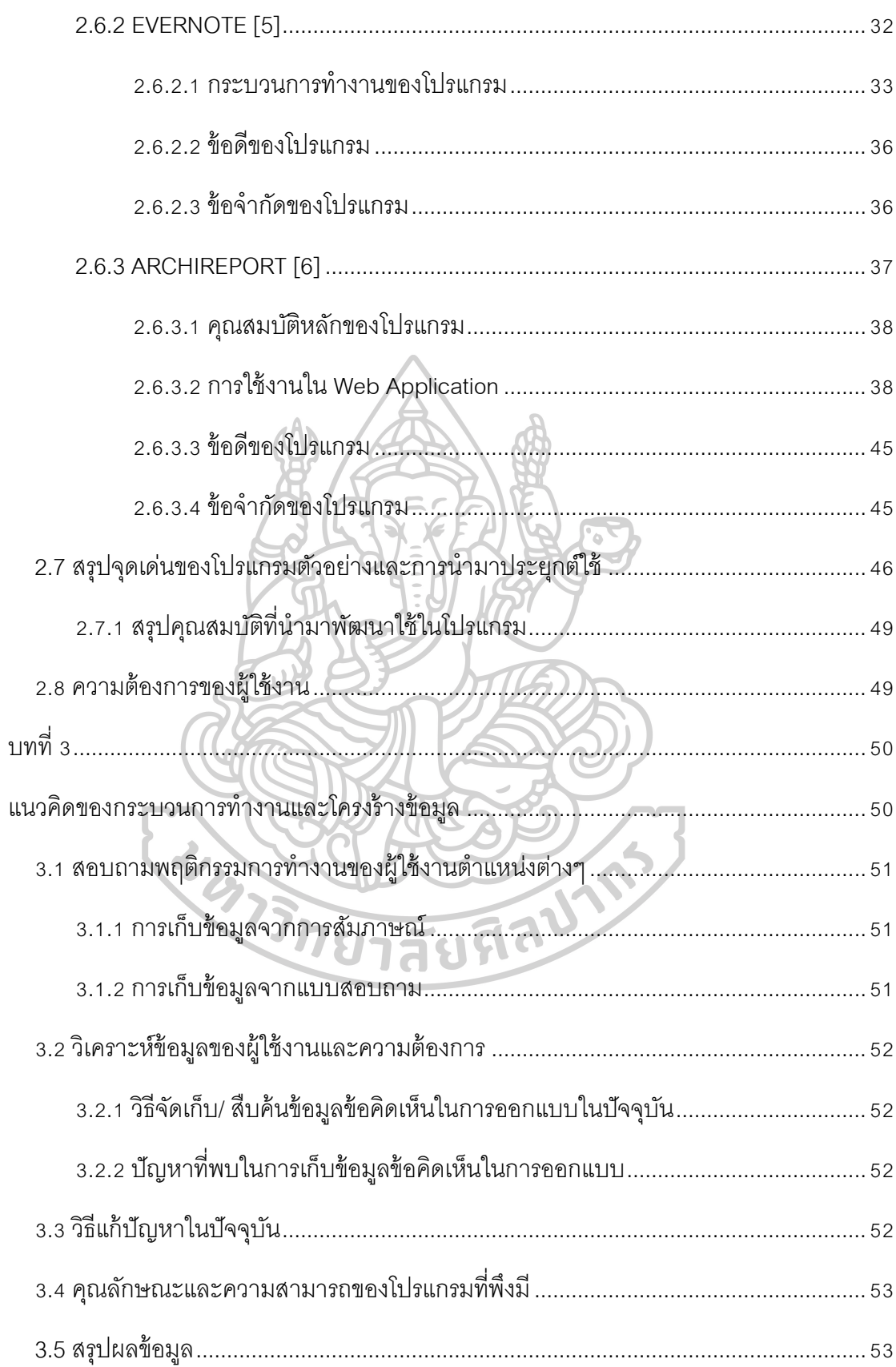

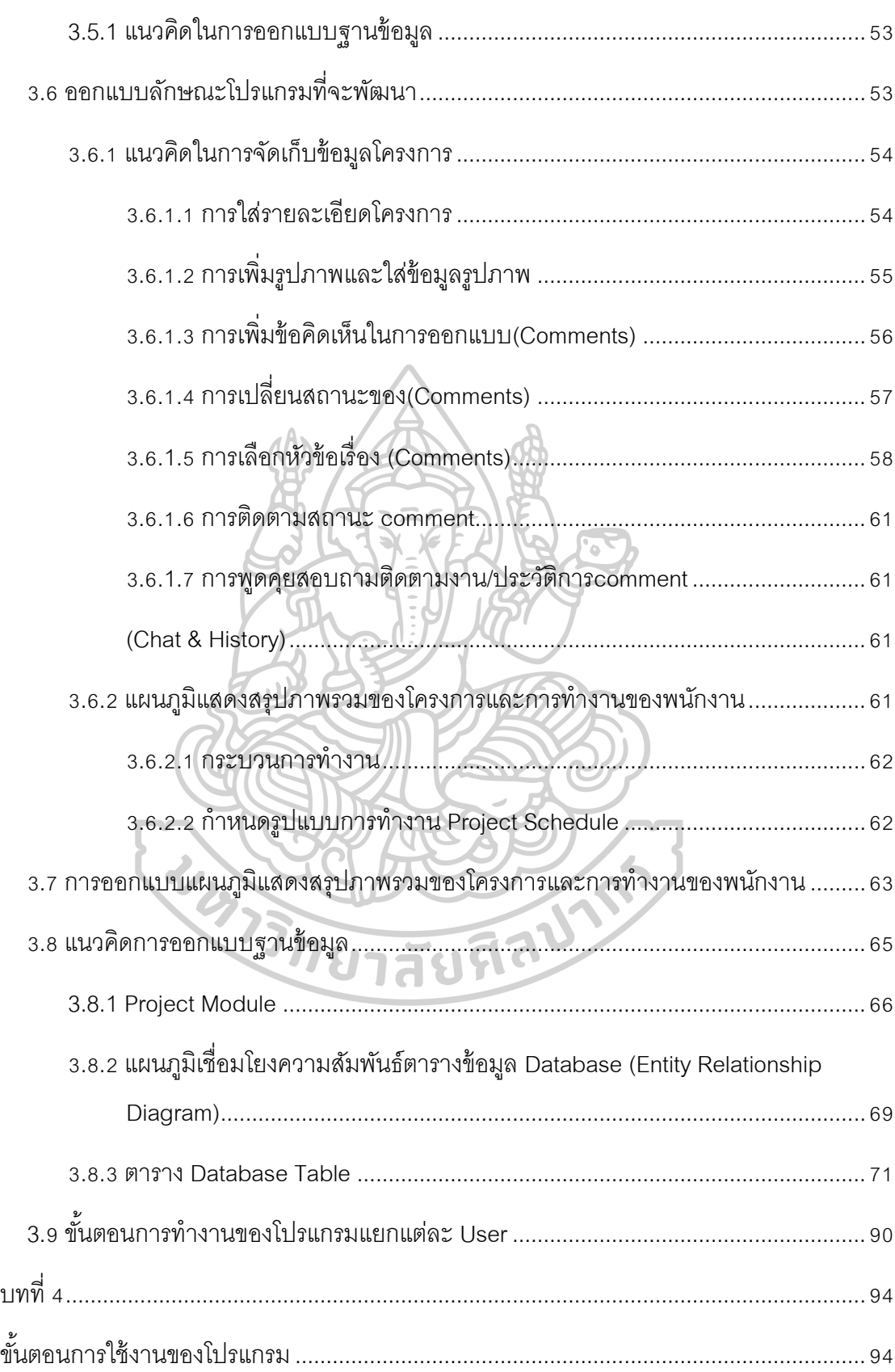

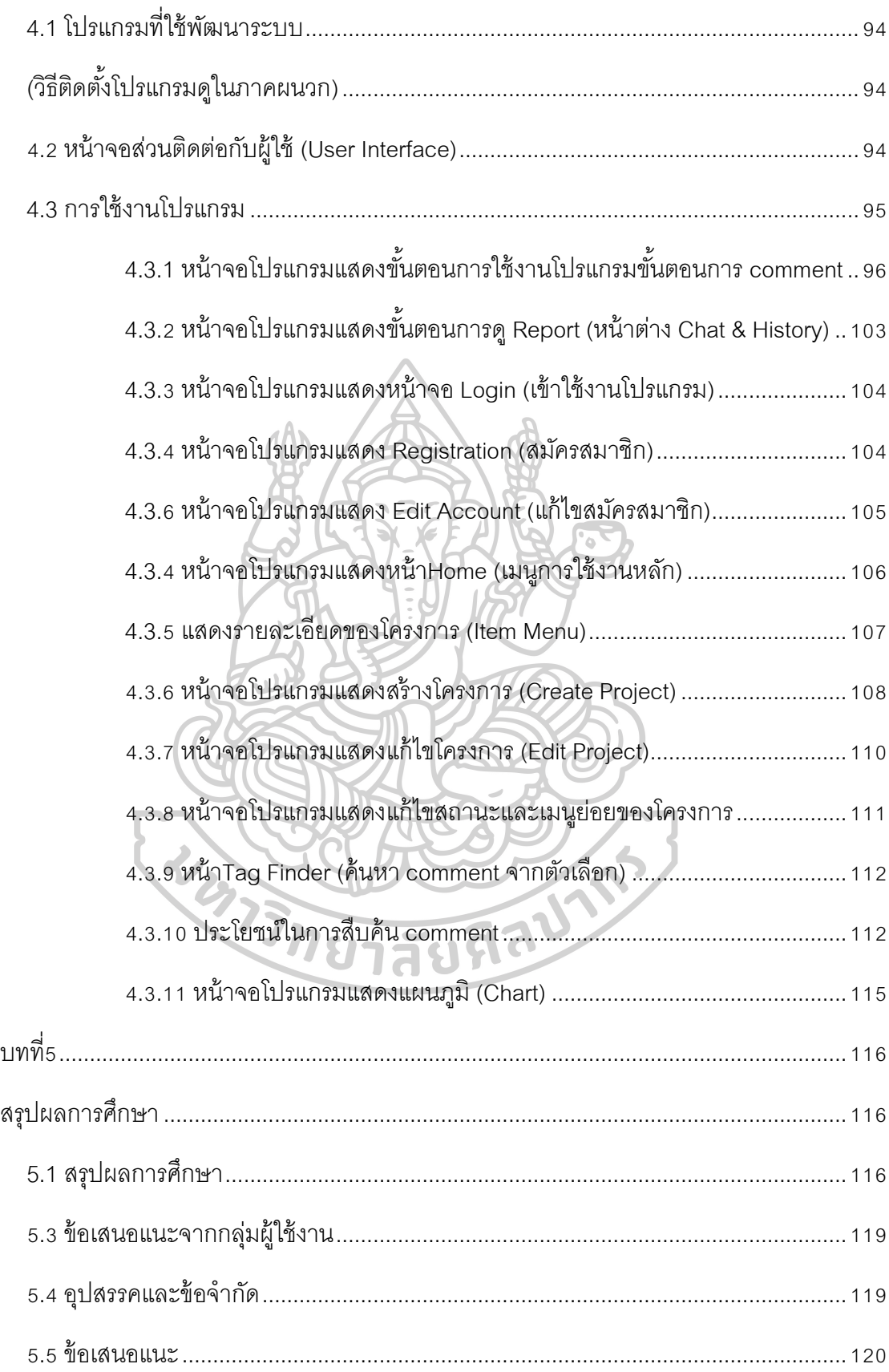

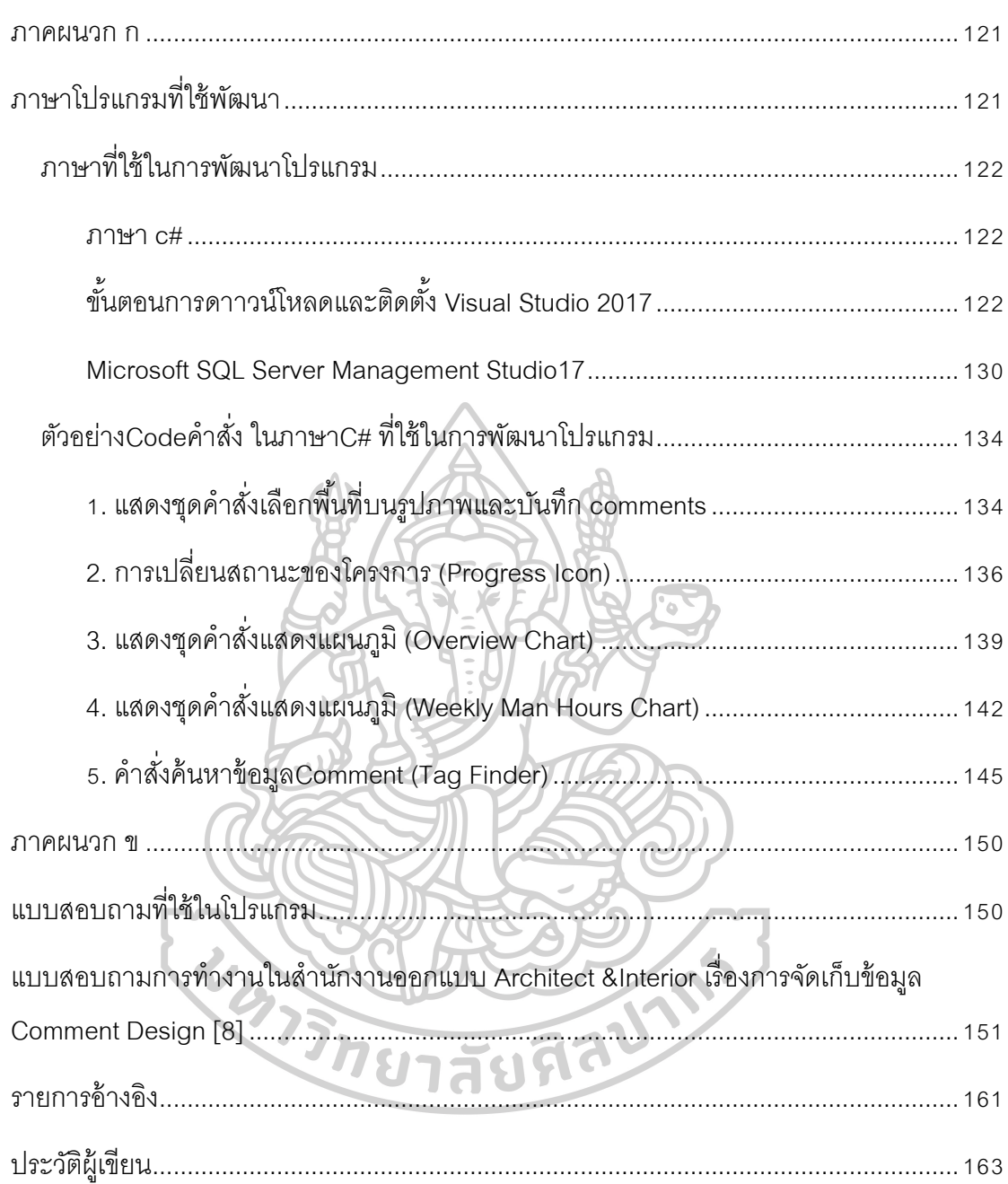

# **สารบัญตาราง**

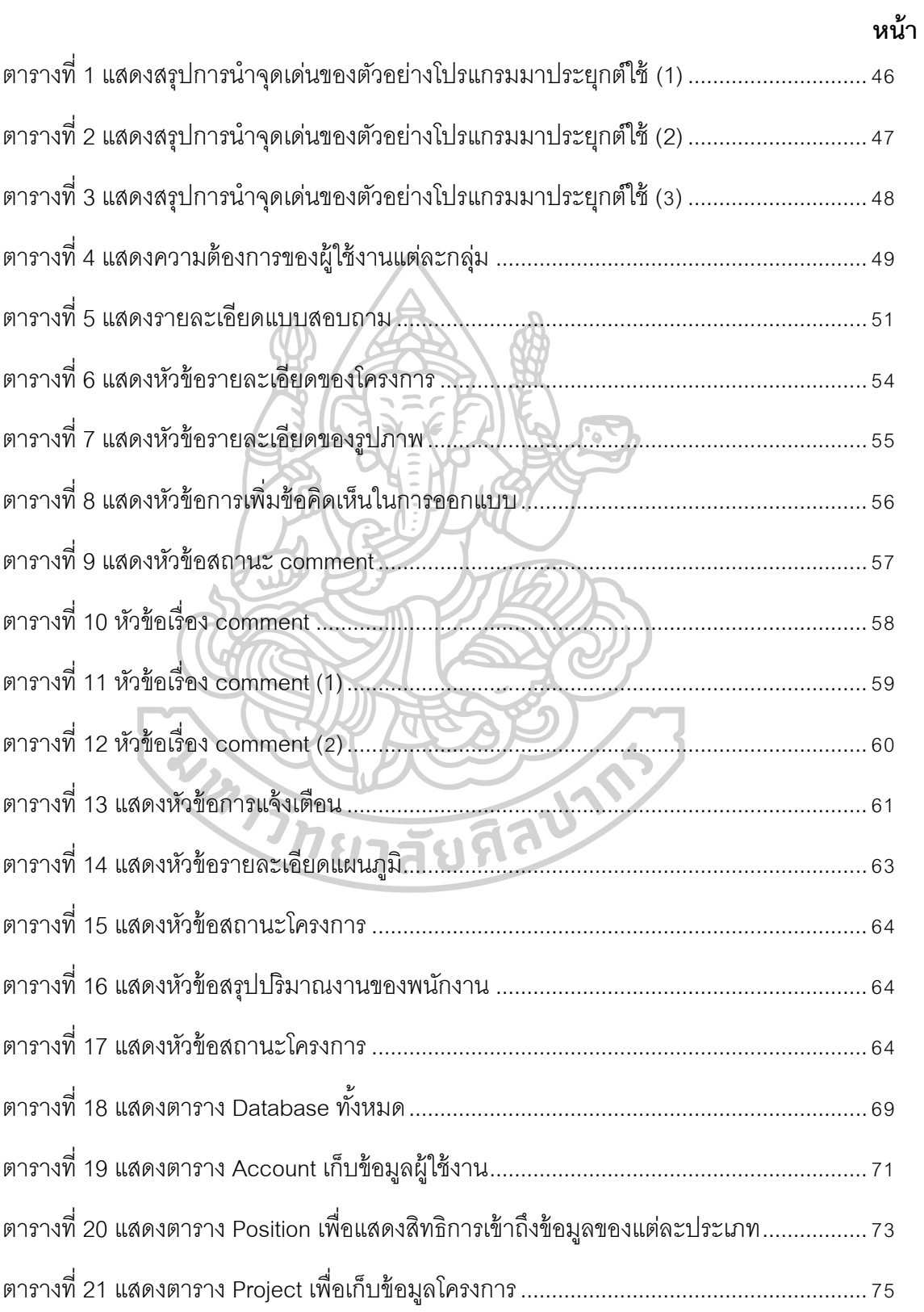

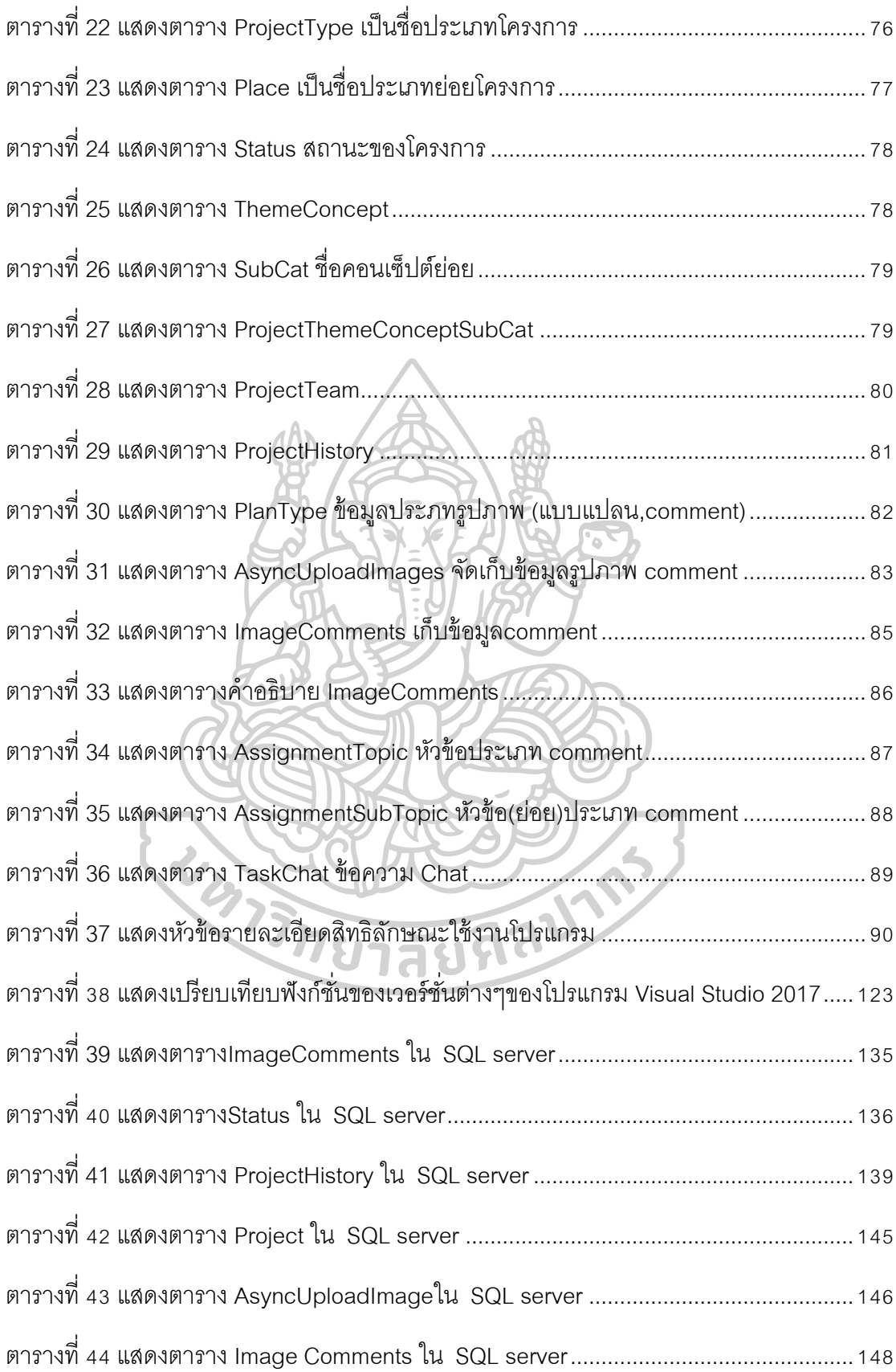

# **สารบัญรูปภาพ**

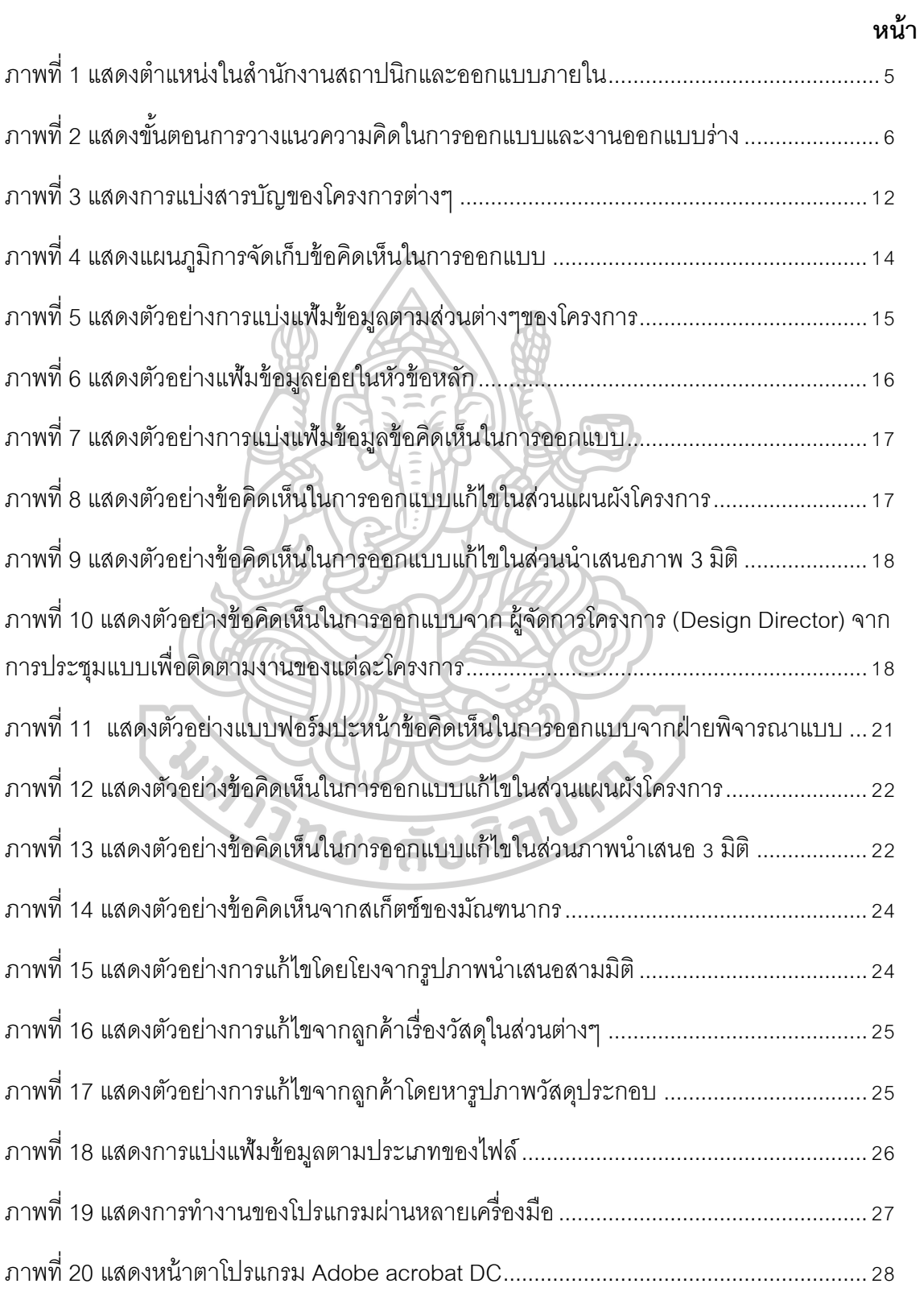

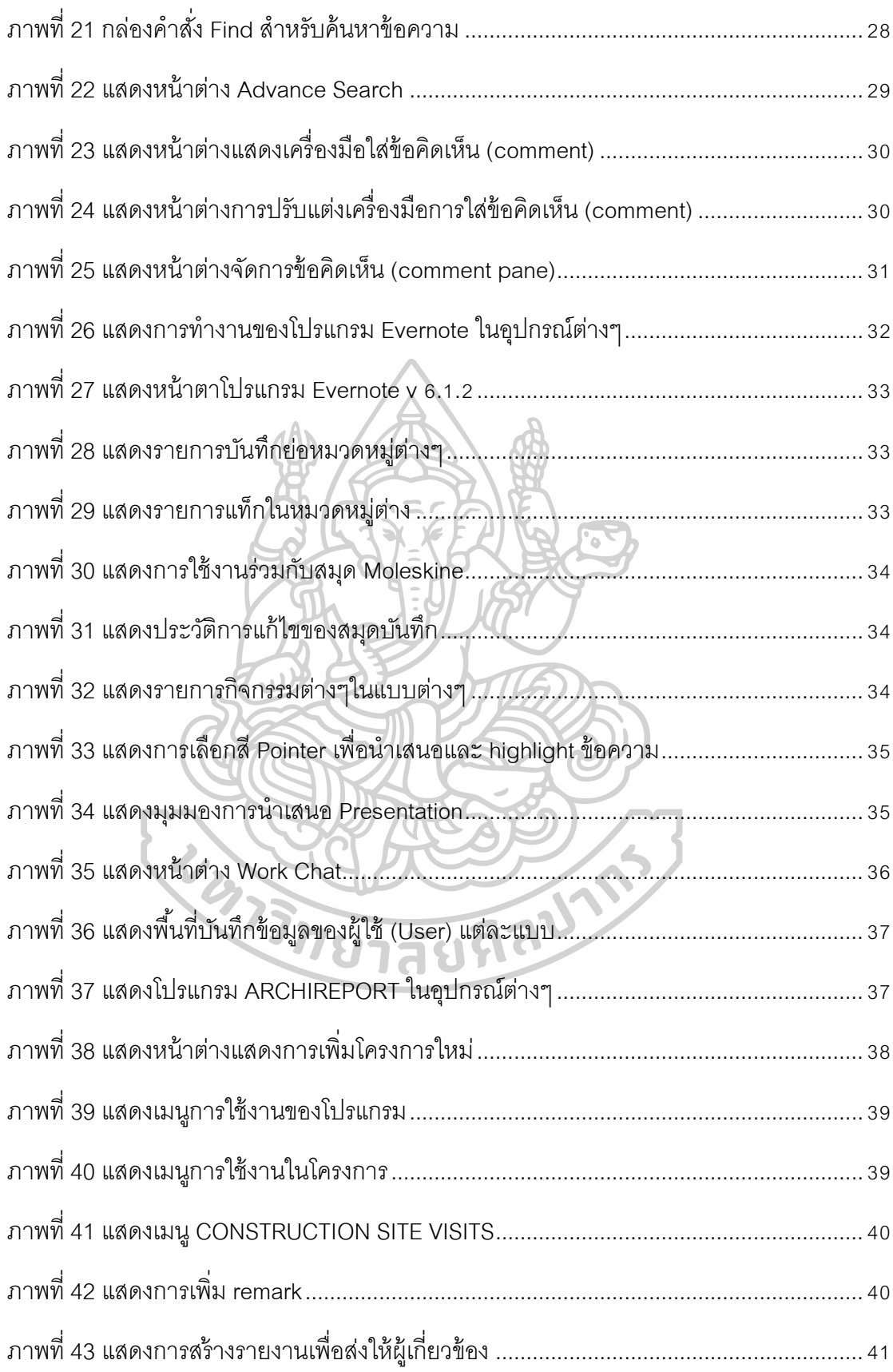

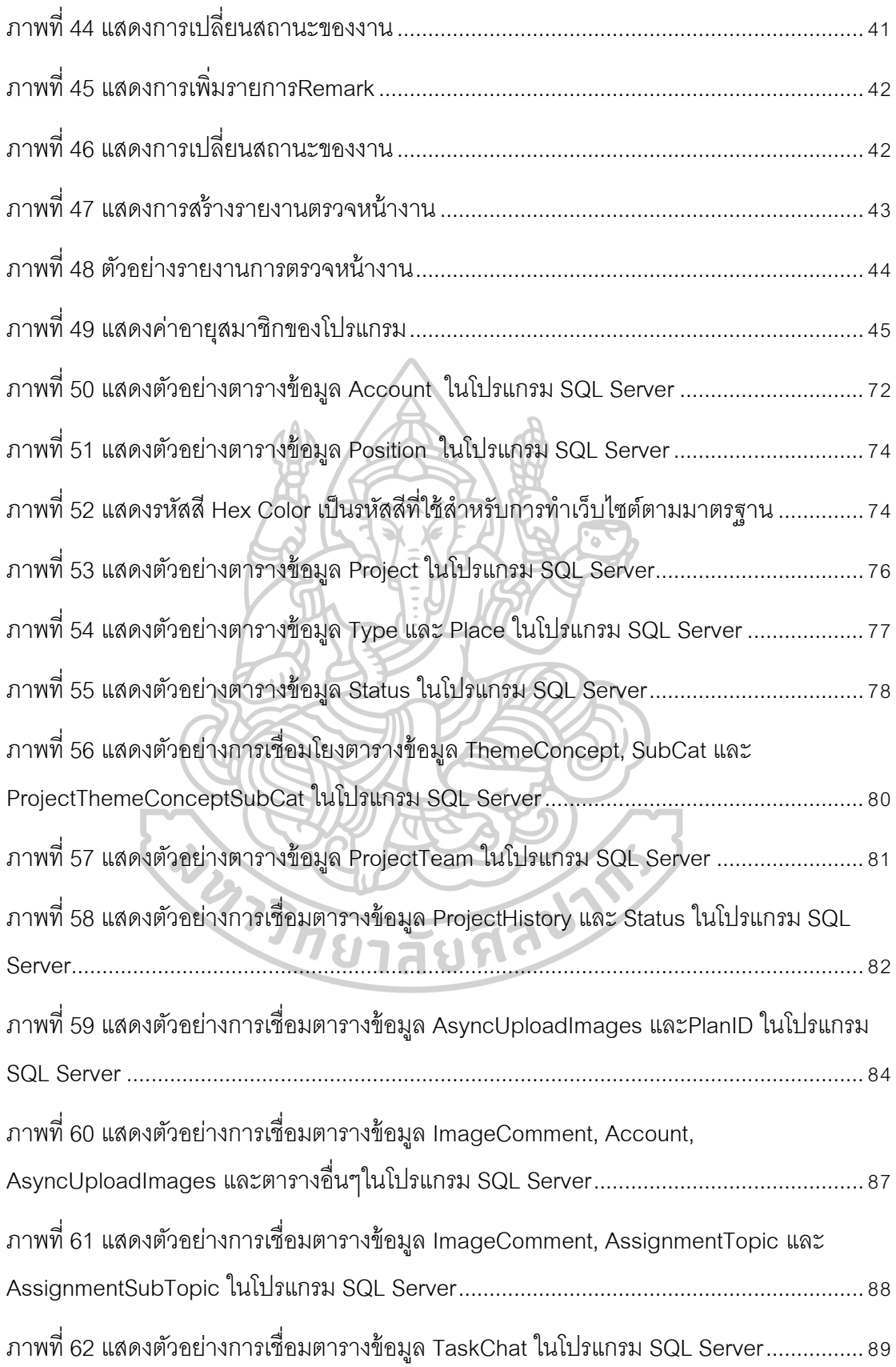

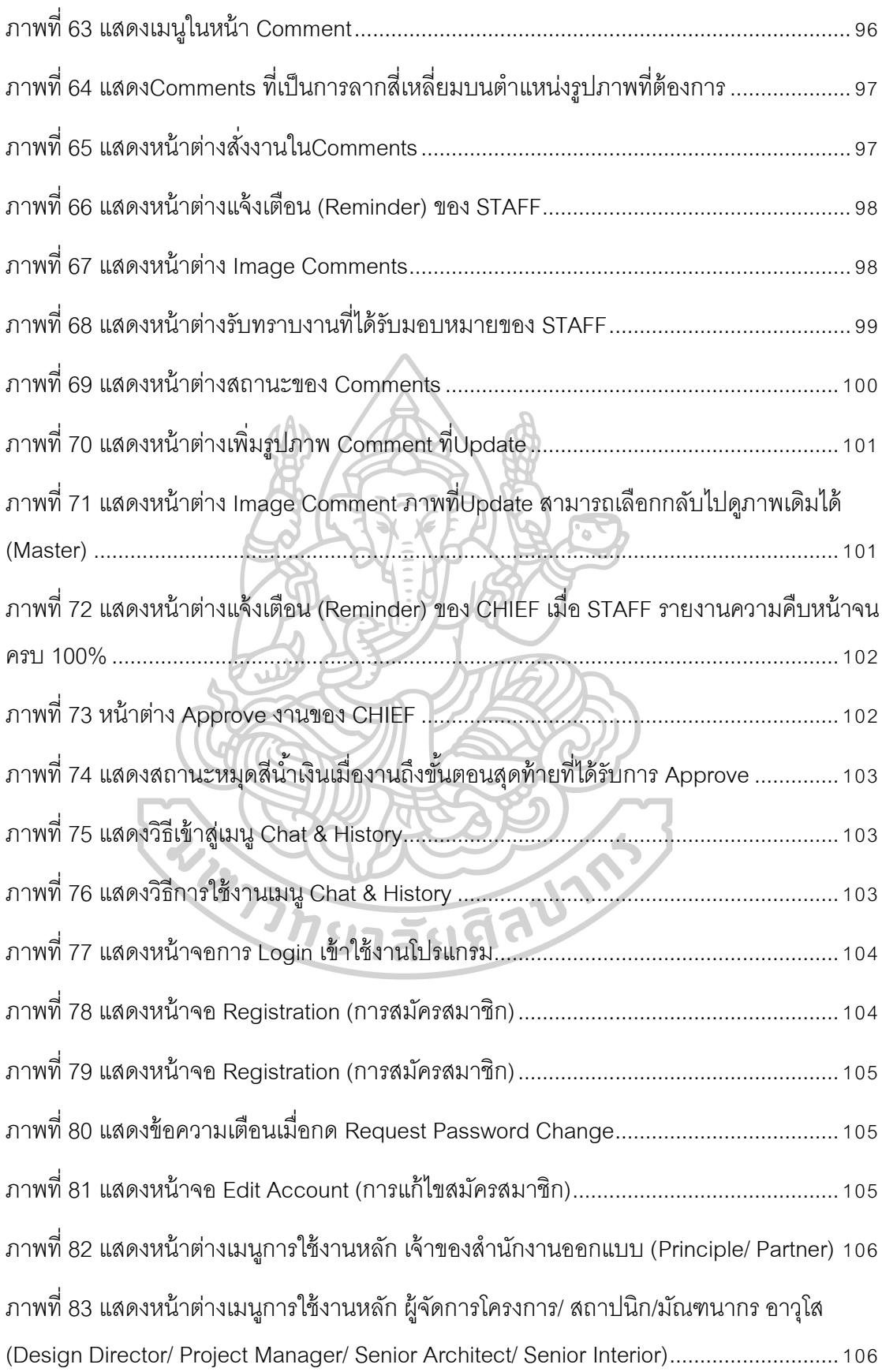

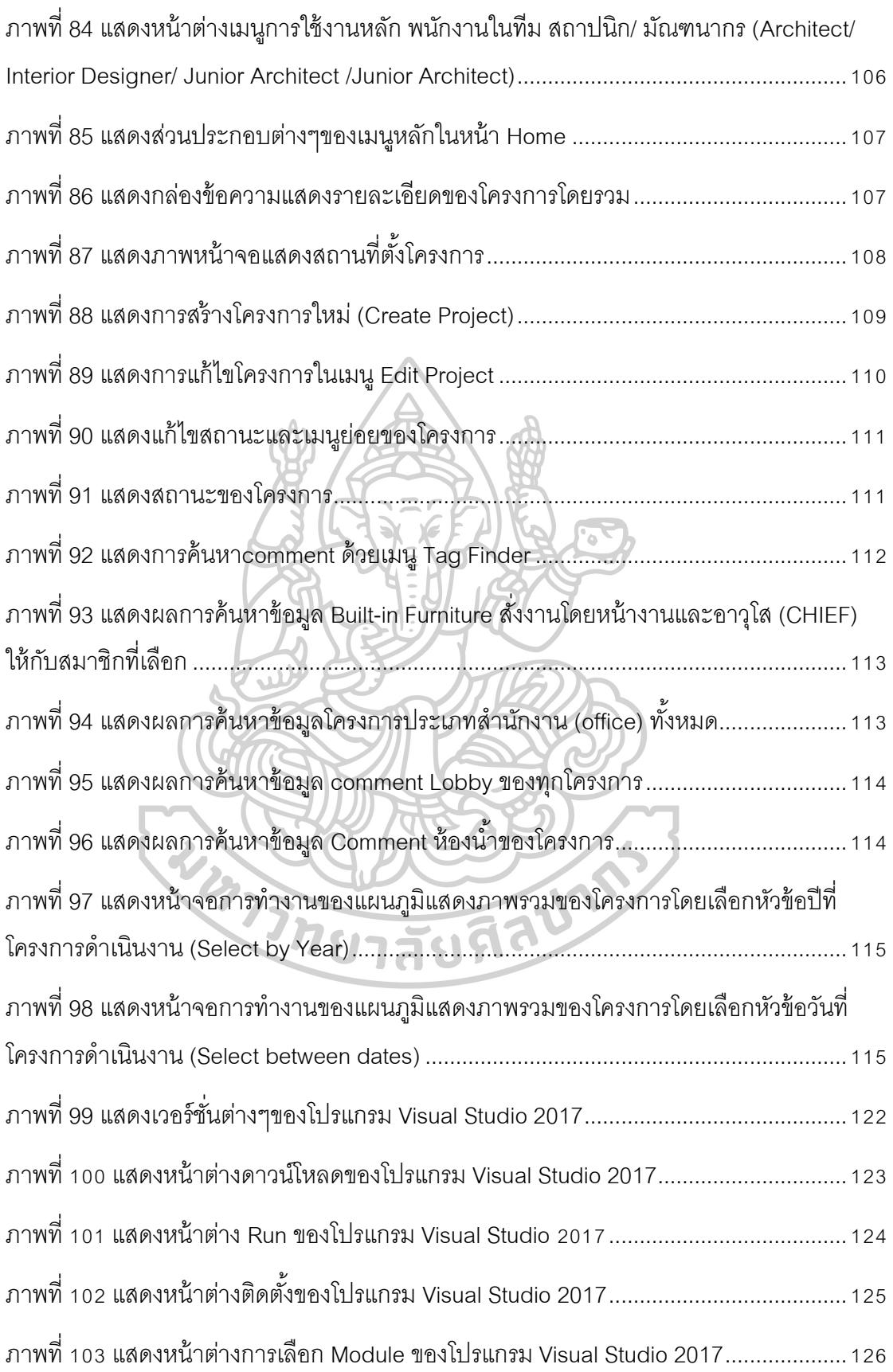

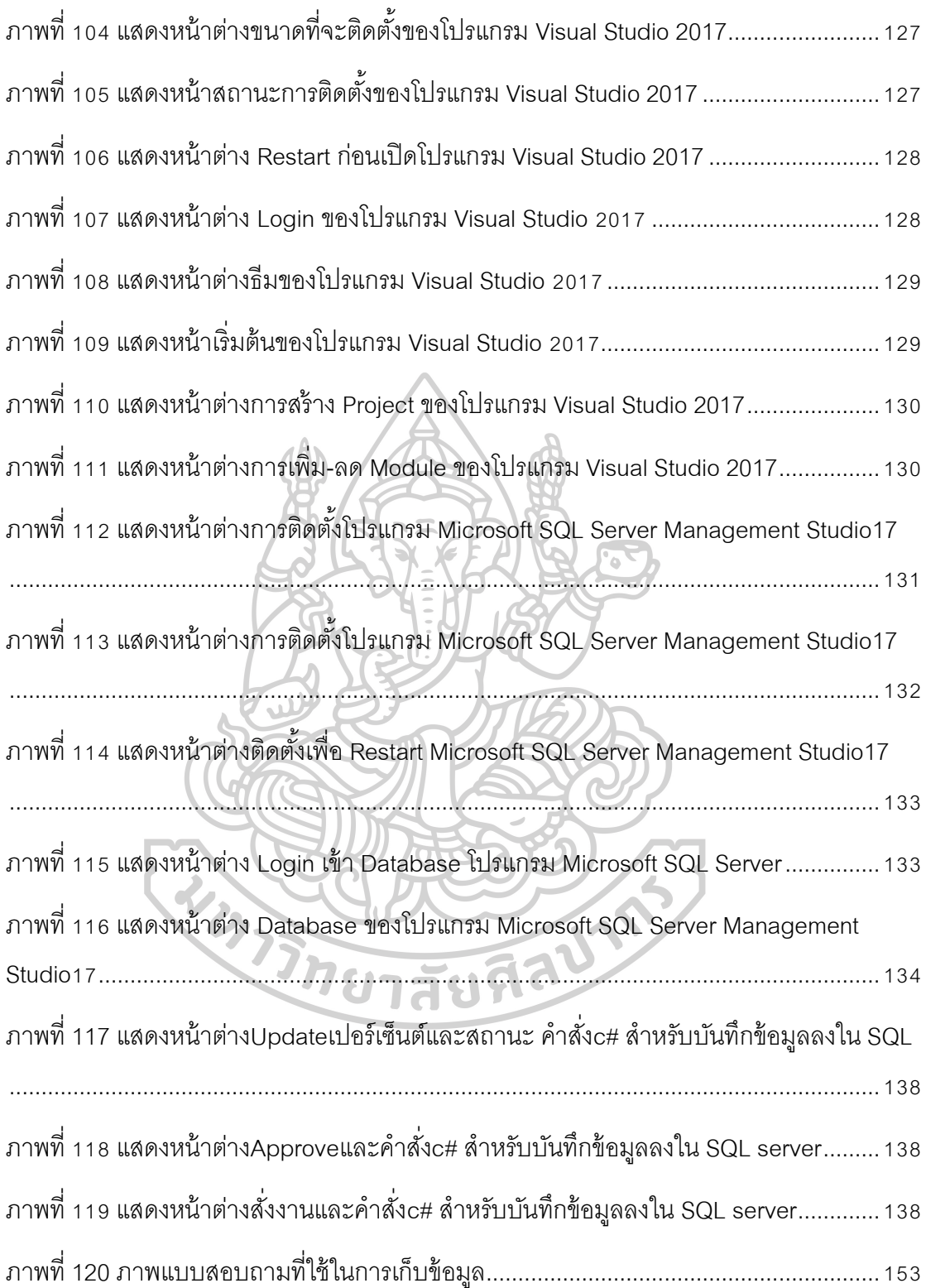

# **ประวัติและความเป็ นมา**

## **1.1 ความเป็ นมาและความส าคัญของปัญหา**

การทำงานของสำนักงานออกแบบภายใน (Interior Design Firm) ในขั้นตอนพัฒนาแบบ ร่าง (Preliminary Design) และขั้นตอนการออกแบบ (Design Development) จะมีการประชุมเพื่อ ปริ์กษาหาแนวทางในการออกแบบ และมีข้อคิดเห็นในการออกแบบ (Design Comment) เกิดขึ้น เพื่อนำไปปรับปรุงแก้ไขงานออกแบบให้ดีขึ้น เมื่อนำเสนอผลงาน (Presentation) กับลูกค้า เรียบร้อยแล้ว จะมีข้อคิดเห็นที่ต้องปรับแก้ เช่น รายละเอียดต่างๆ, ประโยชน์ใช้สอยของพื้นที่ , ความสวยงาม ฯลฯ

วิธีการเก็บข้อมูลข้อคิดเห็นในการออกแบบ(Design Comment)ของส านักงานส่วนใหญ่คือ เก็บโดยตั ้งชื่อแฟ้มข้อมูล (folder)ในคอมพิวเตอร์ รองลงมาคือ บันทึกในสมุดบันทึก(Sketchbook) ท าส าเนาข้อมูลจากกระดาษบันทึกลงในคอมพิวเตอร์และเก็บข้อมูลใส่แฟ้ม มีเพียงบริษัทขนาด ใหญ่บางบริษัท ที่ฝ่ายออกแบบมีโปรแกรมโดยเฉพาะของบริษัทเพื่อใช้เก็บข้อมูลซึ่งดูแลโดยฝ่าย สารสนเทศ(IT) และจ้างบริษัทภายนอกเพื่อพัฒนาโปรแกรม เพราะส่วนใหญ่สำนักงานออกแบบยัง มีขนาดกลางไม่มีฝ่ ายสารสนเทศเพื่อดูแลมาตรฐานระบบการเก็บข้อมูล

การเก็บข้อมูลข้อคิดเห็นในการออกแบบ(Design Comment) มีความสำคัญต่อโครงการ ้ ออกแบบโครงการ เนื่องจากแต่ละโครงการมีขนาดและระยะเวลาการทำงานแตกต่างกันไป ถ้าไม่มี การจัดการข้อมูลในส่วนนี้จะทำให้เกิดปัญหาเมื่อมีพนักงานใหม่ทำงานต่อจากพนักงานเดิม ี เพราะต้องใช้เวลาทำความเข้าใจและการค้นหาข้อมูล ซึ่งอยู่ในหลายรูปแบบ และไม่สามารถ ิตรวจสอบได้ว่าพนักงานทำงานตามข้อคิดเห็นในการออกแบบหรือไม่ ใครเป็นผู้รับผิดชอบ เมื่องาน ่ ออกมานำเสนอลกค้าเกิดผิดพลาดอาจทำให้โดนตำหนิได้ เกิดการทำงานที่ซ้ำซ้อนเสียเวลาและ ทรัพยากรขคงบริษัท

จากปัญหาข้างต้นท าให้ต้องการศึกษาวิจัยเครื่องมือ ที่ช่วยลดระยะเวลาการสืบค้นข้อมูล ข้อคิดเห็นในการออกแบบ(Design Comment) ในสำนักงานออกแบบที่มีขนาดเล็ก-ขนาดกลาง และ ช่วยสรุปภาพรวมของโครงการให้ครบถ้วนสมบูรณ์ ทำให้การทำงานร่วมกันออกมามีประสิทธิภาพ ้มากยิ่งขึ้น

#### **บทที่1**

## **1.2 วัตถุประสงค์ของการศึกษา**

1. เพื่อศึกษาพฤติกรรมการเก็บข้อมูลและข้อคิดเห็นในการออกแบบ **(**Design Comment) ในส านักงานออกแบบภายใน **(**Interior Design Firm) เป็นข้อมูลในการพัฒนาโปรแกรม

2. เพื่อใช้พัฒนาโปรแกรมช่วยสืบค้นข้อมูลโครงการ และประวัติข้อคิดเห็นในการออกแบบ (Comment Design ) ตามหมวดหมู่ต่างๆ สามารถติดตามงานและการ comment ทำให้สามารถ วางแผนโครงการจากประวัติการทำงานเดิม และแผนภูมิสรุปภาพรวมของโครงการ

### **1.3 สมมติฐานของการศึกษา**

การเก็บข้อมูลข้อคิดเห็นในการออกแบบ (Design Comment) สืบค้นข้อมูลยากและใช้งาน ร่วมกันลำบากเนื่องจากพนักงานในบริษัทไม่ปฏิบัติตามระเบียบการจัดเก็บข้อมูลอย่างเคร่งครัด และเมื่อข้อมูลมีจำนวนมากและเป็นไฟล์รูปภาพการตั้งชื่อไฟล์หรือแฟ้มข้อมูล(FOLDER) จะจำแนก ประเภทได้ในระดับหนึ่ง แต่ไม่สามารถทราบรายละเอียดของรูปที่ต้องการค้นหาได้ ถ้ามีโปรแกรม ซึ่งเป็นเครื่องมือที่ช่วยในการค้นหาข้อคิดเห็นในการออกแบบ โดยใช้คำค้นหาหลัก(KEYWORD) ที่ สามารถจำแนกข้อมูลที่อยู่ในรูปภาพโดยผนวกข้อมูลในรูปภาพ จะช่วยทำให้การสืบค้นข้อมูลง่าย ้ และรวดเร็วขึ้น สามารถนำข้อมูลมาวิเคราะห์วางแผนและพัฒนาการออกแบบในโครงการอื่นๆได้

#### **1.4 ขอบเขตของการศึกษา**

การเก็บข้อมูลการออกแบบในขั้นพัฒนาแบบร่าง (Preliminary Design) จนถึงขั้นตอน การออกแบบ **(**Design Development) และข้อคิดเห็นในการออกแบบในส านักงานออกแบบ ภายในขนาดเล็ก –ขนาดกลาง

# **1.5 ขั้นตอนของการศึกษา**

1.5.1 ศึกษาวิธีการเก็บข้อมูลข้อคิดเห็นในการออกแบบ (Design Comment) ใน ส านักงานออกแบบภายใน (Interior Design Firm)

1.5.2 รวบรวมข้อมูลและจัดหมวดหมู่เพื่อนำไปประยุกต์ใช้ในโปรแกรม

1.5.3 ศึกษาความเหมาะสมของภาษาของโปรแกรม และรูปแบบของโปรแกรมที่ใช้สร้าง เครื่องมือในการเก็บข้อมูลข้อคิดเห็นในการออกแบบ (Design Comment)

1.5.4 สร้างโปรแกรมในการจัดเก็บและสืบค้นข้อมูล

1.5.5 ทดลองใช้โปรแกรมที่จัดทำขึ้น

1.5.6 ปรับปรุง โปรแกรม ให้เหมาะสมกับการใช้งาน

1.5.7 สรุปผลการใช้งาน โปรแกรมระบบจัดเก็บและสืบค้นข้อมูลและข้อคิดเห็นในการ ออกแบบภายใน กับการเก็บข้อมูลในรูปแบบเดิม

#### **1.6 วิธีการศึกษา**

1.6.1 สำรวจวิธีการเก็บข้อมูลข้อคิดเห็นในการออกแบบ (Design Comment) สำนักงาน

ต่างๆ

-ออกแบบสอบถามออนไลน์เพื่อเก็บข้อมูล

- สัมภาษณ์เจ้าของบริษัท สถาปนิกและมัณฑนากร

- สอบถามความต้องการของผู้ใช้งานและความคิดเห็น

1.6.2 รวมรวมและจัดการข้อมูล

-แบ่งหมวดหมู่และประเภทของข้อมูลในการเก็บข้อคิดเห็นในการออกแบบ

- เก็บตัวอย่างของข้อมูลประเภทต่างๆ เช่น แบบร่าง (sketch),แผนผัง (plan),

รูปด้าน **(**elevation), รูปภาพ, ตัวอย่างของข้อคิดเห็นในการออกแบบที่พบได้บ่อย 1.6.3 ศึกษาเครื่องมือที่ใช้ในการออกแบบโปรแกรม

- พิจารณาวิธีการเขียนโปรแกรมที่เหมาะสมในการจัดเก็บข้อมูล

- ศึกษาวิธีเขียนโปรแกรม

1.6.4 ทดลองใช้โปรแกรม

- ทดสอบโปรแกรมโดยการจ าลองใส่ข้อมูลต่างๆเพื่อหาข้อบกพร่องของโปรแกรม
- นำไปทดลองใช้กับสำนักงานออกแบบภายใน (Interior Design Firm)

1.6.5 สรุปผล นำเสนอต่อยอดพัฒนาโปรแกรม

#### **1.7 ประโยชน์ที่ได้รับจากการศึกษา**

1.7.1 ช่วยทำให้เห็นภาพรวมของโครงการ และติดตามความคืบหน้าของงานว่าถึงขั้นตอน ใดโดยการแสดงสถานะเป็นเปอร์เซ็นต์ มีระบบบันทึกประวัติการทำงาน

1.7.2 จัดเก็บข้อมูลข้อคิดเห็นในการออกแบบเป็นหัวข้อทำให้ง่ายต่อการสืบค้น ลดโอกาส ในการสูญหายของข้อมูลเนื่องจากผู้ดูแลโครงการจึงจะมีสิทธิ์ลบข้อมูลได้ มีฐานข้อมูลที่ช่วยเป็น แนวทางในการออกแบบ ทำให้สามารถศึกษาการแก้ปัญหาจากงานเดิมได้

1.7.3 สามารถเข้าถึงข้อมูลของโครงการได้ในทุกที่ทุกเวลา

1.7.4 สามารถวางแผนบริหารโครงการ ใช้ในการตัดสินใจมอบหมายงานให้พนักงานโดยดู ภาระงานจาก (Workload) ถ้าสมาชิกมีงานมากกว่าชม.การท างานปกติ จะสามารถปรับเปลี่ยน แผนการทำงานโดยเพิ่มชั่วโมงการทำงาน หรือโอนงานให้สมาชิกคนอื่นช่วยงานได้

# **บทที่ 2 เอกสารและโปรแกรมที่เกี่ยวข้อง**

บทที่2 นี ้เป็นการรวบรวมและศึกษาข้อมูลที่เกี่ยวข้องในการพัฒนาระบบจัดเก็บข้อมูล และสืบค้นข้อคิดเห็นในการออกแบบภายใน เพื่อให้ ทราบถึงลักษณะการจัดเก็บข้ อมูลของ ้ สำนักงานสถาปนิกและคอกแบบภายใน ว่ามีชนิดใดบ้างเพื่อให้สอดคล้องกับขั้นตอนการทำงาน ออกแบบในปัจจุบันในการพัฒนาระบบจัดเก็บและสืบค้นข้อมูลข้อคิดเห็นในการออกแบบให้ ี สามารถสืบค้นได้อย่างรวดเร็ว และตรงกับความต้องการของผู้ใช้งาน โดยหัวข้อที่ทำการศึกษามี ดังบี้

1. การศึกษาขนาดและโครงสร้างของสำนักงานสถาปนิกและออกแบบภายใน (Architect & Interior Firm)

- 2. ขั้นตอนการทำงานของงานออกแบบ
- 3. การจัดเก็บข้อมูลข้อคิดเห็นในการออกแบบ
- 4. ศึกษาแนวคิดที่ใช้ในการสืบค้นข้อมูล
- 5. ศึกษาโปรแกรมที่ใช้เก็บข้อมูลและสืบค้น

*2.1 การศึกษาขนาดและโครงสร้างของส านักงานสถาปนิกและออกแบบภายใน (Architect & Interior FTable 1irm) [1]*

**2.1.1 ขนาดของส านักงานสถาปนิกและออกแบบภายใน (Architect & Interior Design Firm)**

**- ขนาดเล็ก (Small Firms)** มีพนักงานน้อยกว่า 5คน โครงสร้างองค์กรไม่เป็นทางการ ความสัมพันธ์ของผู้ร่วมงานมีความใกล้ชิดกัน

**- ขนาดกลาง (Medium-Sized Firms)** จ านวนพนักงาน 5-50 คน โดยส่วนใหญ่จะแบ่ง ออกเป็ นแผนกต่างๆ เช่น Design, Production, Business development และ Construction administration

**- ขนาดใหญ่ (Large Firms)** จ านวนพนักงานมากกว่า 50คน องค์กรแบ่งเป็นแผนก ต่างๆหรือ Studioซึ่งมีความเชี่ยวชาญด้านต่างๆในแต่ละสาขางาน

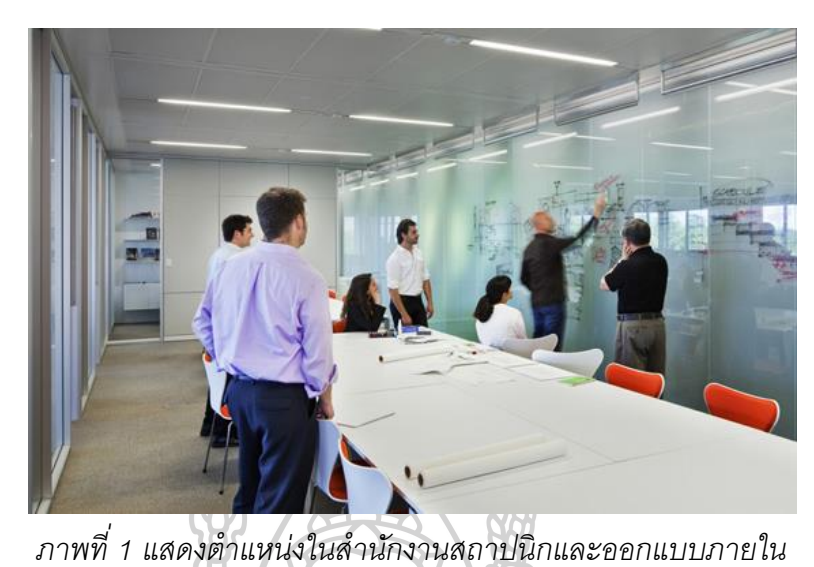

**2.2.2 การจัดต าแหน่งในส านักงานออกแบบภายใน (Interior Design Team)** [2]

ในแต่ละสำนักงานออกแบบมีการแบ่งโครงสร้างในการทำงานแตกต่างกันออกไป ขึ้นอยู่กับนโยบายของผู้บริหาร ดังนั้นหน้าที่ความรับผิดชอบของฝ่ายออกแบบย่อม แตกต่างกันออกไปด้วย แต่ตำแหน่งหลักๆจะประกอบด้วย

*2.1.2.1 ผู้บริหาร/กรรมการบริษัท (Principle / Partner)*

้เป็นผู้ควบคุมดูแล วางนโยบายบริหาร อาจเป็นผู้ก่อตั้งมีตำแหน่งเป็น ประธานหรือ รองประธาน มีหน้าที่ประชุมให้ความคิดเห็นวางแผนโครงการต่างๆ และช่วยหางาน เข้าสำนักงาน การบริหารขั้นอยู่กับความจำเป็นของแต่ละสำนักงาน

*2.1.2.2 ผู้จัดการโครงการ (Design Director / Project Manager)*

ท าหน้ าที่ดูแลโครงการทั ้งหมดในภาพรวม Senior Interior Designer บางคนอาจจะมีตำแหน่งเป็นกรรมการบริหารด้วย คอยแจกจ่ายงานต่างๆให้พนักงานในทีม ประชุมในรายละเอียดส าคัญกับลูกค้าและคอยติดตามงานของพนักงานในทีม

*2.1.2.3 มัณฑนากรอาวุโส (Senior Interior Designer)*

เป็นฝ่ายออกแบบที่มีประสบการณ์หรือจบมาแล้วตั้งแต่ 5ปีขึ้นไป ผ่าน งานหลายโครงการ มีความสามารถในการออกแบบ และรู้ถึงรายละเอียดต่างๆ สามารถถ่ายทอด ดูแลรุ่นน้องได้ ส่วนใหญ่จะมีหน้าที่ดูแลประสานงานระหว่างผู้จัดการโครงการ กับมัณฑนากรใน ้ สำนักงาน เพื่อให้งานสามารถผ่านขั้นตอนการพัฒนาแบบได้อย่างถูกต้องและรวดเร็ว

#### *2.1.2.4 มัณฑนากร(Junior Interior Designer)*

เป็นมัณฑนากรที่มีประสบการณ์ 1-5ปี ในทีมออกแบบ รับมอบหมาย ึงานมาจากผู้จัดการโครงการ และ มัณฑนากรอาวุโส ในการทำงานจะมีการประชุมภายในทีมเพื่อ รับข้อมูลต่างๆมาใช้ในการออกแบบ และแต่ละขั้นตอนการทำงานจะมีการส่งงานให้มัณฑนากร ้อาวุโส เพื่อตรวจสอบความถูกต้องก่อนนำเสนอลูกค้าทั้งนี้ในสำนักงานออกแบบขนาดเล็กอาจ ไม่ได้แบ่งตำแหน่งหน้าที่ชัดเจน หน้าที่ต่างๆจะรวมอยู่ในพนักงานเพียงคนเดียว แต่จะมีการประชุม กันในทีมเพื่อระดมความคิดและสรุปแนวทางในการออกแบบก่อนการนำเสนอลูกค้า

**2.2 ขั้นตอนของงานออกแบบ** [3]

# **2.2.1 งานบริการช่วงก่อนการออกแบบ (Pre-design Service Stage)**

(ก) รวบรวมและวิเคราะห์ข้อมูล วัตถุประสงค์ ความต้องการพื้นที่ใช้สอย เงื่อนไขไว ลา และงบประมาณ ร่วมกับเจ้าของโครงการ

(ข) รวบรวมและวิเคราะห์ข้อมูลจากสภาพแวดล้อมภายในโครงการ ขนาดพื้นที่ การ ใช้วัสดุ อุปกรณ์ระบบต่างๆ กฎหมายที่เกี่ยวข้อง

(ค) รวบรวมและวิเคราะห์ ข้อมูลจากสาขาวิชาชีพอื่นๆ ที่เกี่ยวข้อง การกำหนด รูปแบบ การปรับปรุงดัดแปลง การเลือกใช้วัสดุอุปกรณ์ การให้คำแนะนำรายละเอียดของโครงการ เพื่อใช้ในการออกแบบ

**2.2.2 งานวางแนวความคิดในการออกแบบเบื้องต้น (Conceptual Design Stage)**

- (ก) แนวความคิดในการออกแบบ
- (ข) แนวความคิดในการใช้พื้นที่และประโยชน์ใช้สอยภายในโครงการ

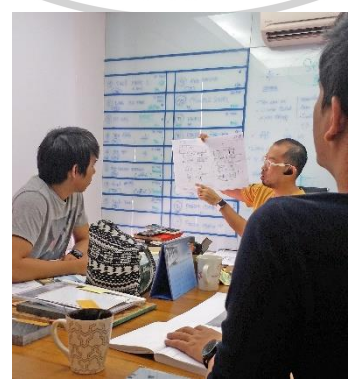

*ภาพที่ 2 แสดงขั้นตอนการวางแนวความคิดในการออกแบบและงานออกแบบร่าง*

#### **2.2.3 งานออกแบบร่าง (Preliminary Design Stage)**

- (ก) พัฒนาความคิดในการคอกแบบ
- (ข) แบบร่างผังการใช้พื้นที่ภายในโครงการรวมถึงเส้นทางสัญจรต่างๆ
- (ค) รูปทัศนียภาพหรือสื่ออื่นๆ เพื่อแสดงแนวความคิดอย่างเป็นรูปธรรม
- (ง) ตัวอย่างวัสดุ อุปกรณ์เท่าที่จำเป็น
- (จ) ประมาณราคาก่อสร้างตกแต่งภายในโครงการ

# **2.2.4 งานออกแบบขั้นพัฒนา** (**Design Development stage**)

(ก) สรุปแบบแผนผังการใช้พื้นที่ภายในโครงการตำแหน่งเฟอร์นิเจอร์และ

องค์ประกอบอื่นๆที่อยู่ในขอบเขตของโครงการ

- (ข) ก าหนดรายละเอียดรูปด้านและ/หรือรูปตัด อย่างน้อย 4รูป
- (ค) รูปทัศนียภาพหรือสื่ออื่นๆ เพื่อแสดงรายละเอียดของการออกแบบ
- (ง) ตัวอย่างการใช้วัสดุ อุปกรณ์ และรูปแบบเฟอร์นิเจอร์

(จ) กำหนดตำแหน่งงานระบบและรายละเอียดเบื้องต้นที่สัมพันธ์กับงานตกแต่ง ภายในโครงการ

(ฉ) ปรับปรุงประมาณการของราคางานก่อสร้างตกแต่งภายในโครงการ

**2.2.5 งานออกแบบขั้นรายละเอียด (Detail Design & Construction Document Stage)**

- **(**ก**)** แบบแสดงผังการจัดวางเฟอร์นิเจอร์ที่อยู่ในขอบเขตของโครงการ
- **(**ข**)** แบบรายละเอียดงานเฟอร์นิเจอร์ลอยตัว และติดกับที่ (Built-in furniture)
- **(**ค**)** ก าหนดรายการประกอบแบบ และ/หรือตัวอย่างวัสดุอุปกรณ์
- **(**ง**)** แบบก าหนดต าแหน่ง ชนิด และขนาดของอุปกรณ์งานระบบอื่นๆ ที่เกี่ยวข้อ
- **(**จ**)** จัดท าเอกสาร ปริมาณงานก่อสร้างตกแต่งภายในอาคาร
- **(**ฉ**)** จัดท าเอกสารส าหรับเจ้าของโครงการ เพื่อยื่นขออนุญาตการตกแต่งภายใน

## **2.2.6 งานบริการช่วงก่อสร้าง (Construction Service Stage)**

- (ก) แนะนำชี้แจงรายละเอียดของแบบแก่ผู้เข้าร่วมประมูลงานตกแต่งภายใน
- (ข) ให้ข้อมูลและรายละเอียดที่สืบเนื่องจากข้อมูลในแบบและรายละเอียดประกอบ
- (ค) ตรวจสอบสถานที่ตกแต่งภายในอย่างน้อยเดือนละ 1 ครั้ง
- (ง) แก้ไขปัญหาข้อขัดแย้งอันเกิดขึ้นระหว่างการดำเนินการที่เกี่ยวกับรายละเอียด

7

(จ) อนุมัติการใช้วัสดุอุปกรณ์และแบบขยายการก่อสร้างที่มีการเปลี่ยนแปลงจาก แบบตามที่กำหนดให้

(ฉ) ร่วมตรวจรับงานในแต่ละช่วงสัญญาเพื่อให้เจ้าของโครงการทราบถึงปริมาณ

งานและคุณภาพของงาน

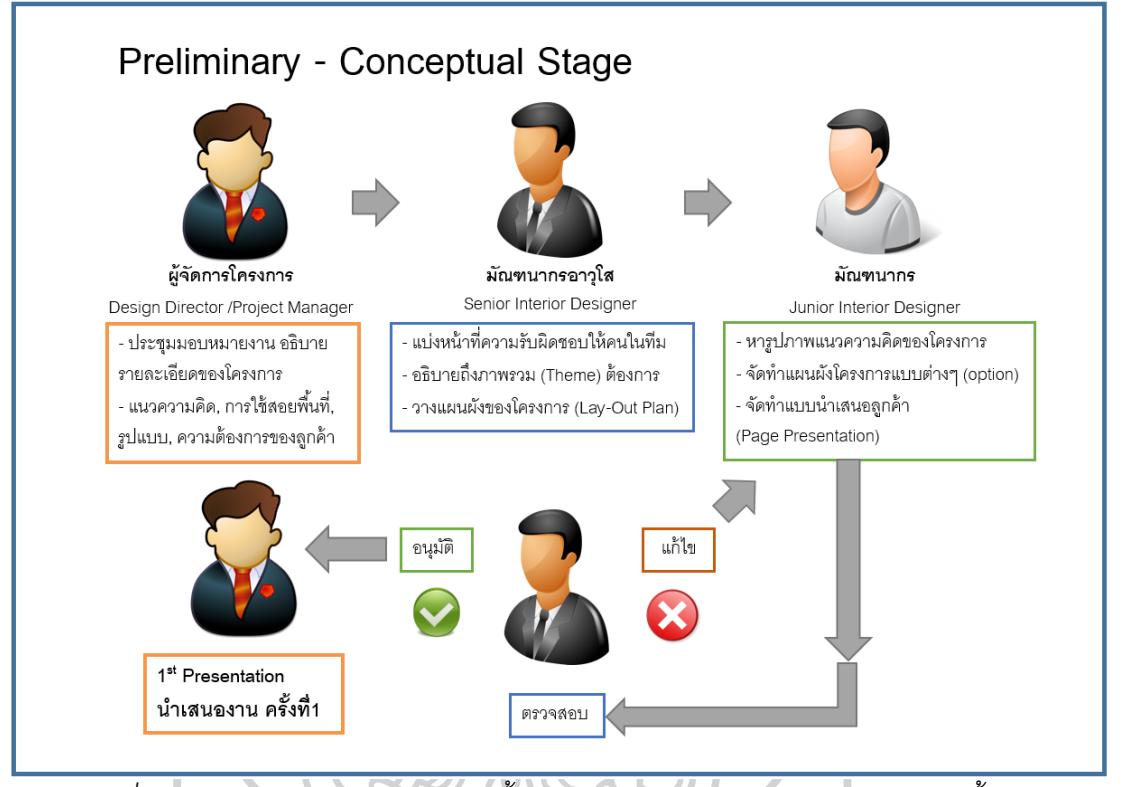

*แผนภูมิที่1 แสดงแผนภาพการท างานในขั้นตอนวางแนวความคิดในการออกแบบเบื้องต้น (1)*

クラカリコラビタイル

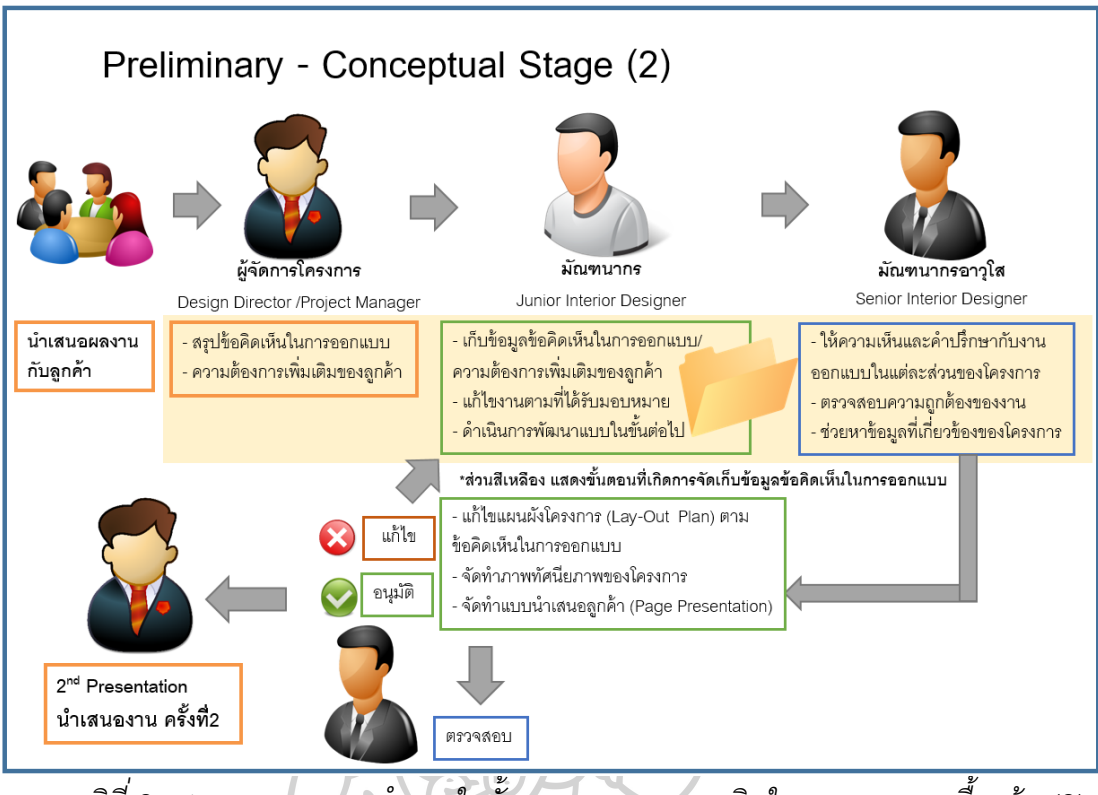

*แผนภูมิที่2 แสดงแผนภาพการท างานในขั้นตอนวางแนวความคิดในการออกแบบเบื้องต้น (2)*

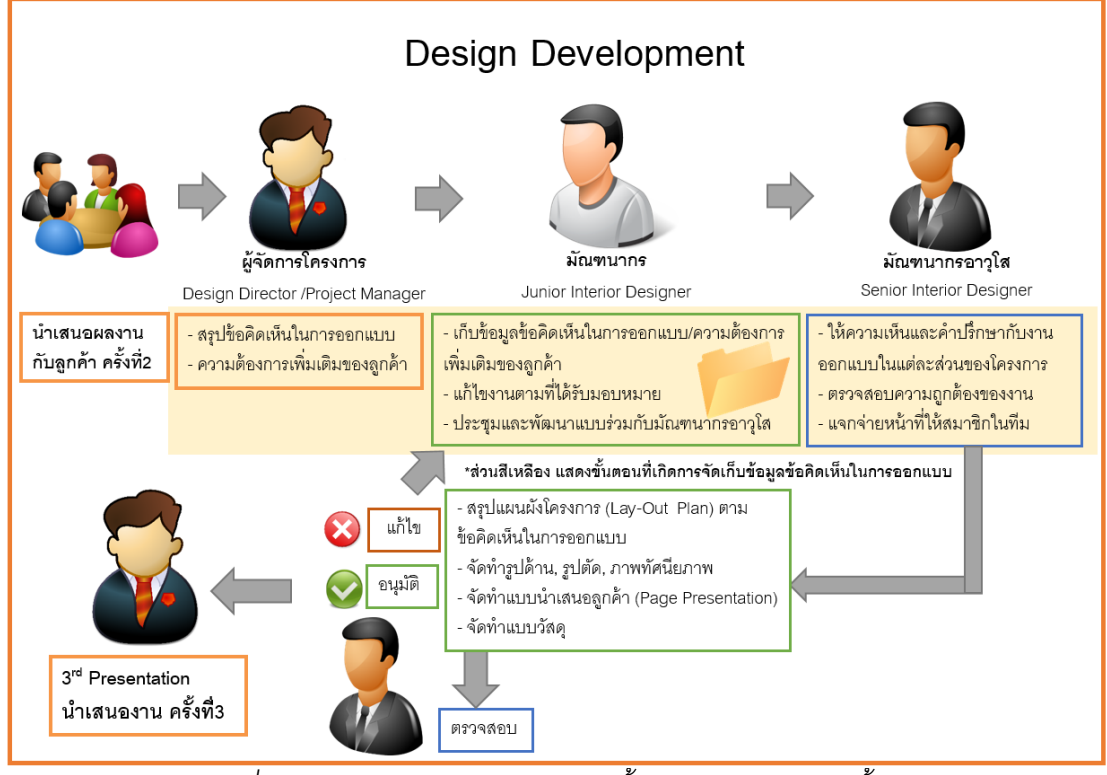

*แผนภูมิที่3 แสดงแผนภาพการท างานในขั้นตอนงานออกแบบขั้นพัฒนา*

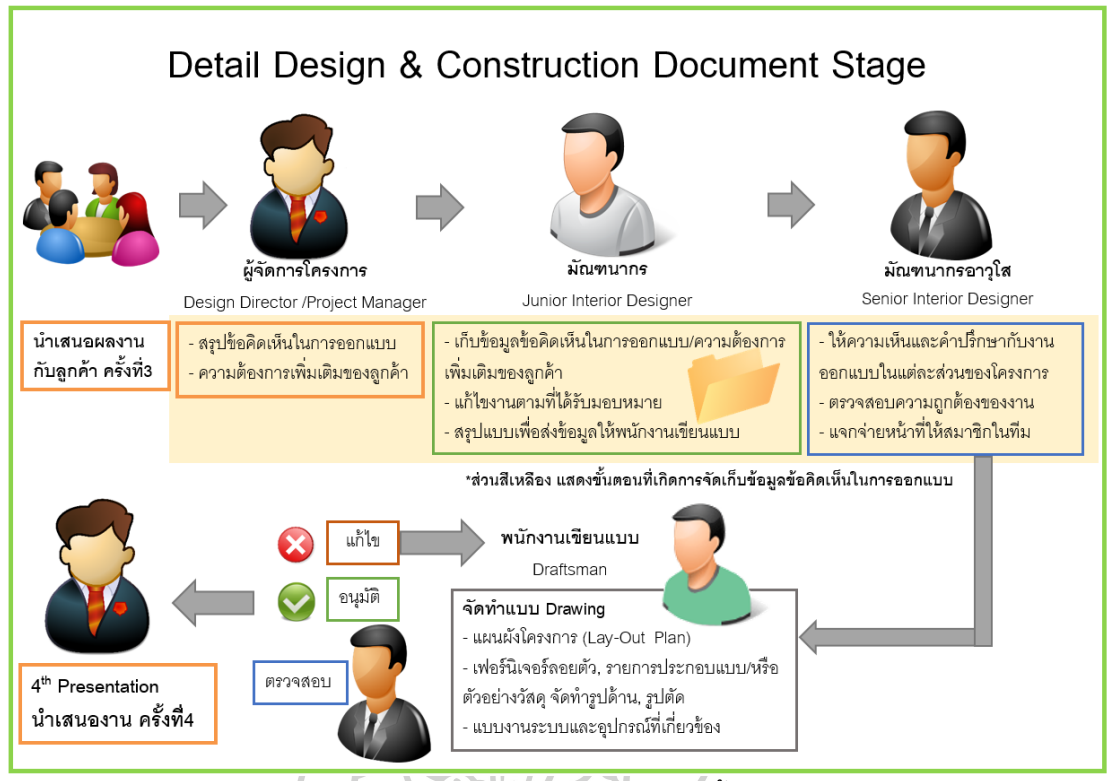

# *แผนภูมิที่4 แสดงแผนภาพการท างานในขั้นรายละเอียด*

ิ จากแผนภูมิแสดงขั้นตอนการออกแบบในแต่ละส่วนนั้นจะมีการประชุมภายในสำนักงาน ้ออกแบบ และการนำเสนอผลงานออกแบบกับลูกค้า ทำให้เกิดข้อคิดเห็นในการออกแบบในทุก ขั้นตอน สามารถแบ่งความสัมพันธ์ของตำแหน่งหน้าที่ภายในสำนักงานออกแบบได้ 3 ระดับ คือ *1. ผู้จัดการโครงการ มีหน*้าที่ดูแลภาพรวมของโครงการ นำเสนองานออกแบบ และประชุมคยงาน กับลูกค้า

*2. มัณฑนากรอาวุโส* จะเป็นคนที่ท าหน้าที่แบ่งความรับผิดชอบให้พนักงานใน ทีมและควบคุมคุณภาพ สรุปผลและนำผลงานออกแบบส่งให้ผู้จัดการโครงการ .*3. มัณฑนากร และพนักงานเขียนแบบ มีหน้*าที่นำข้อคิดเห็นในการออกแบบ และความต้องการเพิ่มเติมของลูกค้ามาดำเนินการแก้ไขตามที่ได้รับมอบหมาย โดยในการทำงาน ้ แต่ละครั้งต้องได้รับการตรวจสอบจากมัณฑนากรอาวุโส เพื่อความถูกต้องก่อนนำเสนอผลงาน ้ดังนั้น ผู้ที่มีหน้าที่เก็บข้อมูลข้อคิดเห็นในการออกแบบจึงเป็นมัณฑนากรเป็นส่วนใหญ่ ้ เพราะมีหน้าที่ความรับผิดชอบในโครงการนั้นๆ ซึ่งจะรู้รายละเอียดของงานที่ได้รับมามากกว่า ต าแหน่งอื่นๆ

# **2.3 การจัดเก็บข้อมูลข้อคิดเหน็ในการออกแบบ**

ส านักงานออกแบบแต่ละแห่งจะมีระบบการจัดเก็บข้อมูลที่แตกต่างกันไปตามขนาดของ แต่ละบริษัท ข้อมูลต่างๆในด้านกระบวนการทำงานจะแตกต่างกันตามหน้าที่และแผนกของแต่ละ สมาชิกภายในองค์กร ดังนั้นในการเก็บข้อมูลเข้าสู่ส่วนกลางจึงมีการตั้ง server เพื่อเก็บข้อมูล ้สำคัญในการออกแบบ รวมถึงข้อมูลข้อคิดเห็นในการออกแบบ ที่เกิดในขั้นตอนการทำงาน ออกแบบ

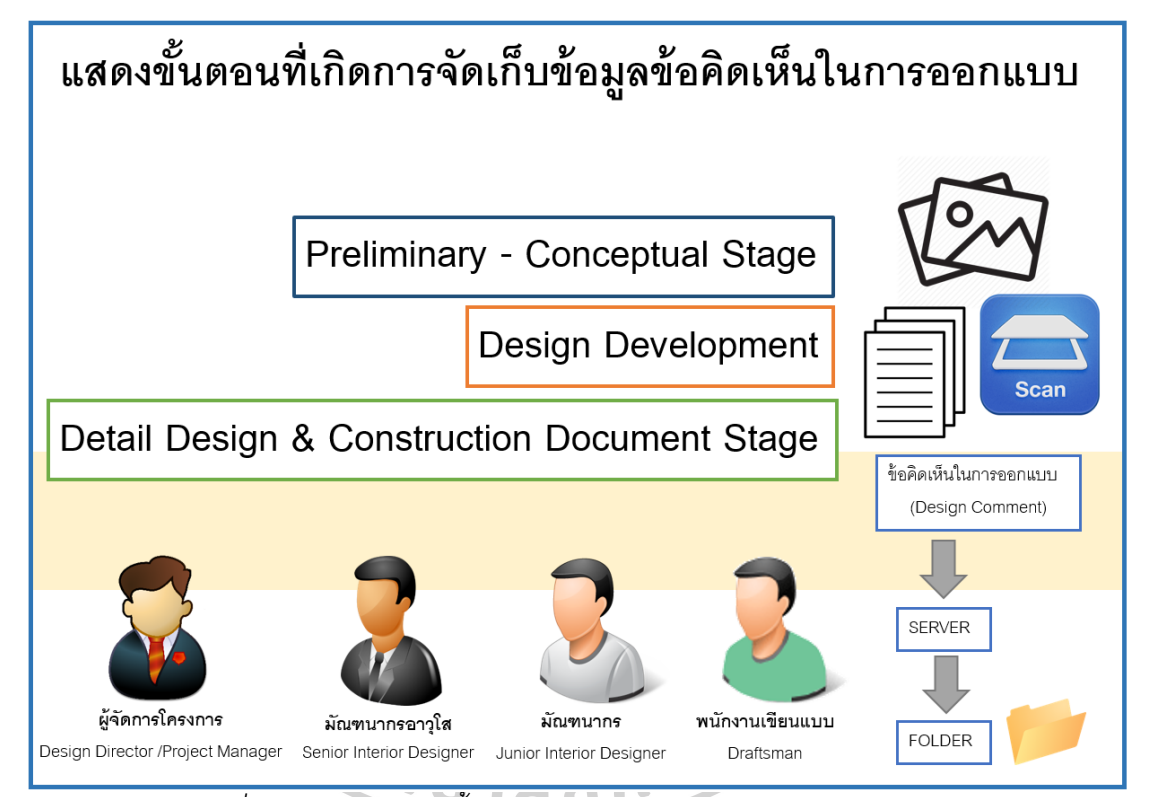

*แผนภูมิที่ 5 แสดงแผนภาพขนั้ ตอนการจดัเก็บข้อมูลข้อคิดเห็นในการออกแบบ*

ภายใน server นั้นจะถูกแบ่ง Drive ตามข้อมูลแต่ละแผนก เช่น Drive:X ของแผนก สถาปนิกDrive:Y แผนกออกแบบภายใน เป็นต้น และfolder ย่อยจะถูกแบ่งตามปี ค.ศ.ต่างๆ และแต่ละปีจะแบ่งออกเป็นงานโครงการต่างๆโดยมีเลขรหัสงานนำหน้า

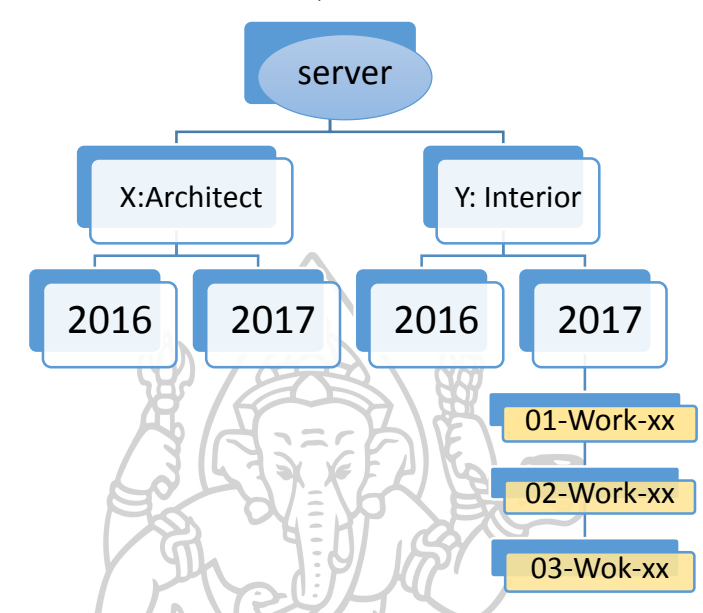

*แผนภูมิที่6 แสดงการเก็บข้อมูลของ server แบ่งตามปี ค.ศ. และงานแต่ละโครงการตามล าดับ*

เพื่อให้การเรียงลำดับแฟ้มงานเป็นไปตามขั้นตอน และกลุ่มงาน ควรแบ่งสารบัญของ โครงการโดยขึ ้นต้นด้วย ปี/เดือน/วัน ตามด้วยรหัสของโครงการ เป็นสารบัญหลัก ภายใน ี สารบัญหลักดังกล่าวจะแบ่งออกตามขั้นตอนของ กระบวนการออกแบบ ตั้งแต่ขั้นแบบร่าง พัฒนาแบบ แบบ ก่อสร้าง และอื่นๆ ตามลำดับ กรณีที่เป็นโครงการขนาดใหญ่ หรือมีแฟ้มงาน แบบจำนวนมาก ภายในแต่ละขั้นตอนการออกแบบจะแบ่งออกเป็นส่วนต่างๆ ตามสาขา เช่น ี สถาปัตยกรรม, โครงสร้าง เป็นต้น ทั้งนี้ชื่อสารบัญย่อยเหล่านี้ จะขึ้นต้นด้วยลำดับที่ ตาม กระบวนการเรียงแผ่นงานที่กล่าว มาแล้ว

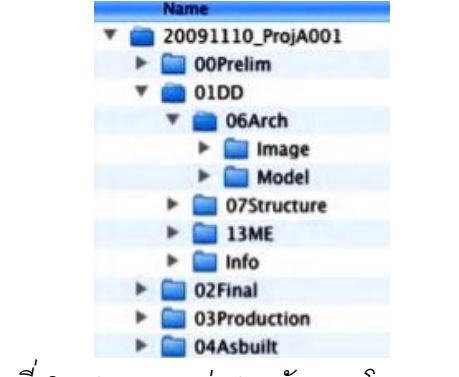

*ภาพที่ 3 แสดงการแบ่งสารบัญของโครงการต่างๆ*

## **2.4 กรณีศึกษา**

ได้ทำการสำรวจวิธีการจัดเก็บข้อคิดเห็นในการออกแบบ จากการสัมภาษณ์พนักงาน ิ จากสำนักงานออกแบบซึ่งตั้งอยู่ในประเทศ ที่มีระบบในการจัดเก็บข้อมูลระดับหนึ่ง จำนวน 3 แห่ง ซึ่งมีคุณสมบัติดังนี ้

(ก) เป็นสำนักงานขนาดเล็ก-ขนาดกลาง คือ มีจำนวนพนักงาน 5-50 คน

 (ข) จดทะเบียนการค้าเป็นเวลาไม่น้อยกว่า 5 ปี เพราะจะท าให้เห็นระยะเวลาในการ จัดเก็บข้อมูลที่มีจำนวนมากพอ

(ค) มีการทำงานออกแบบโดยใช้คอมพิวเตอร์ช่วยในการออกแบบ เช่น การทำภาพ 3 มิติ, การเขียนแบบ, การนำเสนองาน

(ง) มีการทำงานร่วมกันผ่านเครือข่าย (Server) หรือระบบออนไลน์ต่างๆ เช่น อินเทอร์เน็ต มือถือ แท็บเล็ต เป็นต้น เพื่อให้เกิดการแลกเปลี่ยนและมีระบบของการจัดเก็บข้อมูล ร่วมกัน

# **2.4.1 บริษัท บางกอกเดย์กรุ๊ป จ ากัด**

<u>เป็นสำนักงานออกแบบภายในที่มีขนาดกลางมี</u>จำนวนพนักงานฝ่าย ออกแบบจำนวน 10คน โดยมีหัวน้าทีมคือ ผู้จัดการโครงการ (Design Director) ตำแหน่งรองลอง มาคือ มัณฑนากรอาวุโส (Senior Interior Design) และพนักงานที่ทำงานในทีม มัณฑนากร (Interior Designer) มีหน้าที่ออกแบบและจัดทำภาพ3มิติในการนำเสนอ, พนักงานเขียนแบบ (Draftsman)
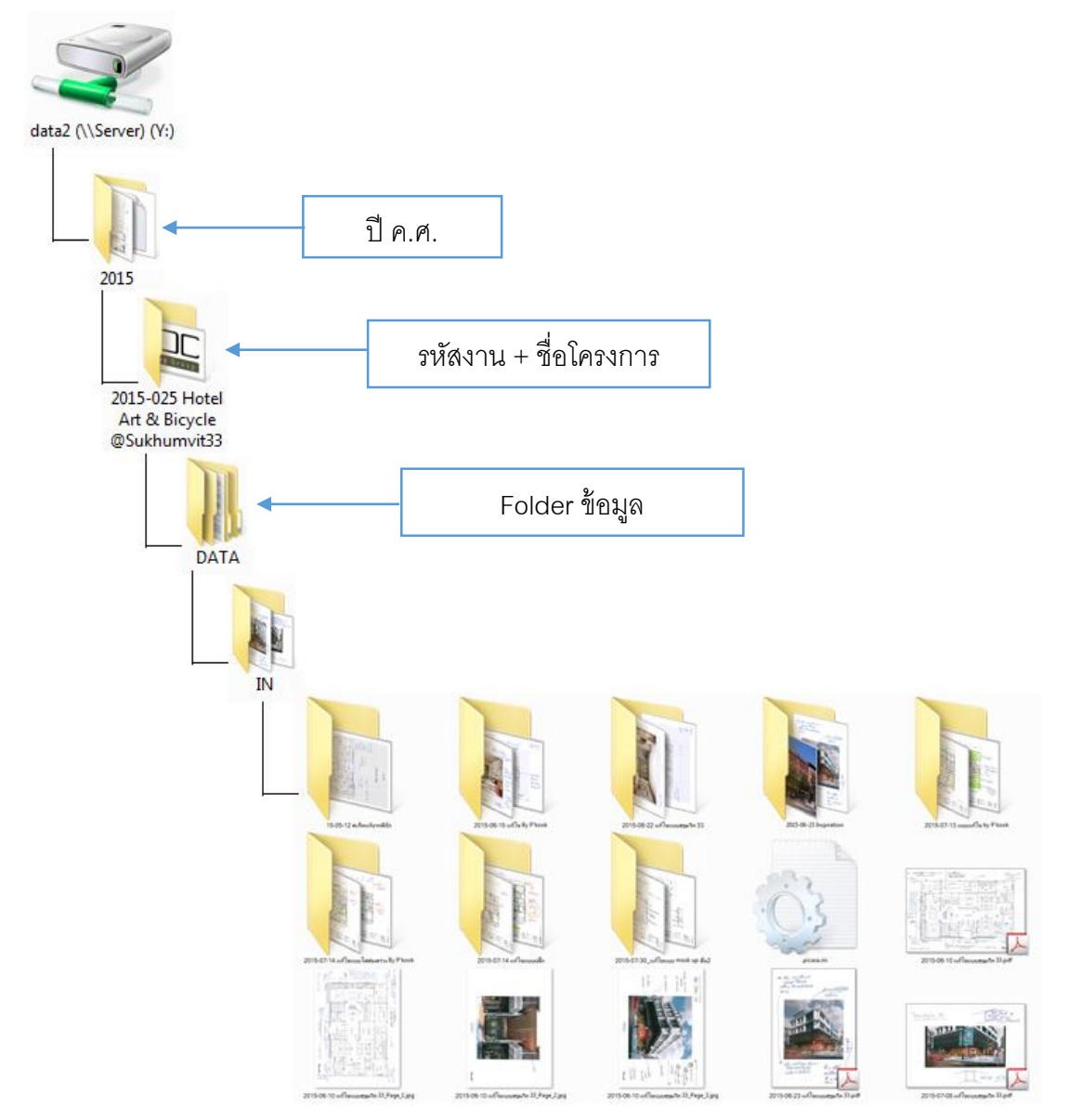

# โครงสร้างการจัดเก็บข้อคิดเห็นในการออกแบบในระบบเครือข่าย (Server) มีดังนี ้

*ภาพที่ 4 แสดงแผนภูมิการจดัเก็บข้อคิดเห็นในการออกแบบ*

**2.4.1.1 วิธีการการตั้งชื่อแฟ้มเอกสาร** (folder) มี2แบบ **(ก) โครงการขนาดใหญ่** เช่น บ้านพักอาศัย, โรงแรม ที่มีขนาด1,000 ตร.ม. ขึ ้น

ไป ทำให้มีระยะเวลาของโครงการและข้อมูลที่เกิดขึ้นจำนวนมากทำให้การแบ่งแฟ้มเอกสารแค่ชั้น เดียวอาจจะไม่เพียงพอเพราะไม่สามารถแยกหมวดหมู่ได้ จึงทำการแบ่งตามส่วนต่างๆ ของ โครงการ

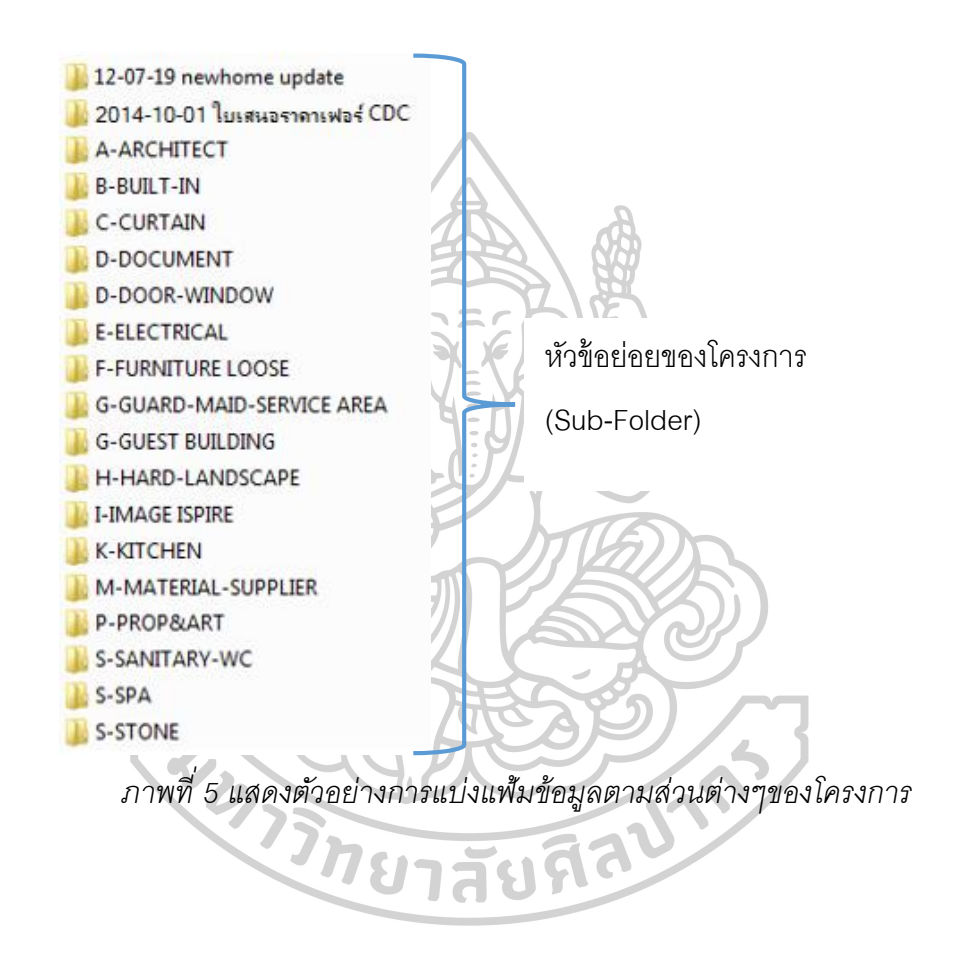

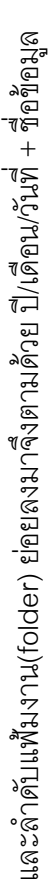

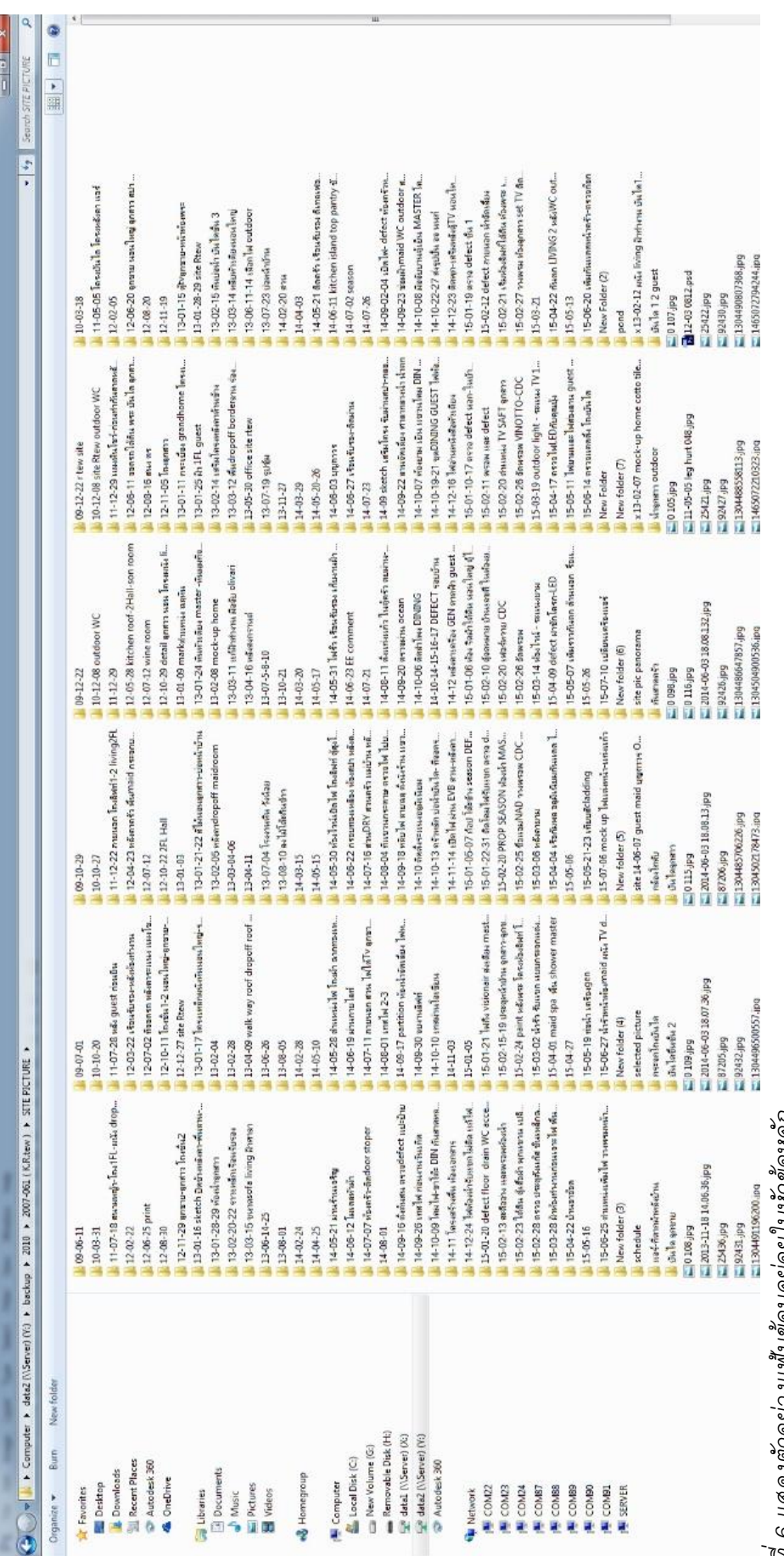

*ภาพที่ 6 แสดงตัวอย่างแฟ้มข้อมล ู ย ่ อยในหัวข้อหลัก*

**(ข) โครงการทั่วไป** (มีขนาดเล็กกว่า 1,000 ตร.ม.) เช่น ร้านค้า บ้านพักอาศัย ส านักงาน เป็นต้น โดยหลักการตังชื่อ คือ ปี/เดือน/วันที่ + ชื่อข้อมูล

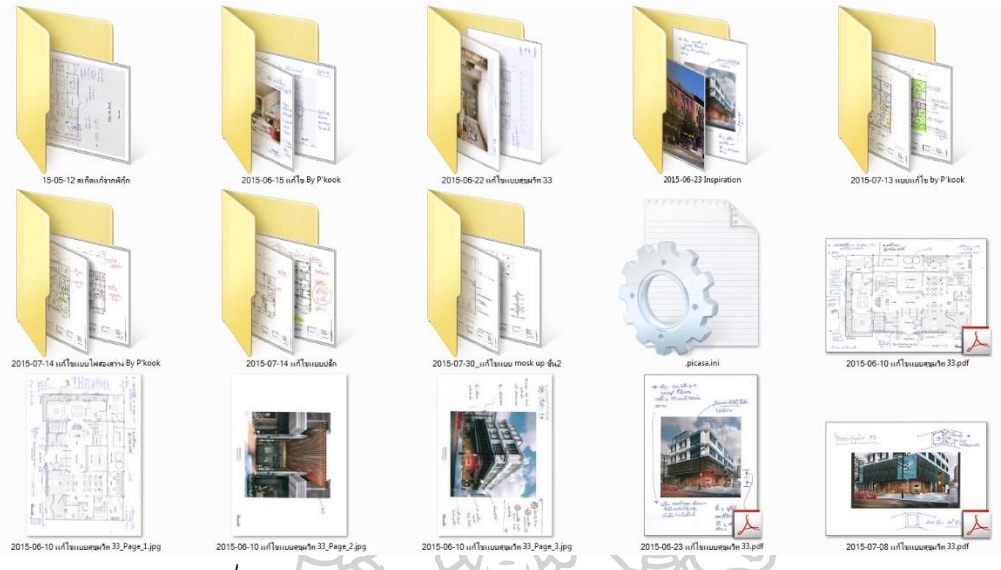

*ภาพที่ 7 แสดงตวัอย่างการแบ่งแฟม้ข้อมูลข้อคิดเห็นในการออกแบบ*

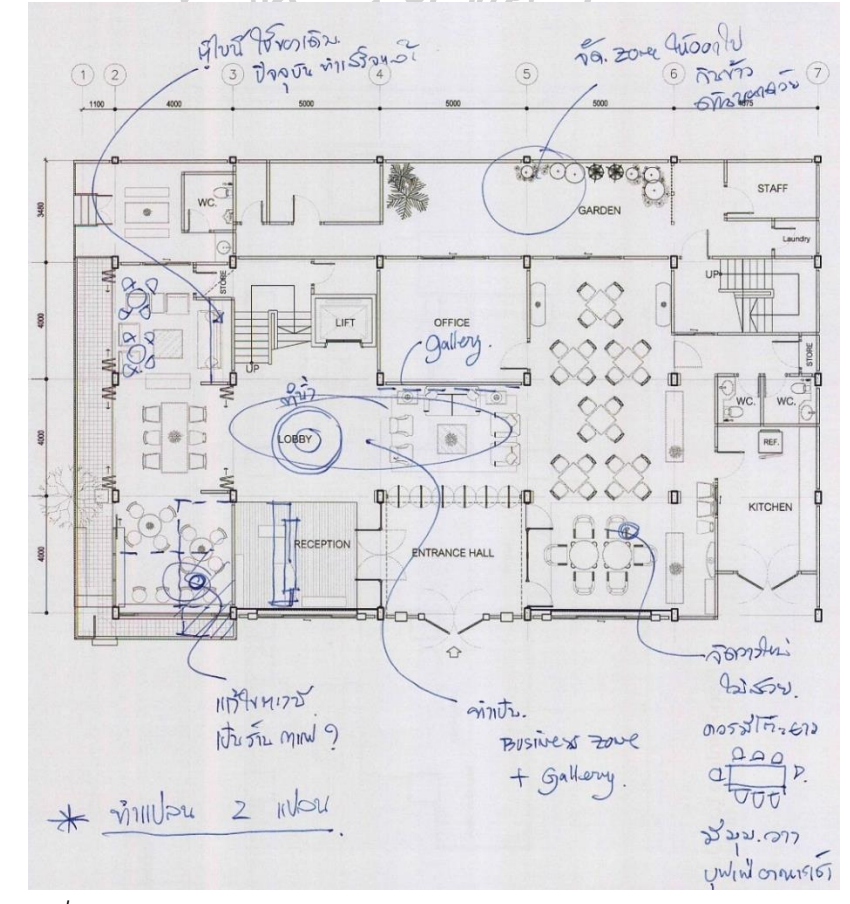

*ภาพที่ 8 แสดงตัวอย่างข้อคิดเห็นในการออกแบบแก้ไขในส่วนแผนผังโครงการ*

ไฟล์ข้อมูลข้อคิดเห็นในการออกแบบ/ความต้องการของลูกค้า จะถูกส่งมาเป็นข้อมูลหรือ รูปภาพ PDF ,JPEG โดยจะตั้งชื่อ FOLDER ย่อยตามวันที่และหัวข้อเรื่อง ข้อมูลจะถูกรวมจาก ี่ หลายช่องทาง เช่น E-mail, LINE application, แบบน้ำเสนอที่ถูกสแกนเป็นไฟล์ข้อมูล

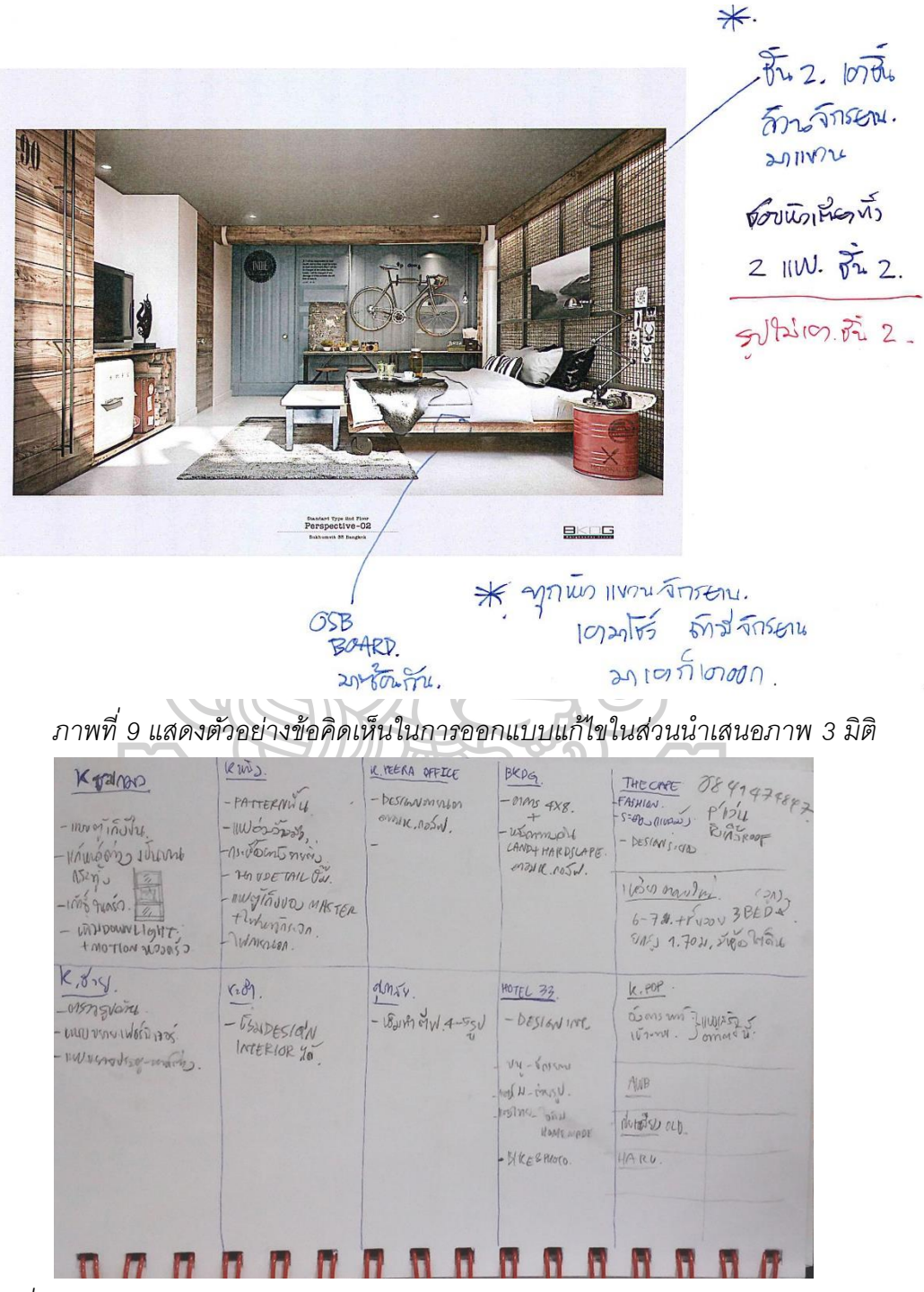

*ภาพที่ 10 แสดงตวัอย่างข้อคิดเห็นในการออกแบบจาก ผูจ้ดัการโครงการ (Design Director) จากการประชุมแบบเพื่อติดตามงานของแต่ละโครงการ*

2.4.2 **บริษัท เซ็นทรัลแฟมิลี่มาร์ท จำกัด** (แผนกก่อสร้างและซ่อมบำรุง) มีหน้าที่ออกแบบร้านแฟมิลี่มาร์ทในสาขาต่างๆ เช่น ร้านในสาขาพิเศษ (Premium) มีจำนวนสมาชิกแผนก 12 คน ประกอบด้วย หัวหน้าแผนกก่อสร้างและซ่อมบำรุง สถาปนิก มัณฑนากร พนักงานเขียนแบบ

โครงสร้างการจัดเก็บข้อคิดเห็นในการออกแบบในระบบเครือข่าย(Server) มีดังนี ้ โดยจะแบ่งเป็นชื่อแผนก โครงการต่างแบ่งตามปี ค.ศ./ เดือน/ ชื่อสาขาของร้าน

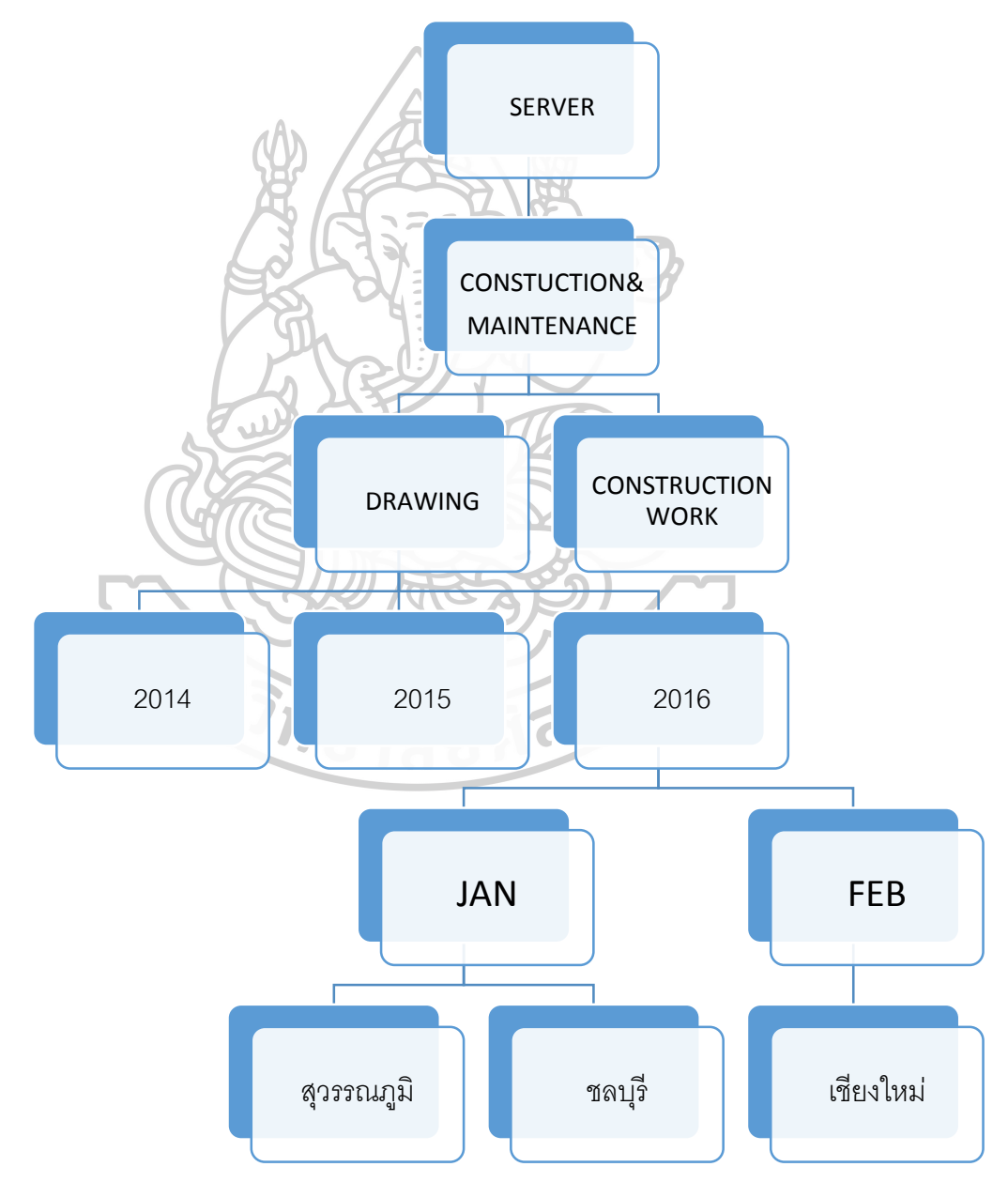

*แผนภูมิที่7 แสดงการจดัเก็บข้อมูลงานแต่ละโครงการ*

# **2.4.2.1 วิธีการการตั้งชื่อแฟ้มเอกสาร (folder)**

วัน/ เดือน/ ปี ตามด้วยคำอธิบาย

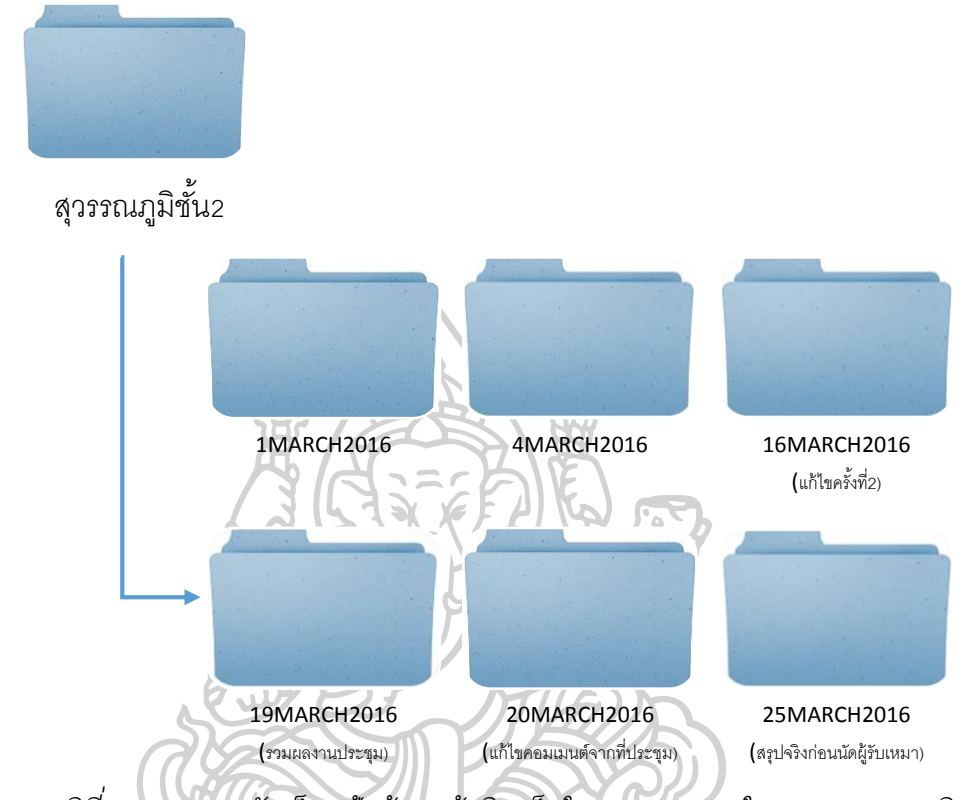

*แผนภูมิที่8 แสดงการจดัเก็บแฟม้ข้อมูลข้อคิดเห็นในการออกแบบในสาขาสวุ รรณภูมิ*

 เอกสารในข้อคิดเห็นในการออกแบบในแต่ละครั ้งจากการพิจารณาแบบ จะถูส่งถึงผู้ ที่เกี่ยวข้องทางอีเมล์ โดยมีรูปแบบ ซึ่งจะประกอบไปด้วยข้อมูลต่างๆดังนี ้

- (ก) ใบแบบฟอร์มปะหน้า (Document Specification Covering Letter)
- (ข) แบบแปลน (ระบุตำแหน่ง และพื้นที่ร้านค้า) / ภาพตัดความสูงของร้านค้า
- (ค) ใบปะหน้าการส่งอีเมล์
- (ง) รูปภาพพื้นที่หน้างานบริเวณมุมต่างๆรอบร้านค้า
- (จ) ภาพแนวคิด THEME CONCEPT ของร้าน
- (ฉ) ภาพ3มิติ พร้อมข้อความข้อคิดเห็นในการออกแบบสำหรับการแก้ไข
- (ช) แบบ Drawing พร้อมข้อความแก้ไข

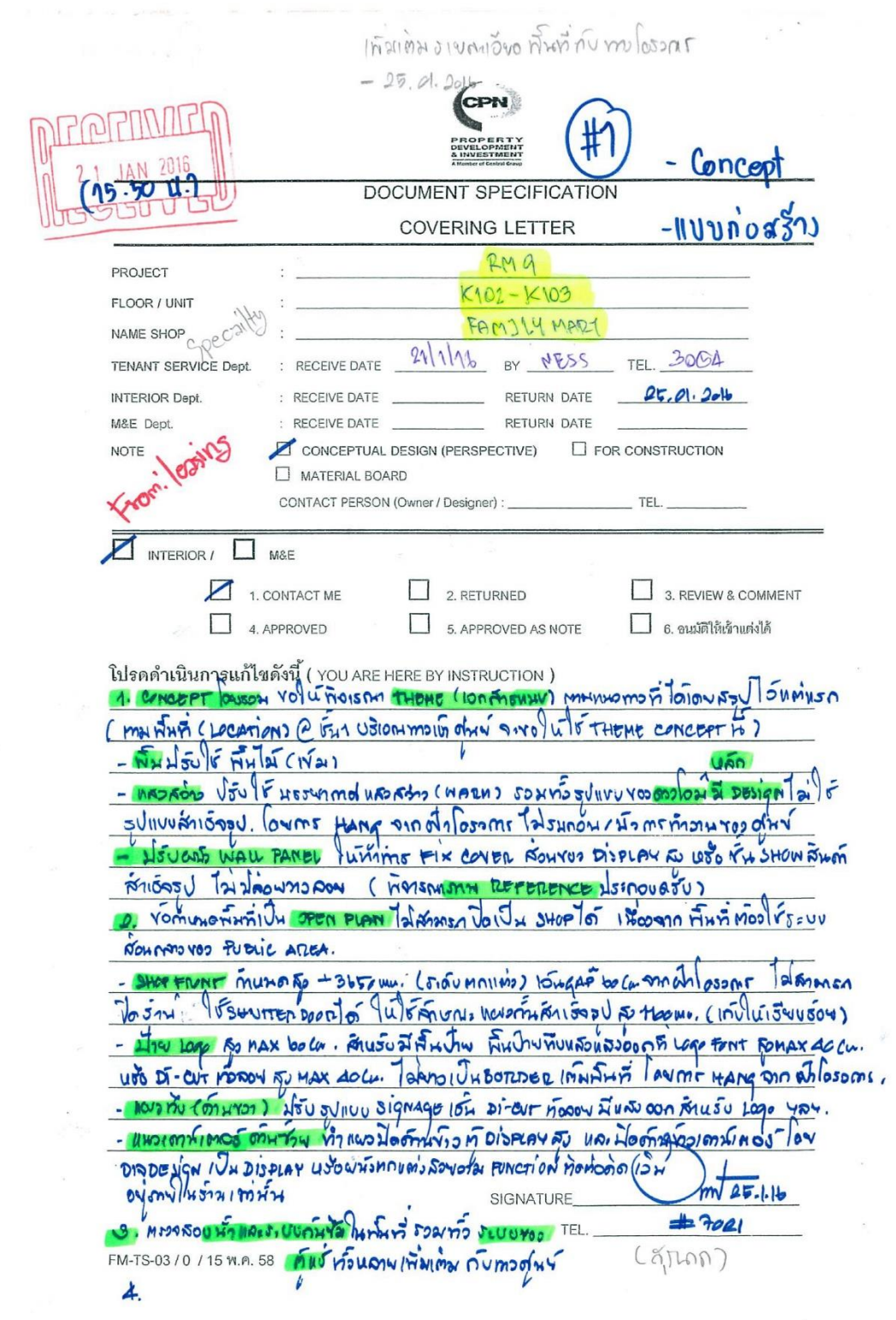

*ภาพที่ 11 แสดงตัวอย่างแบบฟอร์มปะหน้าข้อคิดเห็นในการออกแบบจากฝ่ายพิจารณาแบบ*

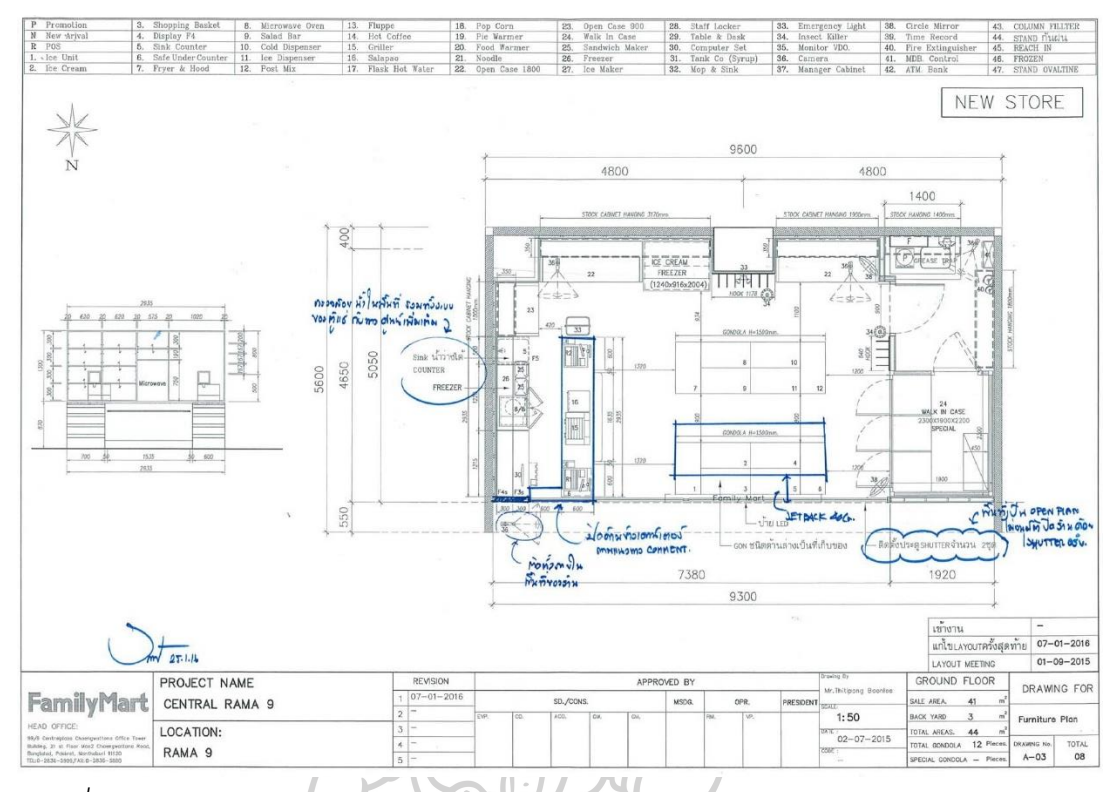

*ภาพที่ 12 แสดงตัวอย่างข้อคิดเห็นในการออกแบบแก้ไขในส่วนแผนผังโครงการ* ภาพที่12 แสดงตัวอย่างข้อคิดเห็นในการออกแบบแก้ไขในส่วนแผนผังโครงการ

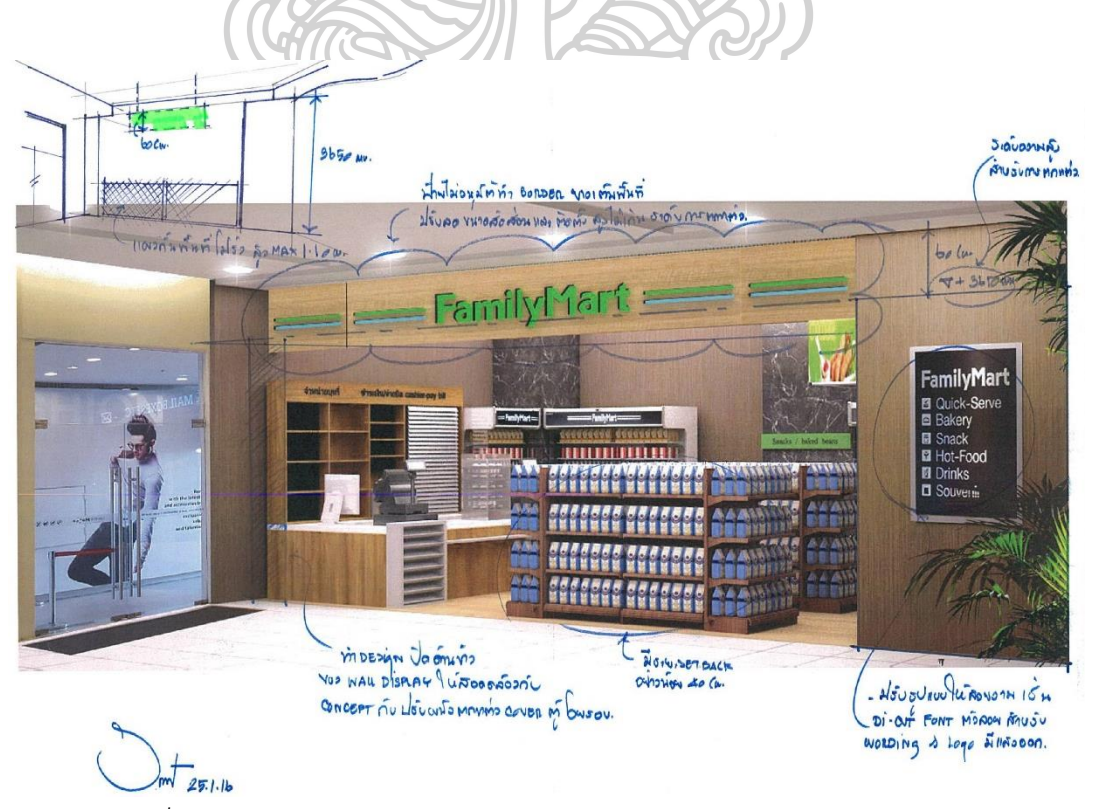

*ภาพที่ 13 แสดงตัวอย่างข้อคิดเห็นในการออกแบบแก้ไขในส่วนภาพน าเสนอ 3 มิติ*

#### **2.4.3 บริษัท นีโอเดคคอร์ดีไซน์ จ ากัด**

เป็นบริษัทรับออกแบบภายในขนาดกลาง มีจำนวนพนักงานฝ่ายออกแบบ 10 คน แบ่งเป็น มัณฑนากร(ประจำบริษัท) 2 คน, มัณฑนากร(อิสระ) 4 คน พนักงานเขียนแบบ Draftsman 1 คน งานออกแบบส่วนใหญ่จะเน้นไปที่บ้านพักอาศัย ร้านค้าขนาดเล็ก สำนักงาน เน้นรับงานที่มีขนาดไม่ใหญ่มาก โดยมัณฑนากรจะรับผิดชอบแต่ละโครงการด้วยตนเองรวมถึงการ ประชุมแบบและสรุปงานกับลูกค้า

โครงสร้ างการจัดเก็บข้ อมูลในระบบเครือข่าย (Server) จะแบ่งแฟ้มข้ อมูล (folder) ตามชื่อพนักงานฝ่ายออกแบบแต่ละคน โดยserver จะทำ Backup งานจากเครื่อง คอมพิวเตอร์ใน Drive: D

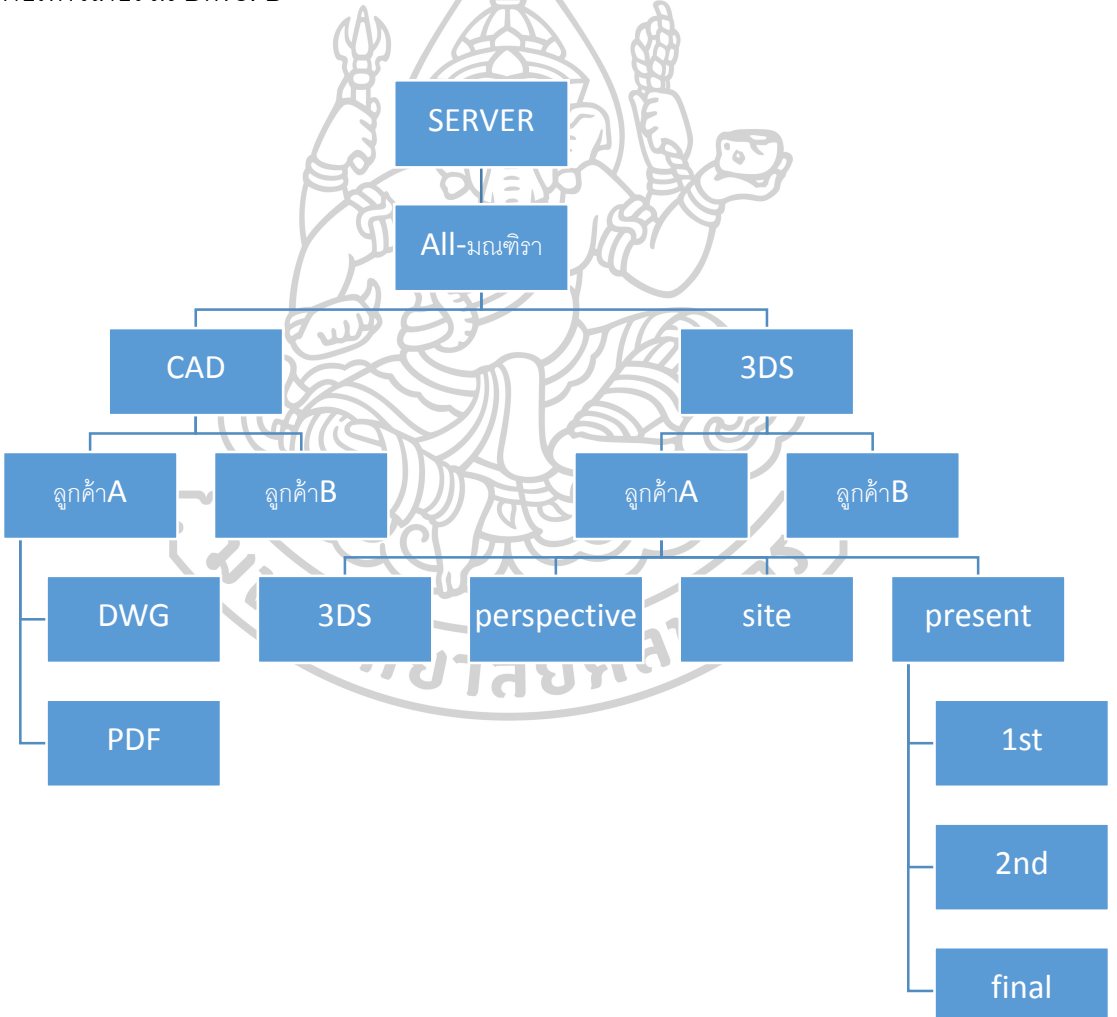

*แผนภูมิที่9 แสดงการจดัเก็บข้อมูลงานแต่ละโครงการ*

เมื่อมีการประชุมแบบจะมีการพูดคุยรายละเอียดที่จะต้องท าการแก้ไขในส่วน ต่างๆของโครงการ การเก็บข้อคิดเห็นในการออกแบบ แบ่งออกเป็น 3 ประเภท ดังนี ้

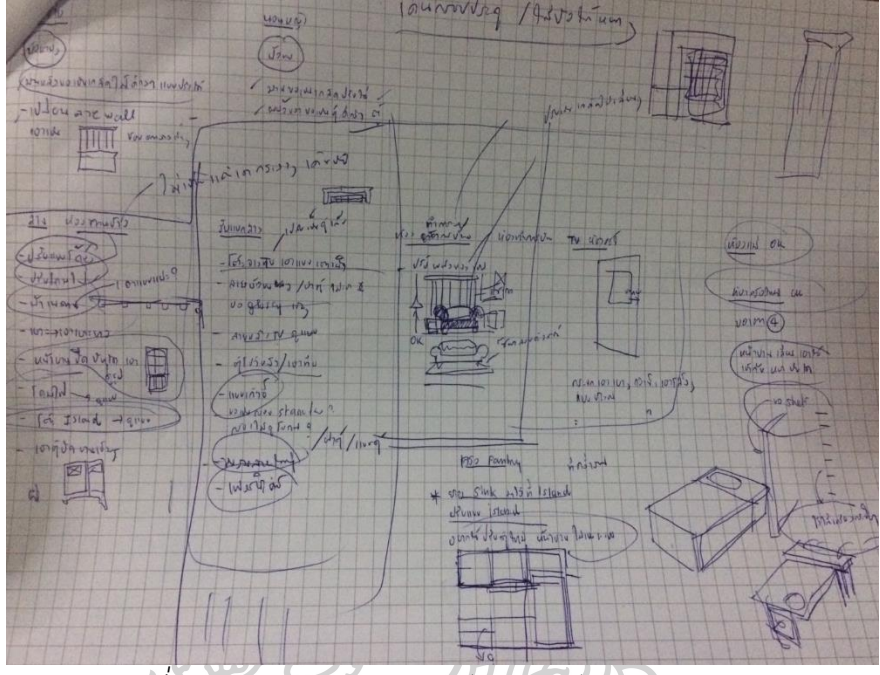

(ก)ข้อมูลจากสเกตของมัณฑนากร

*ภาพที่ 14 แสดงตัวอย่างข้อคิดเห็นจากสเก็ตช์ของมัณฑนากร*

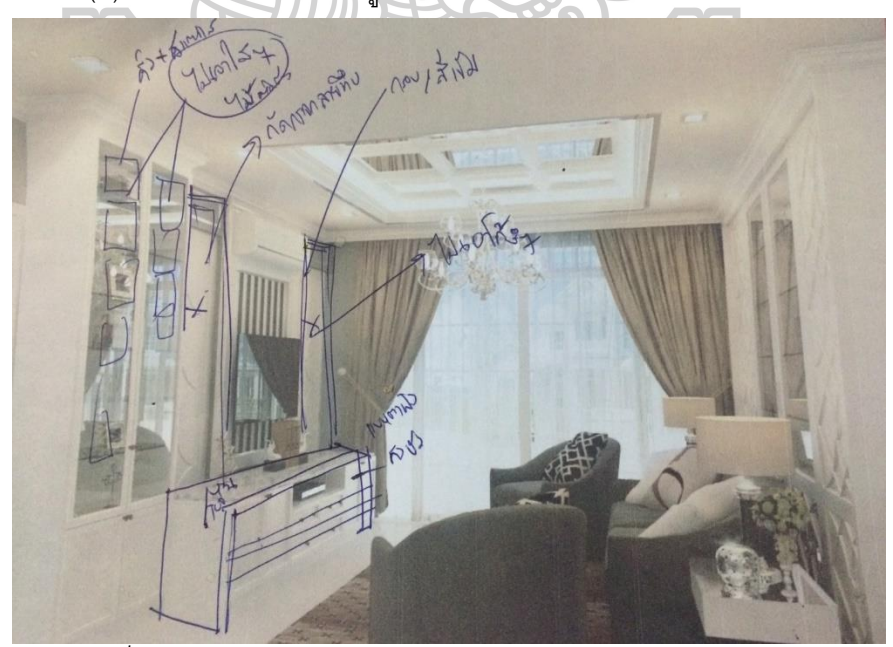

(ข) การแก้ไขโดยโยงจากรูปภาพนำเสนอสามมิติ

*ภาพที่ 15 แสดงตวัอย่างการแก้ไขโดยโยงจากรูปภาพน าเสนอสามมิติ*

(ค) การแก้ไขจากลูกค้า โดยลูกค้าจะหาภาพตัวอย่างประกอบ จัดทำสไลด์ในไฟล์ PowerPoint บรรยายความต้องการในแต่ละส่วนที่ทำการใส่ข้อคิดเห็นในการแก้ไข

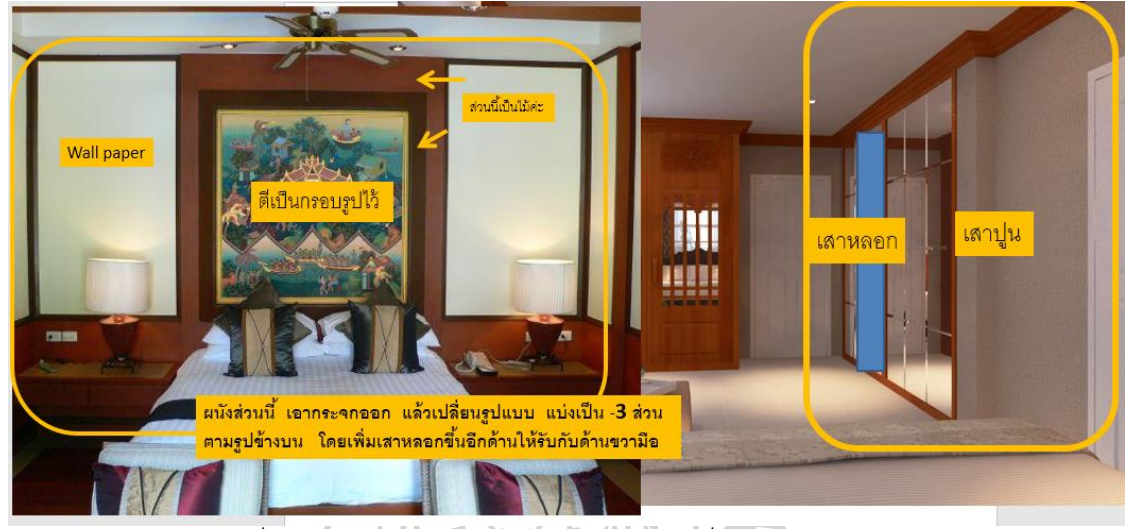

*ภาพที่ 16 แสดงตวัอย่างการแก้ไขจากลูกคา้เรื่องวสัดใุ นส่วนต่างๆ*

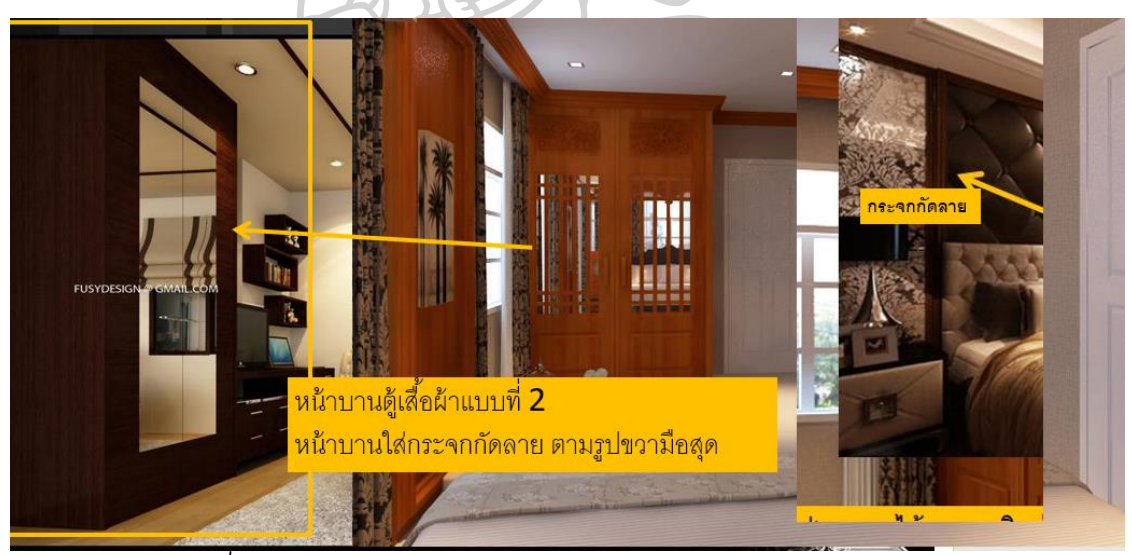

*ภาพที่ 17 แสดงตวัอย่างการแก้ไขจากลูกคา้โดยหารูปภาพวสัดปุ ระกอบ*

## **2.5 ศึกษาแนวคิดท่ีใช้ในการสืบค้นข้อมูล**

จาการศึกษารูปแบบการเก็บข้อมูลข้อคิดเห็นในการออกแบบในกรณีศึกษาตัวอย่าง การ สืบค้นข้อมูลและข้อคิดเห็นในการออกแบบ สามารถทำได้ดังนี้

## **2.5.1 สืบค้นจากการตั้งชื่อแฟ้มเอกสาร**

 โครงสร้างในการจัดเก็บข้อมูลแต่ละส านักงานอาจแตกต่างกันไปตามแต่ละขนาด องค์กร และ ประเภทของงาน แต่มีความคล้ายคลึงกันคือ

## *2.5.1.1 การจัดเก็บตามปี ค.ศ.*

โดยแฟ้มข้อมูลหลักจะเป็นปี ตามด้วย รหัสโครงการ+ชื่อโครงการ แล้ว แยกย่อยออกไปตามหัวข้อย่อยต่างๆ

# *2.5.1.2 การจัดเก็บตามวันที่*

 โดยจะเป็นลักษณะของชื่อไฟล์หรือแฟ้มข้อมูลย่อยที่ต้องการบันทึกข้อมูล *2.5.1.3 การแฟ้มข้อมูลตามประเภทของไฟล์*

เช่น Data, DWG, 3D, perspective, Drawing, Present เป็นต้น

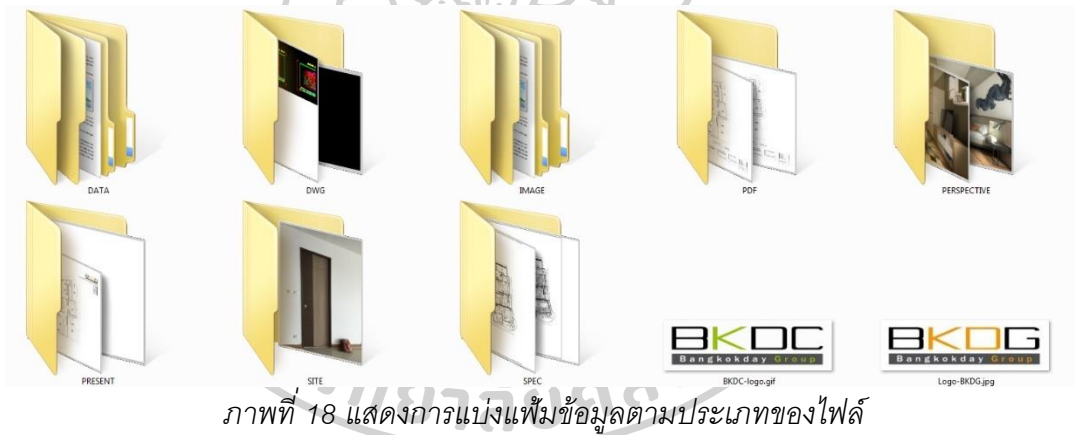

เนื่องจากการทำงานภายในลำนักงานแม้จะระเบียบในการจัดเก็บข้อมูลใน เบื้องต้น แต่การทำงานที่มีสมาชิกหลายคนอาจเกิดความซ้ำซ้อน และสืบค้นข้อมูลได้ยาก เนื่องจากการสร้าง แฟ้มข้อมูล(FOLDER) สามารถช่วยแบ่งหมวดหมู่ของงานได้ในระดับหนึ่ง แต่ ่ ในกรณีที่ข้อมูลมีจำนวนมากและเป็นในรูปแบบไฟล์ภาพ อาจจะใช้เวลานานมากในการค้นหา ข้อมูลที่ต้องการเพราะต้องทำการเปิดดูทีละไฟล์

## **2.6 ศึกษาโปรแกรมท่ีใช้เก็บข้อมูลและสืบค้น**

ในการจัดการระบบข้อคิดเห็นในการออกแบบ ปัจจุบันยังไม่มีโปรแกรมที่ออกแบบโดย ้ เฉพาะเจาะจงสำหรับการจัดเก็บข้อมูล แต่มีโปรแกรมที่เกี่ยวข้องที่สามารถนำมาประยุกต์ใช้กับ ส านักงานออกแบบได้

โดยโปรแกรมที่เลือกนำมาวิเคราะห์สำหรับพัฒนาโปรแกรมมีหลักการศึกษา ดังนี้

(ก) ศึกษาโครงสร้างกระบวนการทำงานของโปรแกรม หลักการใช้งาน และความสามารถ ต่างๆของโปรแกรม

(ข) วิเคราะห์ส่วนต่อประสานกับผู้ใช้ (User Interface) ว่ามีหลักการการออกแบบอย่างไร

- รูปแบบการจัดวาง (Layout) ของหน้าจอ
- โครงสร้าง การป้อนข้อมูล (Structure Data)
- การควบคุมความถูกต้องในระหว่างป้อนข้อมูล (Controlling Data Input)
- การตอบสนองของระบบ (Providing Feedback)
- การแสดงส่วนช่วยเหลือ (Help)
- การออกแบบละดับการเชื่อมโยงจอภาพ (Dialogue Design)

(ค) ศึกษาจุดเด่นและข้อจำกัดของโปรแกรมเพื่อนำมาปรับใช้ในการพัฒนาโปรแกรม

### **2.6.1 Adobe Acrobat DC** [4]

Adobe Acrobat DC เป็น versionล่าสุดของโปรแกรมสำหรับการจัดการไฟล์ PDF versionต่อจาก Acrobat XI เป็นโปรแกรมที่ครอบคลุมการทำงานทุกชนิดที่เกี่ยวข้องกับไฟล์ PDF โดย versionล่าสุดนี้จะถูกเชื่อมต่อด้วย Cloud service ทำให้สามารถ สร้าง, แก้ไข, เพิ่ม ข้อคิดเห็น(comment), เซ็นชื่อ, ส่งและติดตามเอกสาร (send &track) ผ่านหลายช่องทาง เช่น คอมพิวเตอร์, โทรศัพท์สมาร์ทโฟน, แท็บเล็ต และเว็บไซต์

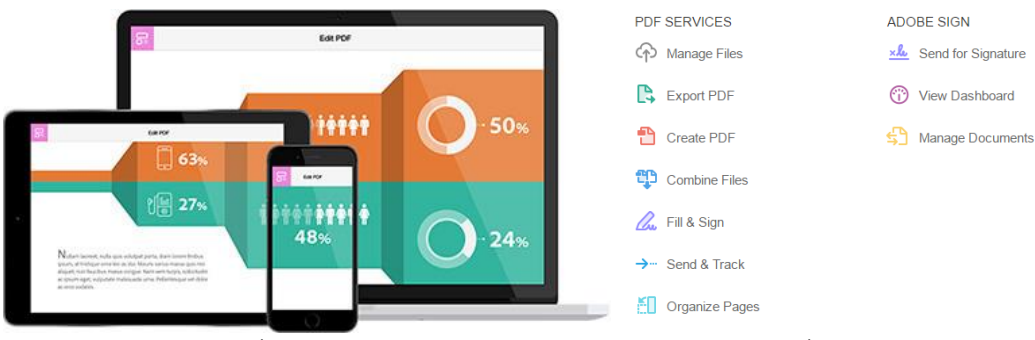

*ภาพที่ 19 แสดงการท างานของโปรแกรมผ่านหลายเครื่องมือ*

ที่มา: Adobe Document Cloud / Adobe Acrobat DC

เข้าถึงเมื่อ17 กรกฎาคม 2559, เข้าถึงได้จาก https://acrobat.adobe.com/us/en/acrobat.html

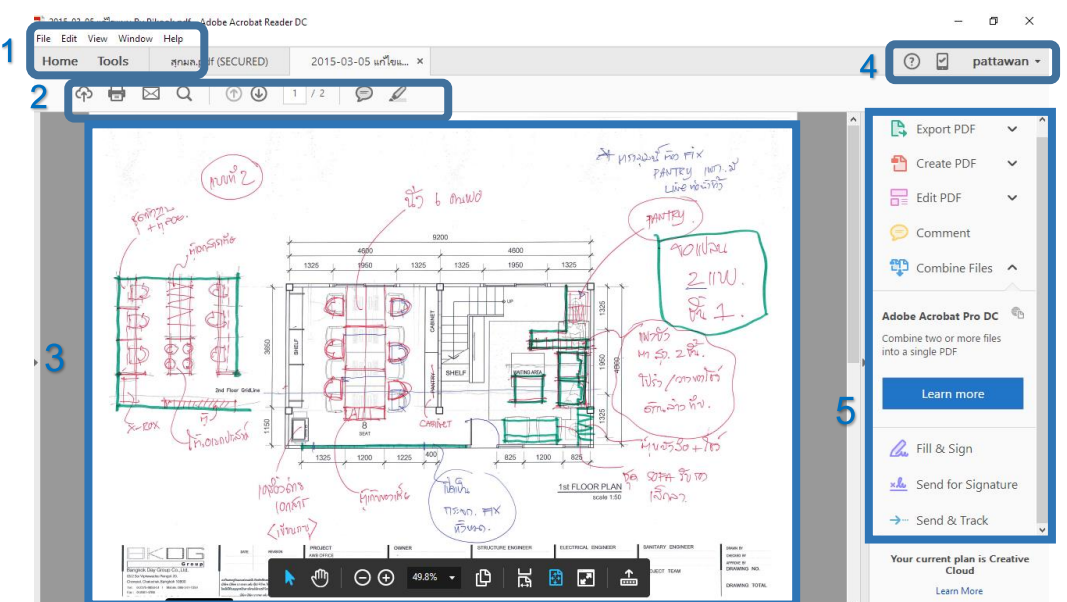

## *2.6.1.1 กระบวนการท างานของโปรแกรม*

(ก) ส่วนประกอบของโปรแกรม

*ภาพที่ 20 แสดงหน้าตาโปรแกรม Adobe acrobat DC*

| 1. ส่วนคำสังควบคุมเมนู               | 4. Mobile& Account                  |
|--------------------------------------|-------------------------------------|
| 2. ส่วนคำสั่งที่ใช้บ่อย (Quick Tool) | 5. กล่องเครื่องมือเสริม (Tool Pane) |
| 3. ส่วนเอกสาร (Document View)        |                                     |

(ข) การค้นหาข้อมูลในโปรแกรม

แบ่งได้ 2 แบบดังนี้

1. คำสั่ง Find ทำหน้าที่ค้นหา คำที่ต้องการในเอกสารปัจจุบันที่ทำการเปิด

ใช้งาน โดยจะมีแถบสีเทาแสดงเมื่อพบข้อความ

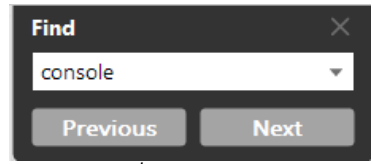

*ภาพที่ 21 กล่องค าสั่ง Find ส าหรับค้นหาข้อความ*

2. คำสั่ง Advance Search จะทำการค้นหาข้อมูล PDF โดยสามารถเลือก ้ หลายไฟล์หรือค้นหาจากไดรฟ์ต่างๆ โดยจะสามารถเลือกตัวกรองข้อมูล ว่าจะเลือกเฉพาะคำ หรือ ทั ้งประโยค เมื่อเลื่อนไปที่รูปไฟล์จะแสดงบอกหน้าที่ปรากฎ และเมื่อคลิกเป็นรูปมือ หน้าที่ถูก ค้นหาจะปรากฎขึ ้นมีแถบสีฟ้าเน้นข้อความ

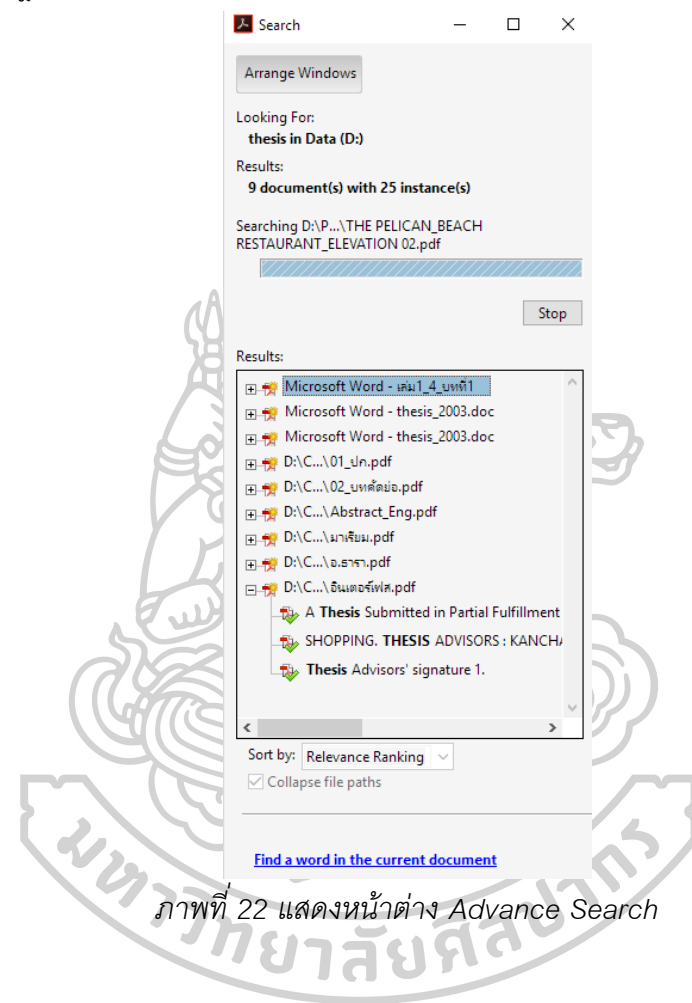

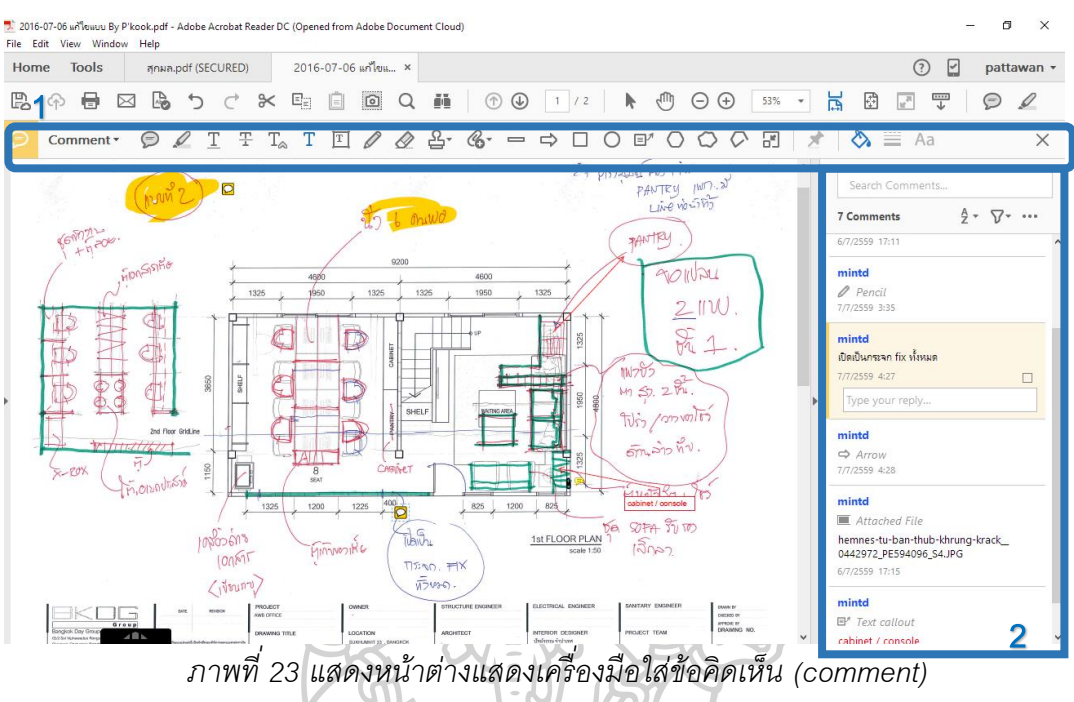

(ค) การใส่ข้อคิดเห็น (Comment)

1. ส่วนเครื่องมือใส่ค้อคิดเห็น (Comment) สามารถใส่ข้อความแบบ(Sticky

note) ,เน้นข้อความ (highlight), พิมพ์ข้อความ (Text), ใส่สัญลักษณ์(Stamps), แนบไฟล์ข้อมูล (attach file), อัดเสียง (Record Audio)

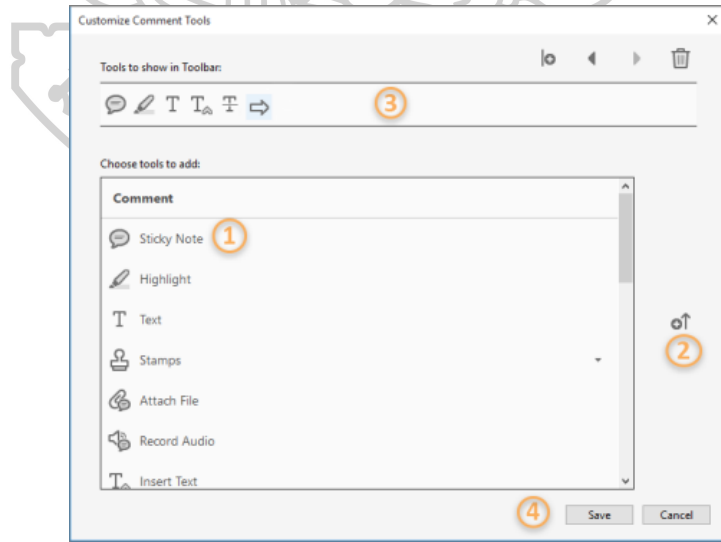

*ภาพที่ 24 แสดงหน้าต่างการปรับแต่งเครื่องมือการใส่ข้อคิดเห็น (comment)*

2. ส่วนแถบเครื่องมือจัดการข้อคิดเห็น (comment pane) สามารถตอบบท สนทนาผ่านหน้าต่างข้อความได้โดยตรง

 $AA$  $\nabla$  ... **T** Strikethrough Tex .<br>17:19 PM  $J1B$ Send files -- Upload large files and easily share with others  $6 - 1.00 \text{ Pa}$  $J + B$ Page 5 **T** Striketh .<br>2016-12:23 PM  $J + R$ 

*ภาพที่ 25 แสดงหน้าต่างจัดการข้อคิดเห็น (comment pane)*

ที่มา: [Acrobat](https://helpx.adobe.com/acrobat/topics.html) Help / New features summary Adobe Acrobat DC 2016 release (July, May, and January) เข้าถึงเมื่อ17 กรกฎาคม 2559, เข้าถึงได้จาก https://helpx.adobe.com/acrobat/using/whats-new.html

```
2.6.1.2 ข้อดีของโปรแกรม
```
1. มีหน้าต่างการทำงานที่ไม่ซับซ้อน โดยจะซ่อบแถบเครื่องมือให้อยู่ใน ส่วนย่อยของหมวดคำสั่ง ซึ่งสามารถปรับเปลี่ยนแถบเครื่องมือให้เหมาะกับผู้ใช้ได้

2. ทำงานร่วมกับไฟล์ PDF (Portable Document Format) ช่วย รักษาการจัดรูปแบบของเอกสารและทำให้สามารถแชร์ไฟล์ได้ เมื่อไฟล์รูปแบบ PDF แสดงแบบ ออนไลน์หรือถูกพิมพ์ออกมา ไฟล์จะรักษารูปแบบที่คุณต้องการไว้ นอกจากนี ้ รูปแบบ PDF ได้รับ การยอมรับว่าเป็นรูปแบบที่ถูกต้องจากหน่วยงานและองค์กรจำนวนมาก

3. สามารถทำงานผ่านหลายช่องทาง เช่น สมาร์ทโฟน, แท็บเล็ต, เว็บไซต์ และ โปรแกรมในคอมพิวเตอร์ ที่เชื่อมโยงโดยผ่าน Cloud โดยใช้ Adobe Creative Cloud หรือสามารถเลือกบัญชีเพิ่มเติมได้ เช่น Box, Dropbox, Onedrive, Share Point Site

#### *2.6.1.3 ข้อจ ากัดของโปรแกรม*

1. โปรแกรม Adobe Acrobat DC เวอร์ชั่นฟรีจะสามารถทำงานได้จำกัด เพราะมีfeature ต่างๆที่โปรแกรมถูกจำกัดการทำงานเอาไว้ เช่น การ Export, Combine, Edit, Fill&Sign โดยการ\*ปลดล็อคเป็น Adobe Acrobat DC Pro (Individual Plan) จะเป็นการเช่าซื ้อ โดย 1.รายปี/ต่อเดือน 450 บาท 2.รายปี/ เหมาจ่าย 1ครั ้ง 5,400บาท 3.รายเดือน 750 บาท

#### **2.6.2 EVERNOTE** [5]

โปรแกรม Evernoteการใช้งานนั้นจะใช้ผ่าน Cloud โดย Login ID โดยบัญชีจะถูก เชื่อมต่อกับอุปกรณ์ทั้งหมดโดยอัตโนมัติตามช่วงเวลาปกติที่โปรแกรมทำงาน ซึ่งจะเกิดขึ้นทุกๆ30 นาทีตามค่าเริ่มต้น สามารถแก้ไขความถี่ในการเชื่อมต่อในแถบเครื่องมือ> ตัวเลือก> แท็บซิงค์

 ในบันทึกย่อของโปรแกรมสามารถเก็บรวบรวม ข้อความ ภาพ ไฟล์ เสียง การคลิปเว็บ (Evernote Web Clipper) และอื่นๆ บันทึกย่อทั้งหมดสามารถค้นหาได้โดยการพิมพ์ข้อความ ค้นหาและตั ้งชื่อแท็ก สามารถค้นหาได้ทั ้งข้อความที่พิมพ์และที่เขียนด้วยลายมือภายในภาพที่ แนบอยู่ได้

 โดยเวอร์ชั่นล่าสุดของโปรแกรม คือ v6.1.2 ได้ทั ้งระบบปฏิบัติการ Mac OS X และ Windows Desktop ,Evernote Touch เป็น Windows app ,สามารถใช้ได้ผ่านเว็บไซต์, โทรศัพท์ สมาร์ทโฟน และแท็บเล็ต

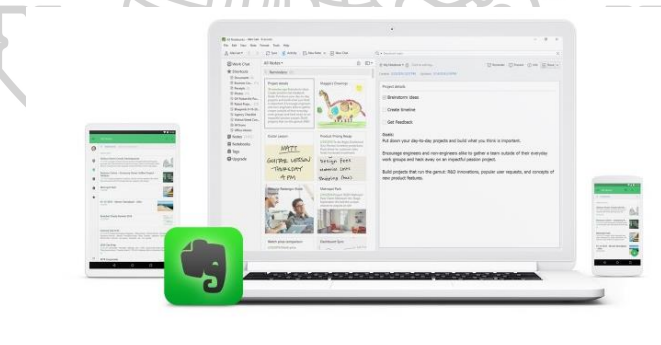

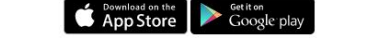

*ภาพที่ 26 แสดงการท างานของโปรแกรม Evernote ในอุปกรณ์ต่างๆ*

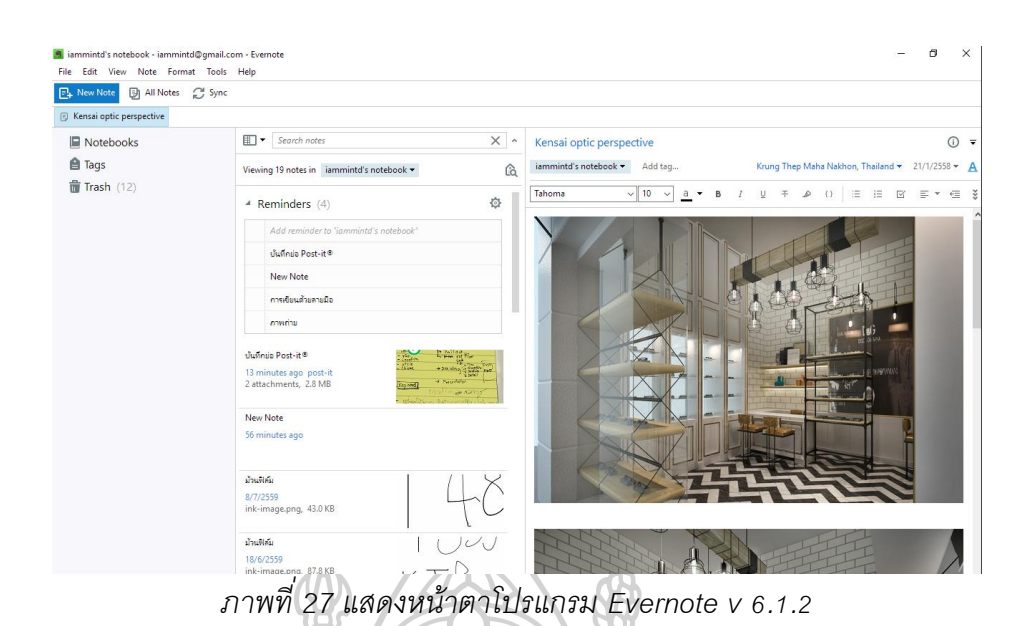

## *2.6.2.1 กระบวนการท างานของโปรแกรม*

(ก) ส่วนประกอบของโปรแกรม

- **บันทึกย่อทั้งหมด** จะเป็นหมวดหมู่สำหรับจัดเก็บบันทึก ในการแก้ไข เนื้อหาของบันทึกย่อ ให้คลิกบันทึกย่อในรายการบันทึกย่อเพื่อแสดงเนื้อหาในตัวแก้ไขบันทึกย่อ จากนั้น คลิกในเนื้อความของบันทึกย่อเพื่อทำการแก้ไข และยังสามารถดับเบิลคลิกบันทึกย่อเพื่อ เปิดในหน้าต่างแยกต่างหากได้

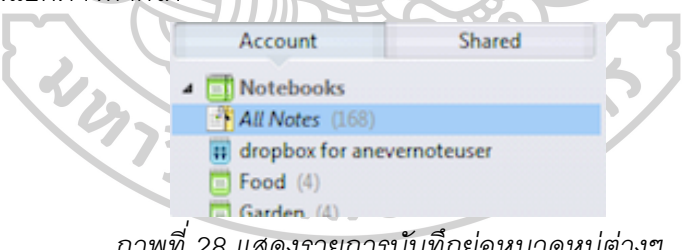

*ภาพที่ 28 แสดงรายการบนัทึกย่อหมวดหมู่ต่างๆ*

- **รายการแท็ก** เมื่อต้องการดูบันทึกย่อทั้งหมดที่เชื่อมโยงกับแท็ก ให้คลิกที่

้ แท็กนั้น แล้วบันทึกย่อที่มีแท็กนั้นจะปรากฏในรายการสมุดบันทึก

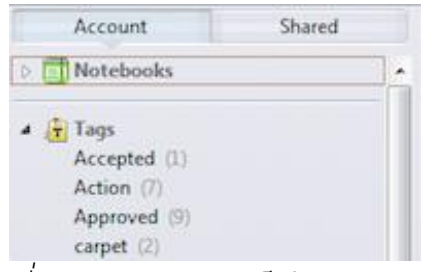

*ภาพที่ 29 แสดงรายการแท็กในหมวดหมู่ต่าง*

นอกจากนี้ยังมีการใช้งานร่วมกับสมุดMoleskine ในการถ่ายรูปบันทึกเพื่อ

เก็บข้อมูลโดยการติดสติกเกอร์จะเป็นการแท็กหมวดหมู่ต่างๆของเนื ้อหาในบันทึก โดยสามารถ แก้ไขหัวข้อแท็กได้ในการตั้งค่ากล้อง

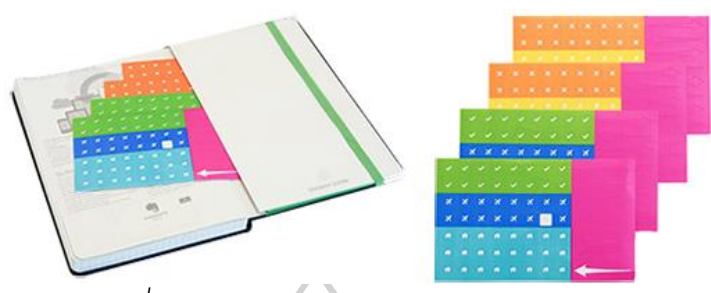

*ภาพที่ 30 แสดงการใช้งานร่วมกับสมุด Moleskine*

 - **การดูประวัตกิารแก้ไข** ในกรณีที่ต้องการย้อนการแก้ไขสามารถท าได้จาก การเรียกดูข้อมูลในเมนู Note info > View history โดยสามารถโหลดข้อมูลเก่าได้จากการ Import

> Note History **Current version** Impor Mon Jul 18 2016 07:55:51 GMT+0700 (SE Asia Standard Time) Import Tue Jul 05 2016 15:47:34 GMT+0700 (SE Asia Standard Time) Import *ภาพที่ 31 แสดงประวัติการแก้ไขของสมุดบันทึก*

 - **กิจกรรมล่าสุด (Activity Stream**) เมื่อมีการสร้ างบันทึกใหม่จะแสดง จำนวนกิจกรรมที่ได้เกิดขึ้นตั้งแต่การเปิด Activity Stream ครั้งล่าสุด จะแสดงรายการของบันทึก ย่อที่ได้รับการอัพเดต โดยสามารถเลือกรูปแบบแทบในการแสดงผล และ การจัดหมวดหมู่ (category) ได้แก่ 1. Snippet View (มุมมองแบบย่อ), 2. Card View (มุมมองแบบช่องสี่เหลี่ยม), 3. Top List (รายการด้านบน), 4. Side List (รายการด้านข้าง)

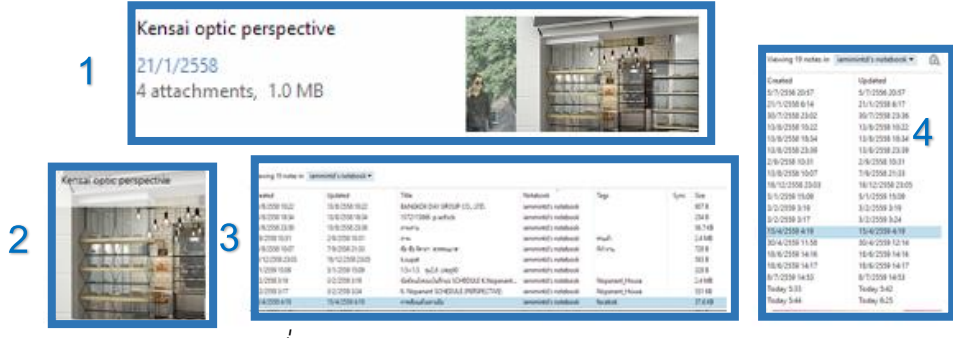

*ภาพที่ 32 แสดงรายการกิจกรรมต่างๆในแบบต่างๆ*

#### (ข) การใช้บันทึกย่อร่วมกัน

สมุดบันทึกที่ใช้ร่วมกันทำให้เราสามารถใช้สมุดบันทึกและบันทึกย่อที่มีอยู่ ร่วมกับผู้อื่นได้ ไม่ว่าจะเป็นผู้ใช้โปรแกรมหรือไม่ก็ตาม ทุกครั้งที่ผู้ใช้โปรแกรม รายอื่นเสนอการใช้ สมุดบันทึกที่ใช้ร่วมกันร่วมกัน จะได้รับการแจ้งให้ทราบทางอีเมล์พร้อมกับลิงค์เพื่อดูสมุดบันทึกที่ ่ ใช้ร่วมกัน ในการดูสมุดบันทึกที่ใช้ร่วมกันครั้งแรก จะมีตัวเลือกให้เข้าร่วมสมุดบันทึกที่ใช้ร่วมกัน ประเภทของการ Share แบ่งเป็น 1.Share Note(เชิญรายบุคล), 2.Copy Share URL (คัดลอก ลิงค์), 3.Social (Facebook, Twitter, Linkedln), 4.Send&Copy(ส่งอีเมล์และส าเนา) (ค) การนำเสนองาน (Presentation) นำเสนอผลงานอย่างง่ายโดยการนำบันทึก

หรือข้อความจากที่ต่างๆ โดยเนื้อหาสามารถแบ่งหน้าโดยใช้เส้นคั่นด้านข้างจากโหมด Present

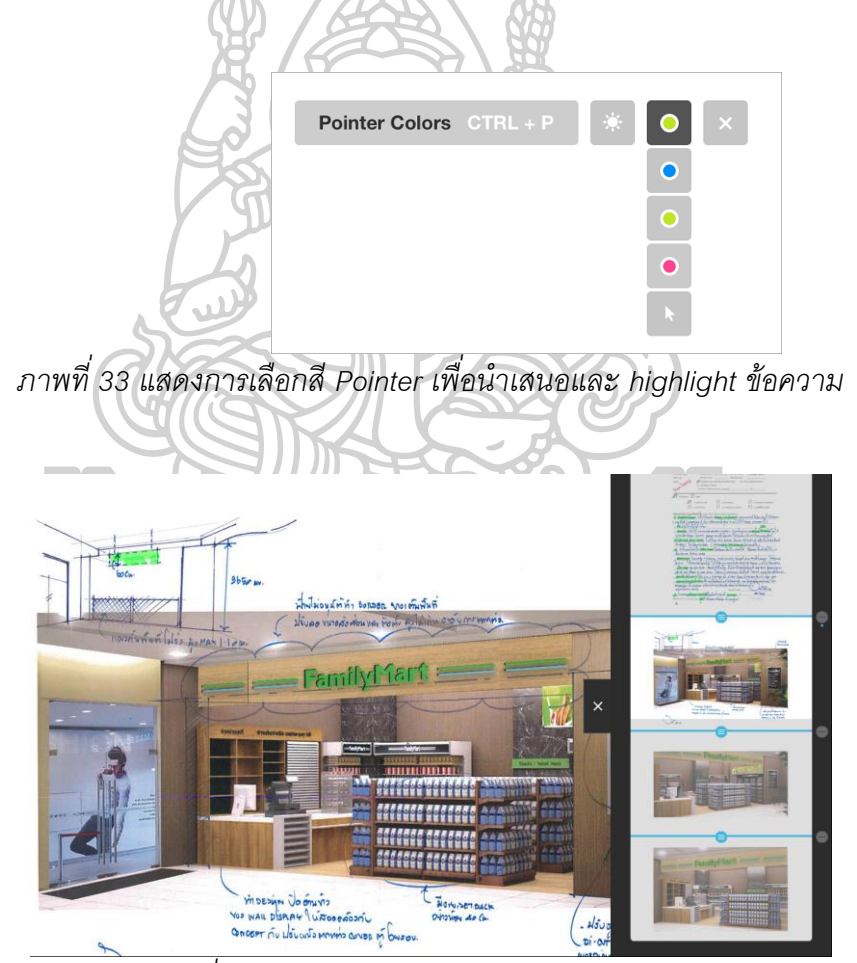

*ภาพที่ 34 แสดงมุมมองการน าเสนอ Presentation*

(ง) Work Chat สามารถพูดคุยสื่อสารกับเพื่อนร่วมงานผ่านในโปรแกรมเดียวทำ ให้ไม่ต้องเปลี่ยนโปรแกรมการใช้งานบ่อยๆ และสามารถแบ่งปันบันทึกข้อความส่งผ่านช่องทาง Work Chat

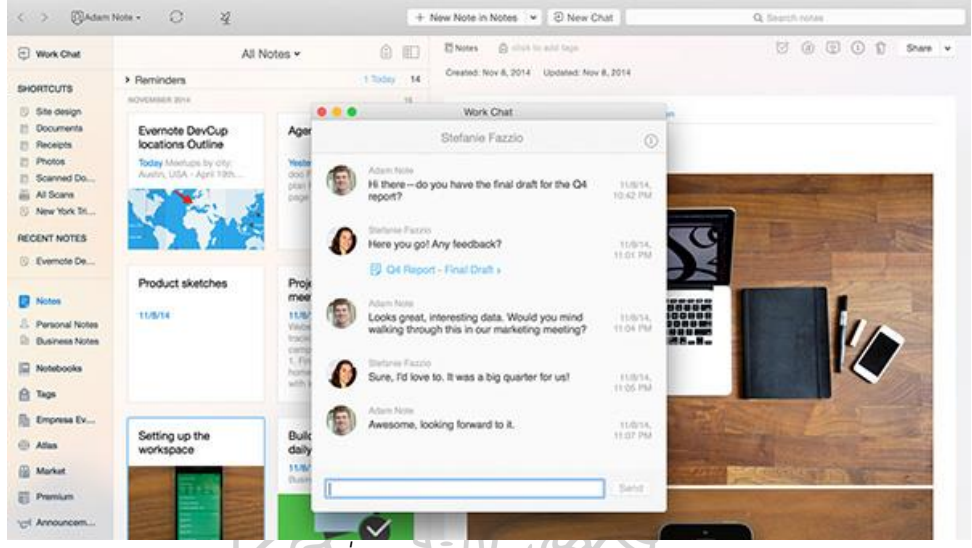

*ภาพที่ 35 แสดงหน้าต่าง Work Chat*

## *2.6.2.2 ข้อดีของโปรแกรม*

1. มีการออกแบบโปรแกรมการใช้งานให้เหมาะกับผู้ใช้ หน้าต่างการ ทำงานไม่ซับซ้อนเกินไป สามารถบันทึกด้วยลายมือและทำการแท็กรูปภาพด้วยการถ่ายรูปและ โปรแกรมจะอ่านค่าสติกเกอร์ที่ถูกถ่ายว่าเป็นแท็กชนิดใด

2. สามาถทำงานได้ร่วมกับหลายอุปกรณ์ เช่น สมาร์ทโฟน, แท็บเล็ต, Desktopคอมพิวเตอร์ ผ่าน Evernote Cloud Storage โดยระบบจะทำการเชื่อมข้อมูลอัตโนมัติ 3. สามารถ Export เป็นรูปแบบไฟล์ได้หลากหลาย เช่น Evernote expot

file(\*.enex), Single HTML Web Page(\*.html), Web Archive(\*.mht), Mutiply Webpage(\*.html)

## *2.6.2.3 ข้อจ ากัดของโปรแกรม*

1. การทำงานบน Cloud นั้นจะต้องเชื่อมต่ออินเทอร์เน็ตเพื่อทำการ

เชื่อมต่อข้อมูลให้อัพเดท ทำให้เมื่อไม่มีสัญญาณอินเทอร์เน็ตจะไม่สามารถบันทึกข้อมูลได้ 2. โปรแกรมEvernote เวอร์ชั่นฟรีจะมีข้อจำกัดของความสามารถในการ ท างานได้น้อยและสามารถอัพโหลดข้อมูลได้พียง 60 MB/เดือน จะสามารถท างานได้เฉพาะทาง

ี และอัพโหลดข้อมูลมากกว่าโดยจะต้องเช่าซื้อ 1. (ระดับ Plus) 400 บาท/ปี สามารถอัพโหลด

ข้อมูล 1 GB/เดือน 2. (ระดับPremuim) 800 บาท/ปี สามารถอัพโหลดข้อมูล 10 GB/เดือน

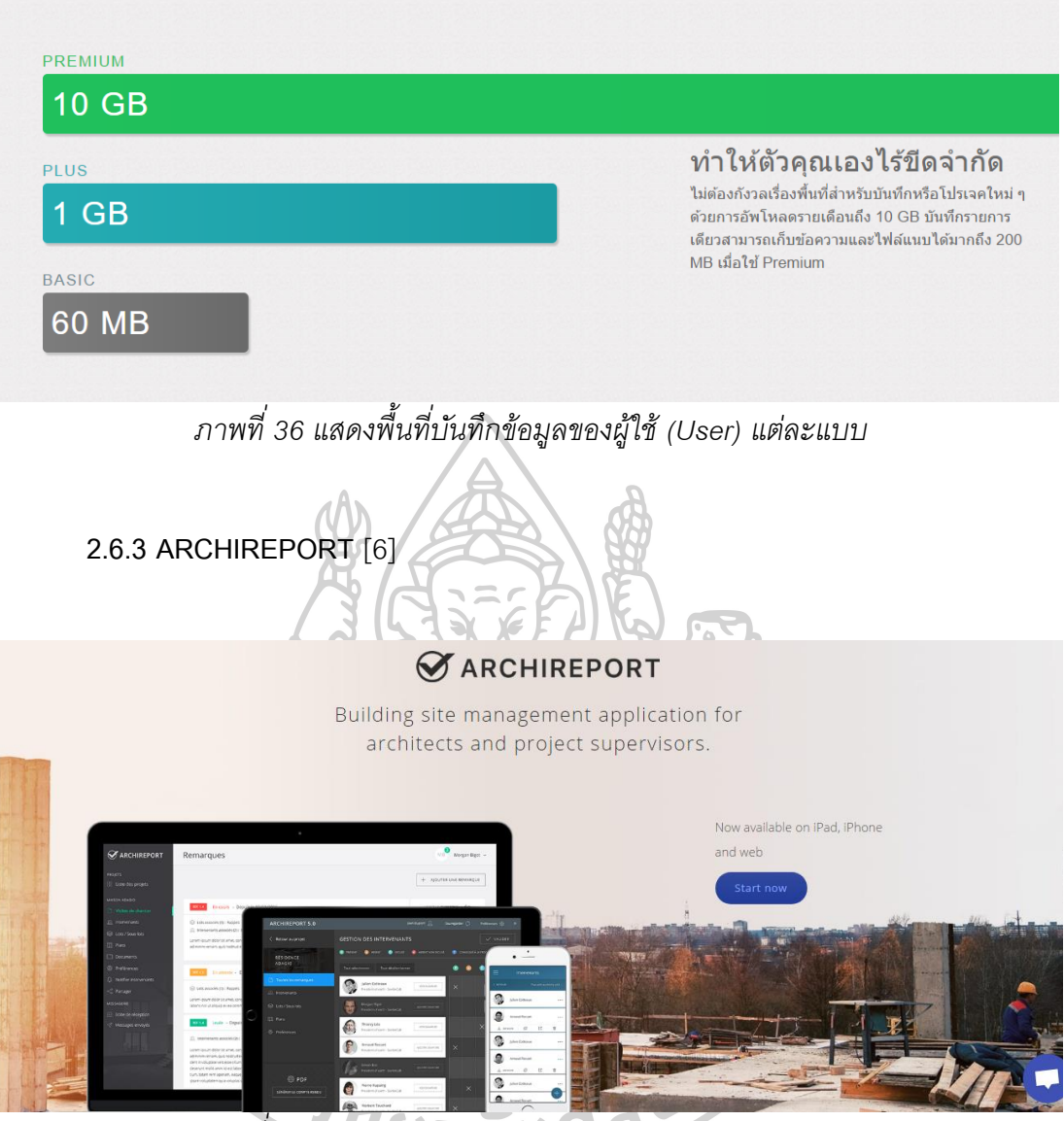

*ภาพที่ 37 แสดงโปรแกรม ARCHIREPORT ในอุปกรณ์ต่างๆ*

โปรแกรม ARCHIREPORT ออกแบบมาเฉพาะทางสำหรับด้านงานบริหารการจัดการ ิ ทางด้านสถาปัตยกรรมโดยเน้นการทำงานผ่านช่องทางออนไลน์ เพื่อทำให้สามารถเข้าถึงข้อมูล การทำงานได้ในทุกที่ผ่านเว็บไซต์, โทรศัพท์มือถือ, iPad

ึกลุ่มผู้ใช้งาน คือ ผู้ทำงานเกี่ยวกับด้านสถาปัตยกรรมและการก่อสร้าง เช่น สถาปนิก, ภูมิสถาปนิก, ผู้รับเหมาก่อสร้าง, ผู้บริหารโครงการ, มัณฑนากร, วิศวกรด้านงานระบบ, ผู้ดูแล ด้านสิ่งแวดล้อมและความปลอดภัยของโครงการ, ผู้จัดการโครงการ

### *2.6.3.1 คุณสมบัติหลักของโปรแกรม*

- (ก) สามารถเข้าถึงข้อมูลของโครงการได้ในทุกที่ทุกเวลา
- (ข) สร้างแบบฟอร์มรายงานข้อคิดเห็นในการออกแบบได้
- (ค) เรียกดูข้อมูลสถานะโครงการและติดตาม remark ข้อคิดเห็น
- (ง) แจ้งเตือนผู้ที่เกี่ยวข้องของขอบข่ายงานต่างๆที่รับผิดชอบ

#### *2.6.3.2 การใช้งานใน Web Application*

เมื่อเข้าใช้งานโปรแกรมจะประกอบไปด้วยส่วนต่างๆ ดังนี ้

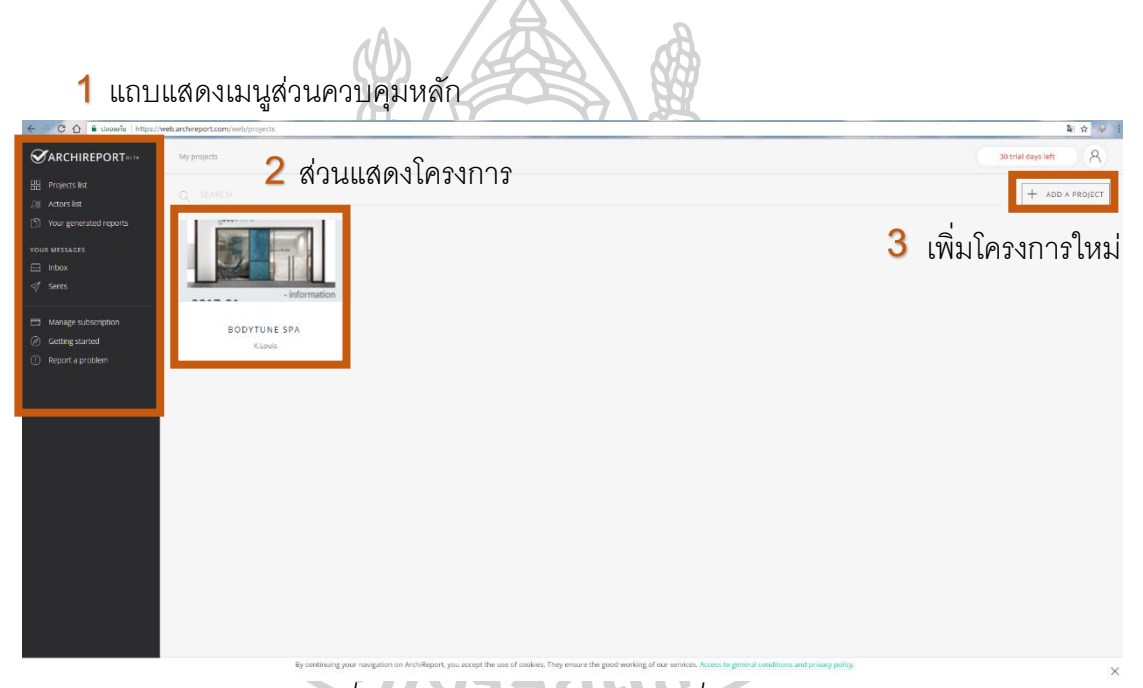

# *ภาพที่ 38 แสดงหน้าต่างแสดงการเพิ่มโครงการใหม่*

#### **1. แถบแสดงเมนูส่วนควบคุมหลัก**

ทำหน้าที่ควบคุมการทำงานของโปรแกรมทั้งหมด ชุดคำสั่งต่างๆ จะรวมอยู่ใน

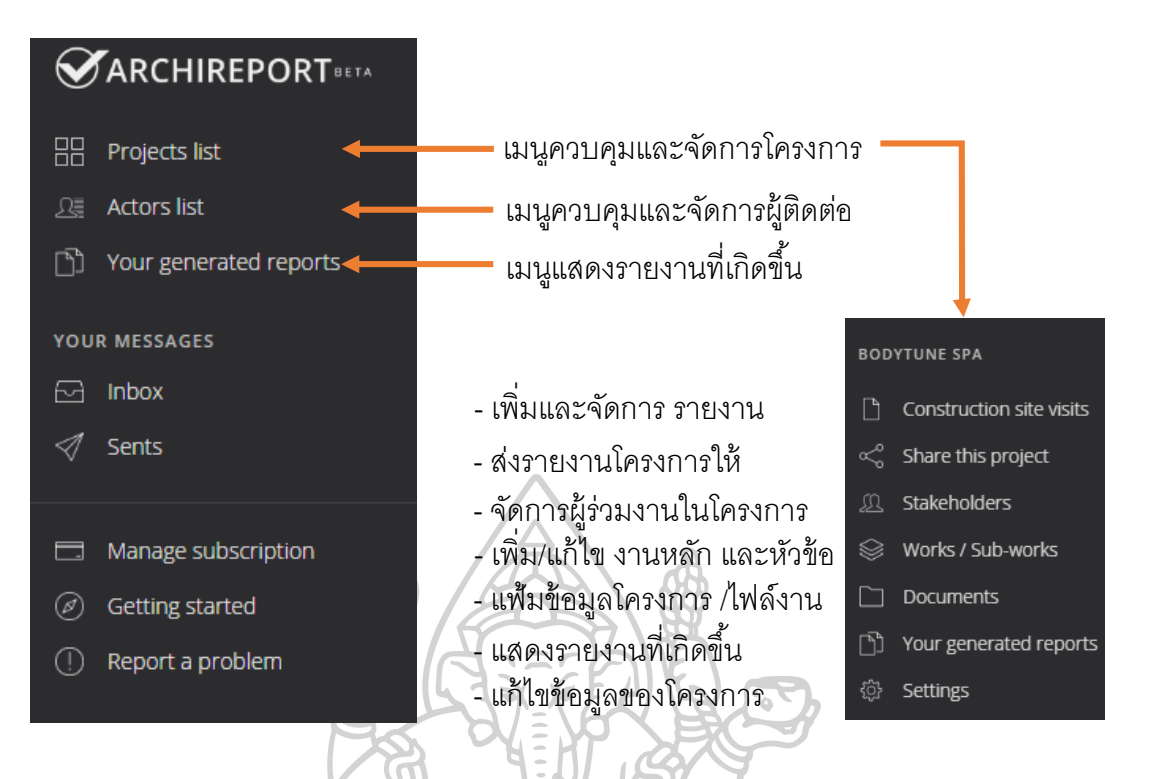

*ภาพที่ 39 แสดงเมนูการใช้งานของโปรแกรม*

#### **2. ส่วนแสดงโครงการ**

เมื่อคลิกที่หัวข้อโครงการที่ทำการเพิ่มจากเมนูการเพิ่มโครงการใหม่ จะปรากฏหัวข้อต่างๆ

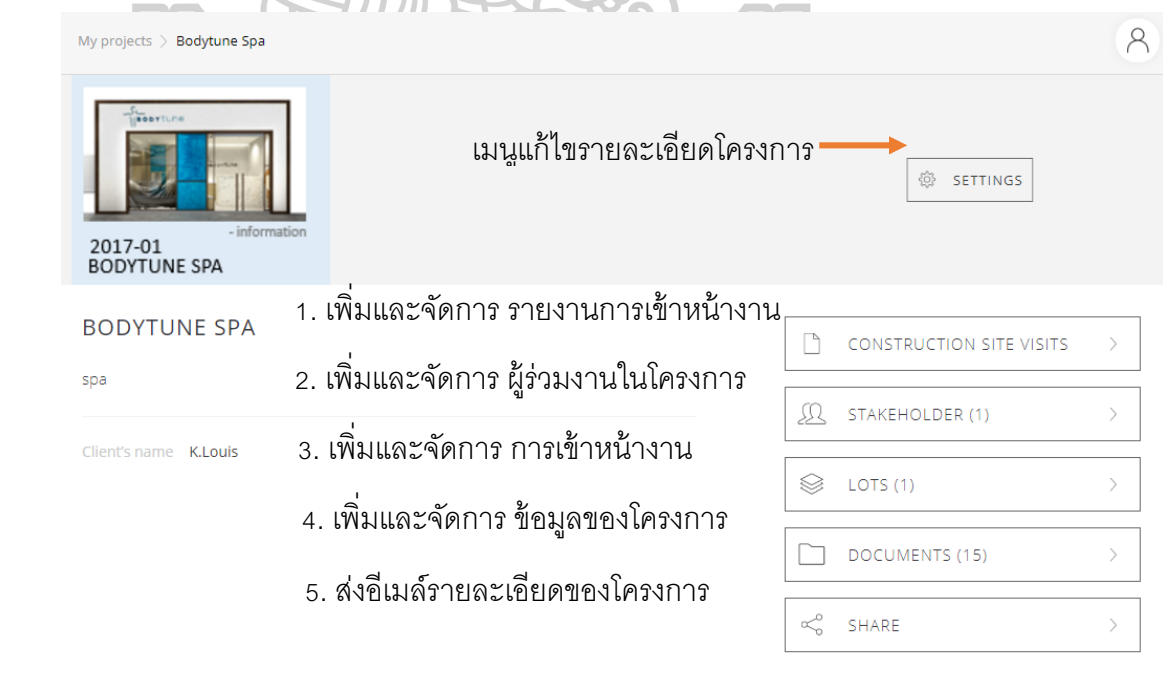

*ภาพที่ 40 แสดงเมนูการใช้งานในโครงการ*

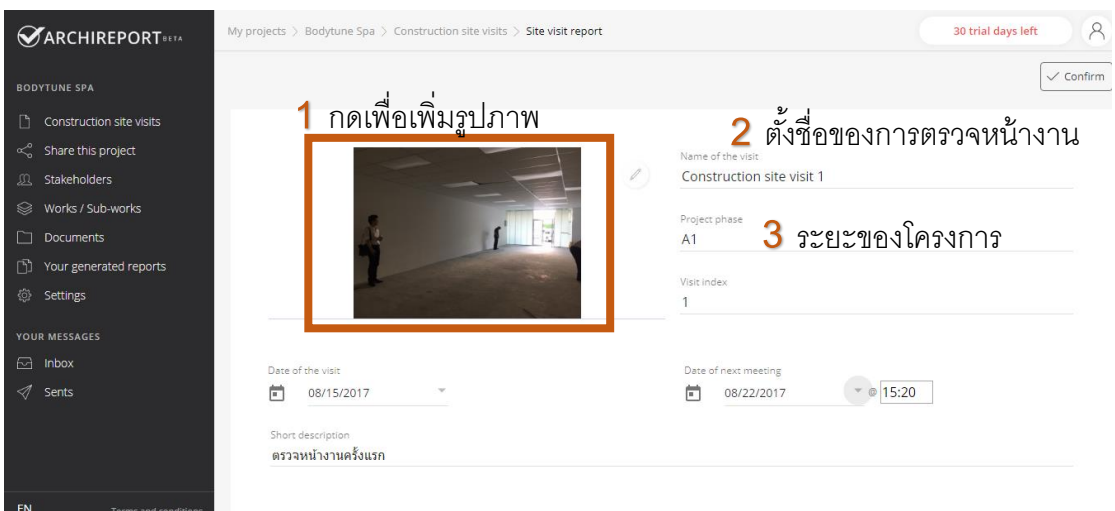

*ภาพที่ 41 แสดงเมนูCONSTRUCTION SITE VISITS*

เมนูนี ้ใช้เพิ่มและจัดการ รายงานการเข้าหน้างาน เมื่อเพิ่มรายการเข้าตรวจหน้างานแล้ว

จะสามารถคลิกเข้าไปเพื่อเพิ่มรายการ remark ความเห็นหรือข้อแก้ไขต่างๆในการตรวจงาน

# **3. การสร้าง Remark**

การเพิ่ม remark คลิกที่แทบแสดง CONSTRUCTION SITE VISITS ในแต่ละครั้ง

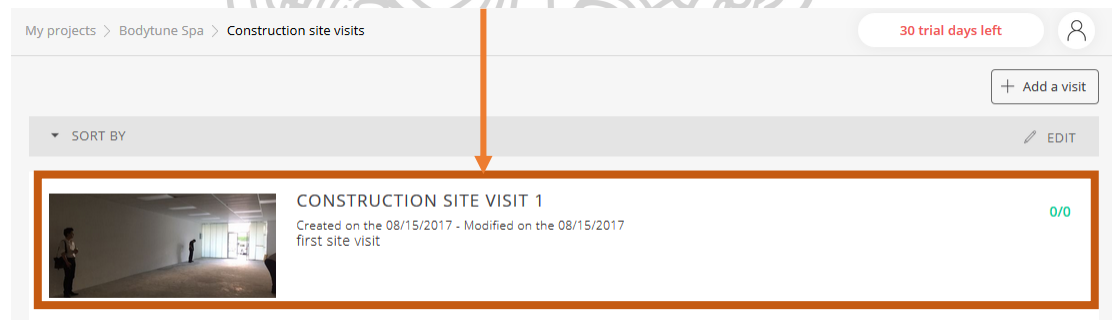

*ภาพที่ 42 แสดงการเพิ่ม remark*

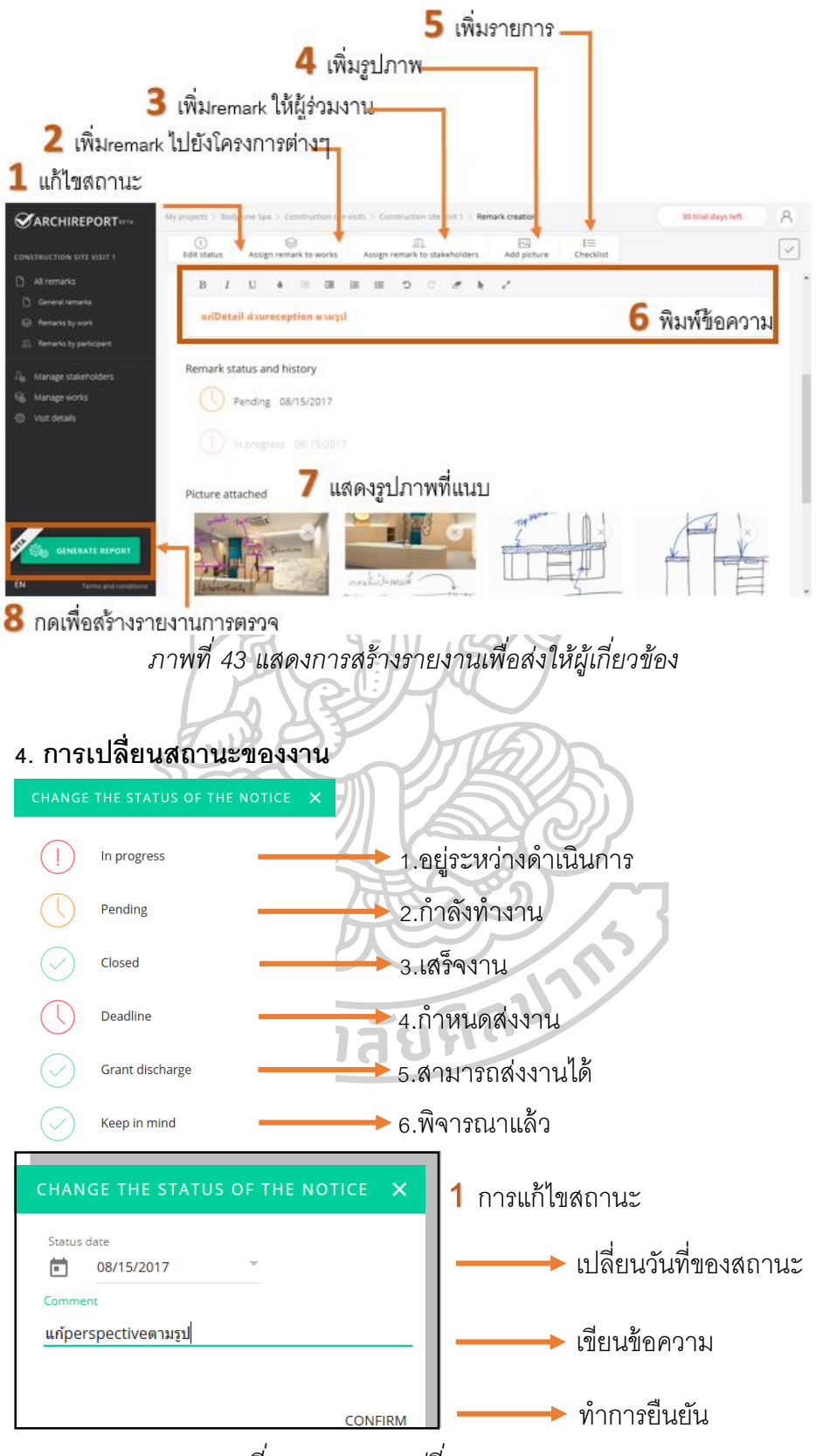

*ภาพที่ 44 แสดงการเปลี่ยนสถานะของงาน*

## **5. เพิ่มรายการตรวจสอบ**

เป็นการเพิ่มหัวข้อรายการที่ต้องท าในการตรวจหน้างานแต่ละครั ้ง สามารถเพิ่มเป็น รายการโปรด เมื่อเป็นรายการที่พบได้บ่อย

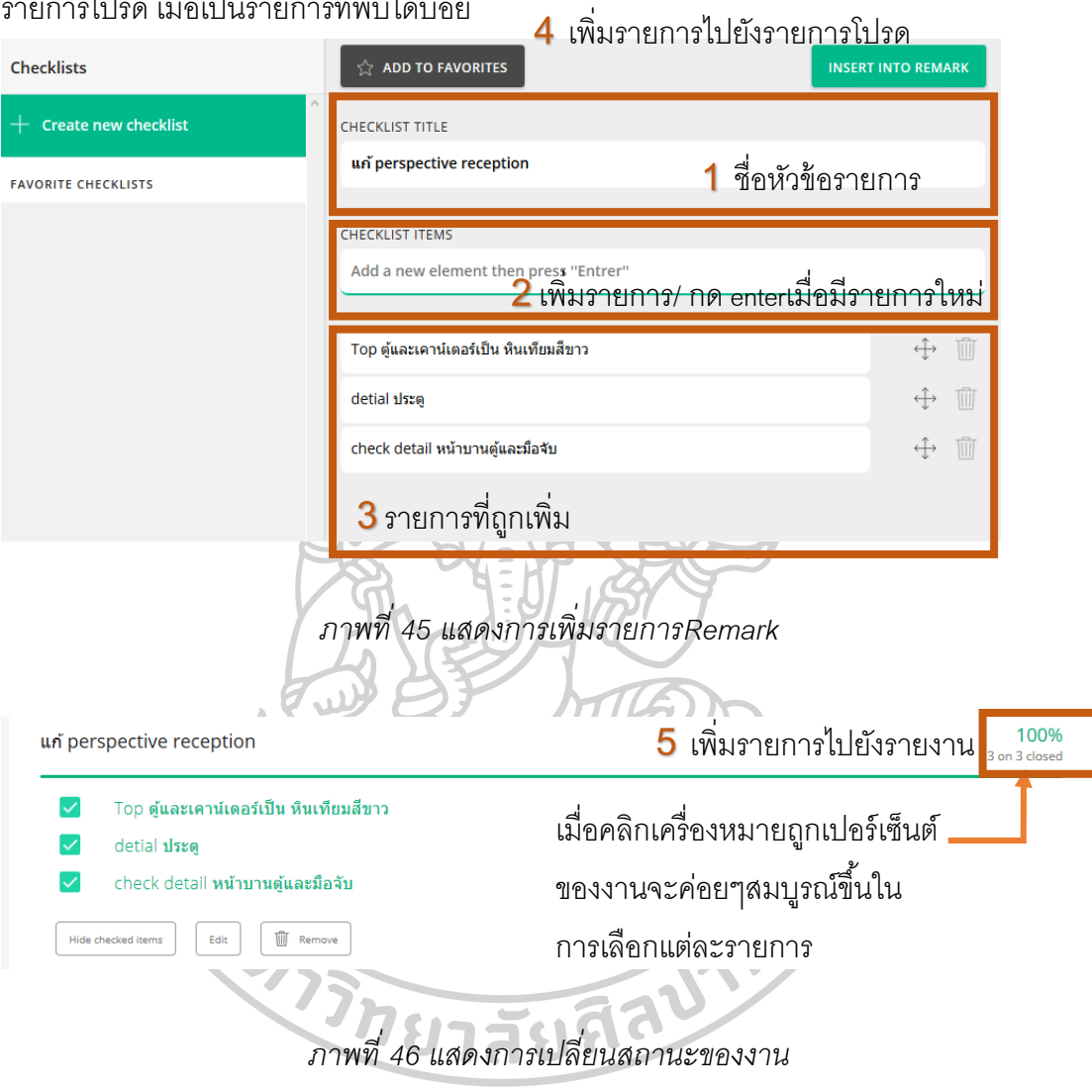

# **6. การสร้างรายงานการตรวจหน้างาน**

การสร้างแบบฟอร์มสำเร็จรูปเพื่อส่งอีเมล์สำหรับผู้เกี่ยวข้องในโครงการในรูปแบบไฟล์ PDF สามารถตั้งค่ารูปแบบเอกสารได้ในแถบซ้ายมือ เมื่อตั้งค่าเสร็จแล้ว สามารถกดปุ่ม GENERATE REPORT เพื่อสร้างรายงาน โดยจะปรากฏตัวอย่างในหน้าต่างขวามือ

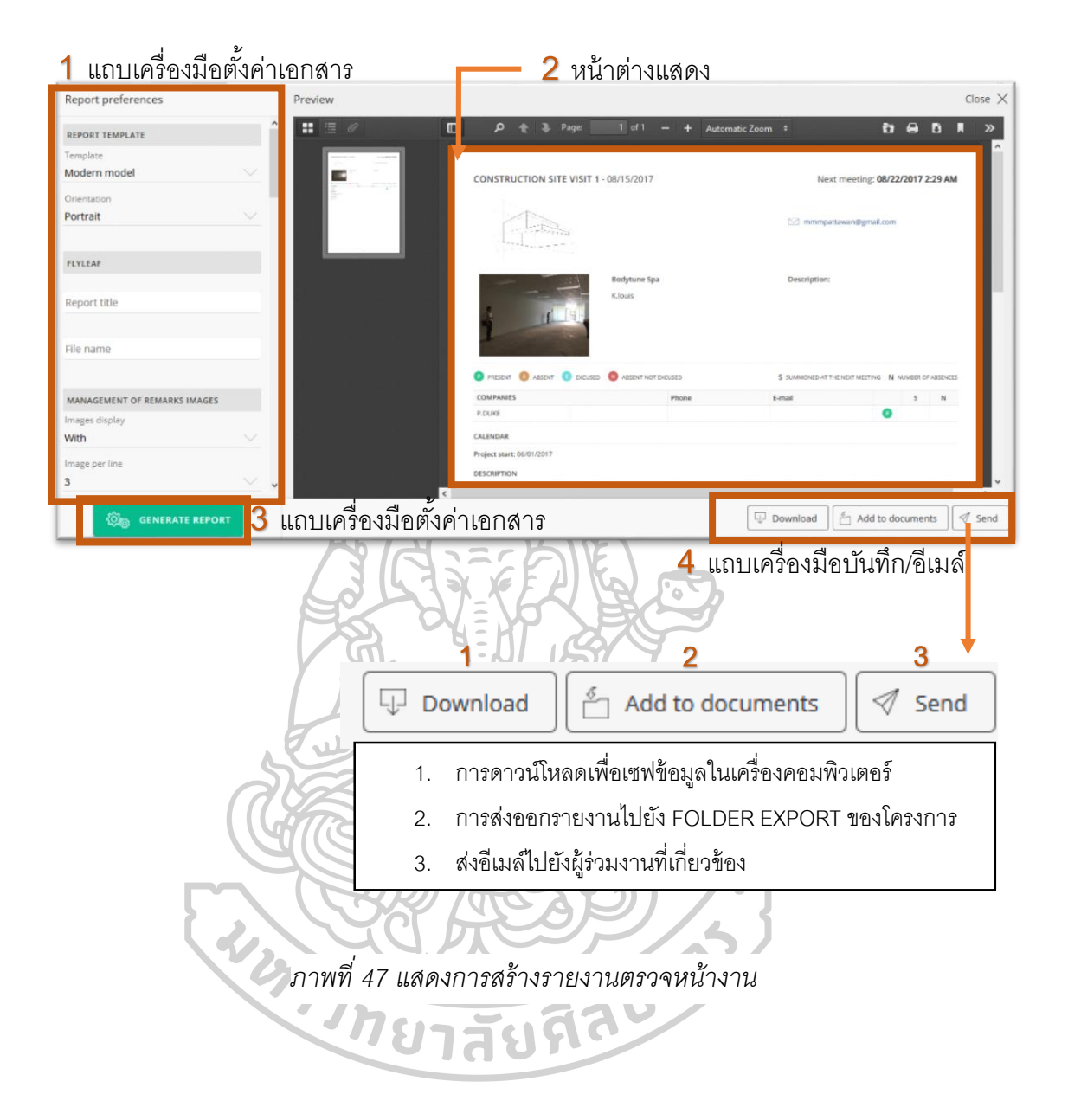

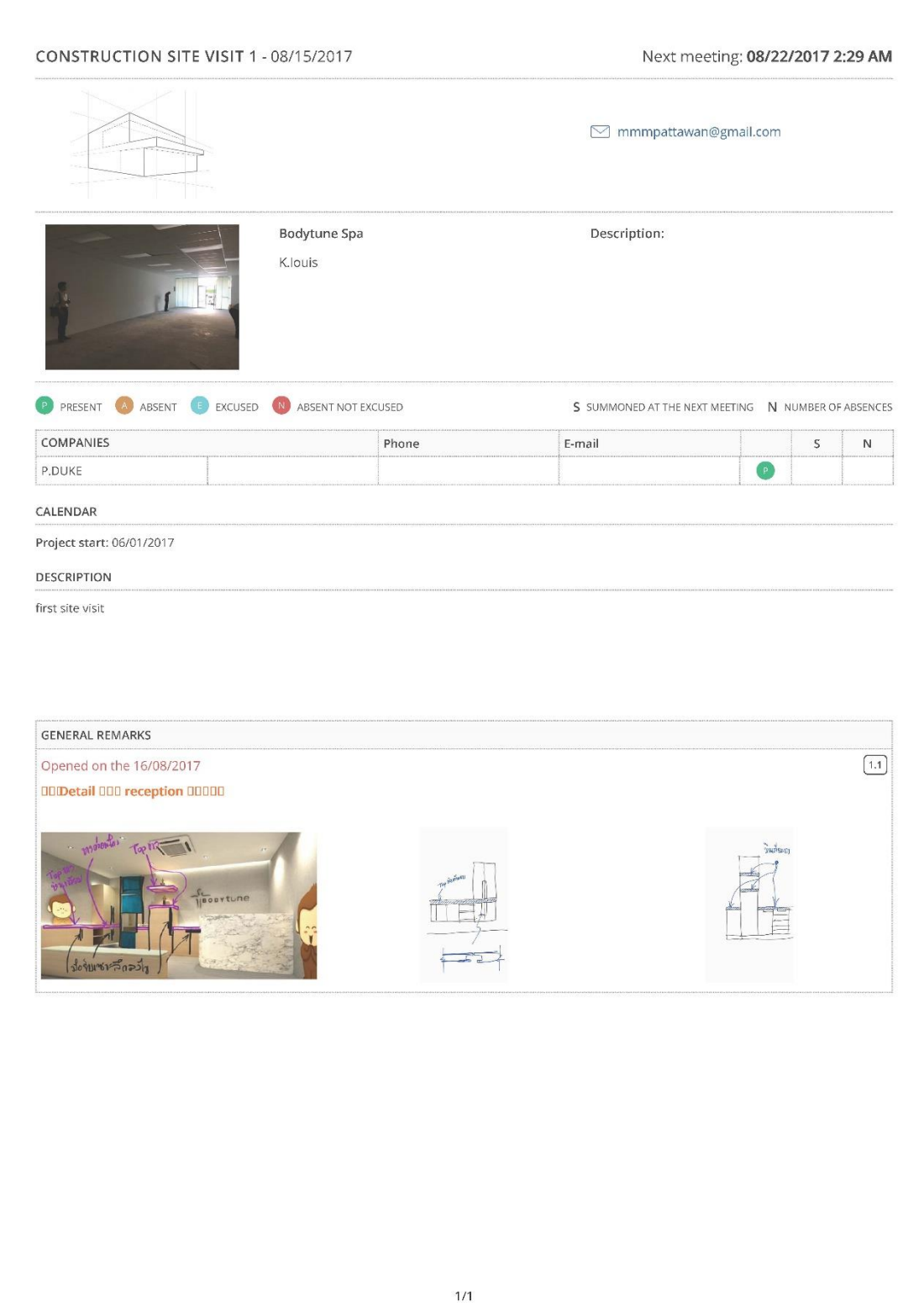

*ภาพที่ 48 ตัวอย่างรายงานการตรวจหน้างาน*

#### *2.6.3.3 ข้อดีของโปรแกรม*

1. มีการออกแบบโปรแกรมการใช้งานในด้านสถาปัตยกรรมโดยตรง ทำให้ตคบ โจทย์โดยเฉพาะส าหรับผู้ที่ท างานในด้านนี ้

2. สามารถทำงานได้ร่วมกับหลายอุปกรณ์ เช่น สมาร์ทโฟน, แท็บเล็ต, Desktop คอมพิวเตอร์ที่โดยผ่านเว็บไซต์และ Application

3. การบันทึกข้อมูลการตรวจหน้างานทำได้ง่ายขึ้นเพราะมีการจัดระเบียบข้อมูล ของโปรแกรมแต่ละโครงการเป็นหมวดหมู่ และสามารถค้นหาได้รวดเร็ว และสร้างรายงานการ ตรวจหน้างาน รวมทั้งการติดตามงานได้ โดยบันทึกข้อมูลและส่งอีเมล์ถึงผู้เกี่ยวข้องได้โดยตรง

#### *2.6.3.4 ข้อจ ากัดของโปรแกรม*

1. การสร้างremark ในแต่ละครั้งต้องเพิ่มหัวข้อการไซต์งาน ทำให้ยุ่งยากในการ ท างานเพราะในบางครั ้งผู้ร่วมงานอาจไม่ได้อยู่ที่ไซต์งานจริง แค่มีหัวข้อที่ต้องแก้ไขงานและ ต้องการบันทึกการแก้ไขเท่านั้น ทำให้เกิดความซับซ้อนในการใช้งานที่ต้องเพิ่มหัวข้อ CONSTUCTION SITE VISIT ก่อนจึงจะเพิ่ม remark ได้

2. การตั้งชื่อเมนูค่อนข้างสับสนสำหรับผู้ใช้งาน เช่น หัวข้อ LOTS สำหรับบันทึก เวลาเข้าหน้างานและความคืบหน้า แต่ชื่อหัวข้อและรูปแบบการใช้งานจะซ้ำซ้อนกับ CONSTUCTION SITE VISIT ทำให้ผู้ใช้อาจสับสนในการใช้งานในชื่อหัวข้อที่ไม่ชัดเจนและการ ทำงานที่ซ้ำซ้อน

3. การสร้างรายงานตรวจหน้างานที่โปรแกรมบันทึกข้อมูลเป็น PDF ยังมีปัญหา กับการใช้ Browser อื่นที่ไม่ใช่ Firefox เพราะไม่สามารถสร้างรายงานได้เนื่องจากโปรแกรมยังมี ปัญหา และการพิมพ์ภาษาไทยเมื่อสร้างรายงานออกมาจะไม่สามารถแสดงผลได้

4. โปรแกรม Archireport เวอร์ชั่นทดลองจะสามารถทดลองใช้ได้ 1เดือน ราคา การต่ออายุสมาชิกรายเดือน ประมาณ 128บาท/เดือน อายุสมาชิกรายปี ประมาณ 4,680บาท/ปี

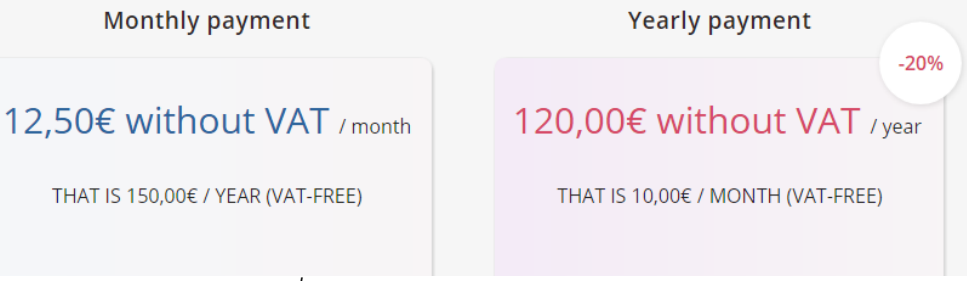

*ภาพที่ 49 แสดงค่าอายุสมาชิกของโปรแกรม*

### **2.7 สรุปจุดเด่นของโปรแกรมตัวอย่างและการน ามาประยุกต์ใช้**

*ตารางที่ 1 แสดงสรุปการน าจุดเด่นของตัวอย่างโปรแกรมมาประยุกต์ใช้(1)*

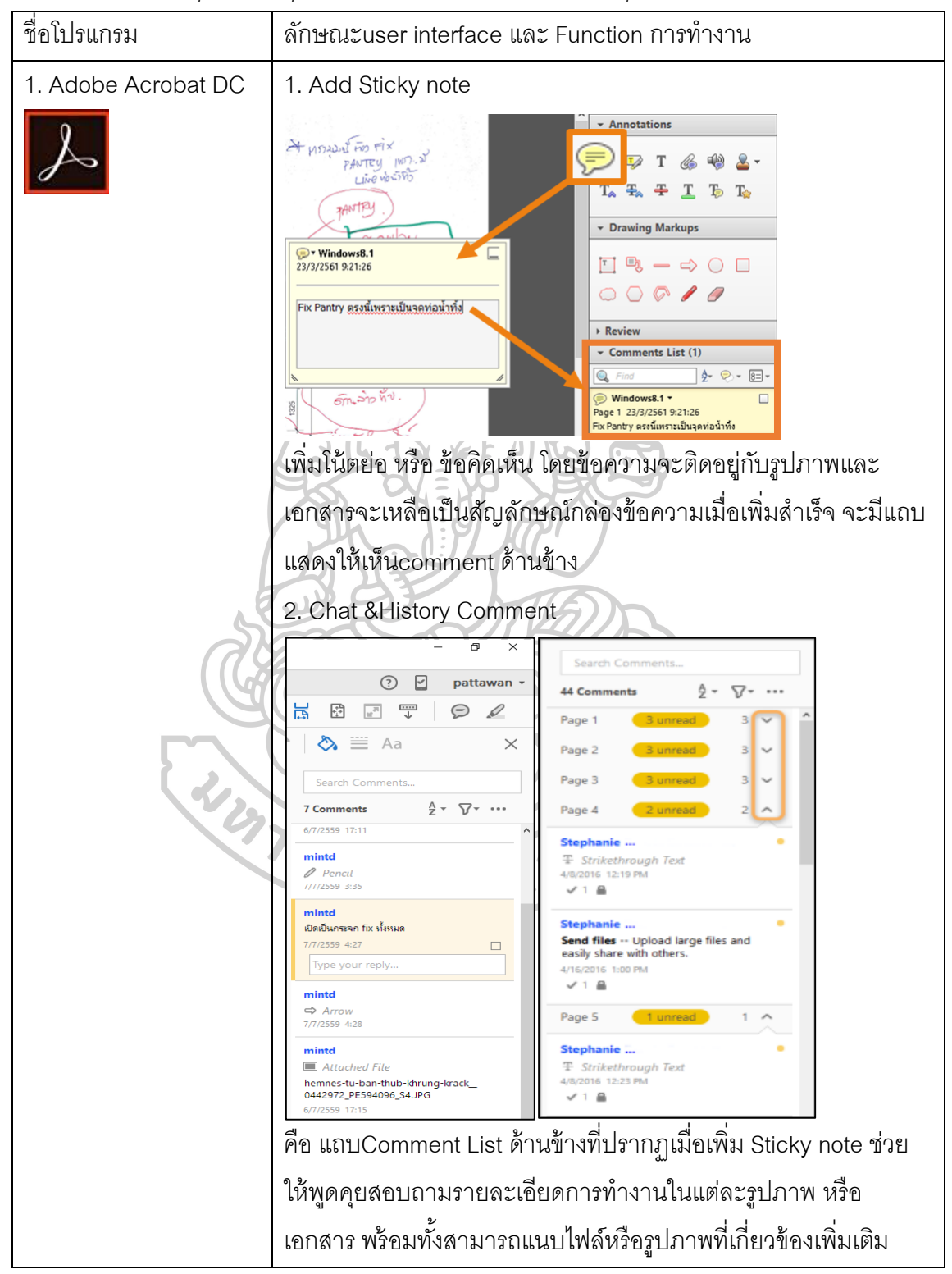

# *ตารางที่ 2 แสดงสรุปการน าจุดเด่นของตัวอย่างโปรแกรมมาประยุกต์ใช้ (2)*

ชื่อโปรแกรม ลักษณะuser interface และ Function การทำงาน 2. EVERNOTE 2. Tags ที่จำแนกประเภทของบันทึกข้อความทำให้ช่วยแยกหมวดหมู่ ตามหัวเรื่องต่างๆได้ Account Shared **EVERNOTE Notebooks**  $\leftarrow$   $\frac{1}{2}$  Tags Accepted (1) Action (7) Approved (9) carpet (2) 2. Note History คือ ประวัติการทำงานที่บันทึกตามช่วงเวลาที่งาน คืบหน้า จะแสดงวัน/เดือน/ปี ช่วงเวลาการทำงาน **Note History Current version** Import Mon Jul 18 2016 07:55:51 GMT+0700 (SE Asia Standard Time) Import Tue Jul 05 2016 15:47:34 GMT+0700 (SE Asia Standard Time) Import 3. Reminder เตือนความจำรายการที่บันทึกข้อมูลล่าสุด เมื่อคลิกที่ช่องด้านหน้าจะแสดงการอ่านข้อความเรียบร้อย รายการที่ tim แสดงเตือนจะหายไป ประโยชน์ของตัวช่วยนี ้ท าให้ทราบรายการที่ บันทึกข้อมูลล่าสุดที่ต้องติดตามViewing 41 notes in All Notebooks  $\blacktriangleright$ Ò  $\blacktriangle$  Reminders (3) Add reminder to "iammintd's notebook 11/5/2560 **Antiga** บันทึกย่อ Post-it® ภาพถ่าย Note 21/3/2561 IT) evernote-web-clipper-latest.... 3.7 MB

# *ตารางที่ 3 แสดงสรุปการน าจุดเด่นของตัวอย่างโปรแกรมมาประยุกต์ใช้ (3)*

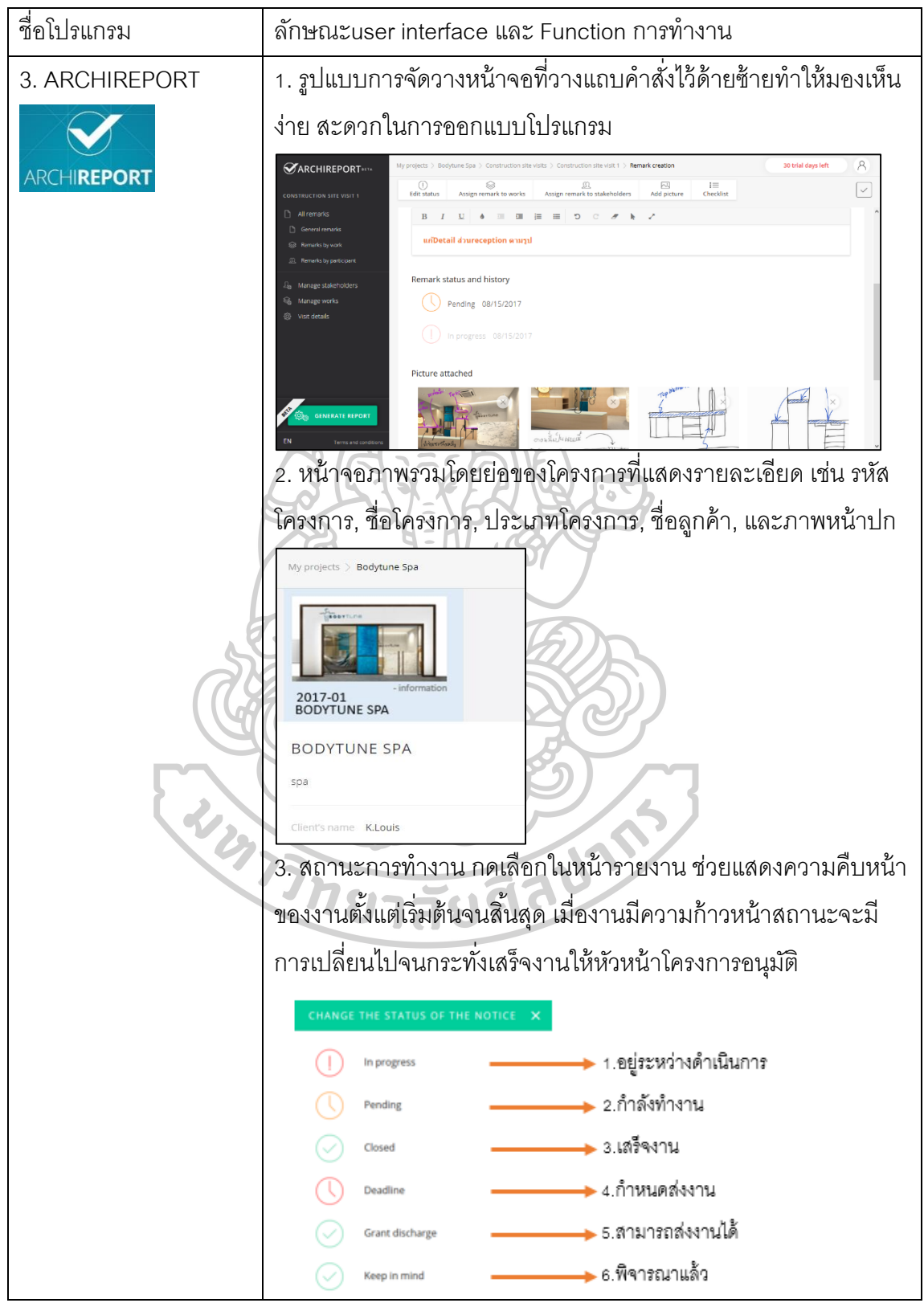

#### 2.7.1 สรุปคุณสมบัติที่นำมาพัฒนาใช้ในโปรแกรม

1. การจัดรูปแบบโปรแกรมให้แถบคำสั่งอยู่แถบซ้าย ทำให้ง่ายต่อการใช้งาน

- 2. การแสดงสถานะของโครงการทำให้ทราบความคืบหน้าว่าอยู่ในช่วงใด
- 3. การ comment บนรูปภาพ โดยการเลือกบริเวณที่ต้องการและพิมพ์ข้อความที่ต้องการ
- 4. การแจ้งเตือน Reminder งานที่ต้องทำ ช่วยให้ไม่พลาดการทำงานต่างๆ
- 5. Tag ข้อความ comment ตามหัวข้อเรื่อง จำแนกประเภทการ comment และค้นหาข้อมูลได้
- 6. Chat & History Comment ทำให้พูดคุยสอบถามข้อมูลของงาน และดูประวัติการสั่งงาน

#### **2.8 ความต้องการของผู้ใช้งาน**

การใช้งานของโปรแกรมจะแบ่งกลุ่มผู้ใช้ออกเป็น 3 ระดับ ดังนี ้

1. เจ้าของสำนักงานออกแบบ/ ผู้บริหาร (Principle/ Partner)

 2. ผู้จัดการโครงการ/ สถาปนิก, มัณฑนากรอาวุโส (Design Director/ Project Manager/ Senior Architect/ Senior Interior Designer)

3. สถาปนิก, มัณฑนากร (Architect/ Interior Designer)

*ตารางที่ 4 แสดงความต้*องการของผู้ใช้งานแต่ละกลุ่ม

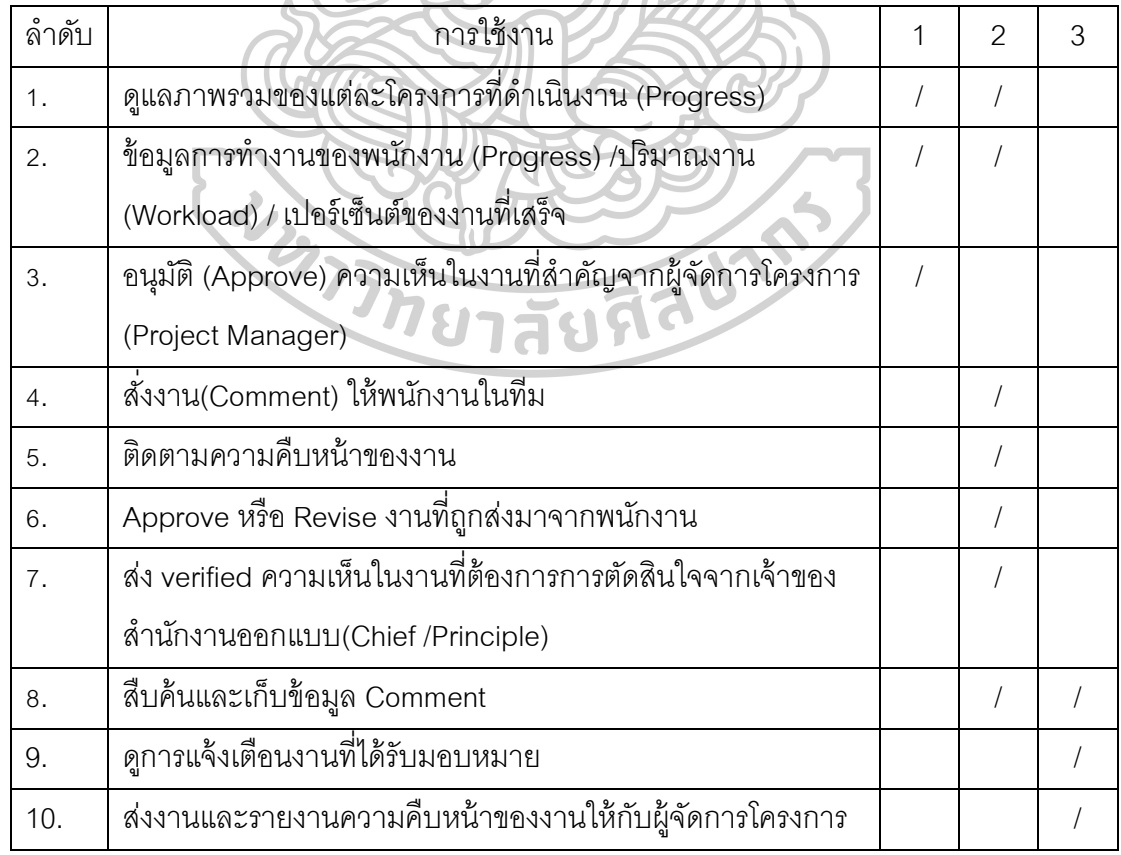
# **บทที่ 3 แนวคิดของกระบวนการทา งานและโครงร้างข้อมูล**

การศึกษารูปแบบวิธีการจัดเก็บข้อมูลและสืบค้นข้อคิดเห็นในการออกแบบ ในสำนักงาน ้ ออกแบบเพื่อศึกษาพฤติกรรมการทำงานของผู้ใช้งานในองค์กรที่มีตำแหน่งแตกต่างกันไปตาม หน้าที่และความต้องการในการสืบค้นข้อมูล เพื่อให้ได้ข้อมูลที่จะนำมาศึกษาและพัฒนาโปรแกรม และสอดคล้องกับข้อมูลของผู้ใช้งาน และทำการสรุปผลของการศึกษาดังนี้

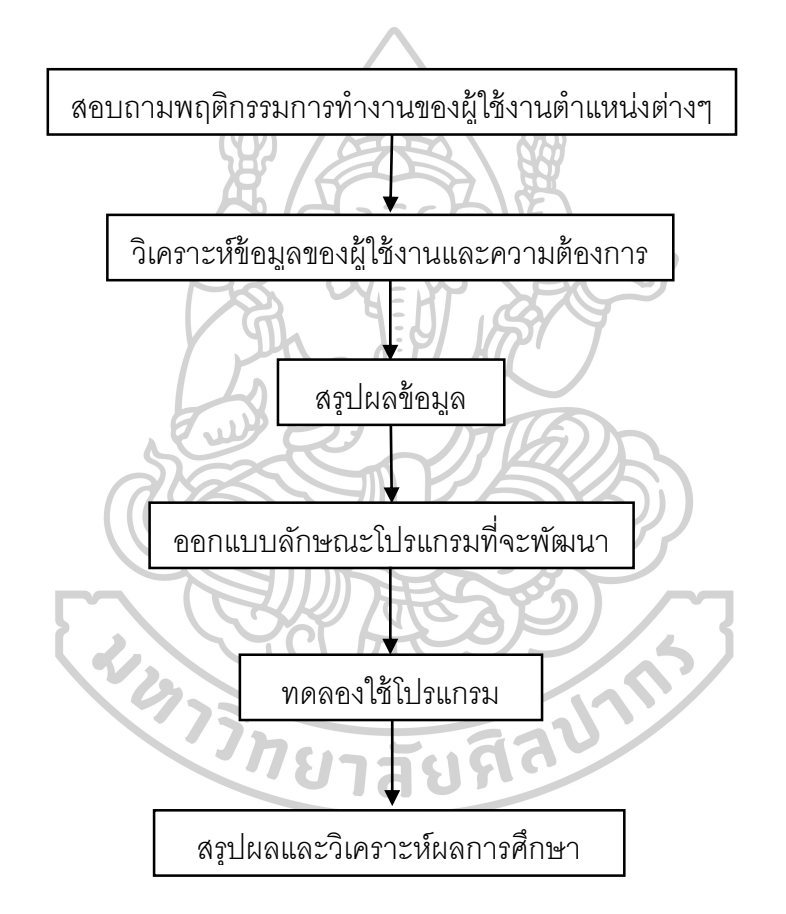

### *แผนภูมิที่10 แสดงวิธีด าเนินการศึกษา*

### **3.1 สอบถามพฤตกิรรมการทา งานของผู้ใช้งานตา แหน่งต่างๆ**

ปัญหาของการค้นหาการสืบค้นข้อมูลข้อคิดเห็นในการออกแบบคือไม่สามารถติดตาม และตรวจสอบงานที่ได้รับมอบหมายได้ เนื่องจากการทำงานส่วนใหญ่ยังเป็นในรูปแบบเอกสาร ้ และข้อมูลยังไม่ถูกรวบรวมอยู่ในที่เดียวกัน ทำให้บางครั้งข้อมูลเกิดสูญหายและยากต่อการจัด ระเบียบข้อมูล

ในการค้นหาข้อมูลมีการสอบถามจากเจ้าของสำนักงานออกแบบและพนักงาน เพื่อศึกษา และวิเคราะห์พฤติกรรมการทำงานของบุคคลในสำนักงานออกแบบว่ามีความแตกต่างในการใช้ งานในการสืบค้นข้อมูลและติดตามงานอย่างไรบ้าง

การส ารวจเก็บรวบรวมข้อมูล แบ่งออกเป็น 2 ส่วน ดังนี ้

### **3.1.1 การเก็บข้อมูลจากการสัมภาษณ์**

การสัมภาษณ์ผู้ที่เกี่ยวข้องในหลายสำนักงานออกแบบ โดยแบ่งออกเป็นตำแหน่ง ต่างๆ ดังนี ้ เจ้าของส านักงานออกแบบ, ผู้จัดการโครงการ, สถาปนิก/ มัณฑนากรอาวุโส (Senior Architect/ Interior Designer), สถาปนิก/มัณฑนากร (Junior Architect/ Interior Designer), พนักงานในทีมออกแบบ

### **3.1.2 การเก็บข้อมูลจากแบบสอบถาม**

จำนวนผู้ตอบแบบสอบถาม 15 คน ทำงานในสำนักงานออกแบบตำแหน่งต่างๆ โดย แบบสอบถาม มีหัวข้อเรื่องต่างๆ ดังนี ้

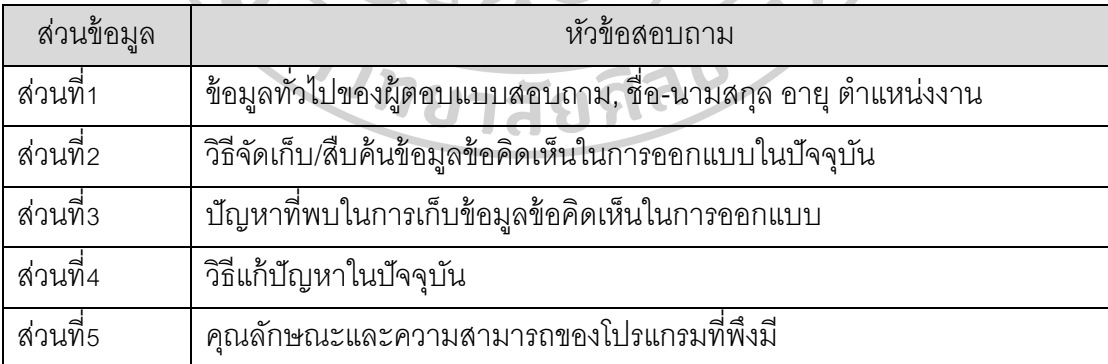

*ตารางที่ 5 แสดงรายละเอียดแบบสอบถาม*

### **3.2 วิเคราะห์ข้อมูลของผู้ใช้งานและความต้องการ**

ิ จากการสรุปข้อมูลที่ได้จากแบบสอบถามและการสัมภาษณ์ที่นำมาวิเคราะห์จากข้อมูล ทำให้สามารถเห็นปัญหาที่เกิดขึ้นกับระบบจัดเก็บข้อมูลและสืบค้นข้อคิดเห็นในการออกแบบใน ้ สำนักงานออกแบบ เพื่อที่จะนำไปสู่ขั้นตอนการออกแบบโปรแกรม สรุปออกมาได้ตามหัวข้อใน แบบสอบถามดังนี ้

### **3.2.1 วิธีจัดเก็บ/ สืบค้นข้อมูลข้อคิดเหน็ในการออกแบบในปัจจุบัน**

 จากการตอบแบบสอบถาม 90% เป็นการเก็บข้อมูลจาก hardcopy เช่นจากเอกสาร , แบบแปลน, รูปภาพ ทำการสแกนหรือถ่ายภาพ เซฟไฟล์ลงในคอมพิวเตอร์ หรือเซิฟเวอร์ ส่วนวิธี อื่นๆรองลงมา คือ การจดใส่สมุดโน้ต, สมุดสเก็ตช์ และ การใช้โปรแกรมต่างๆ เช่น Microsoft Word, Microsoft Excel, Evernote, Google Keep, Onenote เป็นต้น

### **3.2.2 ปัญหาท่ีพบในการเก็บข้อมูลข้อคิดเหน็ในการออกแบบ**

ผู้ใช้งานส่วนใหญ่ไม่สามารถเข้าถึงข้อมูลจากทางออนไลน์ได้ เนื่องจากการทำงานใน บางครั้งต้องมีการทำงานนอกสถานที่และติดต่อประสานงานกับคนในทีมทำให้เกิดปัญหาในการ ้ค้นหาข้อมูลที่ต้องการเมื่อไม่ได้อยู่ในสำนักงานออกแบบ และปัญหาอื่นๆรองลงมา เช่น

 การยากต่อการจัดระเบียบข้อมูล เนื่องจากพนักงานยังไม่มีมาตรฐานในการจัด ้ระเบียบและตั้งชื่อไฟล์หรือแฟ้มข้อมูล ทำให้ไม่ทราบรายละเอียดของงาน ต้องใช้เวลาในการสืบ ้ค้นหางานมากขึ้น โดยเฉพาะโครงการเก่าๆที่ไม่ทราบผู้ที่รับผิดชอบหรือทำงาน ในบางครั้งจึงเกิด การสูญหายของข้อมูลได้

นอกจากนี้อีกปัญหาหนึ่งคือ ไม่สามารถติดตามงานของทีมงานได้ เนื่องจากการ ทำงานยังเป็นในรูปแบบการสั่งงานด้วยปากเปล่าและการจดบันทึกในกระดาษ ทำให้การติดตาม งานอาจมีการตกหล่นและล่าช้าได้

### **3.3 วิธีแก้ปัญหาในปัจจุบัน**

เมื่อมีการประชุมงานกันในทีมออกแบบ ข้อมูลจะถูกเก็บเป็น hardcopy แล้วทำการ ถ่ายรูปหรือ สแกนไฟล์เข้าคอมพิวเตอร์ โดยแบ่งตาม หัวเรื่อง, วันที่, ข้อมูลโครงการ

้วิธีอื่นๆ เช่น การทำ Log book คือ Text file ที่อธิบายรายละเอียดข้อมูลว่ามีการ Update หรือแก้ไขงานอะไรบ้าง โดยสรุปเป็นวันที่และหัวข้อ

เมื่อแต่ละโครงการได้ดำเนินการเสร็จสิ้นแล้วจะถูก backup ข้อมูลทั้งหมดลงใน Hard drive หรือ External เพื่อสำรองข้อมูล

### **3.4 คุณลักษณะและความสามารถของโปรแกรมที่พึงมี**

ิ จากการสัมภาษณ์ผู้ใช้งานของสำนักงานออกแบบในตำแหน่งหน้าที่ต่างๆซึ่งมีความ ้ หลากหลายของการทำงาน สามารถสรุปได้ดังนี้

- โปรแกรมควรใช้งานง่าย ไม่ซับซ้อนจนเกินไป
- สามารถใช้งานออนไลน์ เชื่อมต่อได้ทั ้งคอมพิวเตอร์, มือถือ และอุปกรณ์เคลื่อนที่
- สามารถแจ้งเตือนเมื่อมีงานที่ต้องแก้ไขกับผู้ร่วมงานในทีม
- สามารถสืบค้นจากการจัดหมวดหมู่ หัวข้อ, ผู้สั่งงาน, ผู้รับผิดชอบ, วันที่update, รายละเอียดของงาน
- มีประวัติการ update, แก้ไข, เพิ่มเติม, เปลี่ยนแปลง, รายละเอียด

### **3.5 สรุปผลข้อมูล**

### **3.5.1 แนวคิดในการออกแบบฐานข้อมูล**

 จากการศึกษาและวิเคราะห์ข้อมูลจากหนังสือ เอกสาร และการออกแบบสอบถาม และสัมภาษณ์ผู้ใช้งานในสำนักงานออกแบบ สามารถสรุปวิธีการทำงานในปัจจุบัน คือ เมื่อมีการ ประชุมในการออกแบบและหาข้อสรุปจะมีการเก็บข้อมูลเป็นกระดาษ หรือ hardcopy จากนั้นจะ ถ่ายรูป หรือสแกนข้อมูลเก็บลงในคอมพิวเตอร์ และ เซอร์ฟเวอร์ เป็นแผนภูมิดังนี ้

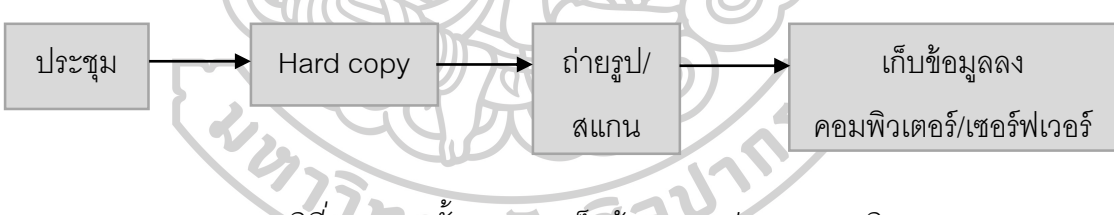

# *แผนภูมิที่11แสดงขนั้ ตอนการเก็บข้อมูลการประชมุ แบบเดิม*

่ ในการสร้างเครื่องมือออกแบบโปรแกรมจะเป็นการสร้างระบบจัดเก็บในขั้นตอนหลังจากนี้ ่ เพื่อที่จะไม่เปลี่ยนแปลงรูปแบบการทำงานในปกติ แต่จะเป็นการบันทึกการจัดเก็บข้อมูลโดยมี แบบฟอร์มที่สามารถสืบค้นและติดตามการท างานของผู้ใช้งานได้

### **3.6 ออกแบบลักษณะโปรแกรมที่จะพัฒนา**

จากการสัมภาษณ์และออกแบบสอบถามคุณลักษณะและความสามารถของโปรแกรมที่ พึงมี สามารถสรุปเป็นหัวข้อต่างๆดังนี ้

# *3.6.1.1 การใส่รายละเอียดโครงการ*

จะช่วยทำให้การค้นหาข้อมูลที่ต้องการทำได้ง่ายขึ้นเพราะได้แบ่งหมวดหมู่ต่างๆ

อย่างเป็นระบบที่สะดวกต่อการสืบค้นข้อมูล

*ตารางที่ 6 แสดงหัวข้อรายละเอียดของโครงการ*

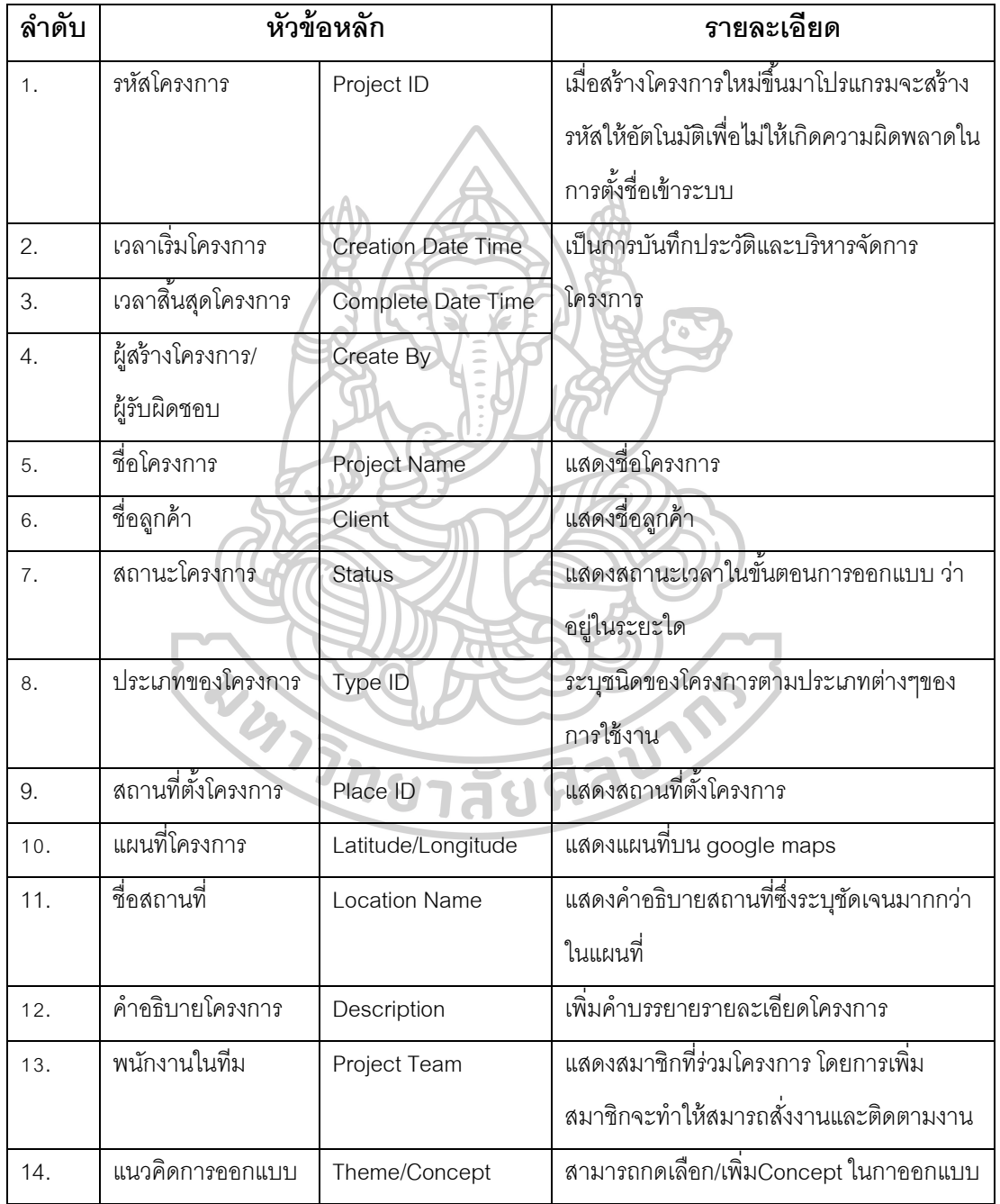

### *3.6.1.2 การเพมิ่ รูปภาพและใส่ข้อมูลรูปภาพ*

 เมื่อสร้างโครงการและใส่รายละเอียดต่างๆรวมถึงเพิ่มสมาชิกที่ร่วมงาน จะ ี สามารถทำให้ผู้จัดการโครงการ (project manager) หรือ สถาปนิก/ มัณฑนากรอาวุโส (senior Architect/ Interior Designer) ที่เป็นผู้ที่รับผิดชอบโครงการ แจกจ่ายงานที่ได้จากการประชุมใน การออกแบบ โดยผู้ที่บันทึกข้อมูลอาจเป็น admin ที่ช่วยในการกรอกข้อมูลให้กับผู้จัดการโครงการ การเพิ่มรูปภาพ (Upload) หรือเอกสาร จะถูกเข้ารหัส GUID (Globally Unique Identifier) เป็นเครื่องมือของ .NET API เพื่อทำการตั้งชื่อไฟล์ไม่ให้ซ้ำกัน เพื่อจะนำไปเชื่อมโยงกับ รหัสโครงการ(Project ID) เพื่อการสืบค้นข้อมูล

รายละเอียดของรูปภาพถูกอ้างอิงจากมาตรฐาน Sheet Data และปรับให้ เหมาะสมกับโปรแกรมที่ออกแบบ โดยจะแสดงตารางรายละเอียด ดังนี ้

### *ตารางที่ 7 แสดงหวัข้อรายละเอียดของรูปภาพ*

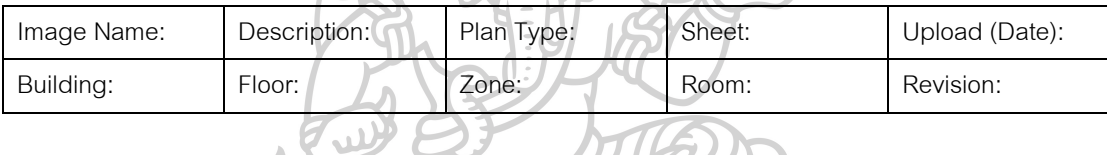

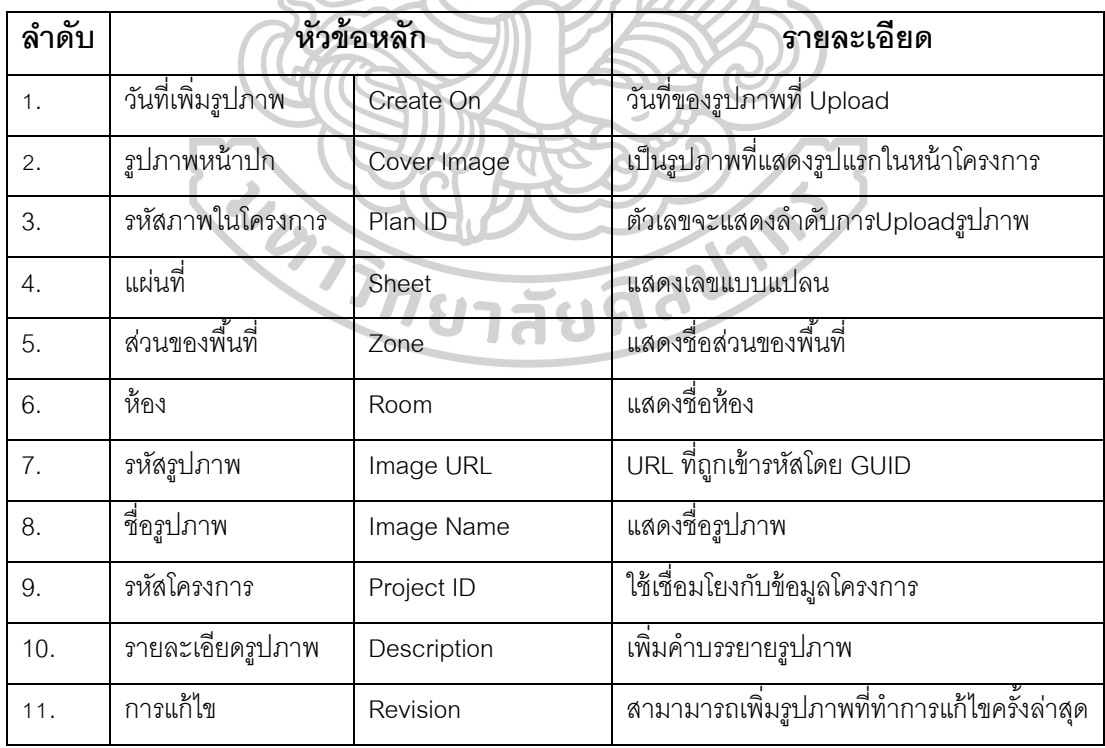

# *3.6.1.3 การเพิ่มข้อคิดเห็นในการออกแบบ(Comments)*

หลังจากเพิ่มรูปภาพและใส่ข้อมูลรายละเอียดรูปภาพ ผู้ใช้งานจะสามารถเพิ่ม ข้อคิดเห็นในการออกแบบได้ โดยแบ่งเป็น 2ประเภท คือ

 1. **การcomment บนกล่องข้อความ** เป็นการพิมพ์ข้อความที่ต้องการอธิบาย หรือพูดคุยเกี่ยวกับการสั่งงานหรือสอบถาม โดยที่ comment ชนิดนี้จะไม่ถูกนำไปแจ้งเตือนใน แถบการแจ้งเตือน (Reminder) และไม่เพิ่มในการสั่งงานกับ (STAFF)

 **2. การcomment บนรูปภาพ** วิธีการคือคลิกแล้วลากสี่เหลี่ยมคลุมบริเวณที่ ต้องการแล้วจะมีกล่องข้อความเพื่อให้พิมพ์comment เมื่อเพิ่ม commentจะมีE-mail แจ้งเตือน การแก้ไขและเพิ่มในเมนูการแจ้งเตือน (Reminder) จากนั้นเพื่อทำการสั่งงานคลิกที่ปุ่มแสดง สถานะเพื่อทำการเลือกหัวข้อต่างๆ ดังนี้

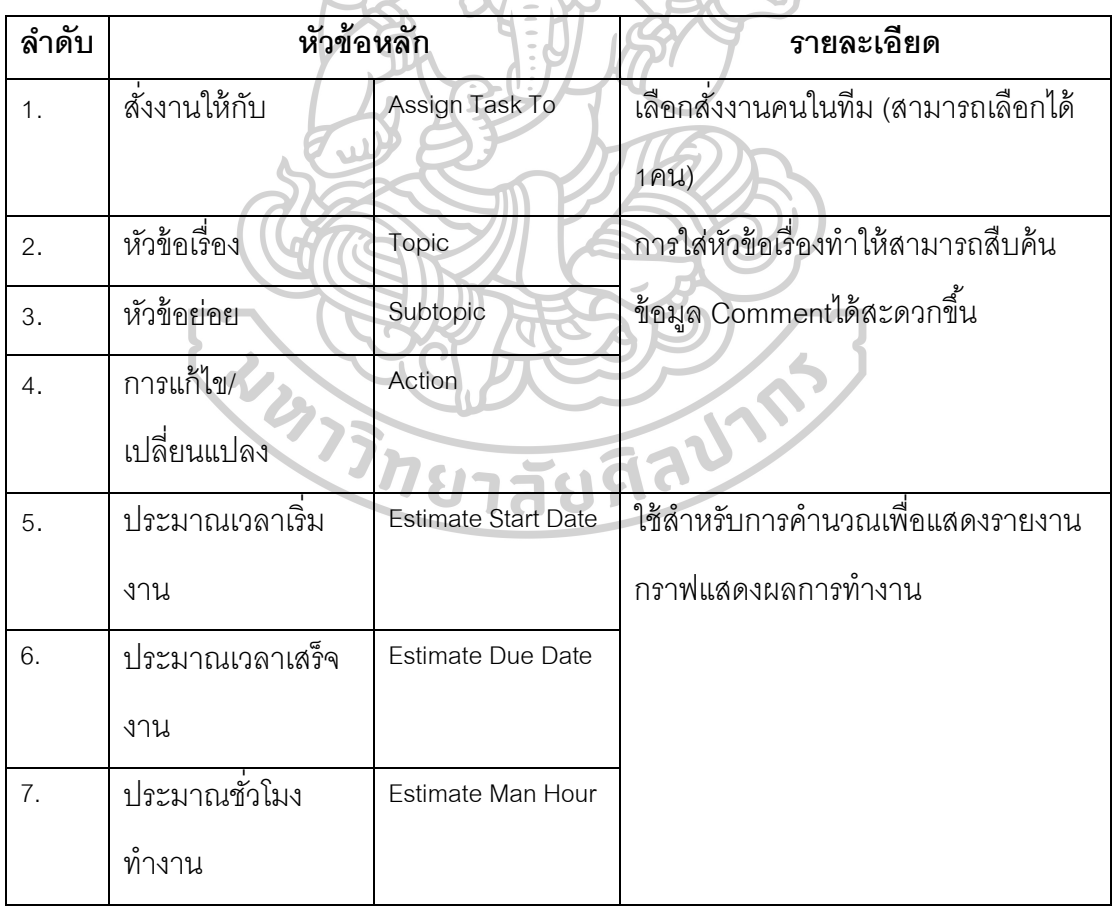

*ตารางที่ 8 แสดงหัวข้อการเพิ่มข้อคิดเห็นในการออกแบบ*

### *3.6.1.4 การเปลี่ยนสถานะของ(Comments)*

เมื่อทำการเพิ่ม comment สถานะของปุ่มและสี่เหลี่ยมที่คลุมบริเวณ comment ้ จะแสดงสีต่างๆ เพื่อบอกความคืบหน้าของการทำงาน ดังนี้

| ลำดับ | สี      | รายละเอียด    | ผ้ใช้งาน                                   |            |
|-------|---------|---------------|--------------------------------------------|------------|
| 1.    | #FF0000 | Pending       | รอการดำเนินการ (progress 0%)               | staff      |
| 2.    | #FF8000 | Working       | กำลังทำงาน (progress 10-90%)               |            |
| 3.    | #BFF000 | Complete      | งานเสร็จสมบูรณ์ (progress 100%)            |            |
| 4.    | #00FFFF | Verified      | ทำการรับรองโดยเจ้าของสำนักงาน(Boss)        | Chief      |
| 5.    | #0040FF | Approved      | รับรองงานสมบูรณ์โดย Design Director/Senior | Chief/Boss |
|       |         |               | Architect/Senior Interior Designer         |            |
| 2.    | #FF8000 | <b>Revise</b> | ทำการแก้ไข (จะปรากฏหน้าต่างให้ทำการกรอก    |            |
|       |         |               | ข้อมูลcommentใหม่/ ประมาณวัน/เวลา/ชม. การ  |            |
|       |         |               | ทำงาน                                      |            |
|       |         |               |                                            |            |

*ตารางที่ 9 แสดงหัวข้อสถานะ comment*

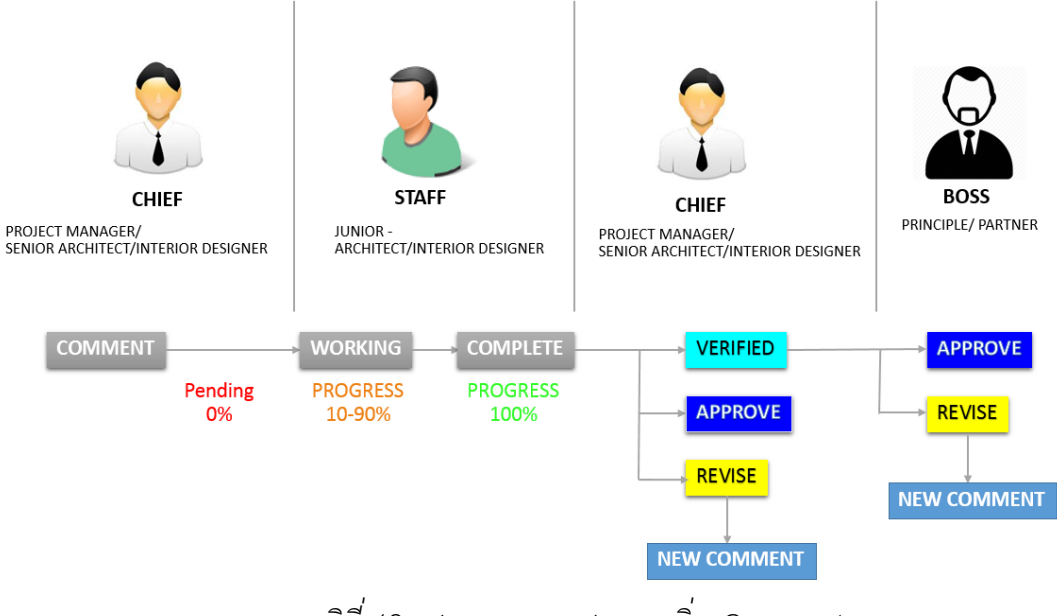

*แผนภูมิที่12 แสดงแผนภาพสถานะเพิ่ม Comment*

ี สถานะ การทำงานของ comment เริ่มจาก **(CHIEF)** เป็นผู้สั่งงานให้กับ **(STAFF)** ซึ่งจะ สามารถเลือกได้เฉพาะในทีม(ผู้ที่ถูกเพิ่มเข้ามาเมื่อสร้างโครงการ) สถานะจะแสดงสีแดง รอการ ด าเนินการ (Pending 0%) จากนั ้นงานจะถูกส่งให้ กับ **(STAFF)** โดยพนักงานจะสามารถ UPDATE PROGRESS การทำงาน สถานะจะแสดงสีส้ม (Progress 10-90%) เมื่องานมีความ คืบหน้า (90%) จะสามารถเปลี่ยนสถานะ การทำงานเสร็จสมบูรณ์ สถานะจะแสดงสีเขียว (Working 100%) และจะต้องกรอกข้อมูล(วันที่/ชม. การทำงานเสร็จ)

เมื่อการท างานเสร็จสมบูรณ์ **(CHIEF)**จะได้รับการแจ้งเตือนและ E-mail เพื่อรับรองการ ท างาน (APPROVED) หรือ แก้ไข (REVISE) จะเป็นการสร้ าง NEW COMMENT เพื่อสั่งงานใหม่ ่ ให้พนักงานเดิม และเมื่อเป็นงานที่ต้องขอความเห็นจาก **(BOSS)**, สามารถส่ง(VERIFIED)เพื่อทำ การตัดสินใจ โดยจะสามารถเลือกรับรองการทำงาน (APPROVED) หรือ แก้ไข(REVISE)

การแก้ ไข(REVISE) จะเป็ นการสร้ างcomment ใหม่โดยจะต้องกรอกข้อความสั่งงาน (เลือกวันที่เริ่มงาน, วันกำหนดเสร็จงาน, ชม.การทำงาน) ทุกcomment เมื่อสถานะถูกรับรองการ ี ทำงาน (APPROVED) จะไม่สามารถทำการแก้ไขได้อีก ต้องสร้าง comment ใหม่เพื่อทำการ สั่งงานที่ต้องการ

### *3.6.1.5 การเลือกหัวข้อเรื่อง (Comments)*

 การใส่หัวข้อเรื่องท าให้สามารถสืบค้นข้อมูล Comment ได้สะดวกขึ ้นโดยจะ สามารถค้นหาจากหน้าค้นหาข้อมูล Comment คือ Tag Finder ค้นหาจากหัวข้อต่างๆดังนี ้

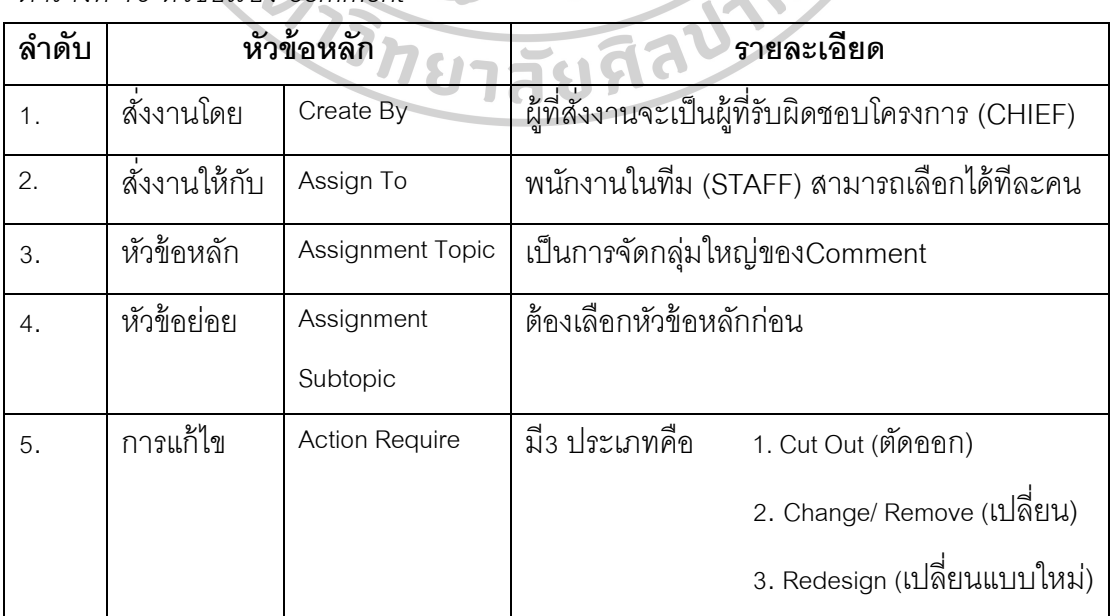

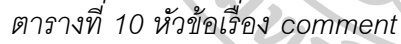

| ลำดับ | หัวข้อหลัก      |                        | หัวข้อย่อย      |                            |                          |  |  |  |  |
|-------|-----------------|------------------------|-----------------|----------------------------|--------------------------|--|--|--|--|
| 1.    | ที่น            | Floor                  | (Ceramic Tile)  | (Laminate)                 | (rubber)                 |  |  |  |  |
|       |                 |                        | (Mosaic)        | (concrete)                 | (stone)                  |  |  |  |  |
|       |                 |                        | (Hardwood)      | (epoxy)                    |                          |  |  |  |  |
| 2.    | ผนัง            | Wall                   | (Brick          | (wood panel)               | (stone)                  |  |  |  |  |
|       |                 |                        | (concrete)      |                            |                          |  |  |  |  |
| 3.    | เพดาน           | Ceiling                | (Drop ceiling)  | (Recess ceiling)           | (Vault ceiling)          |  |  |  |  |
|       |                 |                        | (Round ceiling) |                            |                          |  |  |  |  |
| 4.    | งานระบบ         | System                 | (Electrical)    | (Plumbing)                 | (Air Condition)          |  |  |  |  |
|       |                 |                        | (Lighting)      |                            |                          |  |  |  |  |
| 5.    | เฟอร์นิเจอร์    | Built-in               | <b>SEATING</b>  | (seats)                    | (Bench)                  |  |  |  |  |
|       | <b>Built-in</b> | Furniture <sup>)</sup> |                 | (Sofa)                     |                          |  |  |  |  |
|       |                 |                        | <b>TABLE</b>    | (Table)<br>(dining tables) | (Side tables)            |  |  |  |  |
|       |                 |                        | <b>STORAGE</b>  | (Walk-in Closets)          | (Sideboards)             |  |  |  |  |
|       |                 |                        |                 | (Built-in Cupboards)       | (Lockers)                |  |  |  |  |
|       |                 |                        |                 | (shelf)                    |                          |  |  |  |  |
|       |                 |                        | <b>BEDROOM</b>  | (Double beds)              | (Sofa beds)              |  |  |  |  |
|       |                 |                        |                 | (Single beds)              | (Mattresses)             |  |  |  |  |
|       |                 |                        |                 | (Bunkbeds)                 | (Mirrors)                |  |  |  |  |
|       |                 |                        |                 | (Wallbeds)                 | (Screens)                |  |  |  |  |
|       |                 |                        | <b>KITCHEN</b>  | (Counter)                  | (Island (Counter)        |  |  |  |  |
|       |                 |                        |                 | (Cabinets)                 |                          |  |  |  |  |
| 6.    | เฟอร์นิเจอร์    | Loose-                 | <b>SEATING</b>  | (Stools)                   | (Poufs) (Beanbags)       |  |  |  |  |
|       | ลอยตัว          | Furniture              |                 | (Bench)                    | (Seat cushions)          |  |  |  |  |
|       |                 |                        |                 | (Counter (Stools)          | (Daybeds)                |  |  |  |  |
|       |                 |                        |                 | (Executive chairs)         | (Lounge chairs with foot |  |  |  |  |
|       |                 |                        |                 | (Armchairs)                | stools)                  |  |  |  |  |
|       |                 |                        |                 | (Sofa)                     | (Wing chairs)            |  |  |  |  |
|       |                 |                        |                 | (Modular Sofa)             | (Rocking chairs)         |  |  |  |  |
|       |                 |                        |                 | (Modular seating)          |                          |  |  |  |  |
|       |                 |                        | <b>TABLE</b>    | (dining tables)            | (Nesting tables)         |  |  |  |  |
|       |                 |                        |                 | (Table and Benches)        | (Game tables/ Billiard   |  |  |  |  |
|       |                 |                        |                 | (Trestles)                 | tables)                  |  |  |  |  |
|       |                 |                        |                 | (Console tables)           | (desk)                   |  |  |  |  |
|       |                 |                        |                 | (Coffee tables)            | (Executive desks)        |  |  |  |  |
|       |                 |                        |                 | (Side tables)              | (Mobile workstations)    |  |  |  |  |

*ตารางที่ 11 หัวข้อเรื่อง comment (1)*

*ตารางที่ 12 หัวข้อเรื่อง comment (2)*

| ลำดับ | หัวข้อหลัก   |           |                    | หัวข้อย่อย          |                   |
|-------|--------------|-----------|--------------------|---------------------|-------------------|
| 6.    | เฟอร์นิเจอร์ | Loose-    | <b>STORAGE</b>     | (Cupboards)         | (Sideboards)      |
|       |              | Furniture |                    | (shelf)             | (console)         |
|       | ลอยตัว       |           |                    | (Wardrobes)         | (Lockers)         |
|       |              |           |                    | (Shoe cabinets)     | (Book displays/   |
|       |              |           |                    | (Display cabinets)  | holder)           |
|       |              |           | <b>BEDROOM</b>     | (Double beds)       | (Pillows)         |
|       |              |           |                    | (Single beds)       | (Cribs)           |
|       |              |           |                    | (Four poster beds)  | (Clothes rack)    |
|       |              |           |                    | (Bunkbeds)          | (Dressing tables) |
|       |              |           |                    | (Wallbeds)          | (Mirrors)         |
|       |              |           |                    | (Sofa beds)         | (Screens)         |
|       |              |           |                    | (Mattresses)        |                   |
|       |              |           | <b>KITCHEN</b>     | (Sinks)             | Microwaves        |
|       |              |           |                    | (Taps)              | (Dishwashers)     |
|       |              |           |                    | (Counter)           | (Coffee machines) |
|       |              |           |                    | (Shelving)          | (Hobs)            |
|       |              |           |                    | (Cabinets)          | (Freezer)         |
|       |              |           |                    | (Wine cabinets)     | (Refrigerator)    |
|       |              |           |                    | (Hoods)             | (trolley)         |
|       |              |           |                    | (Ovens)             |                   |
|       |              |           | PROPS /ACCESSORIES | (Artificial plants) | (Cushions)        |
|       |              |           |                    | (Plant pots)        | (Dinnerware)      |
|       |              |           |                    | (Storage boxes)     | (Vases)           |
|       |              | 75n       |                    | (Clocks)            | (Miscellaneous)   |
|       |              |           |                    | (baskets)           | (rugs)            |
|       |              |           |                    | (Picture frames)    | (carpet)          |
|       |              |           |                    |                     |                   |

#### *3.6.1.6 การติดตามสถานะ comment*

# (**ก) การแจ้งเตือน (Reminder)** เป็นหน้าที่แสดงรายการสั่งงาน มีรายละเอียดดังนี ้

*ตารางที่ 13 แสดงหัวข้อการแจ้งเตือน*

| ลำดับ |                       | หัวข้อหลัก                | รายละเอียด                  |
|-------|-----------------------|---------------------------|-----------------------------|
| 1.    | วันที่สั่งงาน         | Create On                 | แสดงวันที่/เวลา ที่สั่งงาน  |
| 2.    | โครงการ               | Project ID                | แสดงโครงการ                 |
| 3.    | รูปภาพที่comment      | Image                     | แสดงรูปภาพที่มีcomment      |
| 4.    | งานที่ต้องแก้ไข       | Task                      | แสดงคำอธิบายงานที่ต้องแก้ไข |
| 5.    | กำหนดเวลาเสร็จ        | Due Date                  | ประมาณเวลาการเสร็จงาน       |
|       | งาน                   |                           |                             |
| 6.    | ก้าหนดชม.การ          | <b>Estimated Man Hour</b> | ประมาณชม.เวลาที่ทำงาน       |
|       | ทำงาน                 |                           |                             |
| 7.    | สถานะการทำงาน         | <b>Status</b>             | แสดงระยะความคืบหน้าของงาน   |
| 8.    | เปอร์เซ็นต์ที่สมบูรณ์ | Percent Complete          |                             |

# *3.6.1.7 การพูดคุยสอบถามตดิตามงาน/ประวัตกิารcomment*

*(Chat & History)*

ส่วนนี้จะสามารถพิมพ์สอบถามเมื่อมีคำถาม และส่งไฟล์รูปภาพเพื่อใช้แนบเป็น ข้อมูลของงานได้ในช่องcomment รวมถึงจะแสดงประวัติการทำงานตั้งแต่ (วัน/เวลา) การเริ่ม สั่งงาน, การUPDATE STATUS, วันกำหนดส่งงาน จนกระทั่งสิ้นสุดการ UPDATE เมื่อ (CHIEF) ผู้สั่งงาน รับรองการทำงาน (APPROVED) ประวัติการทำงานจะไม่สามารถเพิ่มได้อีก

### **3.6.2 แผนภูมิแสดงสรุปภาพรวมของโครงการและการท างานของพนักงาน**

 เป็นส่วนที่จะสรุปให้เจ้าของส านักงาน (BOSS)**,** ผู้รับผิดชอบโครงการ (CHIEF) สามารถวางแผนงานในภาพรวมของโครงการได้ โดยหลักการท าการวางแผนโครงการ (Project Schedule) มีดังนี ้

 Project Schedule มักจะถูกสับสนกับการจัดตารางงาน (Schedule Management Plan) ซึ่งอยู่ในส่วนของแผนงานที่สำคัญ สิ่งที่ผู้บริหารให้ความสนใจใน Project Timeline คือ จะ ทราบว่างานจะเสร็จสมบูรณ์เมื่อไหร่? (When will I get result?) อย่างไรก็ดีก่อนที่จะเริ่มสิ่งที่ต้อง ค านึงถึง คือ

#### *3.6.2.1 กระบวนการท างาน*

เงื่อนไขการทำงานของสำนักงานหลายๆแห่งมีความแตกต่างกันต้องมี การรับรอง(APPROVED)เพื่อพิสูจน์แหล่งที่มาของข้อมูล โครงการควรจะรวบรวมกำหนดการการ และกระบวนการทำงานเข้าด้วยกัน

## *3.6.2.2 ก าหนดรูปแบบการทา งาน Project Schedule* [7]

เครื่องมือการทำ Schedule Model จะใช้บรรยายการทำงานของ โครงการ จะต้องพิจารณา Software ที่มีวิธีการทำตารางการทำงานร่วมกับการจัดการโครงการซึ่ง ถือว่ามีความสำคัญ

แผนภูมิที่ 10 แสดงแผนภาพการทำงานของ Schedule Model

#### **Schedule Model**  $=$

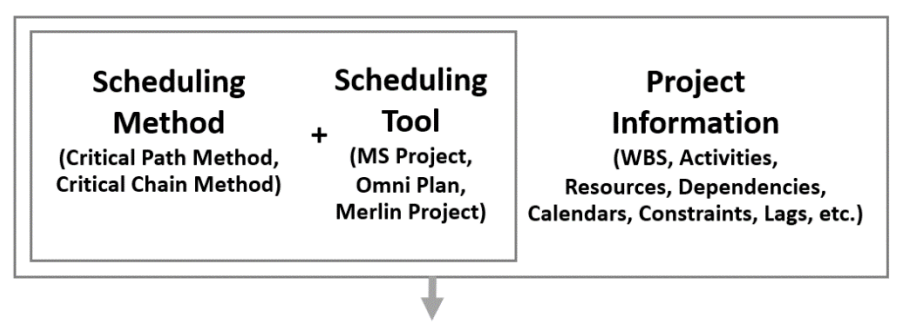

#### **Project Schedule**

### **1. ระบุหน่วยชี้วัด**

ควรประมาณการเป็น ชม./วัน เนื่องจากรายงานที่ปรากฏในGantt Chartจะอยู่ใน ระบบปฏิทิน ซึ่งชั่วโมงการทำงานจะทำให้สามารถติดตามการทำงานได้

#### **2. ก าหนดค่าตัวแปร**

ในการทำงานควรเผื่อเวลาล่าช้าของงานเข้าไปในตารางด้วย เพื่อไม่ให้กระทบกับ การส่งงานเมื่อมีการแก้ไข

#### **3. กา หนดรูปแบบรายงาน**

้คำนึงถึงข้อมูลที่ต้องใส่ในรายงานให้ผู้ที่เกี่ยวข้องทราบโดยการนำเสนอต้องเรียบเรียงให้ เข้าใจได้ง่าย

**3.7 การออกแบบแผนภูมิแสดงสรุปภาพรวมของโครงการและการทา งานของพนักงาน** แบ่งเป็น 2 ส่วน เนื่องจากเป็นส่วนที่จะสรุปให้เจ้าของสำนักงาน (BOSS) จะ เป็นข้อมูลโดยรวมที่ผู้บริหารต้องการทราบโดยจะตัดรายละเอียดปลีกย่อยในกระบวนการทำงาน บางอย่างออก ส่วนผู้รับผิดชอบโครงการ (CHIEF) จะต้องบริหารโครงการและสมาชิกในทีมจึง จะต้องรู้รายละเอียดมากกว่า

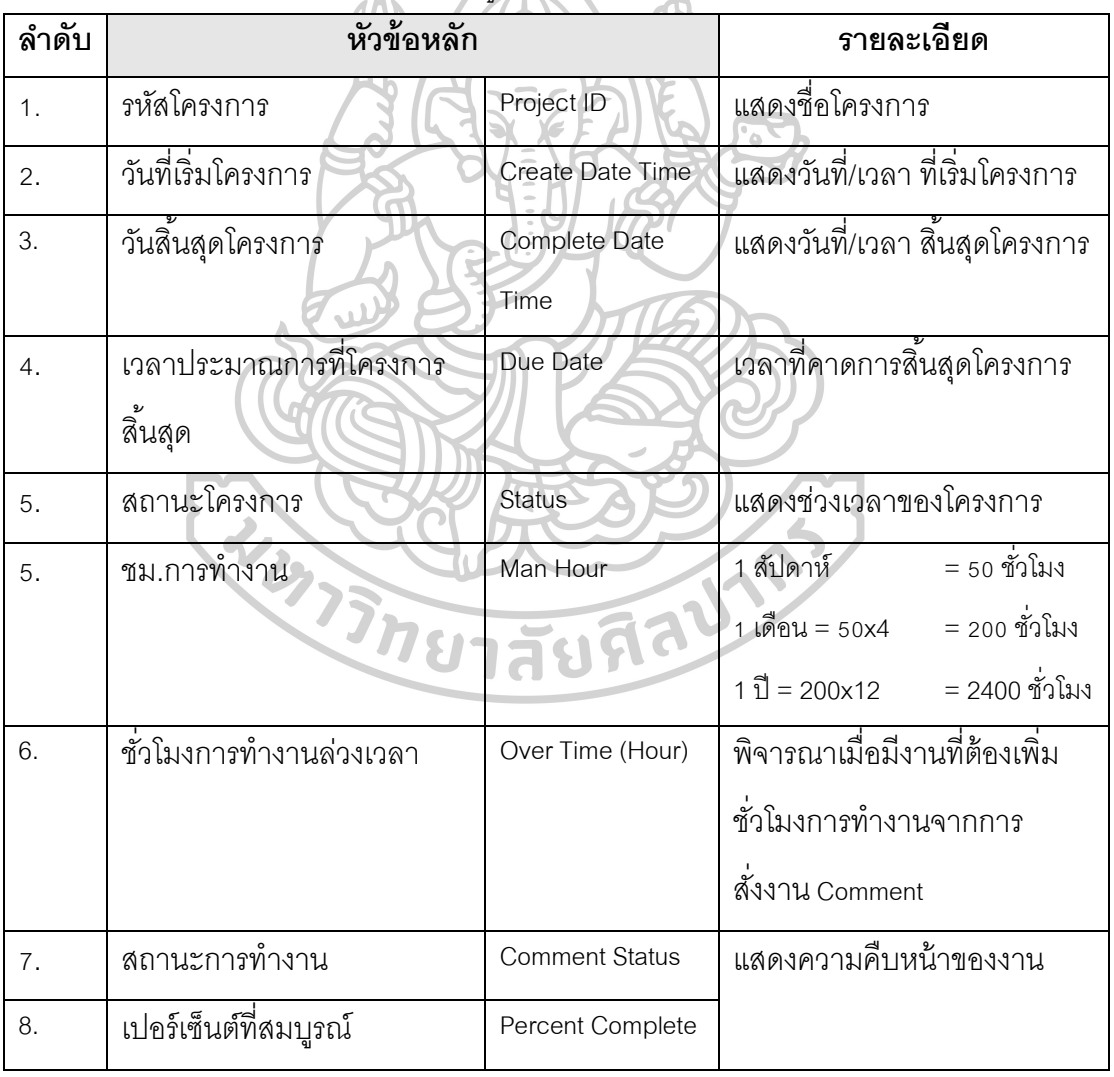

*ตารางที่ 14 แสดงหวัข้อรายละเอียดแผนภูมิ*

1. **Project Status** ตารางสรุปข้อมูลจำนวนโครงการ (Summary) สามารถ

เลือกดูข้อมูล แต่ละช่วงเวลาที่ต้องการ เช่น 1สัปดาห์/ เดือน/ ปี

*ตารางที่ 15 แสดงหัวข้อสถานะโครงการ*

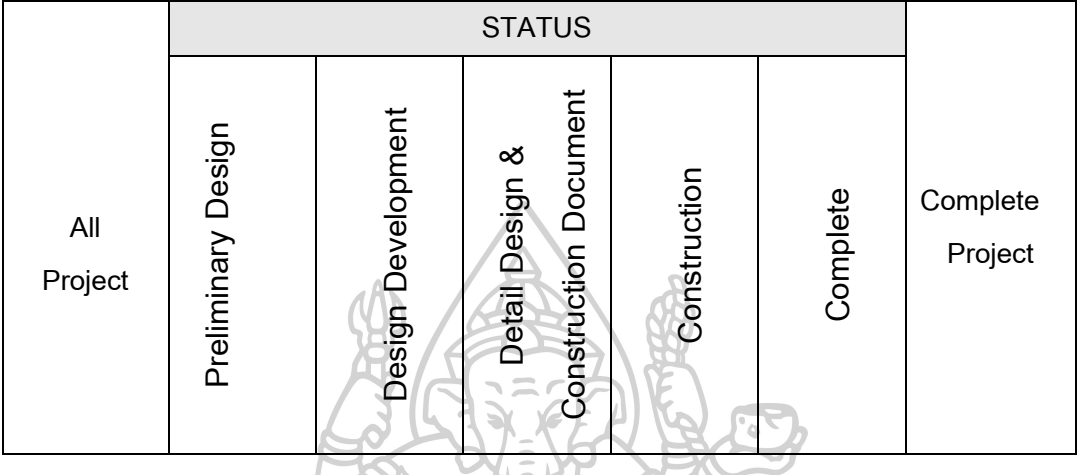

# **2. Due Date Status** ตารางสรุปปริมาณงานของพนักงาน

## *ตารางที่ 16 แสดงหัวข้อสรุปปริมาณงานของพนักงาน*

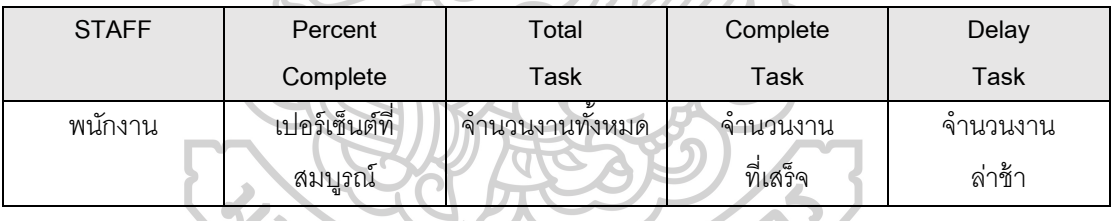

**3. Work Load (Man Hour)** ตารางสรุปชั่วโมงการท างานของพนักงาน จะเป็นการดูข้อมูลโดยสรุปแต่ละสัปดาห์ และรวมแต่ละเดือนว่าจำนวนชั่วโมงการทำงานเป็น เท่าไหร่ เพื่อให้ผู้รับผิดชอบโครงการสามารถวางแผนและจัดสรรงานให้คนในทีมได้อย่างเหมาะสม *ตารางที่ 17 แสดงหัวข้อสถานะโครงการ*

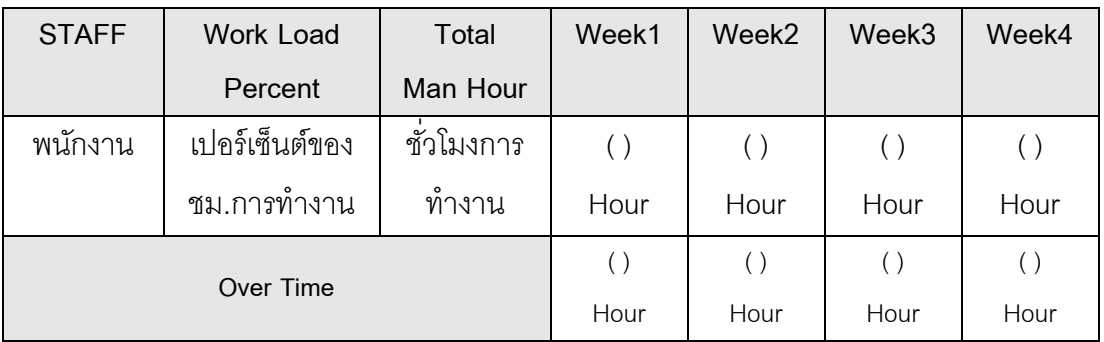

### **3.8 แนวคิดการออกแบบฐานข้อมูล**

 การออกแบบความสัมพันธ์ของข้อมูลในฐานข้อมูลโครงการ (Entity Relationship Diagram) (ERD)

*แผนภูมิที่13 แสดงการแบ่ง Database Table ออกเป็น 3 ส่วน*

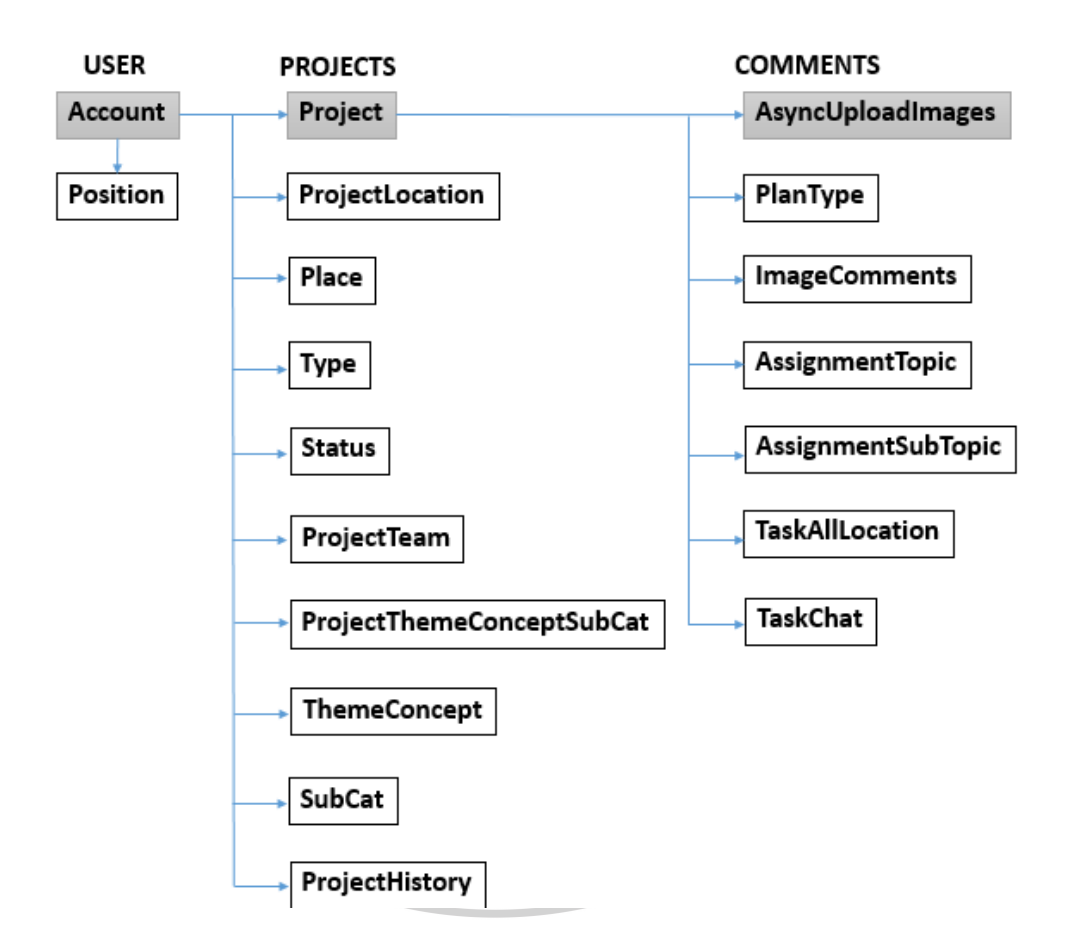

แบ่งข้อมูลของตาราง Database ได้เป็น 3 ส่วน คือ

**1. User** เป็นส่วนเก็บข้อมูลของผู้ใช้งาน ท าให้สามารถแยกสิทธิการเข้าถึงข้อมูลตาม ต าแหน่งของผู้ใช้งาน

**2. Project** ส่วนที่เก็บข้อมูลโครงการ และรายละเอียดต่างๆ

**3. Comment** ใช้upload รูปภาพและเก็บข้อมูลcomment และส่วนติดตามงาน

#### **3.8.1 Project Module**

*แผนภูมิที่14 แสดงการท างานของ Module การเข้าใช้งานหน้า Homepage*

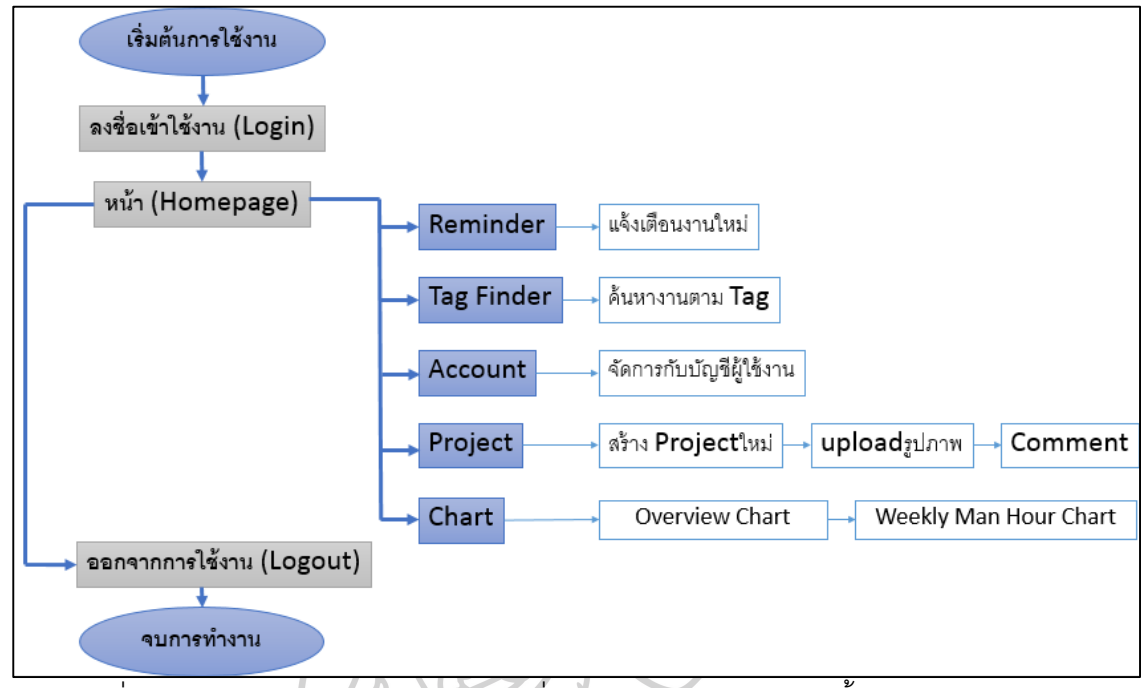

เริ่มต้นการใช้งานหน้าแรกด้วยการ ลงชื่อเข้าใช้งาน (Login) จากนั้นระบบจะแบ่งกลุ่มผู้ใช้ ตามตำแหน่งเพื่อจำแนกสิทธิการเข้าถึงข้อมูล หน้าHomepage จะมีเมนูย่อยให้เลือก - **Reminder** แจ้งเตือนงานเพิ่มจะปรากฎหมายเลข (จำนวนงาน) ที่เพิ่มมาใหม่ เพื่อเปิดcomment หรือ Approve เมื่องานของสมาชิกเสร็จสิ้น

- **Tag Finder** สามารถพิมพ์ข้อความ ช่วยสืบค้นหาโครงการ และหัวข้อเรื่อง ที่ต้องการ

- **Account** จัดการบัญชีผู้ใช้งาน ชื่อ,ที่อยู่, โทรศัพท์, รูปภาพประจำตัว , Password

- **Project** สร้างโครงการใหม่, จัดการเพิ่มข้อมูลรายละเอียดโครงการ, เพิ่มรูปภาพcomment, เพิ่ม comment และสั่งงาน, แจ้งสถานะความคืบหน้าของงาน, Approve งานเมื่อเสร็จสิ้น หรือส่ง Verified ในกรณีที่ต้องการความเห็นจากผู้บริการ (Chief)

- **Chart** แผนภูมิภาพรวม (Overview) แสดงสถานะปัจจุบันของโครงการที่ใช้เวลาตั้งแต่เริ่มต้น ์ โครงการ (วัน), แผนภูมิชั่วโมงการทำงาน Weekly Man Hour สำหรับผู้ดูแลโครงการดูข้อมูลการ ทำงานของสมาชิกมีภาระงานจำนวนเหมาะสม และในกรณีที่ได้งานมากกว่าชั่วโมงการทำงาน ้ ปกติ จะสามารถบริหารจัดการงานให้สมาชิกอื่นช่วยเหลือ และเพิ่มจำนวนวันทำงานเพิ่มมากขึ้น เมื่อเสร็จสิ้นการทำงาน ออกจากการใช้งานโปรแกรม (Logout)

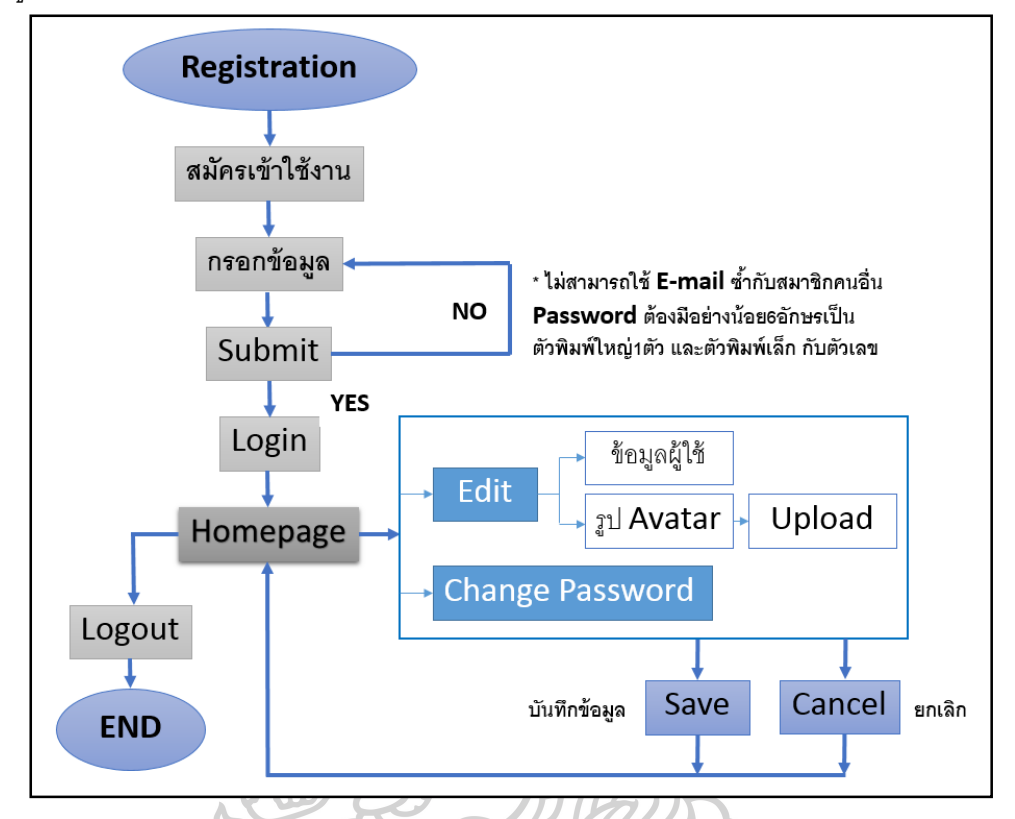

*แผนภูมิที่15 แสดงแผนภาพการท างานของการ Register และแก้ไข Account*

การสมัครสมาชิกโปรแกรมเมื่อเปิดหน้าต่างโปรแกรม จะมีปุ่ มสมัครสมาชิก (Registration) จากนั้นกรอกรายละเอียดแบบฟอร์ม และตั้ง Username และ Password ตกลง (Submit) เมื่อสมัครสมาชิกสำเร็จเรียบร้อย, เข้าใช้งาน เลือกแก้ไขข้อมูล หรือเพิ่มรูปประจำตัว ใน กรณีที่ต้องการเปลี่ยน Password กดบันทึกข้อมูล (Save) ถ้าไม่ต้องการแก้ไข กดยกเลิก (Cancel) เมื่อเสร็จสิ้นการทำงาน ออกจากการใช้งานโปรแกรม (Logout)

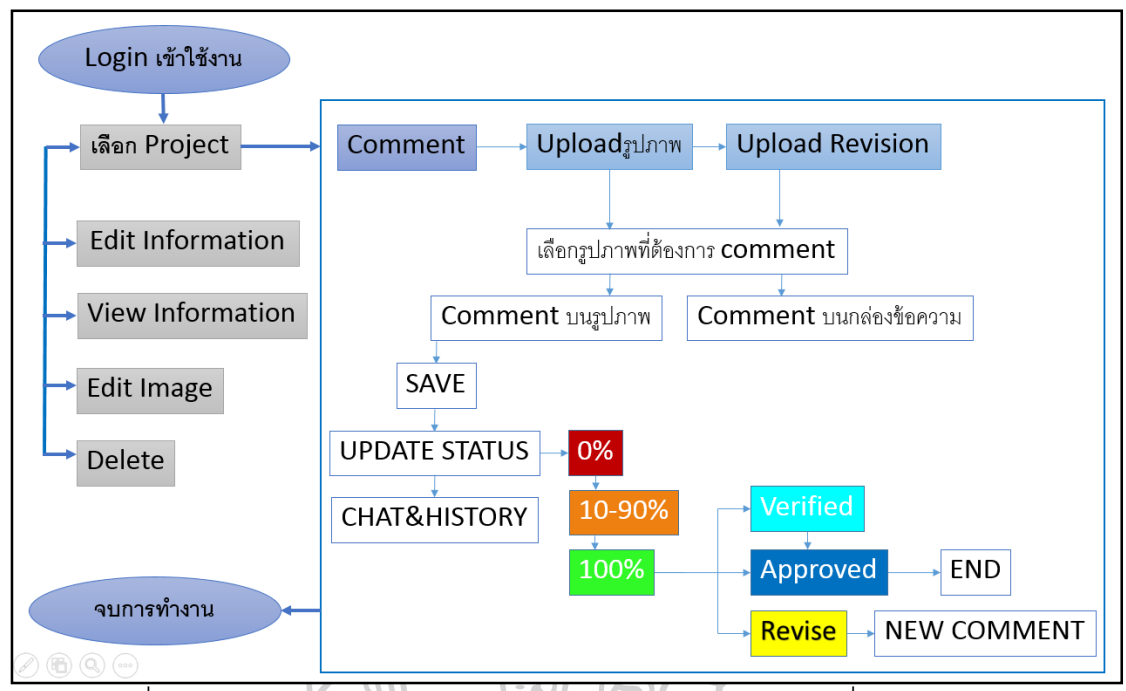

*แผนภูมิที่16 แสดง Module การเข้าใช้งานหน้า Project และcomment*

ลงชื่อเข้าใช้งาน (Login) เข้าหน้าHomepage จะปรากฏโครงการที่แสดงในตารางเรียง ตามล าดับ เลือกโครงการที่ต้องการ เพิ่มรูปภาพ comment แบ่งออกเป็น 2แบบ

**1. Comment บนรูปภาพ** ลากสี่เหลี่ยมคลุมบริเวณที่ต้องการเพิ่มcomment จะมีกล่อง ข้อความให้พิมพ์ ตกลง (Save) ผู้สั่งงานเลือกสมาชิกที่รับผิดชอบ, วันที่เริ่ม/ สิ้นสุดการทำงาน, ประมาณชั่วโมงการทำงานกดตกลง เพื่อเริ่มสถานะทำงานเริ่มต้น (0%) และเพิ่มเปอร์เซ็นต์เมื่อ งานคืบหน้า เป็นการแจ้งให้ผู้ดูแลโครงการรับทราบ (10-90%) เมื่องานเสร็จ (100%) สมาชิกที่ ทำงานจะสามารถเลือกวันที่เสร็จงาน และชั่วโมงการทำงานจริง และส่งให้ผู้ดูและโครงการรับรอง ความถูกต้อง (Approve) ท าให้งานเสร็จสมบูรณ์

**2. Comment บนกล่องข้อความ** (แถบด้านข้างรูปภาพ) เป็นการแสดงความคิดเห็นโดย ที่จะไม่ปรากฦการแจ้งเตือนสำหรับงานที่ต้องทำ

- Edit Information แก้ไขข้อมูลโครงการ, เพิ่ม/ลด สมาชิกโครงการ, เพิ่มแนวความคิด concept

- View Information ข้อมูลโครงการ, รายละเอียดต่างๆ, ที่ตั้งโครงการ, เจ้าของโครงการ, concept

- Edit Image แก้ไขรูปภาพ, ลดขนาดรูปภาพ, ครอบตัด, ปรับแต่งความสว่าง-ความชัด
- Delete ลบรูปภาพ comment (สมารถทำได้เฉพาะผู้ดูแลโครงการเท่านั้น CHIEF)

เมื่อเสร็จสิ้นการทำงาน ออกจากการใช้งานโปรแกรม (Logout)

# **3.8.2 แผนภูมิเช่ือมโยงความสัมพันธ์ตารางข้อมูล Database (Entity Relationship Diagram)**

่ ในโปรแกรมประกอบด้วยตารางข้อมูล Database จำนวน 17 ตาราง มีรายละเอียด ดังนี้ ซึ่งจะเชื่อมโยงข้อมูลตาม (แผนภูมิที่ 15)

| ลำดับ            | ตาราง                     | คำอธิบาย                                         |
|------------------|---------------------------|--------------------------------------------------|
| 1.               | Account                   | เก็บข้อมูลผู้ใช้งาน                              |
| 2.               | Position                  | เพื่อแสดงสิทธิการเข้าถึงข้อมูลของแต่ละประเภท     |
| 3.               | Project                   | เพื่อเก็บข้อมูลโครงการ                           |
| $\overline{4}$ . | ProjectType               | ้เป็นชื่อประเภทโครงการ                           |
| 5.               | Place                     | เป็นชื่อประเภทย่อยโครงการ                        |
| 6.               | <b>Status</b>             | ข้อมูลสถานะของโครงการ                            |
| 7.               | ThemeConcept              | ชื่อคอนเซ็ปต์หลัก                                |
| 8.               | SubCat                    | ชื้อคอนเซ็ปต์ย่อย                                |
| 9.               | ProjectThemeConceptSubCat | เป็นตารางจับคู่โครงการกับ ThemeConcept + SubCat  |
| 10.              | ProjectTeam               | สมาชิกในโครงการ                                  |
| 11.              | ProjectHistory            | จับคู่ข้อมูลโครงการกับ comment, สถานะ และวันเวลา |
| 12.              | PlanType                  | ข้อมูลประภทรูปภาพ (แบบแปลน,comment)              |
| 13.              | AsyncUploadImages         | เก็บข้อมูลรูปภาพ comment                         |
| 14.              | <b>ImageComments</b>      | เก็บข้อมูล comment                               |
| 15.              | AssignmentTopic           | หัวข้อประเภท comment                             |
| 16.              | AssignmentSubTopic        | หัวข้อ(ย่อย)ประเภท comment                       |
| 17               | <b>TaskChat</b>           | ข้อความ Chat                                     |

*ตารางที่ 18 แสดงตาราง Database ทั้งหมด*

*แผนภม ู ิ ที ่ 17 แสดงแผนภม ู ิ เช ื ่ อมโยงความสัมพันธ์ตารางข้อมล ู Database (Entity Relationship Diagram)*

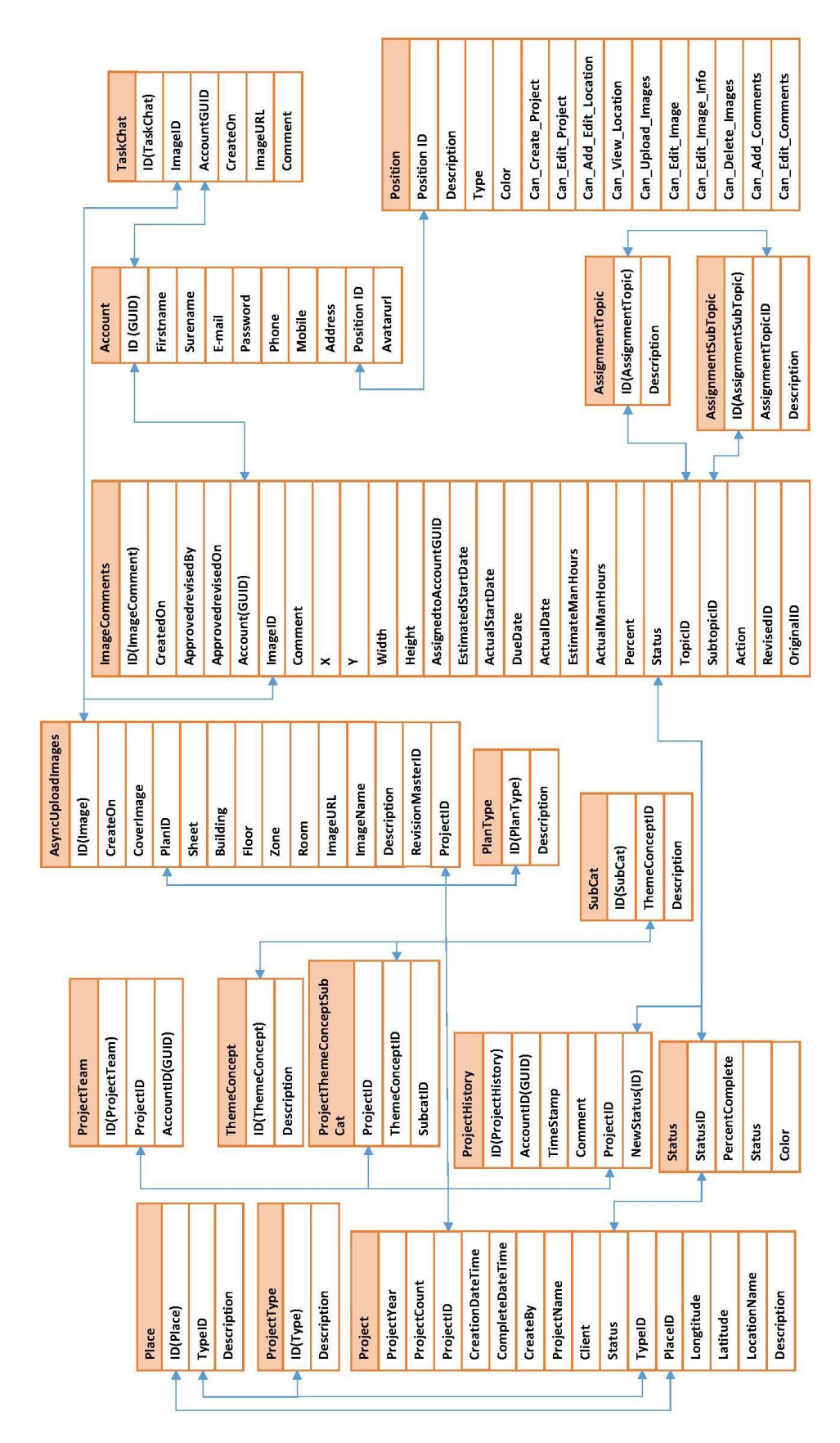

#### **3.8.3 ตาราง Database Table**

*ตารางที่ 19 แสดงตาราง Account เก็บข้อมูลผูใ้ช้งาน*

|    | Column Name | Data Type        | <b>Allow Nulls</b> |
|----|-------------|------------------|--------------------|
| ИB | id          | uniqueidentifier |                    |
|    | firstname   | nvarchar(255)    | $\mathcal{L}$      |
|    | surname     | nvarchar(255)    |                    |
|    | email       | varchar(255)     | $\mathcal{L}$      |
|    | password    | varchar(255)     |                    |
|    | phone       | varchar(255)     | $\sim$ ).          |
|    | mobile      | varchar(255)     |                    |
|    | address     | nvarchar(255)    |                    |
|    | position    | int              |                    |
|    | avatarurl   | varchar(255)     | ✔                  |

ตาราง Account เก็บข้อมูลของผู้ใช้งาน และตำแหน่งหน้าที่ (position) ในการเชื่อมโยงตารางอื่นๆ HELLI ISST เพื่อจำแนกสิทธิการเข้าถึงข้อมูล

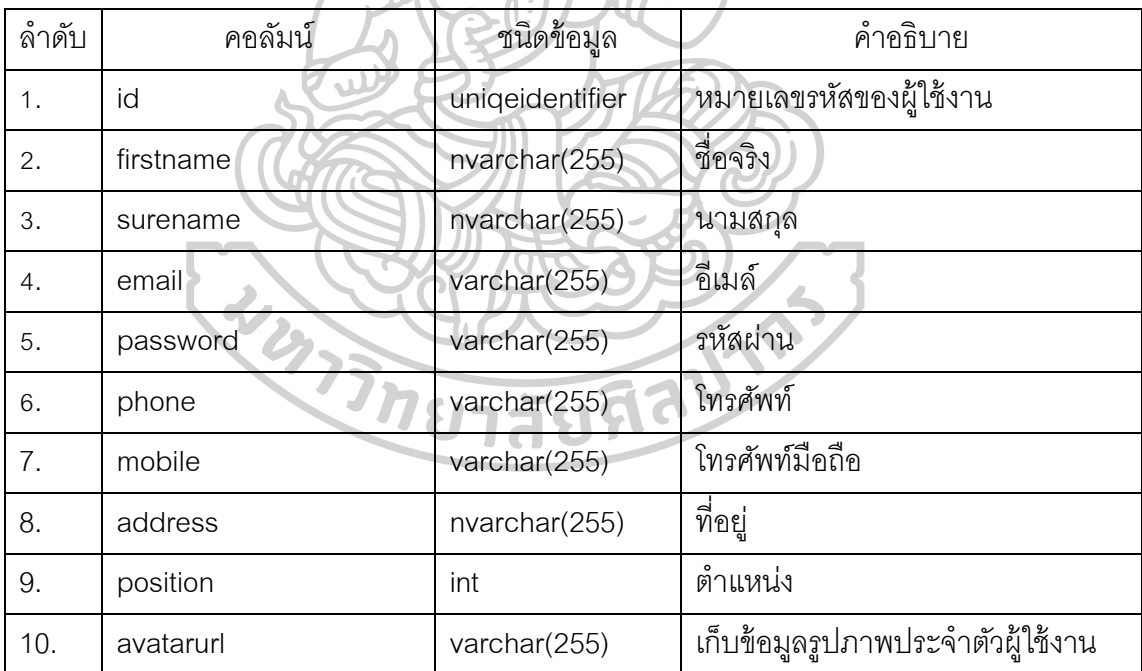

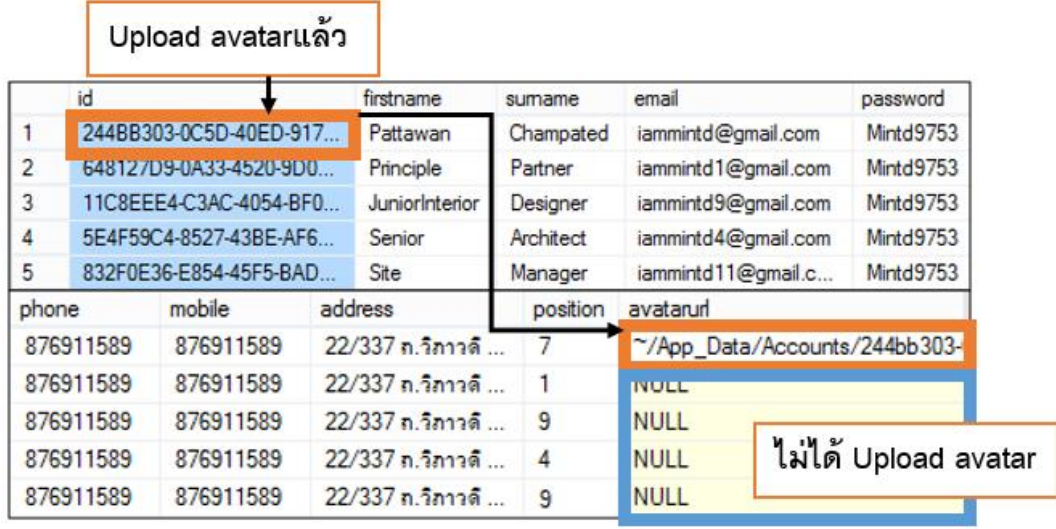

*ภาพที่ 50 แสดงตวัอย่างตารางข้อมูล Account ในโปรแกรม SQL Server*

**"id"** คือ การสุ่มตั ้งรหัส โดยรูปภาพ Avatar (รูปแทนผู้ใช้งาน)จะถูกเข้ารหัส GUID (Globally Unique Identifier) เป็นเครื่องมือของ .NET API เพื่อทำการตั้งชื่อไฟล์ไม่ให้ซ้ำกัน เป็น Primary Key เพื่อจะนำไปเชื่อมโยงกับ Data table อื่นๆ

"avatarurl" ใช้เก็บข้อมูลรูปภาพ Avatar เมื่อผู้ใช้งานเพิ่มรูปประจำตัว ในกรณีที่ยังไม่ได้ เพิ่มรูปประจ าตัว โปรแกรมจะแสดงรูปสัญลักษณ์คนสีเทา

|     | Column Name           | Data Type    | <b>Allow Nulls</b> |
|-----|-----------------------|--------------|--------------------|
| P8. | id                    | int          |                    |
|     | description           | nvarchar(50) |                    |
|     | type                  | int          |                    |
|     | color                 | varchar(50)  |                    |
|     | can_create_project    | int          |                    |
|     | can_edit_project      | int          |                    |
|     | can_add_edit_location | int          |                    |
|     | can_view_location     | int          |                    |
|     | can_upload_images     | int          |                    |
|     | can_edit_image        | int          |                    |
|     | can_edit_image_info   | int          |                    |
|     | can_delete_images     | int          |                    |
|     | can_add_comments      | int          |                    |
|     | can_edit_comments     | int          |                    |
|     |                       |              |                    |

*ตารางที่ 20 แสดงตาราง Position เพือ่ แสดงสิทธิการเข้าถึงข้อมูลของแต่ละประเภท*

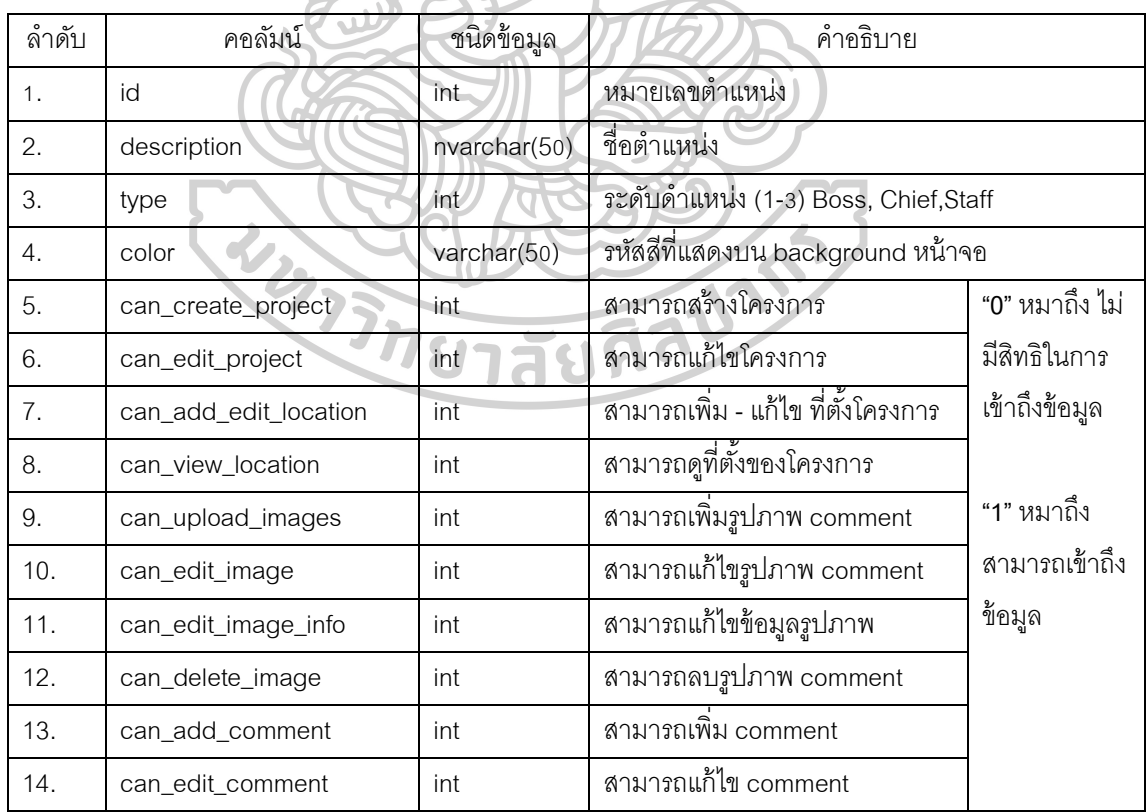

|                | id<br>---------               | description              | type | color   | ca |   | $C_{\cdots}$ $C_{\cdots}$ |   | $C_{\cdots}$ $C_{\cdots}$ |   | <b>C C C</b> | $C_{\rm max}$ | <b>C</b> | can_o |
|----------------|-------------------------------|--------------------------|------|---------|----|---|---------------------------|---|---------------------------|---|--------------|---------------|----------|-------|
|                | <b><i><u>American</u></i></b> | Principle / Partner      |      | #00BFFF | 0  | 0 | 0                         |   |                           | n | 0            |               |          | ٥     |
| $\overline{2}$ | 2                             | <b>Design Director</b>   | 2    | #8FBC8F |    |   |                           |   |                           |   |              |               |          |       |
| 3              | 3                             | Project Manager          | 2    | #8FBC8F |    |   |                           |   |                           |   |              |               |          |       |
| 4              |                               | Senior Architect         | 2    | #8FBC8F |    |   |                           |   |                           |   |              |               |          |       |
| 5              | 5                             | Senior Interior Designer | 2    | #8FBC8F |    |   |                           |   |                           |   |              |               |          |       |
| 6              | 6                             | Architect                | 3    | #E9967A | 0  | 0 |                           |   |                           |   | n            | o             |          | Ω     |
| 7              |                               | <b>Interior Designer</b> | 3    | #E9967A | 0  | 0 |                           | n |                           |   | n            | 0             |          | Λ     |
| 8              | 8                             | Junior Architect         | 3    | #E9967A | 0  | 0 | 0                         |   |                           | Λ |              |               |          | Λ     |
| 9              | 9                             | Junior Interior Designer | 3    | #E9967A | 0  | 0 | 0                         |   |                           | ٥ |              |               |          | 0     |

*ภาพที่ 51 แสดงตวัอย่างตารางข้อมูล Position ในโปรแกรม SQL Server* 

"i**d**" ประกอบด้วย 9 ตำแหน่งที่อยู่ในฐานข้อมูล แบ่งออกเป็น3ประเภท เชื่อมโยงกับ positionในตาราง Account

(1) BOSS - เจ้าของส านักงานออกแบบ (Principle/ Partner)

(2) CHIEF- ผู้จัดการโครงการ/ สถาปนิก/มัณฑนากร อาวุโส (Design Director/

Project Manager/ Senior Architect/ Senior Interior)

(3) STAFF- พนักงานในทีม สถาปนิก/ มัณฑนากร (Architect/ Interior Designer/

Junior Architect /Junior Architect)

**"color"** แทนรหัสสีที่แบ่งประเภทของหน้าต่างผู้ใช้งาน

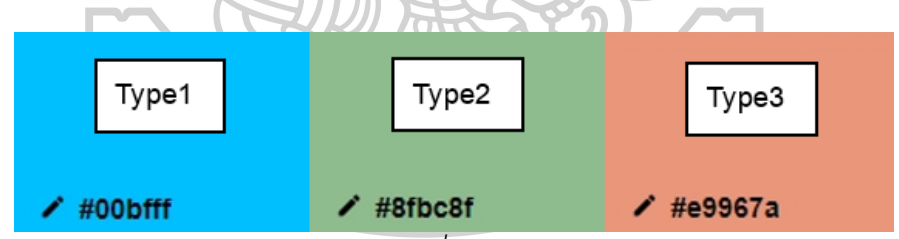

*ภาพที่ 52 แสดงรหัสสี Hex Color เป็นรหัสสีที่ใช้ส าหรับการท าเว็บไซต์ตามมาตรฐาน*

**"0"** หมาถึง ไม่มีสิทธิในการเข้าถึงข้อมูล

**"1"** หมาถึง สามารถเข้าถึงข้อมูล

|      | Column Name       | Data Type        | <b>Allow Nulls</b> |
|------|-------------------|------------------|--------------------|
| D8 I | projectyear       | int              |                    |
| P.   | projectcount      | int              |                    |
|      | projectid         | int              |                    |
|      | creationdatetime  | datetime         |                    |
|      | completeddatetime | datetime         | √                  |
|      | createdby         | uniqueidentifier |                    |
|      | projectname       | nvarchar(50)     |                    |
|      | client            | nvarchar(50)     | √                  |
|      | status            | int              |                    |
|      | typelD            | int              |                    |
|      | placeID           | int              |                    |
|      | longitude         | float            | ▽                  |
|      | latitude          | float            | √                  |
|      | locationname      | nvarchar(100)    | ◡                  |
|      | description       | nvarchar(2000)   | ↵                  |
|      |                   |                  |                    |

*ตารางที่ 21 แสดงตาราง Project เพือ่ เก็บข้อมูลโครงการ*

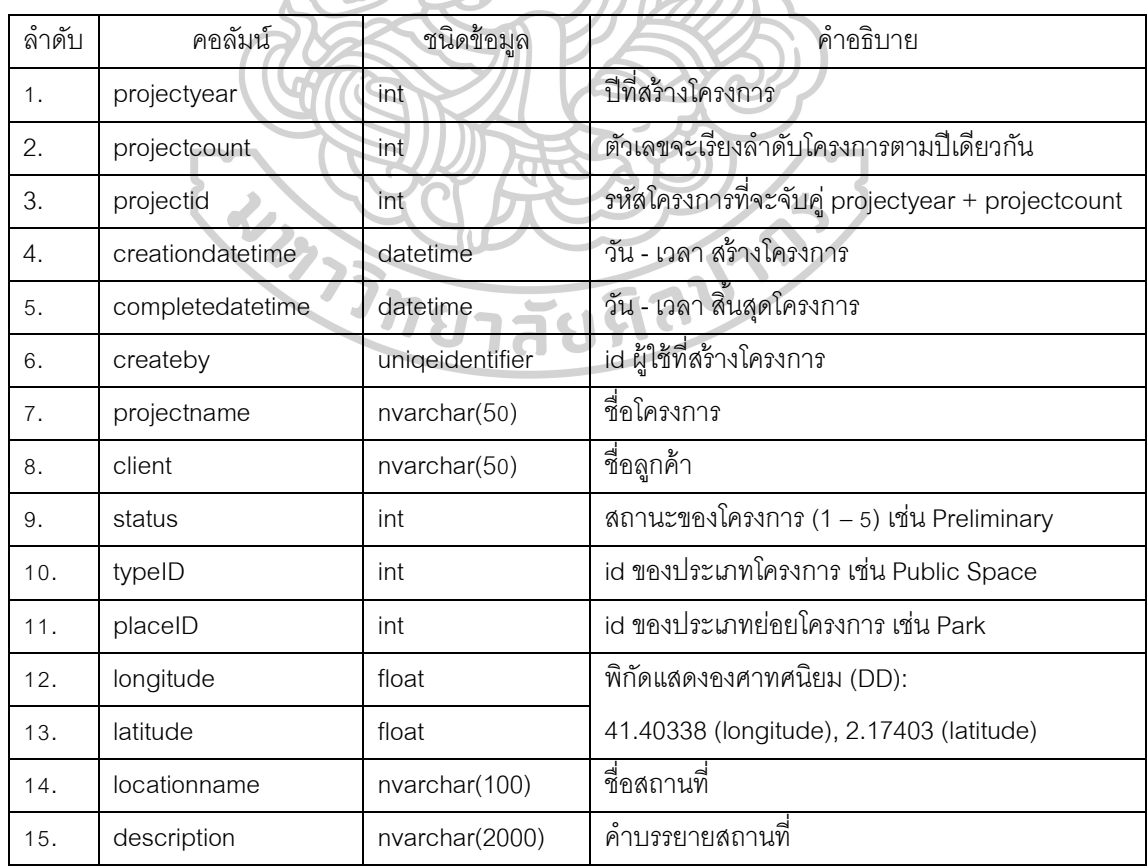

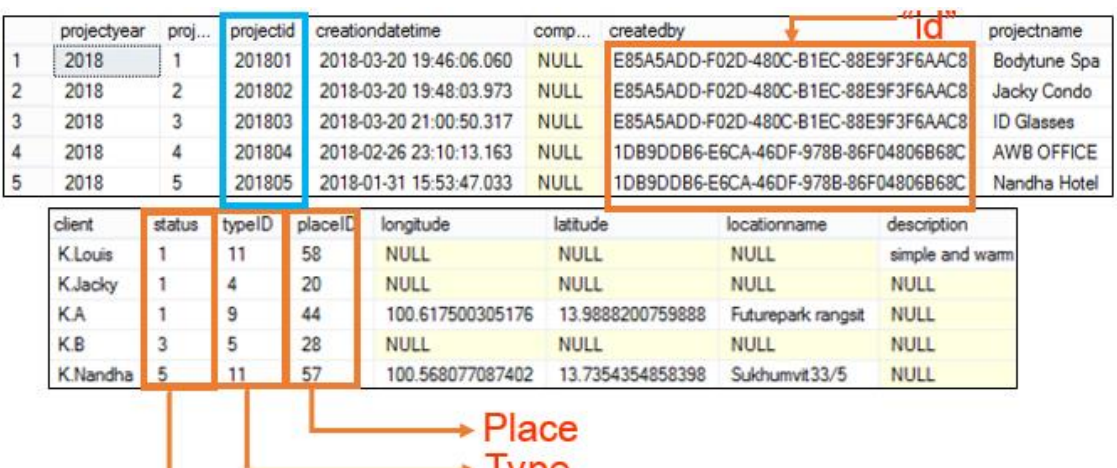

*ภาพที่ 53 แสดงตวัอย่างตารางข้อมูล Project ในโปรแกรม SQL Server*

"projectid" คือ รหัสโครงการซึ่งจะถูกเพิ่มโดยอัตโนมัติเมื่อสร้างโครงการใหม่ จะเรียงตามปีค.ศ. ตามด้วยเรียงล าดับโครงการ (project year + project count) "status" จะเชื่อมกับตาราง Status คือสถานะของโครงการ เช่น Preliminary Design "typeID" จะเชื่อมกับตาราง Type เป็นลักษณะของโครงการว่าประเภทใด "placeID"จะเชื่อมกับตาราง Place เป็นลักษณะของโครงการซึ่งแบ่งย่อย จาก Type

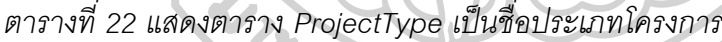

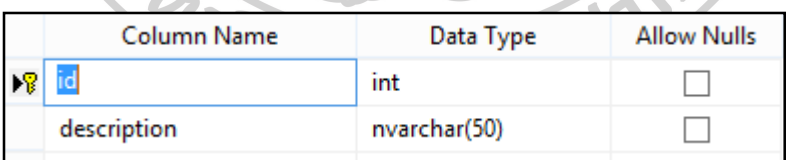

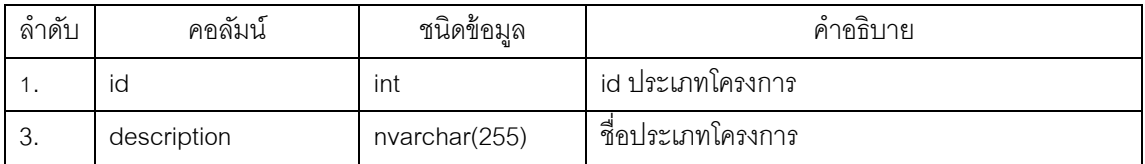

| Column Name | Data Type     | <b>Allow Nulls</b> |
|-------------|---------------|--------------------|
|             | int           |                    |
| typeid      | int           |                    |
| description | nvarchar(255) |                    |

*ตารางที่ 23 แสดงตาราง Place เป็นชื่อประเภทย่อยโครงการ*

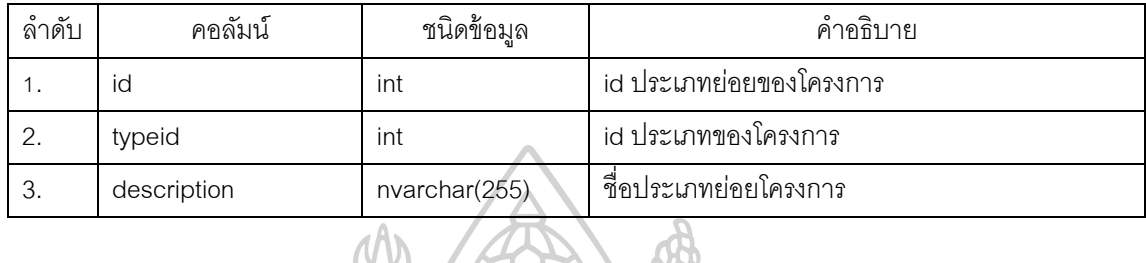

|    |                | <b>Type</b>                |                |                              |                          |                                       |
|----|----------------|----------------------------|----------------|------------------------------|--------------------------|---------------------------------------|
|    | id             | description                |                |                              |                          |                                       |
|    | 0              | --Please Select--          |                |                              |                          | Place                                 |
| 2  | 1              | Public space and Landscape |                | id                           | typeid                   | description                           |
| 3  | $\overline{2}$ | <b>Public Building</b>     |                | $\mathbf{1}$                 | 1                        | Park                                  |
| 4  | 3              | Religious building         | $\overline{c}$ | $\overline{\mathbf{c}}$<br>3 | 1                        | Public gardens                        |
|    |                |                            | 3              |                              | 1<br>1                   | Public squares                        |
| 5  | 4              | Residential building       | 4              | 4                            |                          | Waterfront                            |
| 6  | 5              | Office                     | 5              | 5                            | 1                        | <b>Monuments</b>                      |
| 7  | 6              | Industry                   | 6              | 6                            | 1                        | Promenade                             |
|    |                |                            | 7              | 7                            | $\overline{\mathbf{c}}$  | Government and institutional building |
| 8  | 7              | <b>Teaching Research</b>   | 8              | 8                            | $\overline{2}$           | <b>Embassies</b>                      |
| 9  | 8              | Healthcare                 | 9              | 9                            | $\overline{2}$           | <b>Town halls</b>                     |
| 10 | 9              | Commercial & retail        | 10             | 10                           | $\overline{\mathbf{c}}$  | Multi-purpose civic centers           |
|    |                |                            | 11             | 11                           | $\overline{\phantom{a}}$ | Post office                           |
| 11 | 10             | Sports and leisure         | 12             | 12                           | $\overline{2}$           | Law courts                            |
| 12 | 11             | Tourism and wellness       | 13             | 13                           | $\overline{c}$           | Military barracks                     |
| 13 | 12             | <b>Exibition events</b>    | 14             | 14                           | $\overline{2}$           | Police and Fire station               |
|    |                |                            | 15             | 15                           | 3                        | Churches                              |
| 14 | 13             | Restaurants and Cafes      | 16             | 16                           | 3                        | Temple                                |
| 15 | 14             | Art entertainment          | 17             | 17                           | 3                        | Monasteries                           |
|    |                |                            | 18             | 18                           | 3                        | <b>Mosques</b>                        |
|    |                |                            | 19             | 19                           | 3                        | Shrine and memorial                   |
|    |                |                            | 20             | 20                           | 4                        | Apartments                            |

*ภาพที่ 54 แสดงตวัอย่างตารางข้อมูล Type และ Place ในโปรแกรม SQL Server*

"id" ตาราง Type เป็นประเภทโครงการ จะเชื่อมโยงกับตาราง "typeID" ในตารางplace "placeID"จะเป็นลักษณะของโครงการซึ่งแบ่งย่อย จาก Type

| Column Name     | Data Type    | <b>Allow Nulls</b> |
|-----------------|--------------|--------------------|
| id              | int          |                    |
| percentcomplete | int          |                    |
| status          | nvarchar(50) |                    |
| color           | varchar(50)  |                    |

*ตารางที่ 24 แสดงตาราง Status สถานะของโครงการ*

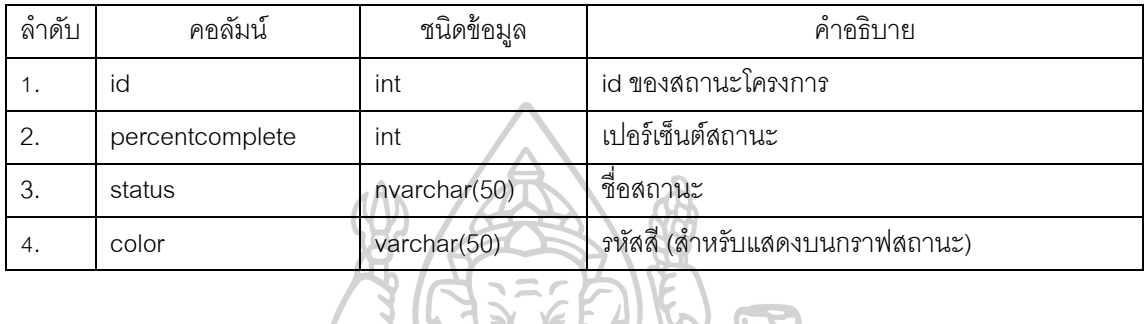

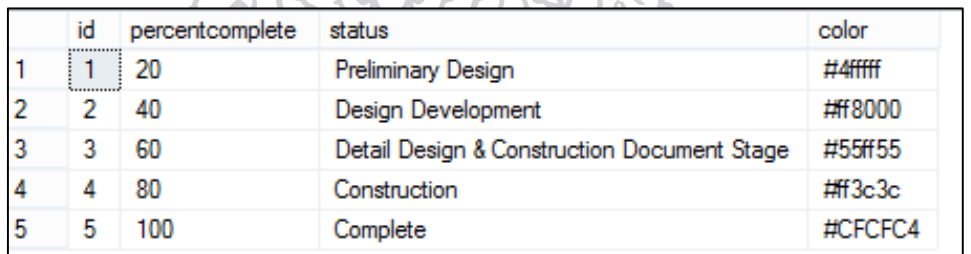

*ภาพที่ 55 แสดงตวัอย่างตารางข้อมูล Status ในโปรแกรม SQL Server*

ภาพที่ 52 แสดงตัวอย่างตารางข้อมูล Status ในโปรแกรม SQL Server

**"color"** เก็บข้อมูลรหัสสี Hex Color เป็นรหัสสีที่ใช้ส าหรับการท าเว็บไซต์ตามมาตรฐาน สำหรับแสดงในตารางข้อมูลโครงการ 1774

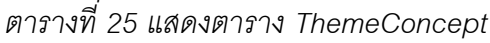

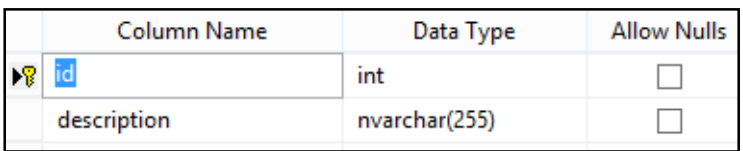

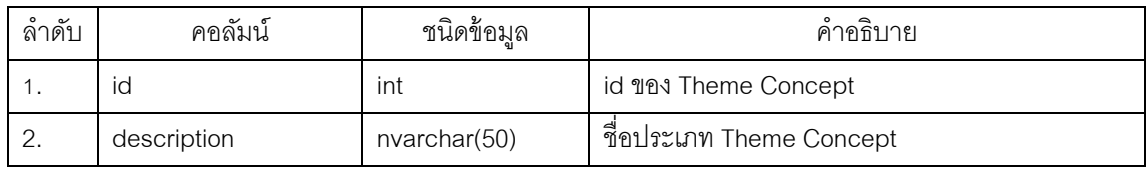

# *ตารางที่ 26 แสดงตาราง SubCat ชื่อคอนเซ็ปต์ย่อย*

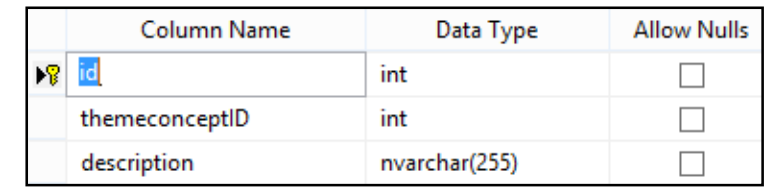

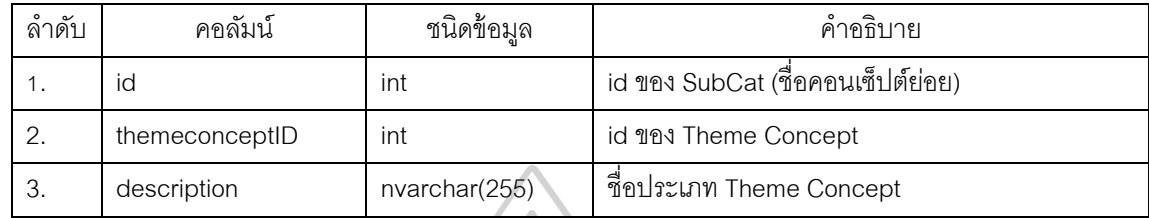

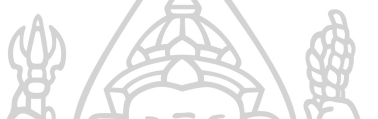

*ตารางที่ 27 แสดงตาราง ProjectThemeConceptSubCat*

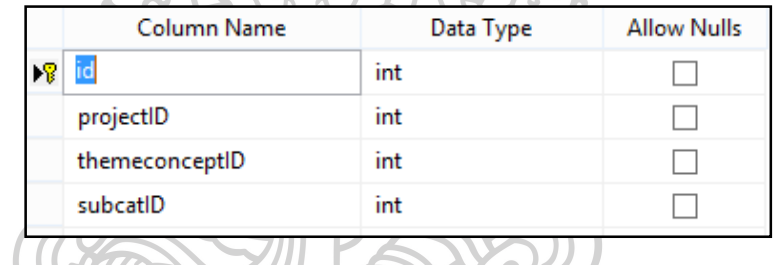

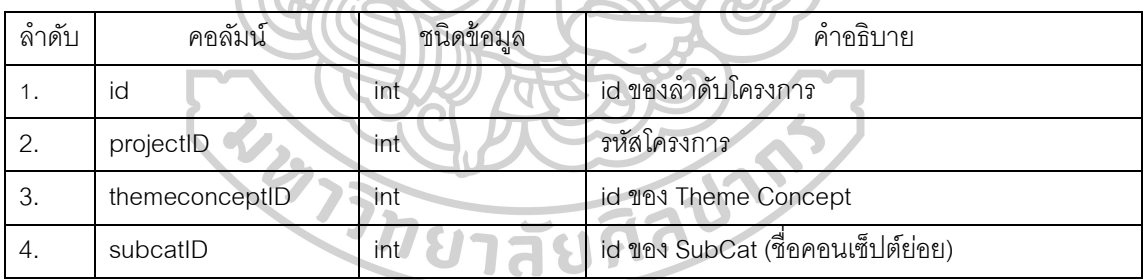

"id" ในตาราง ThemeConcept คือหัวข้อแนวความคิด (Concept) หลัก "subcatID"เป็นตัวเลือก หัวข้อย่อย ตาราง ProjectThemeConceptSubCat จะจับคู่ข้อมูล ThemeConcept + SubCat เพื่อเชื่อมข้อมูลกับ ตาราง Project

|                           | id | description                      |                                                 |          |    | id             | themeconceptID | description   |
|---------------------------|----|----------------------------------|-------------------------------------------------|----------|----|----------------|----------------|---------------|
|                           |    |                                  |                                                 |          | 4  | 4              | 1              | Black & White |
|                           |    | Colour tone (โทนส์)              |                                                 |          | 5  | 5              | 1              | Earthtone     |
| 2                         | 2  |                                  | Place, Area, Country (สถานที่, ภูมิภาค, ประเทศ) |          | 6  | 6              | 1              | Pink          |
| 3                         | 3  | Story                            |                                                 |          |    | 7              | 1              | Metalic       |
| 4                         | 4  | Period                           |                                                 |          | 8  | 8              | 2              | Scandinavian  |
|                           |    |                                  |                                                 |          | 9  | $\overline{9}$ | $\overline{2}$ | Mediteranian  |
|                           |    |                                  |                                                 |          | 10 | 10             | $\overline{c}$ | Arab          |
|                           |    |                                  |                                                 |          | 11 | 12             | $\overline{2}$ | Tropical      |
|                           |    | Project                          |                                                 |          | 12 | 13             | $\overline{2}$ | Costal        |
|                           |    |                                  |                                                 |          | 13 | 14             | 2              | North, Centr  |
|                           | id | projectID<br>                    | themeconceptID                                  | subcatID | 14 | 15             | $\overline{2}$ | Europe, Asi   |
|                           | 1  | 201801                           | 2                                               | 8        | 15 | 16             | $\overline{2}$ | English, Th   |
| 2                         |    | <b>CONTRACTOR</b><br>201802<br>2 | $\overline{\mathbf{c}}$                         | 8        | 16 | 17             | 3              | Hollywood     |
|                           |    |                                  | 4                                               |          | 17 | 18             | 3              | Cartoon       |
| 3                         |    | 3<br>201803                      |                                                 | 22       | 18 | 19             | 3              | Art Deco      |
|                           |    |                                  |                                                 |          | 19 | 20             | 3              | Pop Art       |
| ProjectThemeConceptSubCat |    |                                  |                                                 |          | 20 | 21             | 3              | DIV / Mac 8   |
|                           |    |                                  |                                                 |          | 21 | 22             | 4              | สมัยใหม่ (M   |

*ตารางที่ 28 แสดงตาราง ProjectTeam*

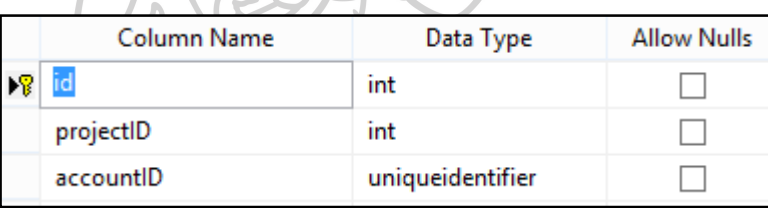

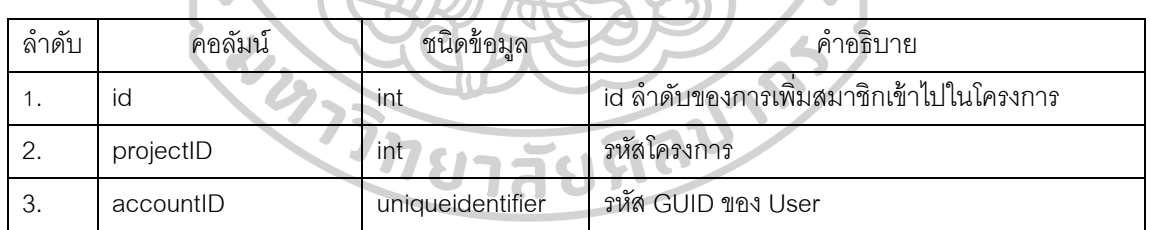

**"id"** ในตาราง ProjectTeam คือ ล าดับการเพิ่มสมาชิกเข้าไปในโครงการ ตัวเลขจะเรียง ต่อไป(รวมทุกโครงการ) ถ้ามีสมาชิกที่ถูกลบออกจากโครงการตัวเลข **"id"** นั ้นจะถูกลบออกไปและ เริ่ม id ใหม่ ภายในโครงการจะมีสมาชิกไม่น้อยกว่า 3คน เพื่อให้การสั่งงานสมบูรณ์จำเป็นต้องมี สมาชิกทั ้ง 3 กลุ่ม (1) BOSS (2) CHIEF(3) STAFF

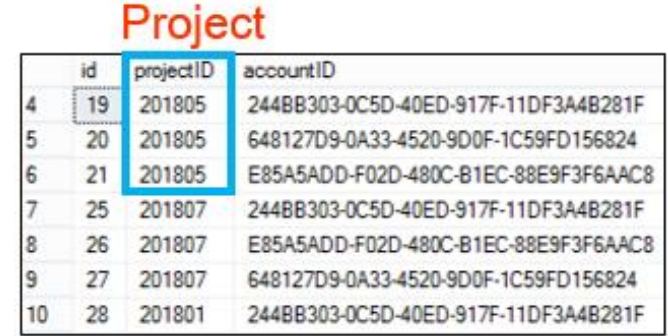

*ภาพที่ 57 แสดงตวัอย่างตารางข้อมูล ProjectTeam ในโปรแกรม SQL Server*

*ตารางที่ 29 แสดงตาราง ProjectHistory*

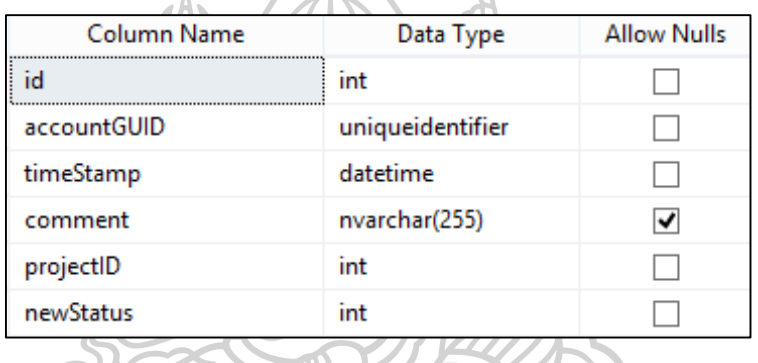

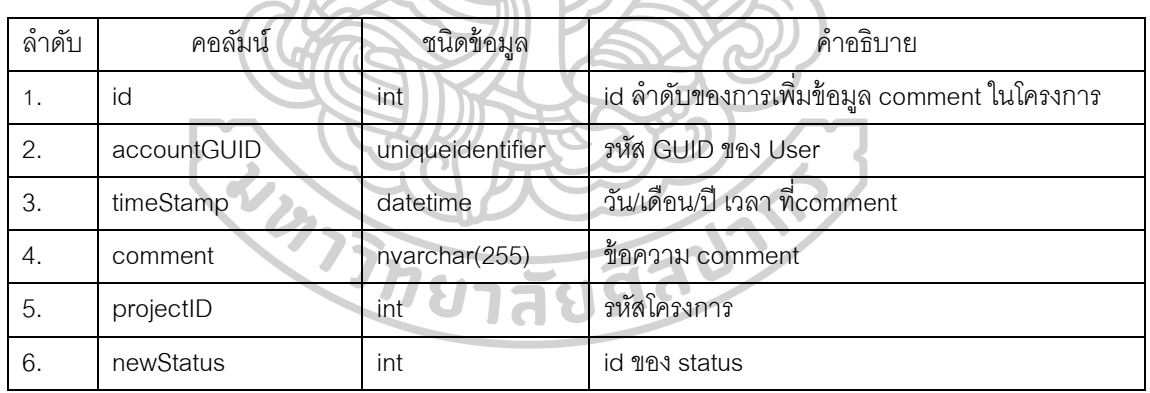

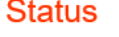

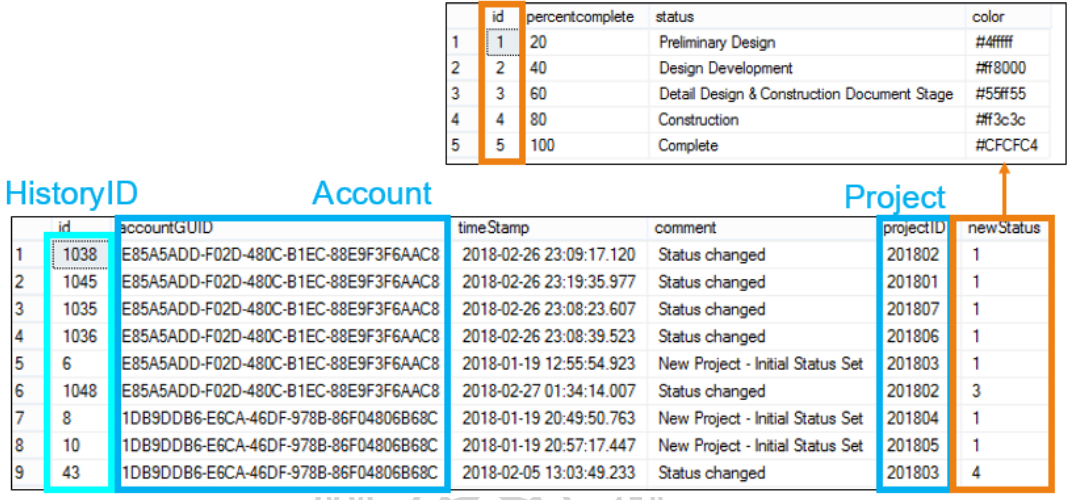

*ภาพที่ 58 แสดงตวัอย่างการเชื่อมตารางข้อมูล ProjectHistory และ Status ในโปรแกรม SQL Server*

b

"id" ในตาราง ProjectHistory คือ ลำดับการแก้ไข ตัวเลขจะเรียงต่อไป (รวมทุกโครงการ) ตัวเลข จะเปลี่ยนแปลงทุกครั ้งที่มีการเปลี่ยนสถานะ

"newStatus" เชื่อมข้อมูลตาราง Status ด้วย "id"

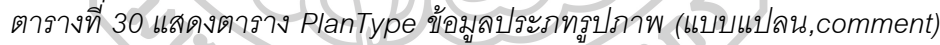

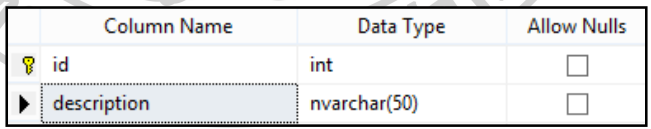

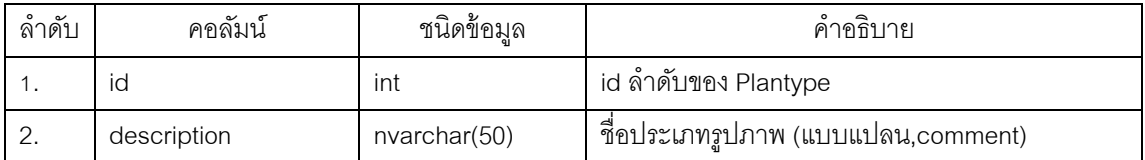

|     | Column Name      | Data Type     | <b>Allow Nulls</b> |  |  |  |  |
|-----|------------------|---------------|--------------------|--|--|--|--|
| D8! | ïd               | int           |                    |  |  |  |  |
|     | createdOn        | datetime      |                    |  |  |  |  |
|     | coverimage       | int           |                    |  |  |  |  |
|     | planid           | int           |                    |  |  |  |  |
|     | sheet            | nvarchar(100) | √                  |  |  |  |  |
|     | building         | nvarchar(100) | √                  |  |  |  |  |
|     | floor            | nvarchar(100) | √                  |  |  |  |  |
|     | zone             | nvarchar(100) | √                  |  |  |  |  |
|     | room             | nvarchar(100) | √                  |  |  |  |  |
|     | imageurl         | varchar(255)  |                    |  |  |  |  |
|     | imagename        | nvarchar(100) | √                  |  |  |  |  |
|     | projectID        | int           |                    |  |  |  |  |
|     | description      | nvarchar(500) |                    |  |  |  |  |
|     | revisionMasterID | int           |                    |  |  |  |  |
| Ú   |                  |               |                    |  |  |  |  |

*ตารางที่ 31 แสดงตาราง AsyncUploadImages จดัเก็บข้อมูลรูปภาพ comment*

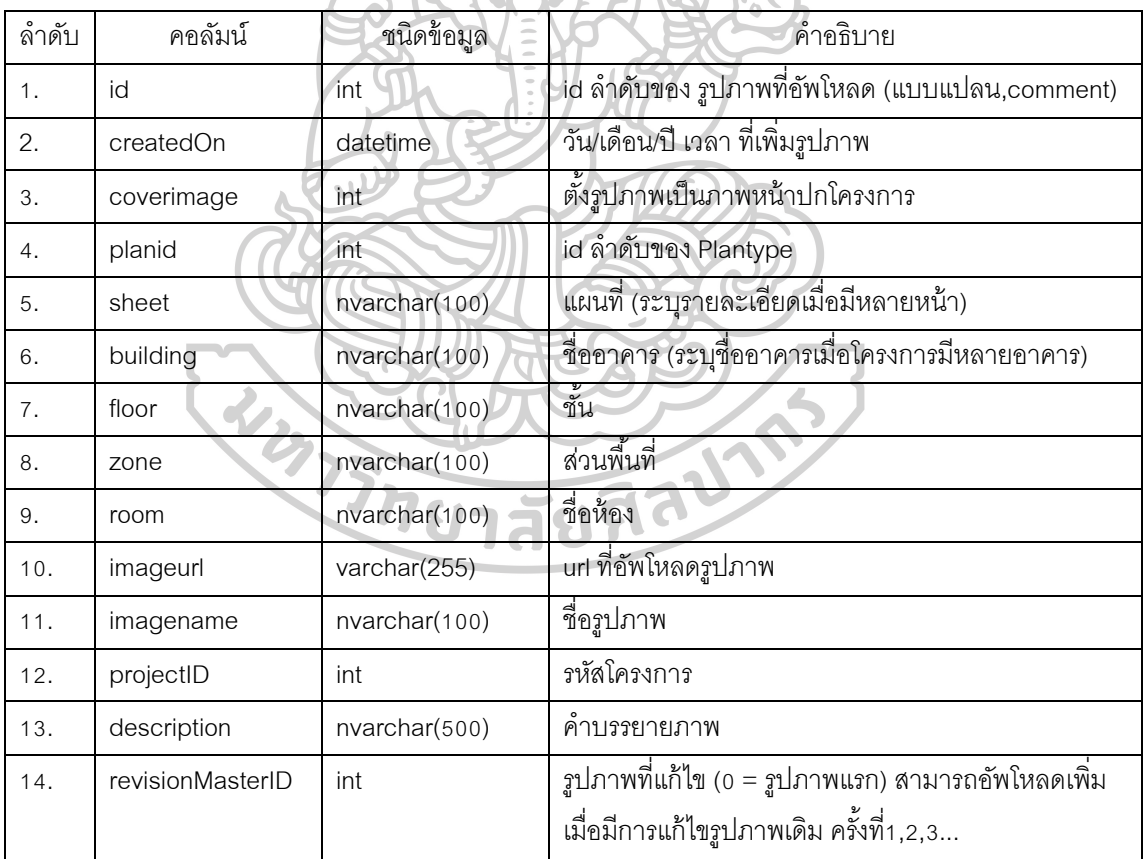

ตาราง AsyncUploadImages จัดเก็บข้อมูลรูปภาพcomment ที่ upload ในหน้า

Picture, Plan and Comment

"imageID" จะเป็นเลขที่เรียงตามการเพิ่มรูปภาพตามลำดับ เมื่อรูปภาพถูกลบ imageID นั้นจะหายไป และเริ่มต่อด้วยลำดับใหม่

"projectID" ใช้เชื่อมข้อมูลโครงการ (ตารางProject)

"planID" ใช้เชื่อมข้อมูลรายละเอียดรูปภาพComment (ตาราง PlanType)

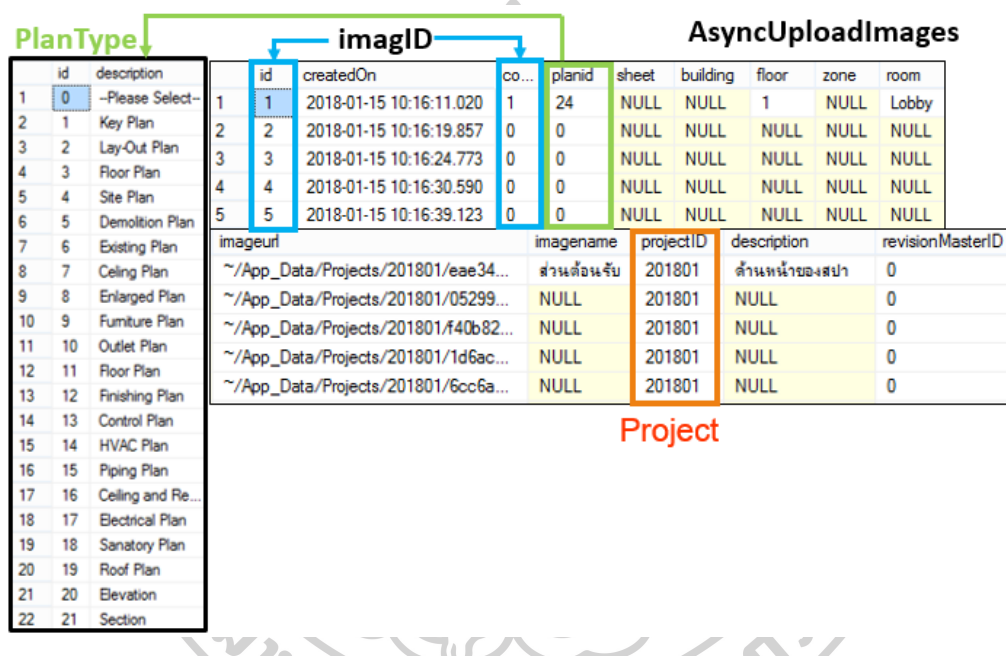

*ภาพที่ 59 แสดงตวัอย่างการเชื่อมตารางข้อมูล AsyncUploadImages และPlanID ในโปรแกรม* 

*SQL Server*

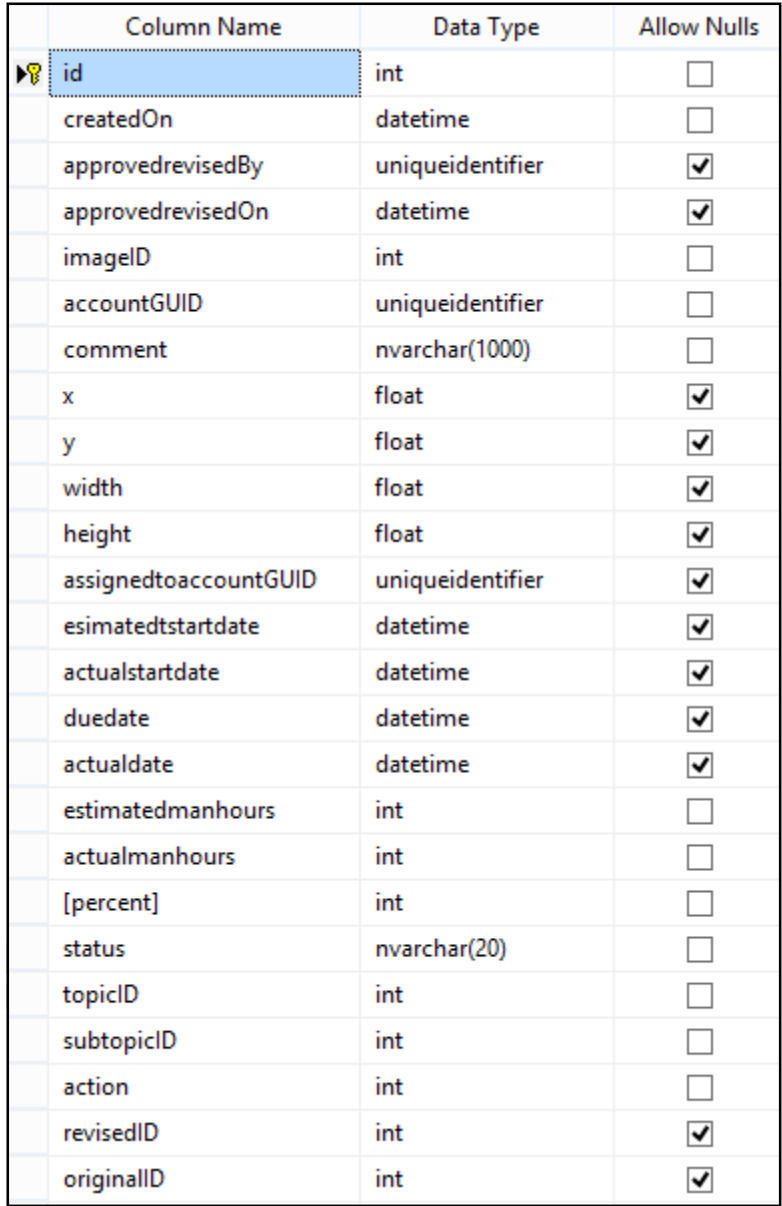

*ตารางที่ 32 แสดงตาราง ImageComments เก็บข้อมูลcomment*

"approverevisedBy" คือ id ของผู้สั่งงาน (CHIEF) "accountGUID" คือ id ของ(STAFF) ที่ถูกสั่งงาน "topicID" เชื่อมกับตาราง AssignmentTopic "subtopicID" เชื่อมกับตาราง AssignmentSubTopic

"imageID" เชื่อมกับตาราง AsyncUploadImage

"X", "Y", "Width" และ "Height" เก็บข้อมูลพิกัดสี่เหลี่ยมเพื่อเพิ่ม comment บนรูปภาพ
| ลำดับ | คอลัมน์             | ชนิดข้อมูล       | คำอธิบาย                                      |  |  |  |
|-------|---------------------|------------------|-----------------------------------------------|--|--|--|
| 1.    | id                  | int              | id ลำดับของการ comment                        |  |  |  |
| 2.    | createdOn           | datetime         | วัน/เดือน/ปี เวลา ที่เพิ่ม comment            |  |  |  |
| 3.    | approvereviseBy     | uniqueidentifier | รหัส GUID ของ User                            |  |  |  |
| 4.    | approvereviseOn     |                  |                                               |  |  |  |
| 5.    | imageID             | int              | id รูปภาพที่อัพโหลด                           |  |  |  |
| 6.    | accountGUID         | uniqueidentifier | รหัส GUID ของ User                            |  |  |  |
| 7.    | comment             | nvarchar(1000)   | ข้อความ comment                               |  |  |  |
| 8.    | X                   | float            | พิกัดจุดทศนิยม ตำแหน่งของสี่เหลี่ยม เช่น      |  |  |  |
| 9.    | У                   |                  | $(x = 3.99$ , $y = 0.354$ , width = 0.1299,   |  |  |  |
| 10.   | width               |                  | height = $0.0640$ )                           |  |  |  |
| 11.   | height              |                  |                                               |  |  |  |
| 12.   | assigntoAccountGUID | uniqueidentifier | รหัส GUID ของ User                            |  |  |  |
| 13.   | estimatedstartdate  | datetime         | วัน/เดือน/ปี เวลา (ประมาณวันที่เริ่มงาน)      |  |  |  |
| 14.   | actualstartdate     |                  | วัน/เดือน/ปี เวลา (วันที่เริ่มงานจริง)        |  |  |  |
| 15.   | duedate             |                  | วัน/เดือน/ปี เวลา (ประมาณวันที่เสร็จงานจริง)  |  |  |  |
| 16.   | actualdate          |                  | วัน/เดือน/ปี เวลา (วันที่เสร็จงานจริง)        |  |  |  |
| 17.   | eatimatedmanhours   | int              | ประมาณจำนวนชั่วโมงทำงาน                       |  |  |  |
| 18.   | actualmanhours      |                  | จำนวนชั่วโมงทำงานจริง                         |  |  |  |
| 19.   | [percent]           |                  | $0 - 100\%$                                   |  |  |  |
| 20.   | status              | nvarchar(20)     | สถานะของงาน เช่น approved                     |  |  |  |
| 21.   | topicID             | int              | id ของ Assignment Topic                       |  |  |  |
| 22.   | subtopicID          |                  | id ของ Assignment Sub Topic                   |  |  |  |
| 23.   | action              |                  | จำนวนคนที่ตอบโต้สถานะ เช่น 0 คือ การเพิ่ม     |  |  |  |
|       |                     |                  | comment โดยไม่มีผู้ตอบรับ เป็น comment แบบไม่ |  |  |  |
|       |                     |                  | สั่งงาน 1 = มีผู้สั่งงานและ ทำงาน             |  |  |  |
|       |                     |                  | 2 = มีผู้สั่งงาน,ทำงาน และ approved           |  |  |  |
| 24.   | revisedID           |                  | id รูปภาพcomment ที่แก้ใหม่                   |  |  |  |
| 25.   | originalID          |                  | id รูปภาพcomment เดิม                         |  |  |  |

*ตารางที่ 33 แสดงตารางค าอธิบาย ImageComments*

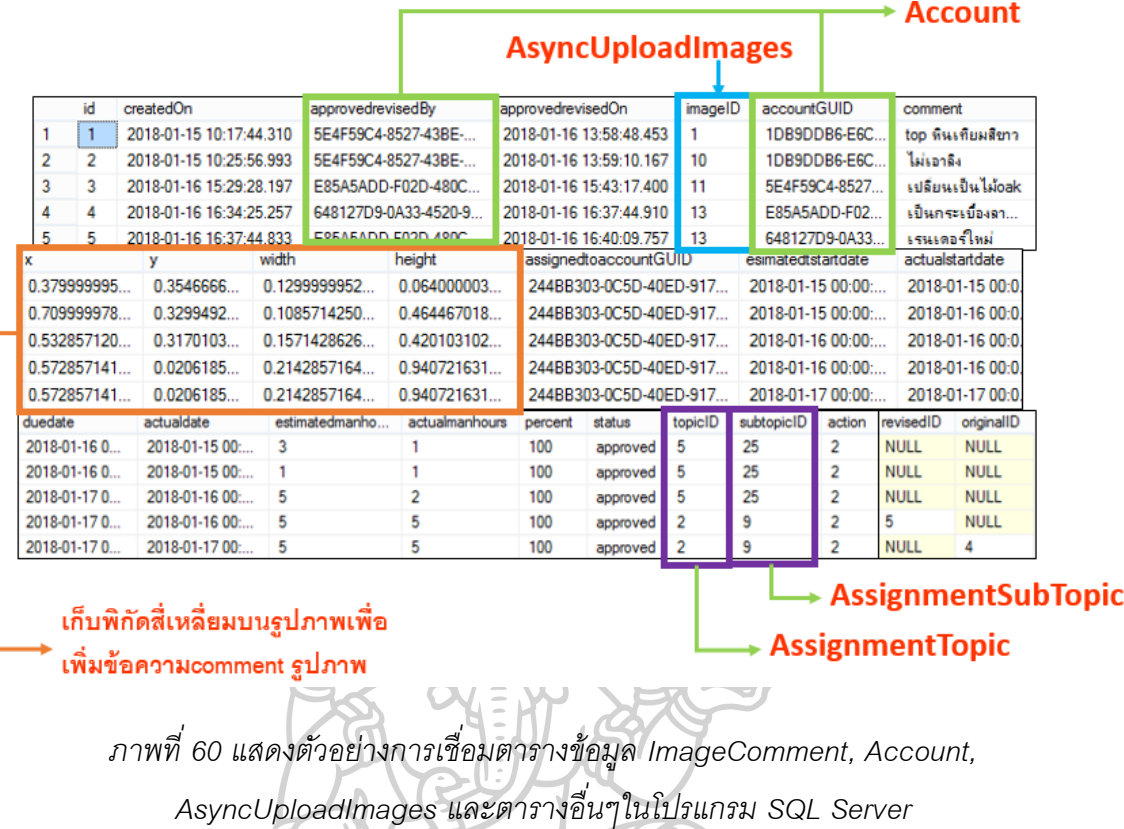

*ตารางที่ 34 แสดงตาราง AssignmentTopic หัวข้อประเภท comment*

| Column Name | Data Type    | <b>Allow Nulls</b> |
|-------------|--------------|--------------------|
|             | int          |                    |
| description | nvarchar(50) |                    |
|             |              |                    |

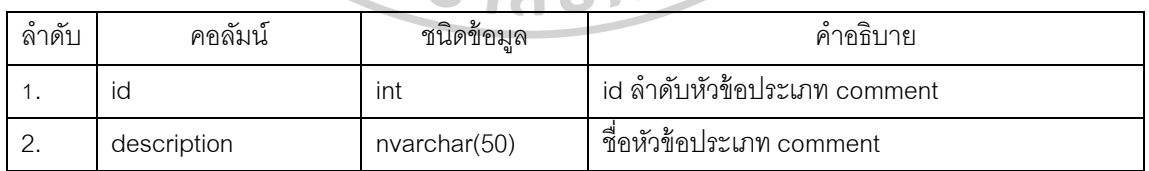

*ตารางที่ 35 แสดงตาราง AssignmentSubTopic หัวข้อ(ย่อย)ประเภท comment*

| Column Name       | Data Type     | <b>Allow Nulls</b> |
|-------------------|---------------|--------------------|
|                   | int           |                    |
| assignmentTopicID | int           |                    |
| description       | nvarchar(255) |                    |

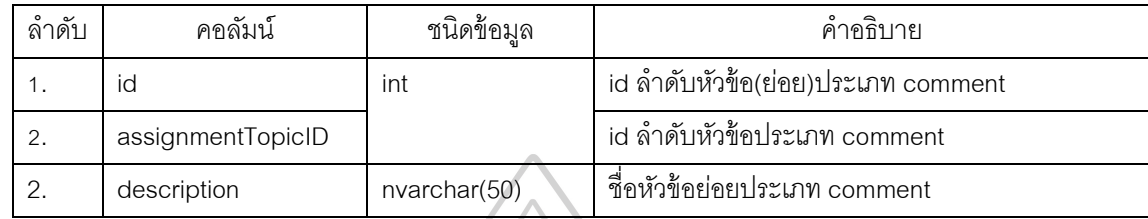

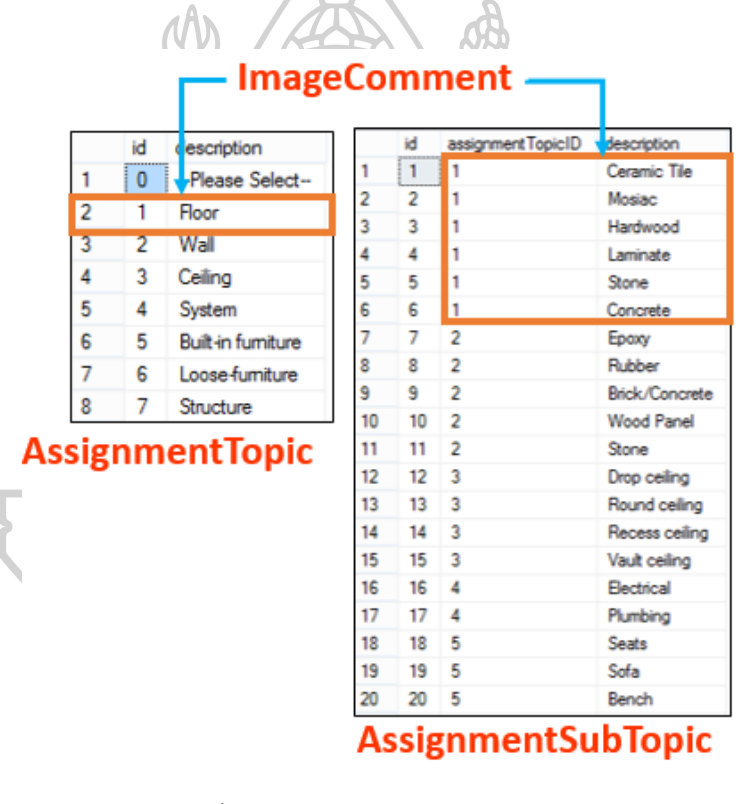

*ภาพที่ 61 แสดงตวัอย่างการเชื่อมตารางข้อมูล ImageComment, AssignmentTopic และ AssignmentSubTopic ในโปรแกรม SQL Server*

"AssignmentTopic" หัวข้อเรื่อง comment หลัก ใช้"id" เพื่อเชื่อมหมวดหมู่กับ"assignTopicID" "AssignmentSubTopic" หัวข้อเรื่อง comment ย่อย

| Column Name    | Data Type        | <b>Allow Nulls</b> |
|----------------|------------------|--------------------|
| id             | int              |                    |
| imageCommentID | int              |                    |
| accountGUID    | uniqueidentifier |                    |
| createdOn      | datetime         |                    |
| imageurl       | varchar(255)     |                    |
| comment        | nvarchar(255)    |                    |

*ตารางที่ 36 แสดงตาราง TaskChat ข้อความ Chat*

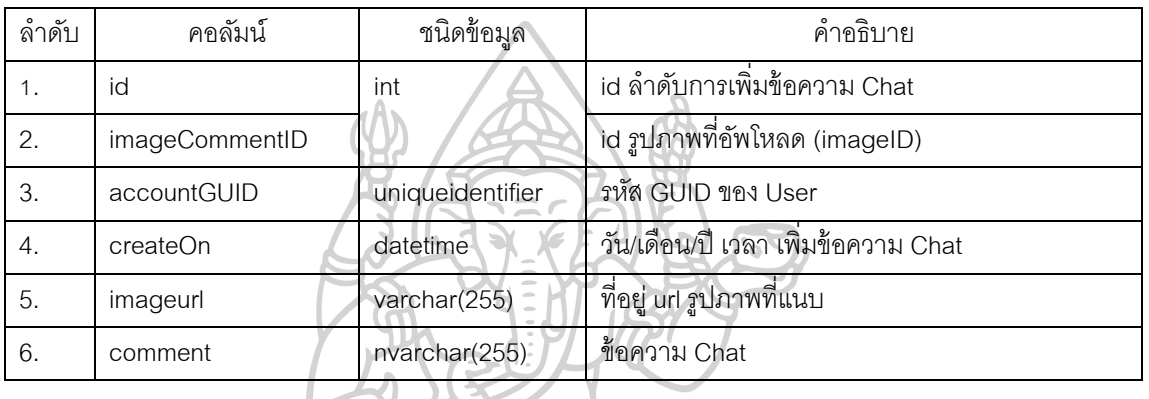

# AsyncUploadImages Account

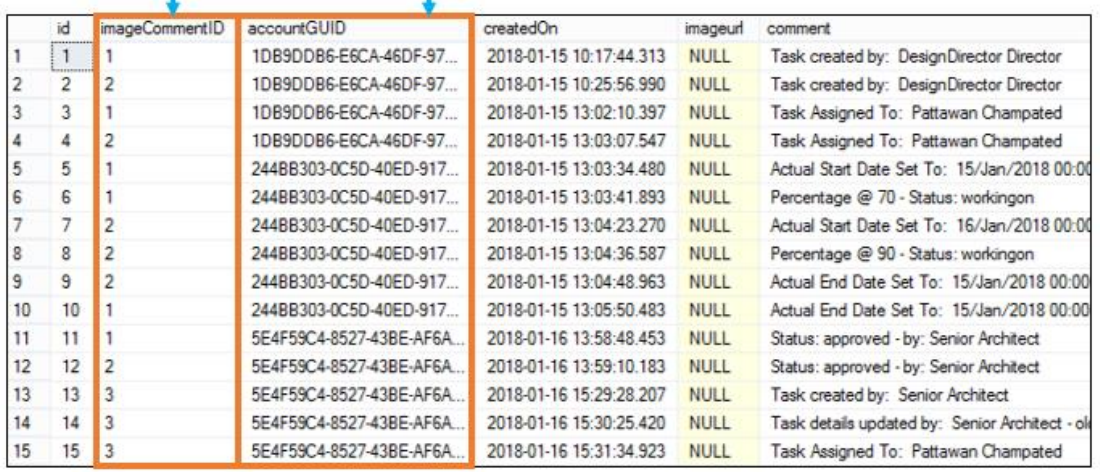

*ภาพที่ 62 แสดงตวัอย่างการเชื่อมตารางข้อมูล TaskChat ในโปรแกรม SQL Server* "imageCommentID" คือ "imageID" รูปภาพcomment เชื่อมข้อมูลตาราง

AssignUploadImage

"accountGUID" คือ "id" เชื่อมข้อมูลตาราง Account ของผู้ใช้งาน

"comment" ใช้เก็บข้อมูลข้อความบทสนทนาสอบถามข้อมูล และ ความคืบหน้าในการทำงาน

#### **3.9 ขั้นตอนการท างานของโปรแกรมแยกแต่ละ User**

ความสามารถของโปรแกรม ในการกำหนดสิทธิการเข้าถึงข้อมูลแบ่งผู้ใช้งาน ออกเป็น 3 กลุ่ม

**1. BOSS - เจ้าของส านักงานออกแบบ (Principle/ Partner)** ความต้องการในการใช้ โปรแกรมคือ บริหารและดูแลภาพรวมของโครงการ จึงไม่จำเป็นต้องมีเมนูรายละเอียดที่ซับซ้อน เพราะการใช้งานหลักคือ ดูแผนภูมิภาพรวมของโครงการ, ดูรายละเอียดของโครงการ, อนุมัติ ความเห็นส าคัญในการออกแบบ

**2. CHIEF - ผู้จัดการโครงการ/ สถาปนิก/มัณฑนากร อาวุโส (Design Director/ Project Manager/ Senior Architect/ Senior Interior)** เป็นผู้รับผิดชอบควบคุมบริหารโครงการ จึงจำเป็นต้องรับรู้กระบวนการทำงานทุกขึ้นตอนตั้งแต่ การสร้างโครงการ, การสั่งงาน, ติดตามงาน

**3. STAFF - พนักงานในทีม สถาปนิก/ มัณฑนากร (Architect/ Interior Designer/ Junior Architect /Junior Architect)** รับผิดชอบหน้าจากการสั่งงานของผู้จัดการโครงการ คอย ติดตามงานที่ได้รับมอบหมาย

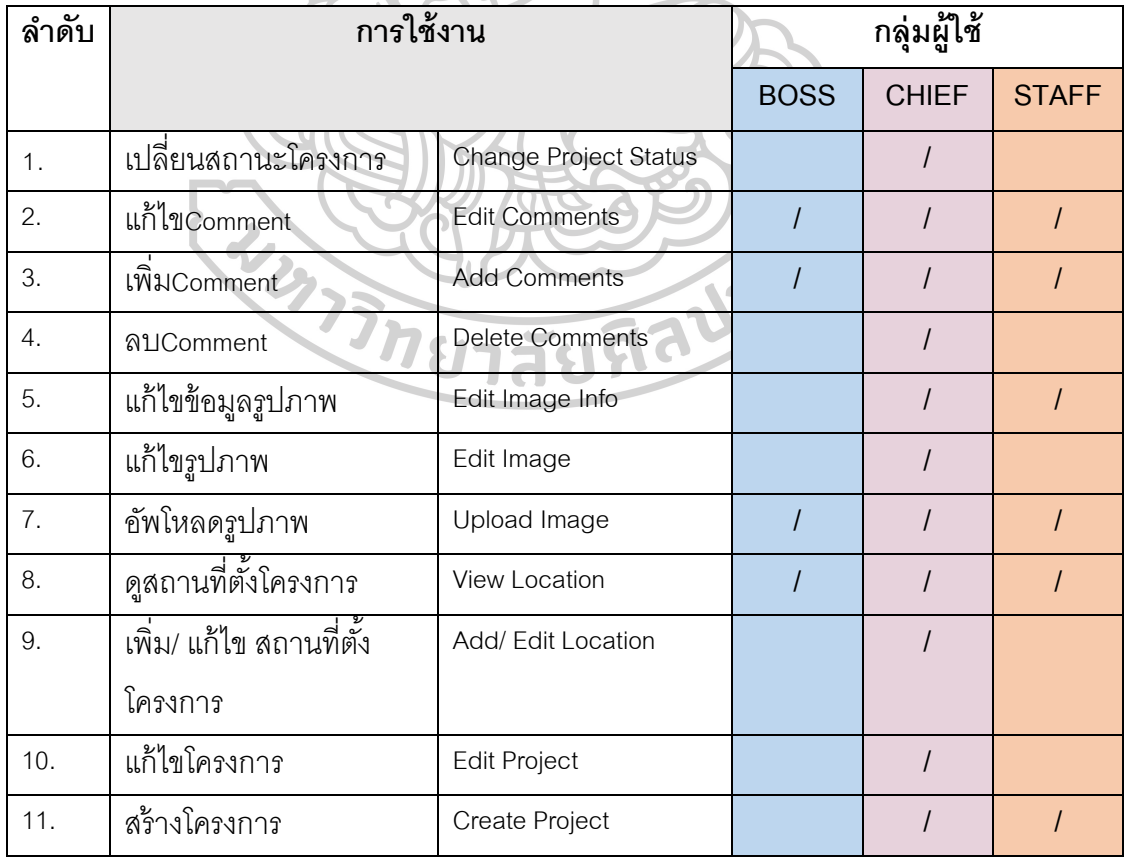

*ตารางที่ 37 แสดงหัวข้อรายละเอียดสิทธิลักษณะใช้งานโปรแกรม*

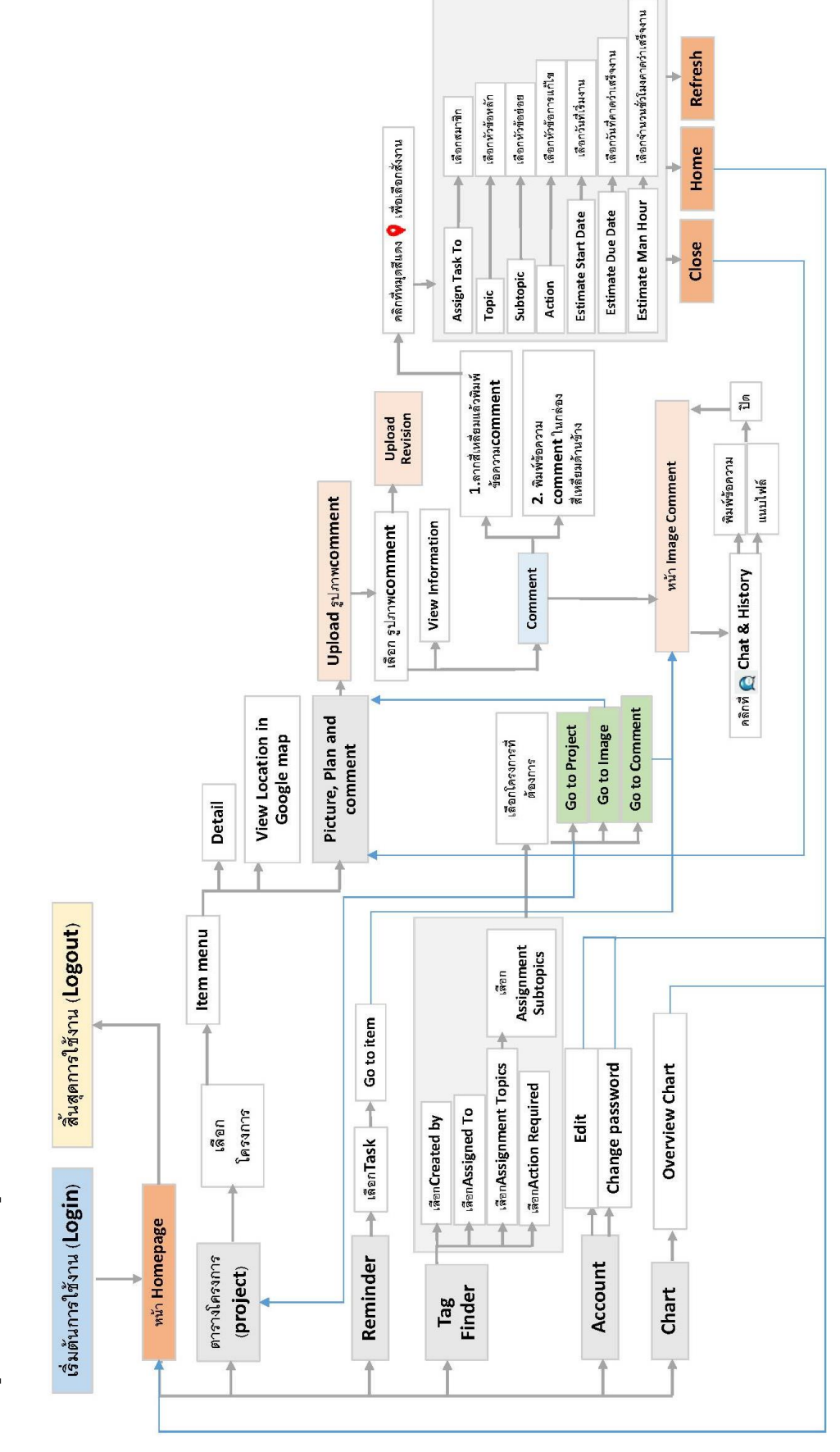

*แผนภม ู ิ ที ่ 18 แสดงแผนภม ู ิ ขั ้ นตอนการท างานโปรแกรมของระดับ BOSS (เจ้าของส านักงานออกแบบ)*

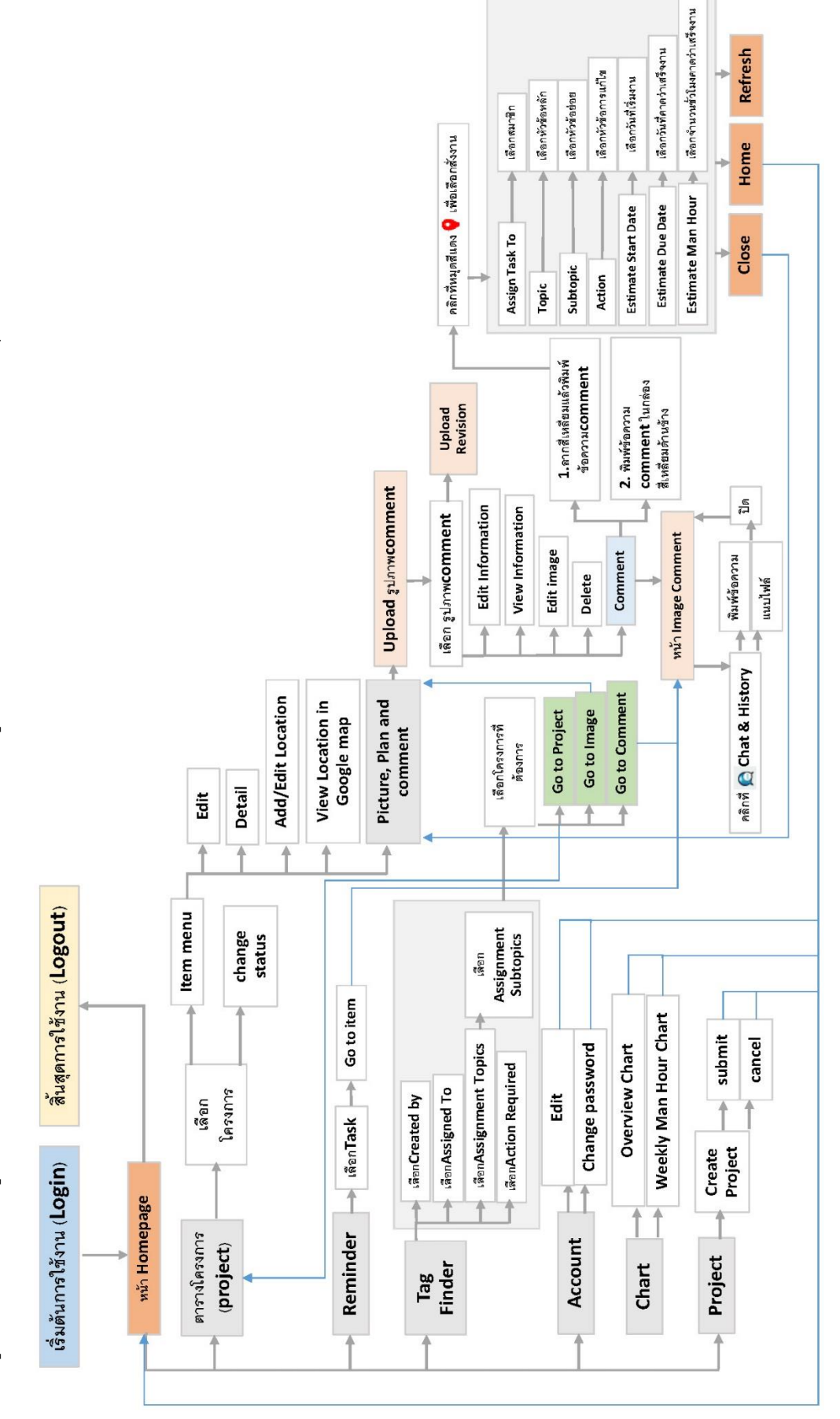

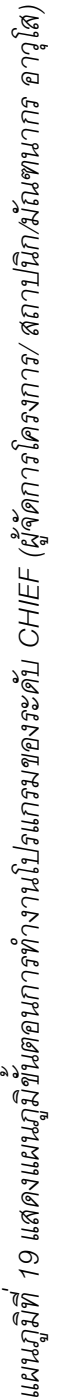

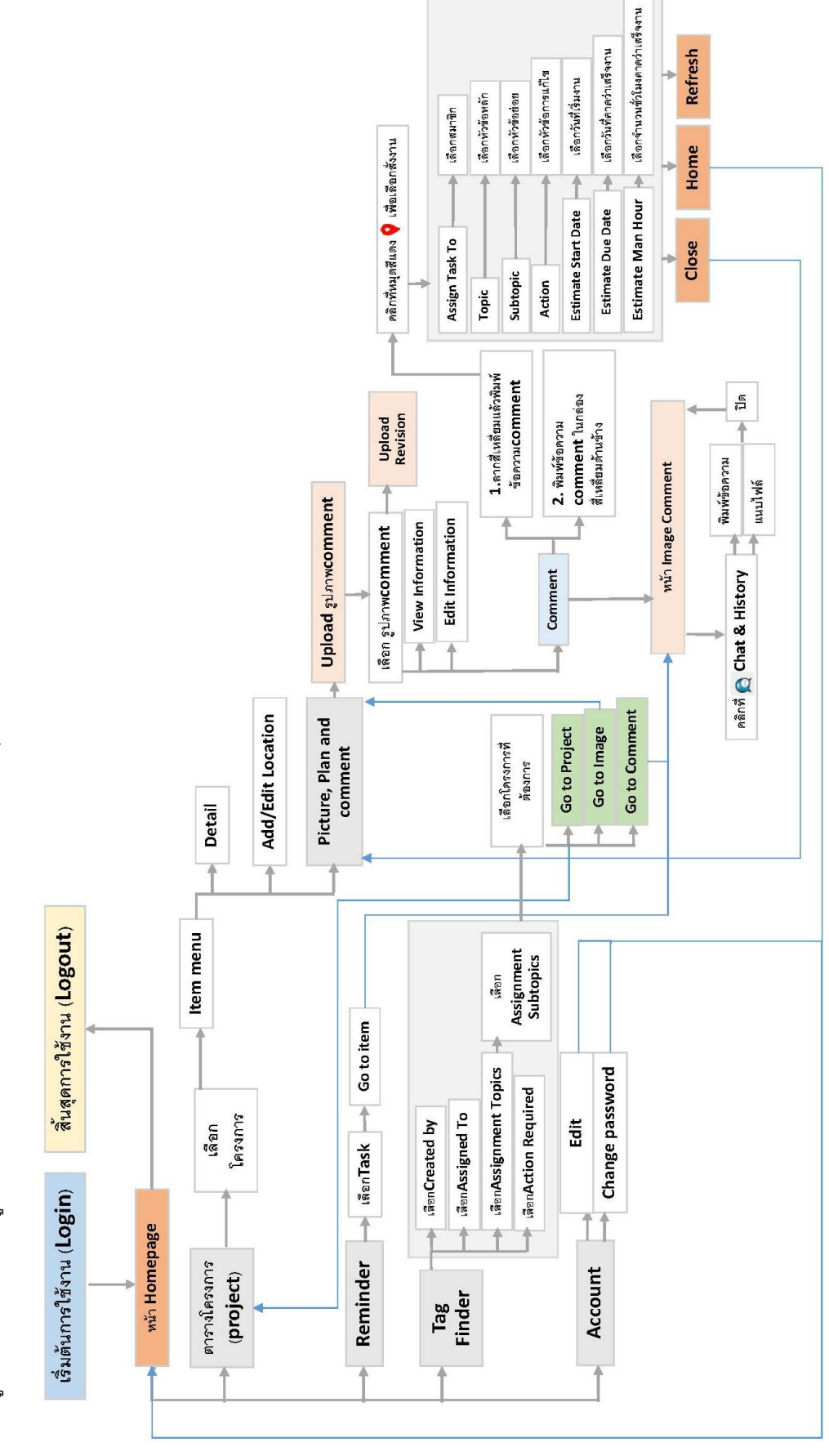

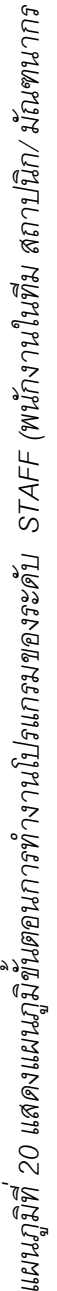

# **บทที่ 4 ขั้นตอนการใช้งานของโปรแกรม**

#### **4.1 โปรแกรมที่ใช้พัฒนาระบบ**

- 4.1.1 Microsoft SQL Server Management Studio 17
- 4.1.2 Visual Studio 2017 **โปรแกรมพัฒนาผ่านภาษา c# และasp.net**

#### **framework 4.0 ส าหรับการใช้งานบนเว็บไซต์**

4.1.3 Internet Browser เช่น Firefox, Google Chrome

 ที่อยู่ Website **<http://projectcomment.com/> (วิธีตดิตัง้โปรแกรมดูในภาคผนวก)**

# **4.2 หน้าจอส่วนตดิต่อกับผู้ใช้(User Interface)**

 โครงสร้างเว็บไซต์จะต้อง Login เข้าใช้งานเพื่อเข้าหน้าHome เพื่อเลือก ตัวเลือกการทำงานต่างๆ ซึ่งแบ่งออกเป็นการจัดการโครงการ และการเพิ่ม comment

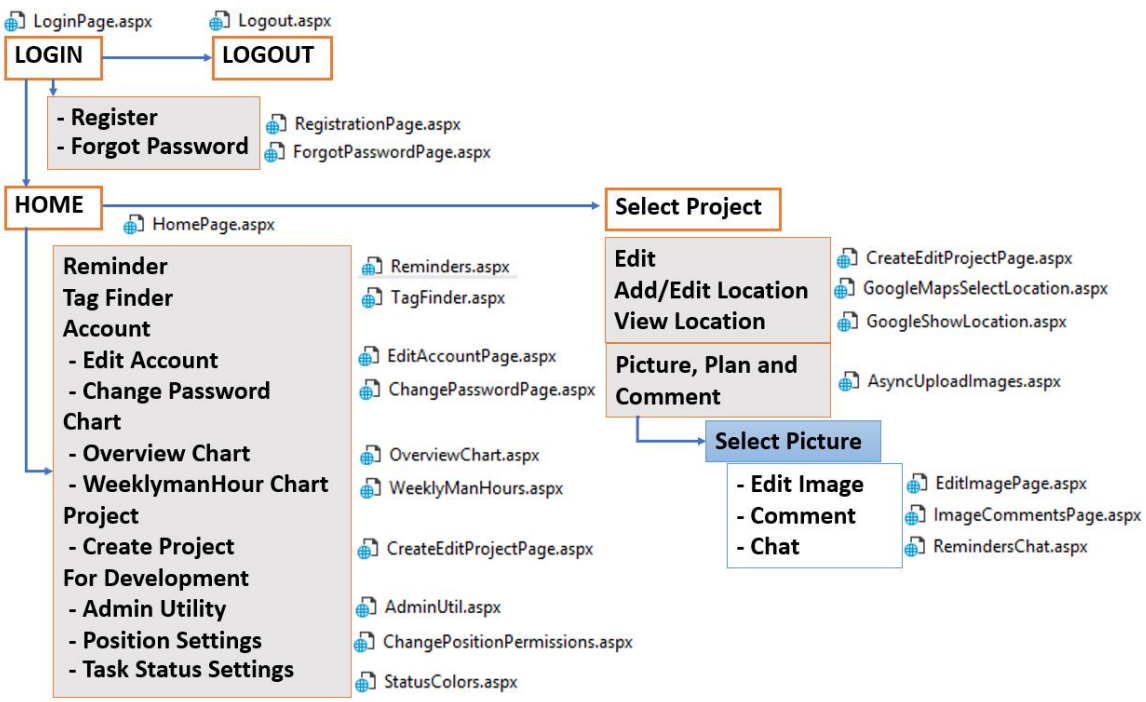

*แผนภูมิที่21 แสดงแผนภาพการท างานเชื่อมโยงของโปรแกรมในหน้าต่างๆ*

#### **4.3 การใช้งานโปรแกรม**

การท างานของโปรแกรมจะเป็นการเก็บข้อมูลข้อคิดเห็นในการออกแบบในการประชุมแต่ ้ละครั้งโดยถ่ายรูปหรือสแกนข้อมูลเก็บเป็นข้อมูลไฟล์ลงในคอมพิวเตอร์/ เซอร์ฟเวอร์ แล้วจัดเก็บ ข้อมูลโดยใช้โปรแกรมต่อจากขั้นตอนการทำงานปกติตามแผนภูมิ ดังนี้

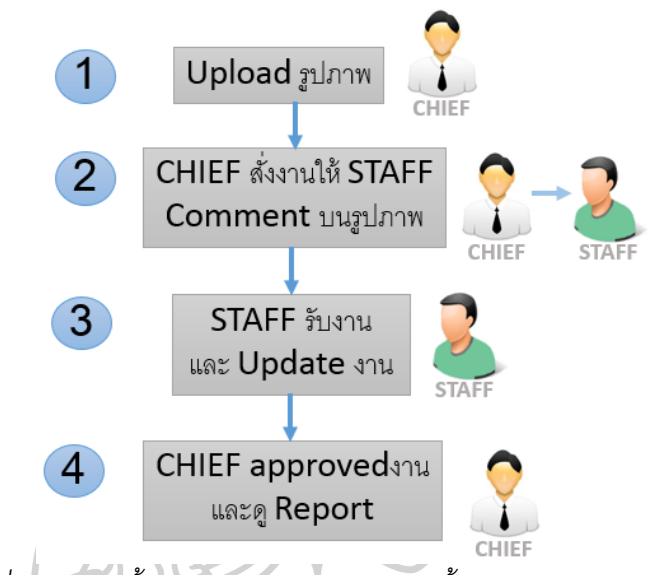

*แผนภูมิที่22 แสดงขั้นตอนการใช้งานโปรแกรมขั้นตอนการ comment*

1. **Upload รูปภาพ -** โดย CHIEF ซึ่งทำหน้าที่สั่งงาน เลือกรูปภาพ Comment ที่ต้องการ 2. **CHIEF สั่งงานให้ STAFF Commentบนรูปภาพ** – เข้าเมนู Comment ลากสี่เหลี่ยมบน พื้นที่ต้องการ Comment บนรูปภาพ เลือก STAFF ที่รับผิดชอบ, หัวข้อ Comment, กำหนดวันเริ่ม และวันสิ้นสุดการทำงาน, ชั่วโมงการทำงาน

3. **STAFF รับงานและ UPADTEความคืบหน้า** – ในหน้า Reminder จะมีงานที่ได้รับแจ้ง เตือนโดยสังเกตจากหมายเลขด้านข้าง (จำนวนงาน) คลิกเลือกงานไปยังหน้า Comment กดที่ ้เครื่องหมายหมุดสีแดง เพื่อเลือกวันที่เริ่มงาน, จากนั้นเลือกอีกครั้งจะสามารถอัพเดทความ คืบหน้ าเป็ นเปอร์เซ็นต์ (10% - 100%) เมื่อ100% จะมีให้ เลือกวันที่เสร็จงาน และชั่วโมงการ ้ทำงานจริง จากนั้นคัพโหลดภาพงานที่แก้ไข

4. **CHIEF approvedงาน และดูReport** – งานที่เสร็จจะแจ้งเตือนในหน้า Reminder, คลิก เลือกงานไปยังหน้า Comment เพื่อพิจารณารับรอง (approved) งาน, ในกรณีที่CHIEF ต้องการ ขอความเห็นจาก BOSS เลือก Verified เพื่อส่งให้ BOSS พิจารณารับรอง (approved) เมื่องาน ได้รับการรับรองความถูกต้อง สี่เหลี่ยมที่ครอบบนรูปภาพจะหายไป และสถานะจากสีเขียว (100%) จะเป็นสีน้ำเงิน (approved) สามารถดูประวัติการทำงาน Report ใน (Chat & History)

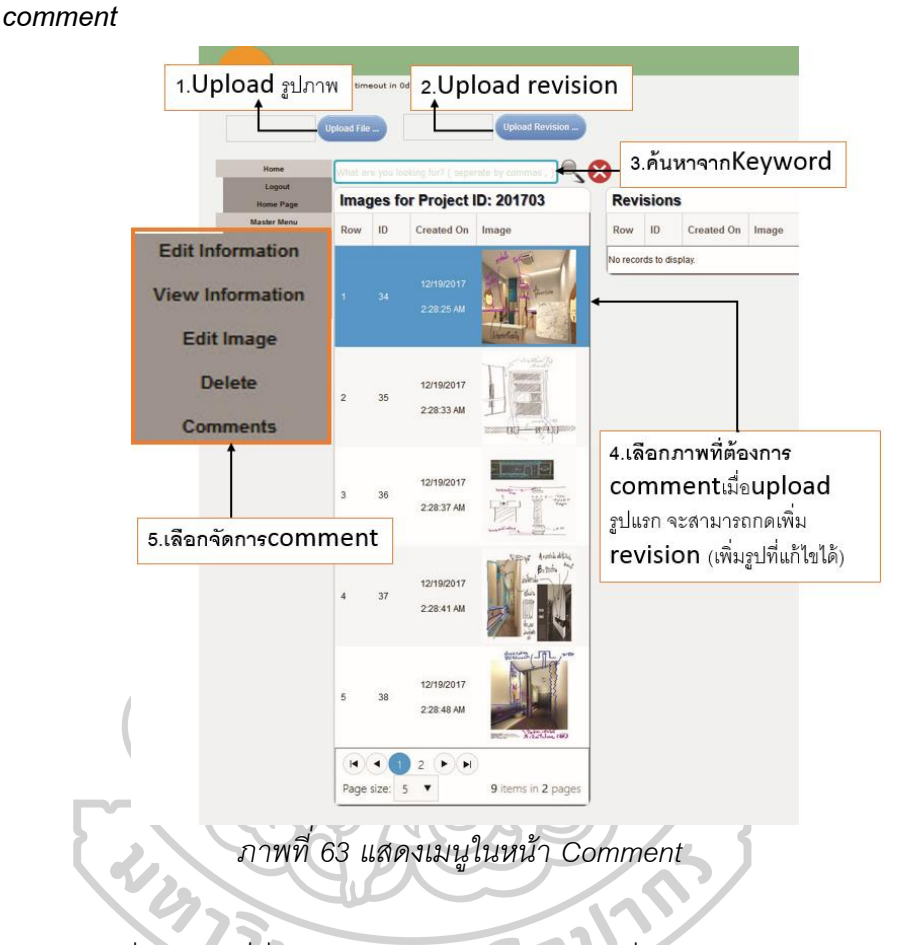

*4.3.1 หน้าจอโปรแกรมแสดงขั้นตอนการใช้งานโปรแกรมขั้นตอนการ* 

1. CHIEF ซึ่งทำหน้าที่สั่งงาน เลือกรูปภาพ Comment ที่ต้องการ กด Upload รูปภาพ เลือกรูปภาพเพื่อจัดการ comment

2. ลากสี่เหลี่ยมบริเวณที่ต้องการบนรูปภาพ> พิมพ์ข้อความcomment> คลิก Save เพื่อ สร้าง Comment> กดเครื่องหมายหมุดสีแดงเพื่อทำการเลือกสั่งงานและหัวข้อ> saveข้อมูล

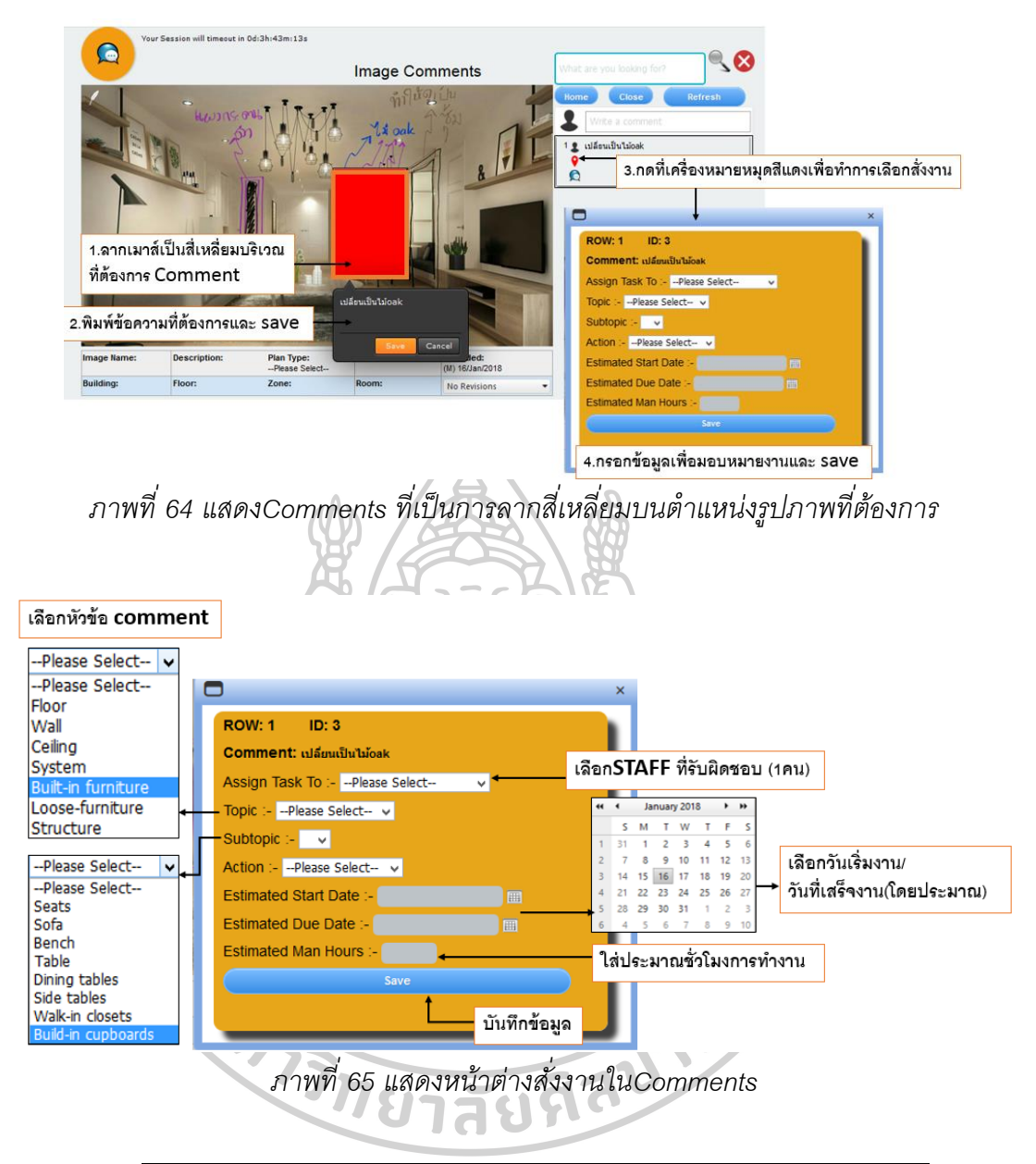

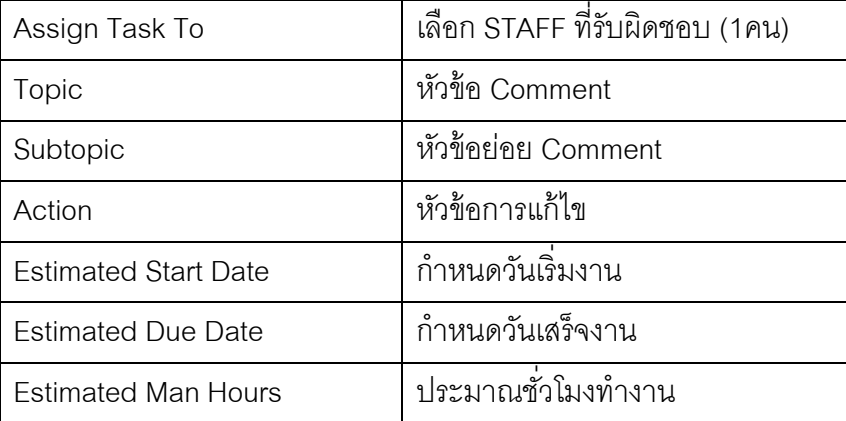

3. หน้า Reminder ของ STAFFจะมีงานที่ได้รับแจ้งเตือนโดยสังเกตจากหมายเลข ด้านข้าง (จำนวนงาน) คลิกเลือกงานไปยังหน้า Comment > กด Go to Item

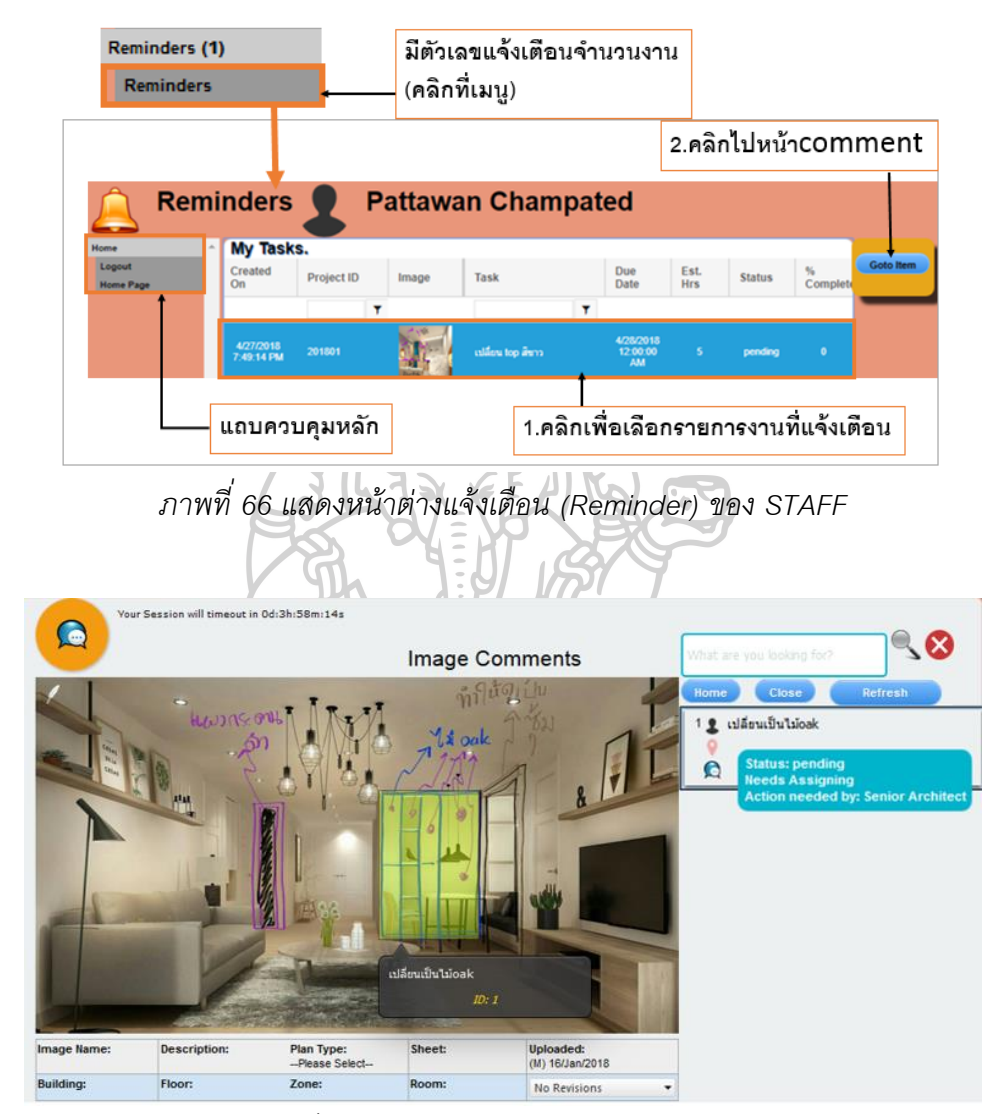

*ภาพที่ 67 แสดงหน้าต่าง Image Comments*

4. เมื่อสมาชิกที่รับผิดชอบได้รับ comment กดที่ icon สีแดง จากนั้นจะปรากฏหน้าต่างให้ ึกรอกข้อมูล วันที่เริ่มงาน> ตกลงเพื่อเริ่มการทำงาน เปอร์เซ็นต์สถานะการทำงานจะแสดงเป็น 0%

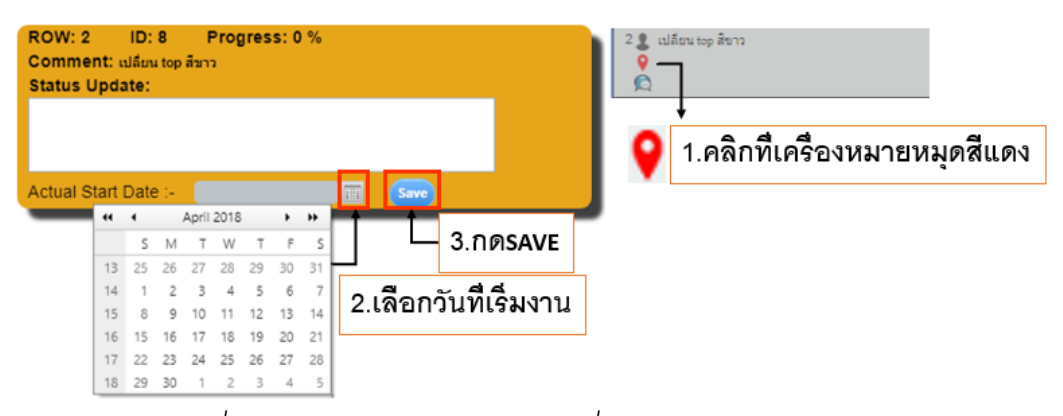

*ภาพที่ 68 แสดงหน้าต่างรับทราบงานที่ได้รับมอบหมายของ STAFF*

5. จากนั้นสมาชิกจะรายงานความคืบหน้าของงาน > สามารถพิมพ์ข้อความในกล่อง ข้อความ และเลือกเปอร์เซ็นต์ความคืบหน้า ตั้งแต่ 10% - 90%

ในกรณีที่งานเสร็จสมบูรณ์ 100% ให้เลือก Actual Completion Date (วันที่เสร็จงานจริง) และ Actual Total Man Hour (ชั่วโมงการทำงานจริง) > จากนั้นกด Save เพื่อบันทึกข้อมูล

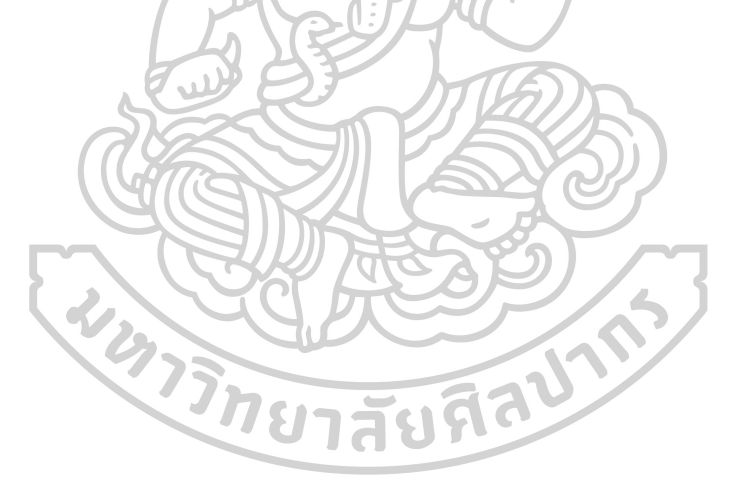

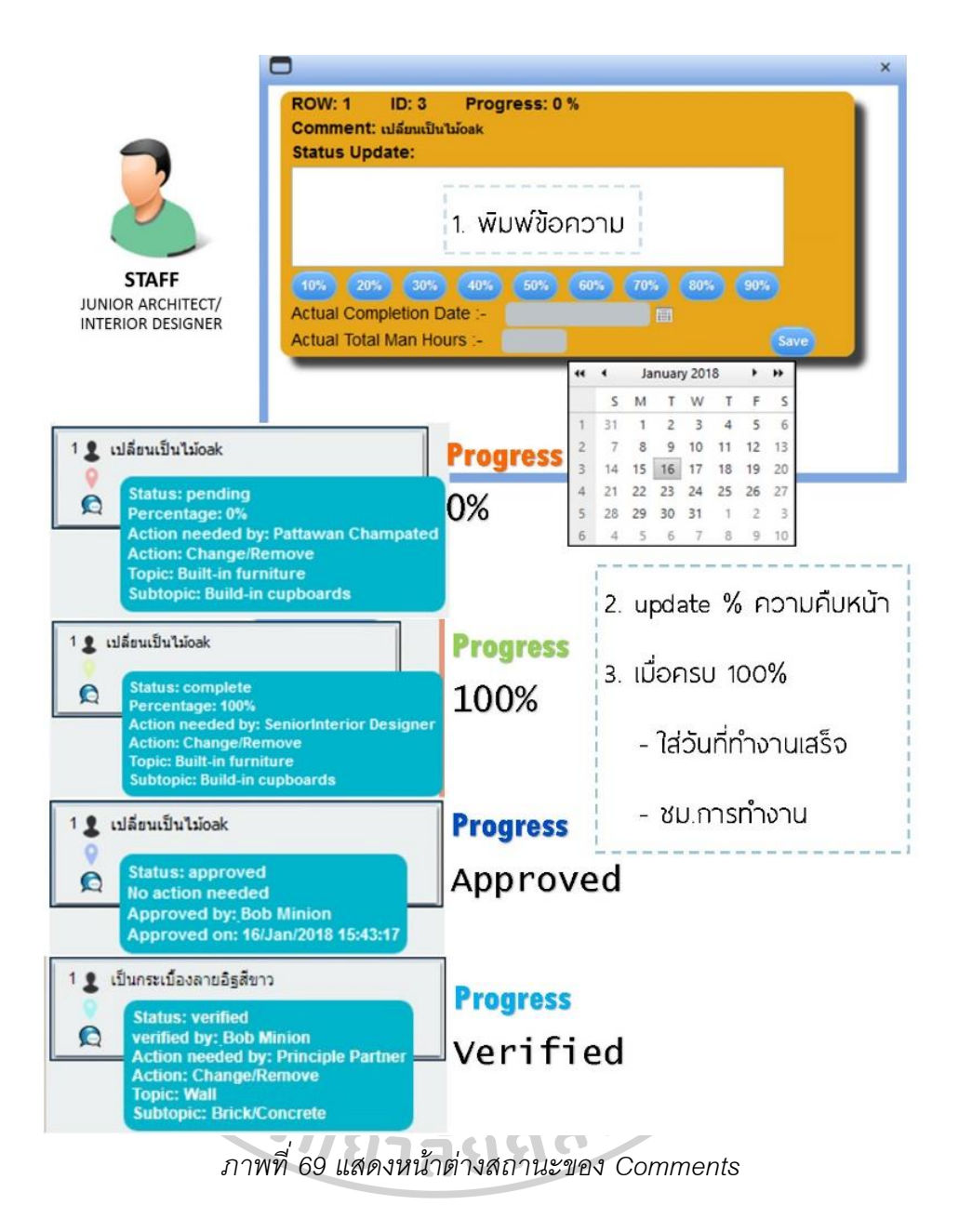

6.เมื่อ STAFF รายงานความคืบหน้าจนครบ 100% ผู้ดูแลโครงการ (CHIEF) จะได้รับการ แจ้งเตือนให้ รับรองความถูกต้องของงาน (Approve)

7. STAFF เพิ่มรูปภาพใหม่ที่แก้ไขเพื่อแนบในการส่งงาน โดยไปหน้า Upload Image เลือกภาพ Comment เดิม(Master) >เลือก Upload Revision เลือกภาพที่ต้ องการ, ภาพที่ Upload จะอยู่ทางด้านขวามือ เมื่อเข้าหน้า Image Comment

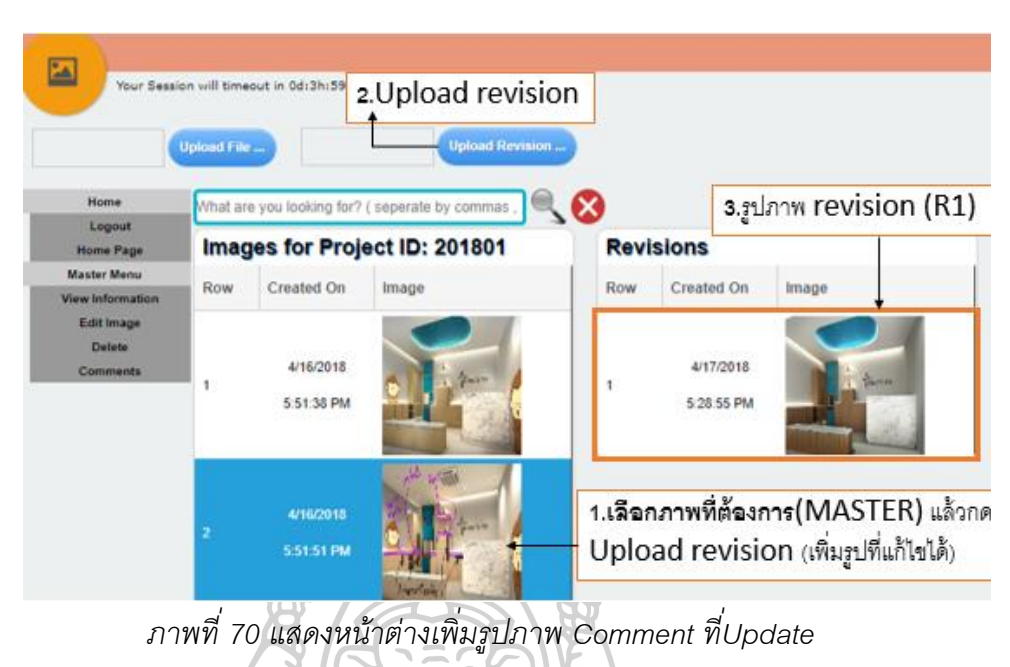

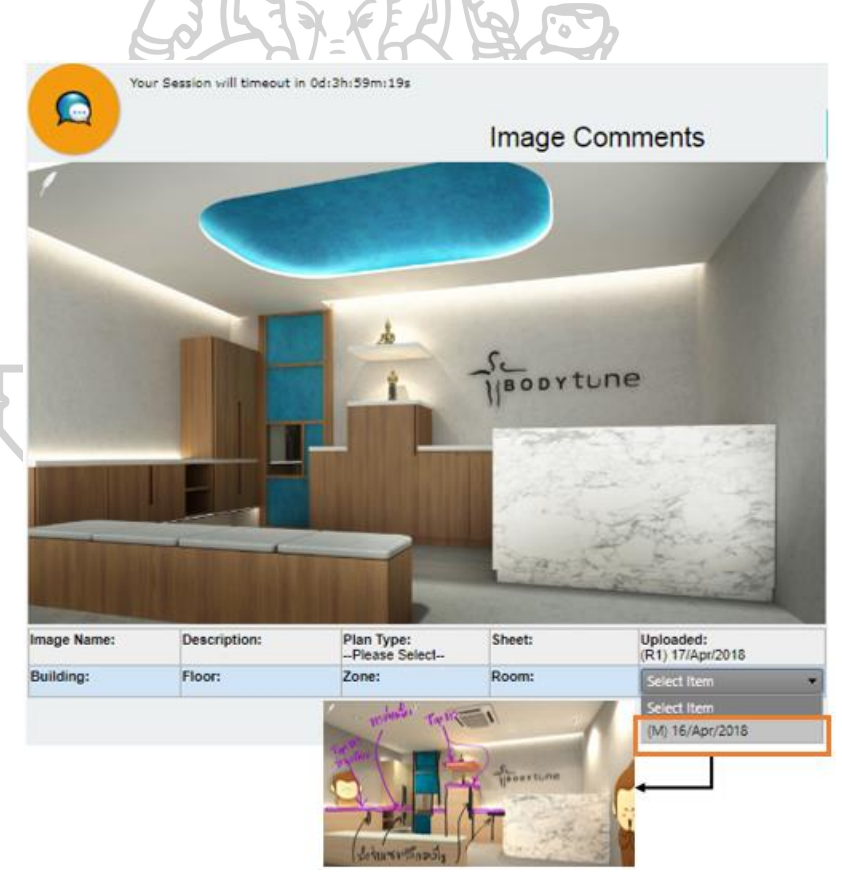

*ภาพที่ 71 แสดงหน้าต่าง Image Comment ภาพที่Update สามารถเลือกกลบัไปดูภาพเดิมได้ (Master)*

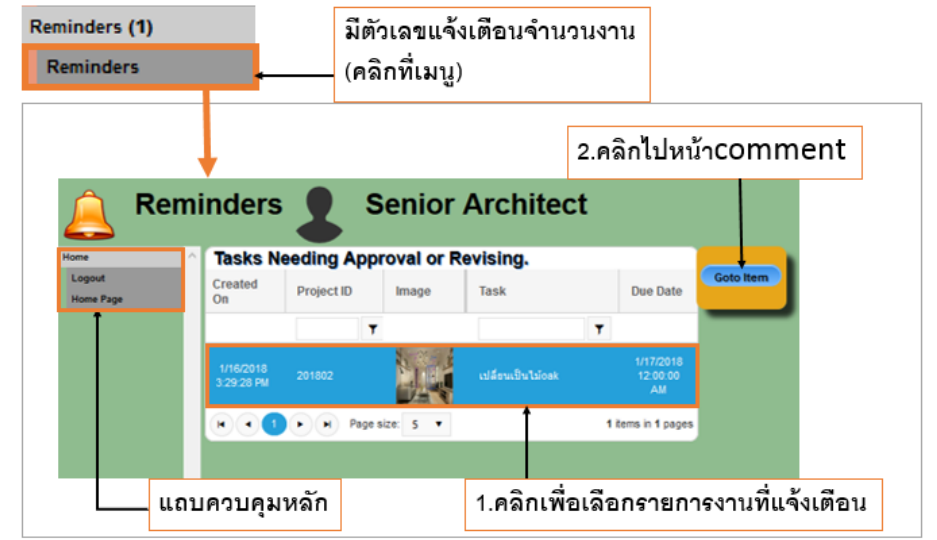

*ภาพที่ 72 แสดงหน้าต่างแจ้งเตือน (Reminder) ของ CHIEF เมื่อ STAFF รายงานความคืบหน้า จนครบ 100%*

7. หน้า Reminder จะมีงานที่รอ Approve เลือกที่งาน กด Go to Item

8. CHIEF จะรับรองการทำงานเพื่อให้งานนั้นสมบูรณ์ (Approve) หรือยกเลิก (Revise) เพื่อให้ท าใหม่ ในบางกรณีที่ต้องการตัดสินใจจากผู้บริหาร ส่งเพื่อให้ ตัดสินใจ (Verified) ซึ่ง สามารถยอมรับ (Approve) งานจะเสร็จสมบูรณ์ หรือ ให้แก้ใหม่ (Revise) กระบวนการ comment ำ จะถูกสร้างใหม่และเริ่มตั้งแต่ต้นอีกครั้ง

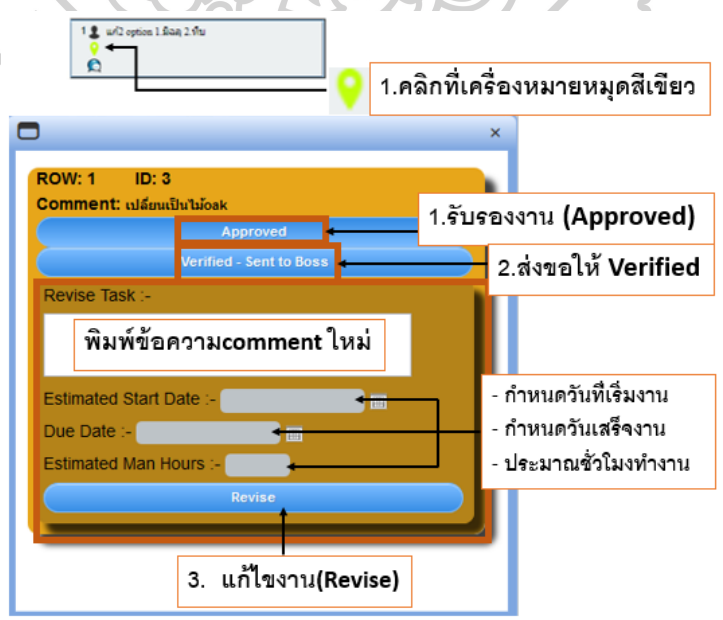

*ภาพที่ 73 หน้าต่าง Approve งานของ CHIEF*

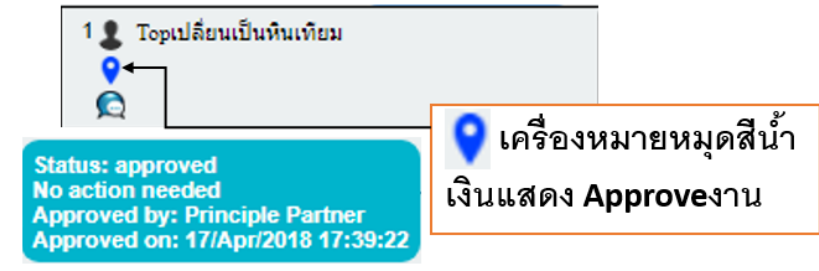

*ภาพที่ 74 แสดงสถานะหมุดสีน ้าเงินเมื่องานถึงขั้นตอนสุดท้ายที่ได้รับการ Approve*

# *4.3.2 หน้าจอโปรแกรมแสดงขั้นตอนการดูReport (หน้าต่าง Chat &*

*History)*

้วิธีการเข้าสู่เมนู Chat & History ให้คลิกที่ไอคอนรูปด้านล่างจะปรากฦหน้าต่างขึ้นมา

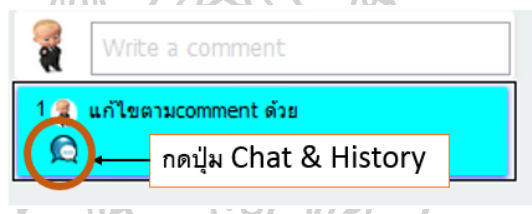

*ภาพที่ 75 แสดงวิธีเข้าสู่เมนูChat & History*

แสดงรายละเอียดโครงการและcomment สามารถพิมพ์ข้อความ แนบรูปภาพ และกด sticker icon เพื่อสอบถามรายละเอียดการทำงาน รวมถึงพูดคุย ในหน้าต่างจะแสดงประวัติ วัน, เวลา และการเปลี่ยนสถานการณ์ทำงาน เพื่อให้ผู้ที่เกี่ยวข้องทราบความคืบหน้าของงาน

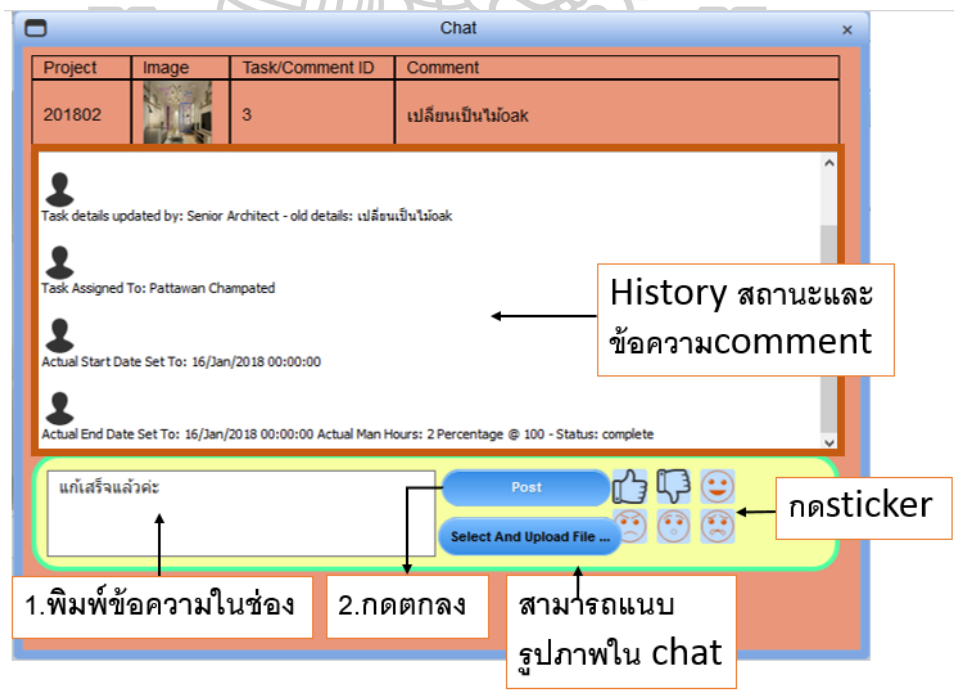

*ภาพที่ 76 แสดงวิธีการใช้งานเมนูChat & History*

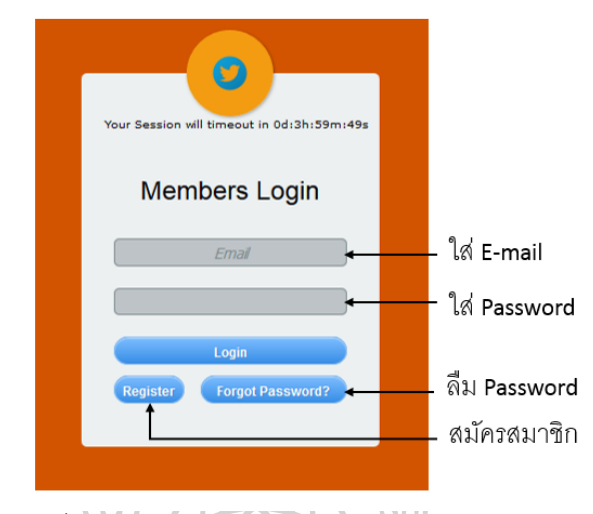

#### *4.3.3 หน้าจอโปรแกรมแสดงหน้าจอ Login (เข้าใช้งานโปรแกรม)*

*ภาพที่ 77 แสดงหน้าจอการ Login เข้าใช้งานโปรแกรม*

#### *4.3.4 หน้าจอโปรแกรมแสดง Registration (สมัครสมาชิก)*

ก่อนเริ่มการใช้งานต้องทำการสมัครสมาชิกเพื่อสร้าง User ใช้งานขึ้นมาใหม่ โดยกรอกข้อมูลดังนี้

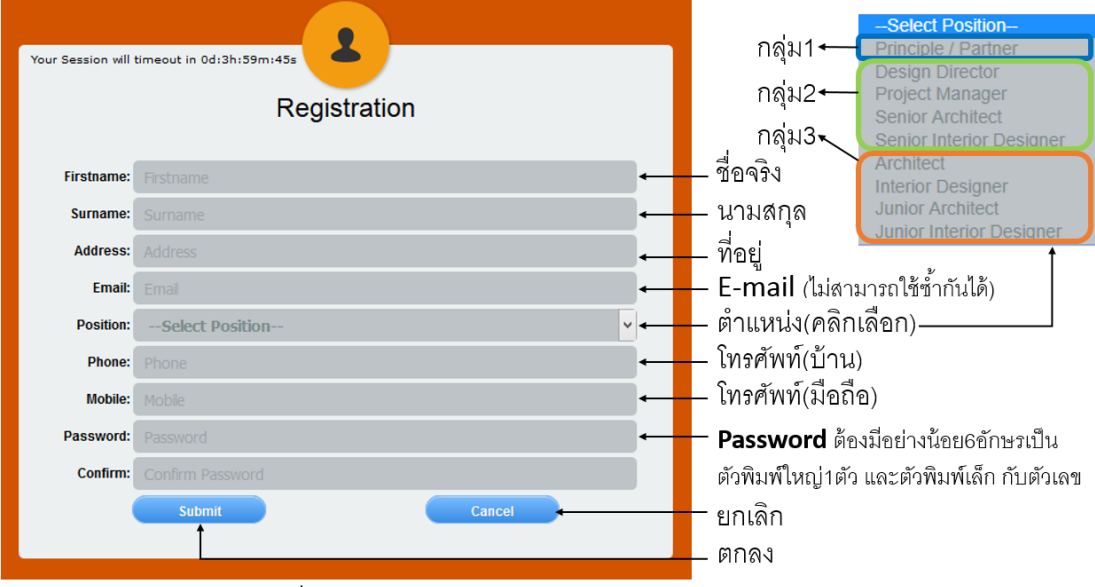

*ภาพที่ 78 แสดงหน้าจอ Registration (การสมัครสมาชิก)*

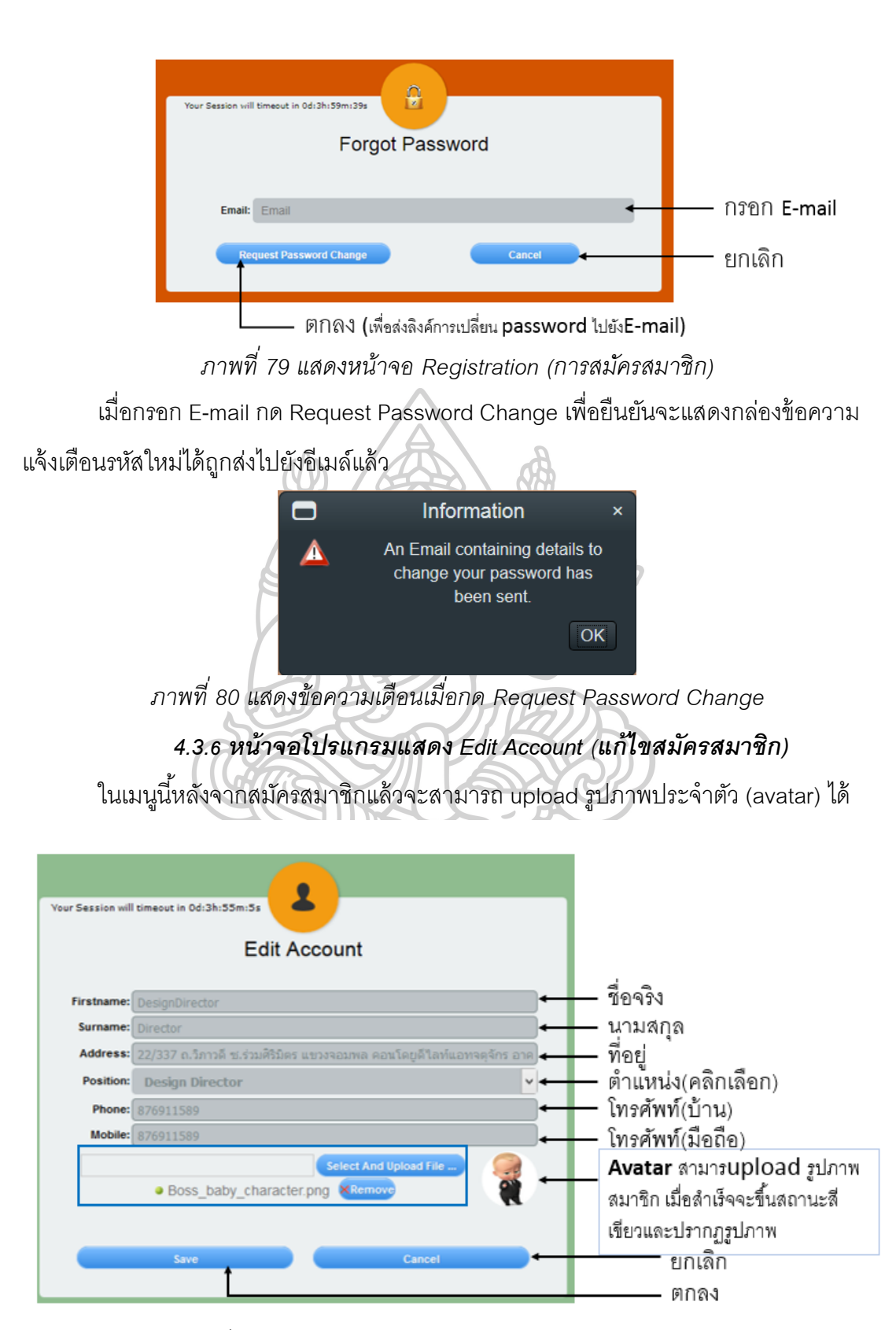

*ภาพที่ 81 แสดงหน้าจอ Edit Account (การแก้ไขสมัครสมาชิก)*

#### *4.3.4 หน้าจอโปรแกรมแสดงหน้าHome (เมนูการใช้งานหลัก)*

 เมื่อสมัครสมาชิกเพื่อเข้าใช้งานเสร็จแล้ว หน้าต่างการใช้งานจะแตกต่างไปตาม ต าแหน่งหน้าที่โดยแบ่งได้ดังนี ้ โดยมีสิทธิการเข้าถึงข้อมูลและ สีbackground ที่แตกต่างกัน

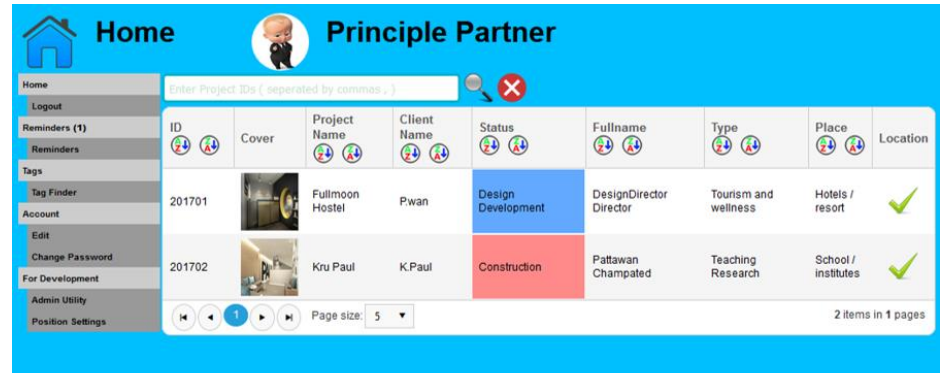

*ภาพที่ 82 แสดงหนา้ต่างเมนูการใช้งานหลกั เจ้าของส านักงานออกแบบ (Principle/ Partner)*

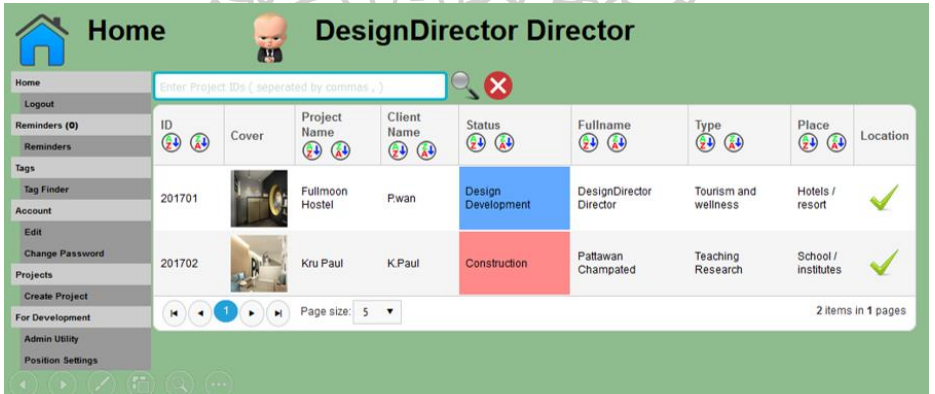

*ภาพที่ 83 แสดงหนา้ต่างเมนูการใช้งานหลกั ผูจ้ ดั การโครงการ/ สถาปนิก/มณั ฑนากร อาวโุ ส (Design Director/ Project Manager/ Senior Architect/ Senior Interior)*

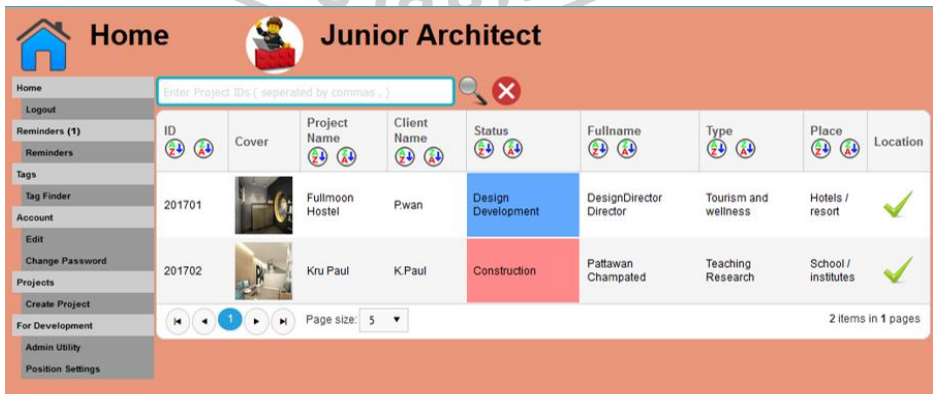

*ภาพที่ 84 แสดงหนา้ต่างเมนูการใช้งานหลกั พนกังานในทีม สถาปนิก/ มณั ฑนากร (Architect/ Interior Designer/ Junior Architect /Junior Architect)*

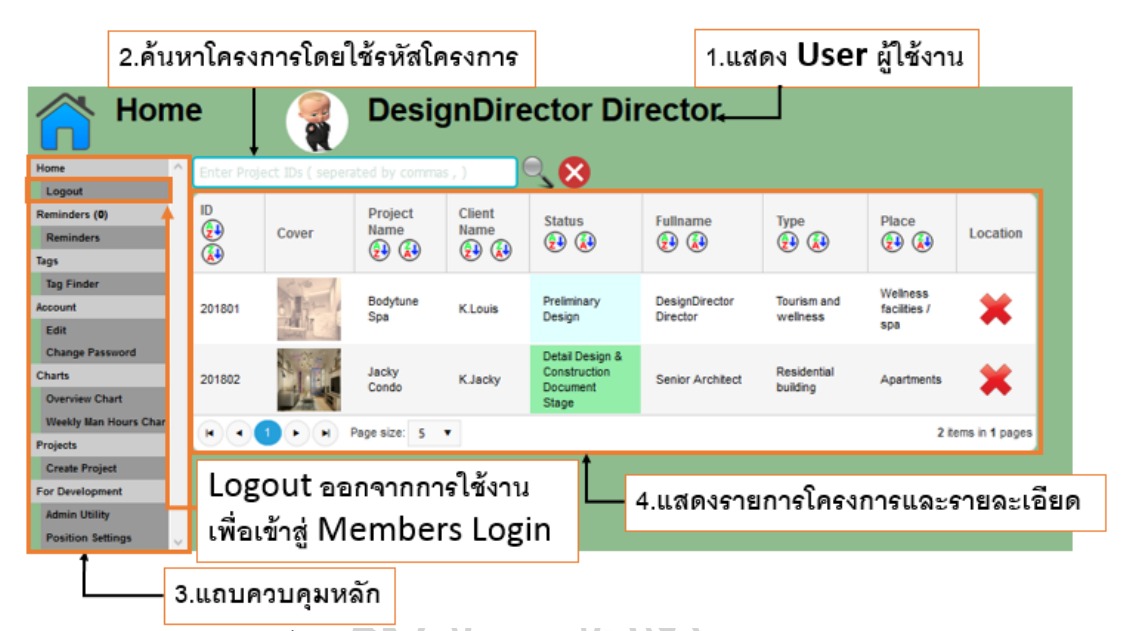

*ภาพที่ 85 แสดงส่วนประกอบต่างๆของเมนูหลกัในหนา้ Home*

### *4.3.5 แสดงรายละเอียดของโครงการ (Item Menu)*

เมื่อคลิกเลือกโครงการที่ต้องการจะดูรายละเอียดข้อมูล เลือก Item Menu > Detail จะ ปรากฏกล่องข้อความที่แสดงรายละเอียดของโครงการเมื่อกดเมนูนี้จะปรากฏกล่องข้อความแสดง รายละเอียดของโครงการโดยรวม

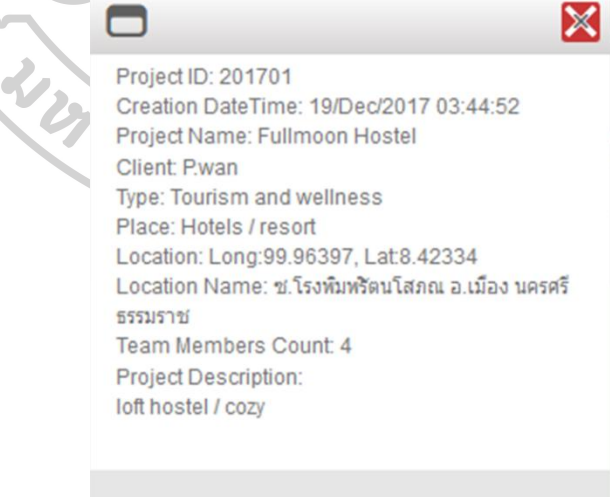

*ภาพที่ 86 แสดงกล่องข้อความแสดงรายละเอียดของโครงการโดยรวม*

การเพิ่มสถานที่ตั ้งคลิกเลือกโครงการที่ต้องการเลือก Item Menu > Add/ Edit Location ึ จะปรากฏหน้าต่างแผนที่ google maps จากนั้นพิมพ์ชื่อสถานที่เพื่อค้นหา, zoomแผนที่ และปัก หมุดแผนที่ สามารถพิมพ์ชื่อสถานที่เพื่อระบุชื่อที่ตั้ง คลิก Save เพื่อบันทึกข้อมูล

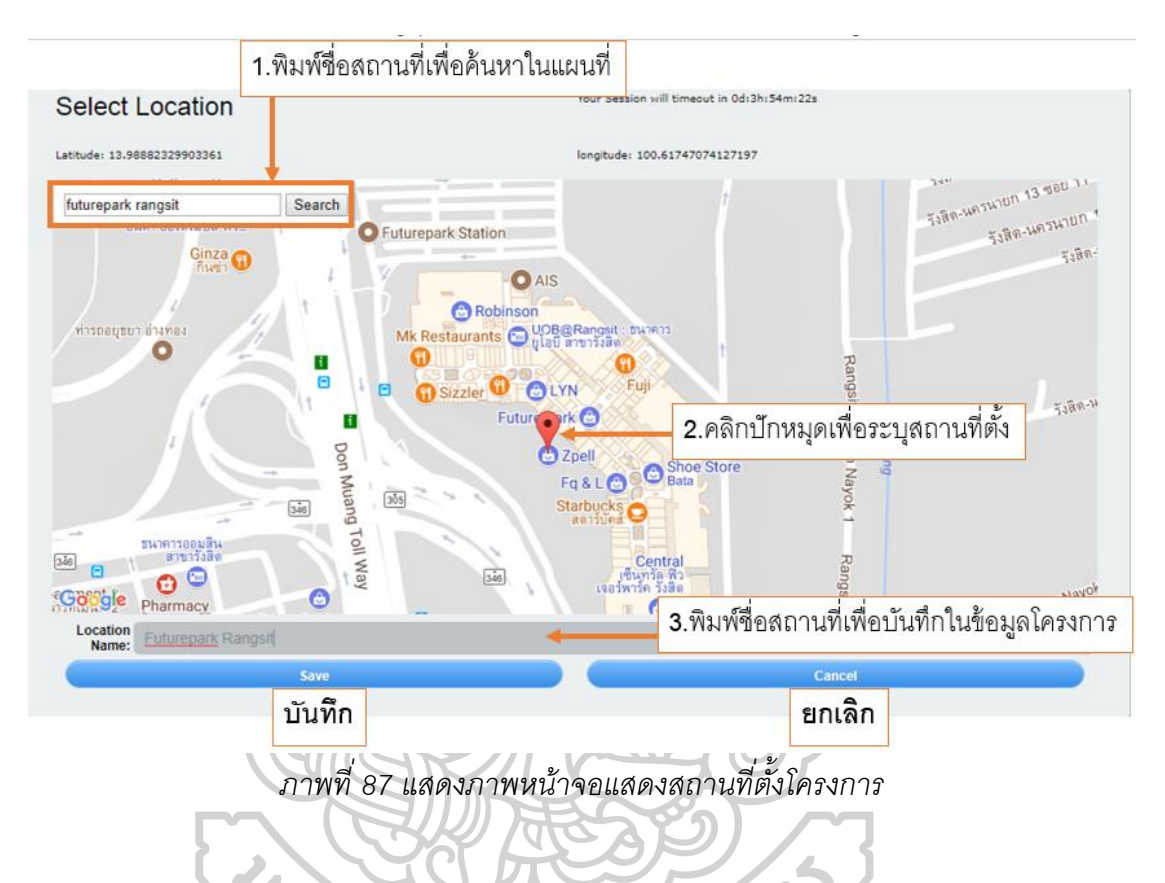

*4.3.6 หน้าจอโปรแกรมแสดงสร้างโครงการ (Create Project)* 

ผู้ที่สามารถสร้างโครงการได้ คือ CHIEFและ STAFF กรอกรายละเอียดโครงการ เช่น ชื่อ โครงการ, ชื่อลูกค้า, เลือกหมวดหมู่โครงการ, ชนิดของโครงการ, อธิบายรายละเอียดโครงการ, Theme/Concept, เพิ่มสมาชิกในโครงการแต่ต้องมี User ทั้ง 3 ประเภท (BOSS, CHIEF, STAFF) เพื่อให้สามารถสั่งงานได้ กด Submit ตกลงเพื่อบันทึกข้อมูล

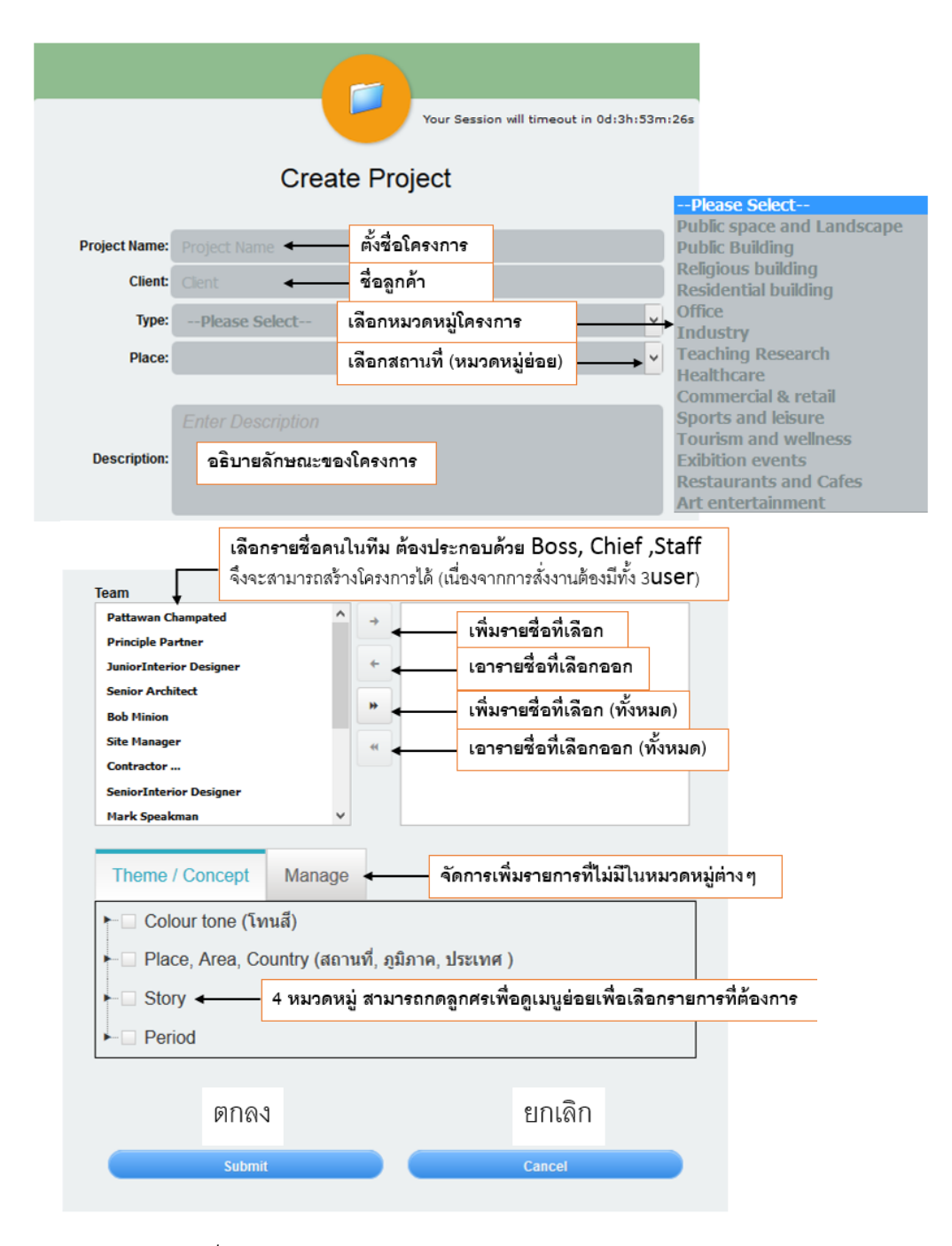

*ภาพที่ 88 แสดงการสร้างโครงการใหม่ (Create Project)*

#### *4.3.7 หน้าจอโปรแกรมแสดงแก้ไขโครงการ (Edit Project)*

ผู้ที่สามารถแก้ไขโครงการได้จะมี CHIEFโดยข้อมูลที่สามารถแก้ไขได้ จะมี Client, Type, Place, Description,Theme Concept, Team (สามารถ เพิ่ม-ลด จำนวนสมาชิกได้ แต่ต้อง User ทั ้ง 3 ประเภท (BOSS, CHIEF, STAFF) เพื่อให้สามารถสั่งงานได้

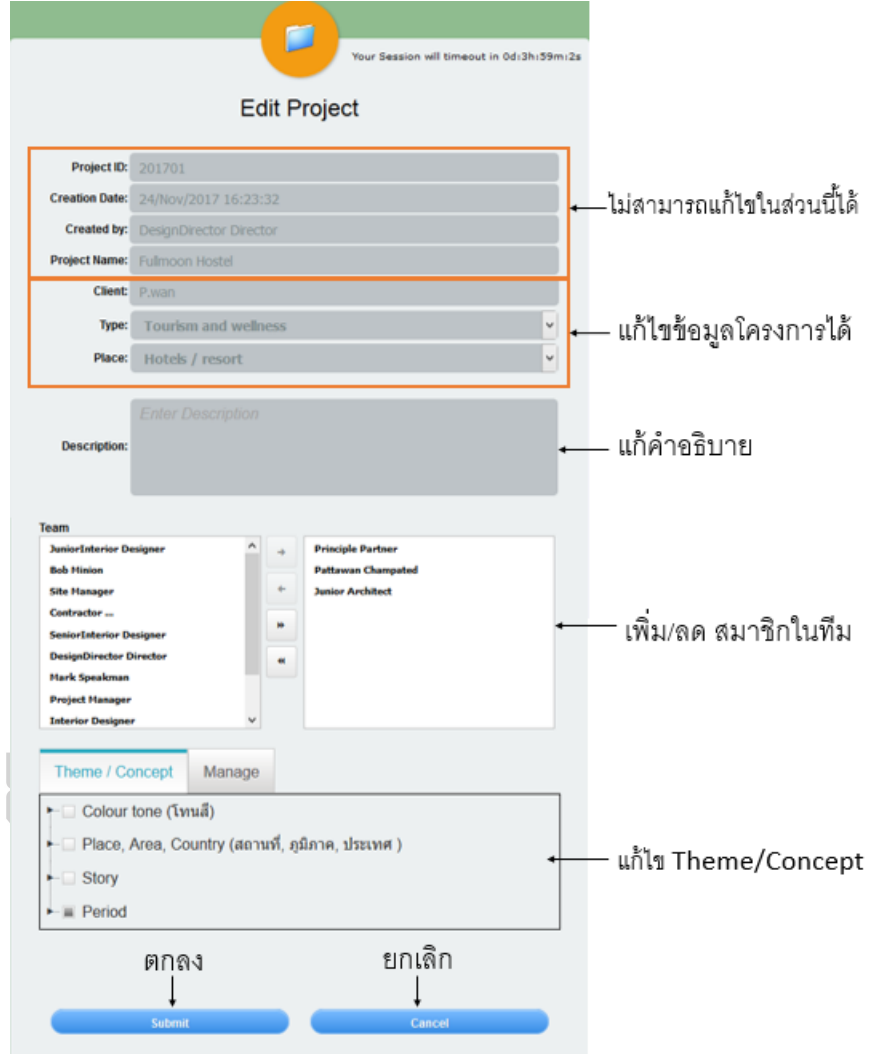

*ภาพที่ 89 แสดงการแก้ไขโครงการในเมนูEdit Project*

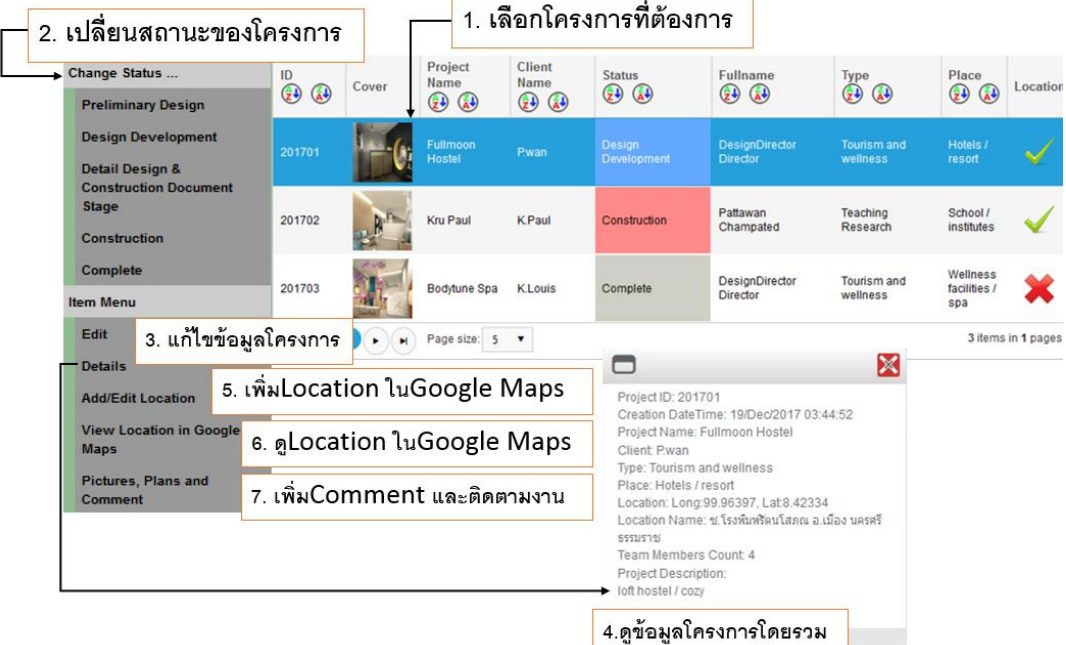

#### *4.3.8 หน้าจอโปรแกรมแสดงแก้ไขสถานะและเมนูย่อยของโครงการ*

*ภาพที่ 90 แสดงแก้ไขสถานะและเมนูย่อยของโครงการ*

เมนูการแก้ไขสถานะและเมนูย่อยของโครงการ CHIEF จะเป็นผู้ใช้งานที่สามารถเข้าถึงได้ ทุกรายการ โดยการแก้ไขสถานะโครงการต้องเลือก Preliminary Design เป็นสถานะแรก และจะ เปลี่ยนรายการเรียงลำดับไปเรื่อยๆ ทั้ง 5 สถานะเรียงลำดับ การเปลี่ยนสถานะโครงการจะ แสดงผลบนกราฟ Overview Chart โดย BOSS และ CHIEF จะสามารถเข้าถึงข้อมูลนี้ได้

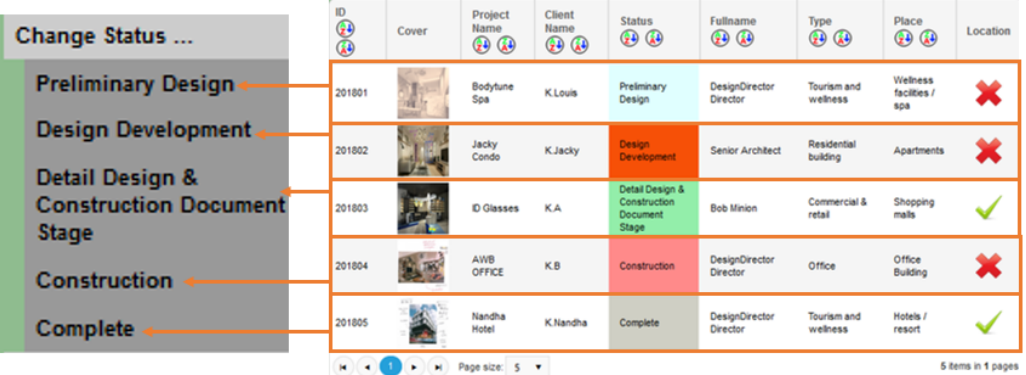

*ภาพที่ 91 แสดงสถานะของโครงการ*

- 1. Preliminary Design ขั ้นตอนการออกแบบร่าง
- 2. Design Development ขั้นตอนการพัฒนาแบบ แผนผังและรายละเอียด
- 3. Detail Design & Construction Document Stage ทำแบบก่อสร้าง
- 4. Construction ขั้นตอนก่อสร้าง
- 5. Complete เสร็จสมบูรณ์

#### *4.3.9 หน้าTag Finder (ค้นหา comment จากตัวเลือก)*

หน้าโปรแกรมที่ช่วยค้นหา comment ตามหัวข้อ และ Keyword สามารถเข้าถึงการใช้งาน ได้ทุก User

| Logout<br><b>Home Page</b>               |  |               |                   |                | What are you looking for? ( seperate by commas |                                                                                                    |                          | Include Completed Projects<br><b>Created by Senior Architect</b> |                                   |                                      |
|------------------------------------------|--|---------------|-------------------|----------------|------------------------------------------------|----------------------------------------------------------------------------------------------------|--------------------------|------------------------------------------------------------------|-----------------------------------|--------------------------------------|
| 5.กลับส่เมนหลัก                          |  |               | 1.ค้นหาจากKeyword |                |                                                | <b>Assigned To</b> -- Please Select--<br><b>Assignment Topics</b> -- Please Select--<br>٠<br><b>Assignment Subtopics</b><br><b>Action Required</b> --Please Select--<br>۰ |                          |                                                                  |                                   |                                      |
|                                          |  |               |                   |                |                                                |                                                                                                    |                          |                                                                  | 3.แสดงผลการค์นหา                  |                                      |
|                                          |  |               |                   |                | <b>Image Comments Matching Criteria</b>        |                                                                                                    |                          |                                                                  |                                   |                                      |
|                                          |  | Project<br>ID | Image<br>ID       | Comment<br>ID  | <b>Comment</b>                                 | <b>Created by</b>                                                                                                    | <b>Created On</b>        | <b>Due Date</b>                                                  | <b>Assignment</b><br><b>Topic</b> | <b>Assignment</b><br><b>Subtopic</b> |
| <b>Image Comments</b>                    |  | 201701        | 6                 | $\overline{3}$ | เปลี่ยนต์เย็น                                  | <b>SeniorArchitect</b>                                                                                                    | 11/24/2017<br>4:50:04 PM | 11/30/2017<br>12:00:00 AM                                        | Loose-furniture                   | <b>Modular seating</b><br>elements   |
| <b>Goto Project</b><br><b>Goto Image</b> |  | 201702        | 30                | 5              | render<br>unncounter                           | SeniorArchitect                                                                                                    | 12/3/2017<br>5:41:42 PM  | 12/4/2017<br>12:00:00 AM                                         | <b>Built-in furniture</b>         | <b>Table</b>                         |
| <b>Goto Comment</b>                      |  | 201702        | 33                | 6              | แก้เป็นผนังยิปวัม<br>ทาส์ขาว                   | SeniorArchitect                                                                                                    | 12/3/2017<br>6:52:15 PM  | 12/4/2017<br>12:00:00 AM                                         | Wall                              | <b>Brick/Concrete</b>                |
|                                          |  | 201702        | 31                | 7              | เปลี่ยนรูปภาพ                                  | SeniorArchitect                                                                                                    | 12/3/2017<br>10:54:11 PM |                                                                  | --Please<br>Select-               |                                      |
|                                          |  |               |                   | н              | Page size: 5 v                                 |                                                                                                    |                          |                                                                  |                                   | 4 items in 1 pages                   |

4.เลือกผลการค้นหาที่ต้องการจะมีเมนูย่อยปรากฏขึ้น

*ภาพที่ 92 แสดงการค้นหาcomment ดว้ยเมนูTag Finder*

*4.3.10 ประโยชน์ในการสืบค้น comment*

# **ตัวอย่างการตั้งโจทย์เพื่อค้นหา comment**

**โจทย์ที่1**เมื่อหัวหน้างานและอาวุโส (CHIEF) ต้องการค้นหาข้อมูลตู้Built-in ที่สั่งงานให้ สมาชิกนานแล้วแต่ไม่ทราบโครงการ สามารถทำได้โดย เลือกชื่อผู้สั่งงาน > เลือกสมาชิก > เลือก หัวข้อ Built-in Furniture > หัวข้อย่อย

่ ผลการค้นหาข้อมูลจะทำการค้นหา comment ที่เกี่ยวกับตู้ Built-in ทั้งหมดที่เคยสั่งงาน ให้กับสมาชิกคนนี ้

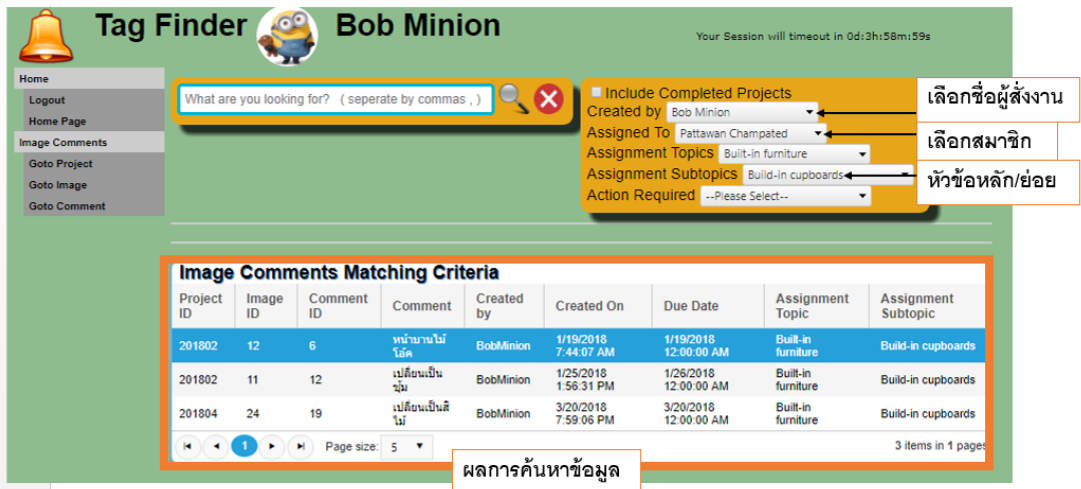

*ภาพที่ 93 แสดงผลการคน้ หาข้อมูล Built-in Furniture สั่งงานโดยหน้างานและอาวุโส (CHIEF) ให้กับสมาชิกที่เลือก*

<u>โจทย์ที่2</u> เมื่อต้องการค้นหา โครงการประเภทสำนักงาน (office) ทั้งหมด เพื่อนำมา เปรียบเทียบข้อมูลใช้ในการออกแบบโครงการใหม่

 $>$  พิมพ์คำว่า office ในกล่องข้อความ จะแสดงผลการค้นหาทั้งหมด

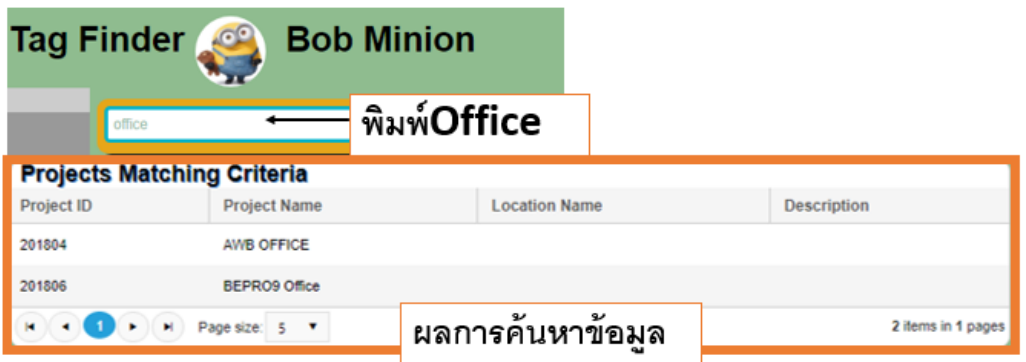

*ภาพที่ 94 แสดงผลการคน้ หาข้อมูลโครงการประเภทส านกังาน (office) ทั้งหมด*

<u>โจทย์ที่3</u> เมื่อต้องการค้นหา comment เกี่ยวกับ Lobbyของทุกโครงการเพื่อนำมา

เปรียบเทียบข้อมูลใช้ในการออกแบบโครงการใหม่

 $> \bar{\mathfrak{N}}$ มพ์คำว่า Lobby ในกล่องข้อความ จะแสดงผลการค้นหาทั้งหมด

| <b>Tag Finder</b> |                                 |                     |                          |              |                 |              |      |                    |
|-------------------|---------------------------------|---------------------|--------------------------|--------------|-----------------|--------------|------|--------------------|
|                   | lobby                           |                     | พิมพ์Lobby               | <b>X</b>     |                 |              |      |                    |
|                   | <b>Images Matching Criteria</b> |                     |                          |              |                 |              |      |                    |
| <b>Project ID</b> | Image ID                        | <b>Image Name</b>   | <b>Description</b>       | <b>Sheet</b> | <b>Building</b> | <b>Floor</b> | Zone | room               |
| 201801            | 1                               | ส่วนต้อนรับ         | ดำนหน้าของสปา            |              |                 |              |      | Lobby              |
| 201801            | 8                               | Lobby spa           | <b>Detail</b>            |              |                 |              |      | Lobby              |
| 201801            | 9                               |                     | revise lobby detail      |              |                 |              |      | Lobby              |
| 201805            | 27                              |                     | revise door              |              |                 |              |      | Lobby              |
|                   | н                               | Page size: 5<br>- 7 | v<br>رو<br>ผลการคนหาขอมล |              |                 |              |      | 4 items in 1 pages |

*ภาพที่ 95 แสดงผลการคน้ หาข้อมูล comment Lobby ของทุกโครงการ*

**โจทย์ที่4**เมื่อต้องการหา comment ในโครงการ เฉพาะห้องน ้า(WC) สามารถค้นหาจาก หน้า Upload Comment ในกล่องข้อความ จากนั้นพิมพ์ข้อความ WC (ซึ่งเป็น keyword ที่ใส่ ข้อมูล Edit Information)

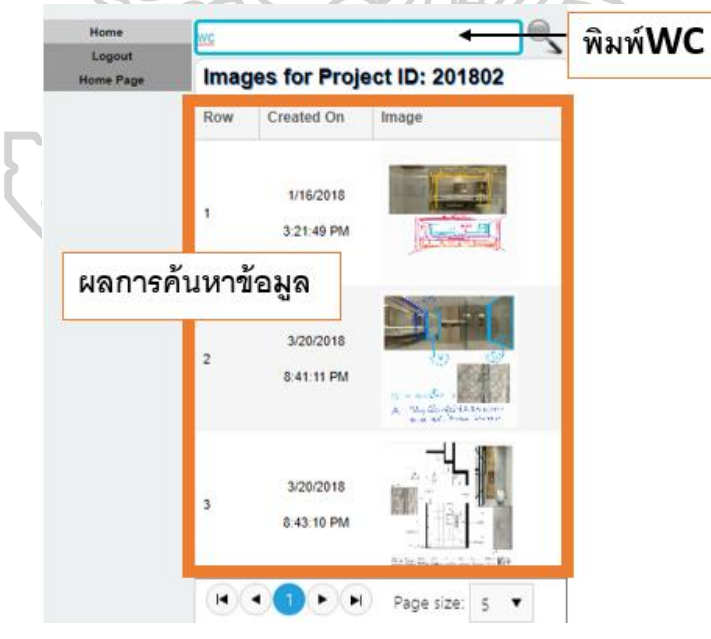

*ภาพที่ 96 แสดงผลการคน้ หาข้อมูล Comment ห้องน ้าของโครงการ*

#### *4.3.11 หน้าจอโปรแกรมแสดงแผนภูมิ(Chart)*

ประกอบด้วยแผนภูมิ 2 ชนิด

4.3.11.1แผนภูมิภาพรวมของโครงการ (Overview Chart)

ผู้ที่สามารถดูข้อมูล คือ BOSS และ CHIEF จะแสดงระยะเวลาจำนวนวันที่โครงการดำเนินงาน โดยแสดงสถานะเป็นสีต่างๆ ทำให้สามารถวางแผนการทำงานได้ว่าเหลือระยะเวลาการทำงานอีก เท่าใด

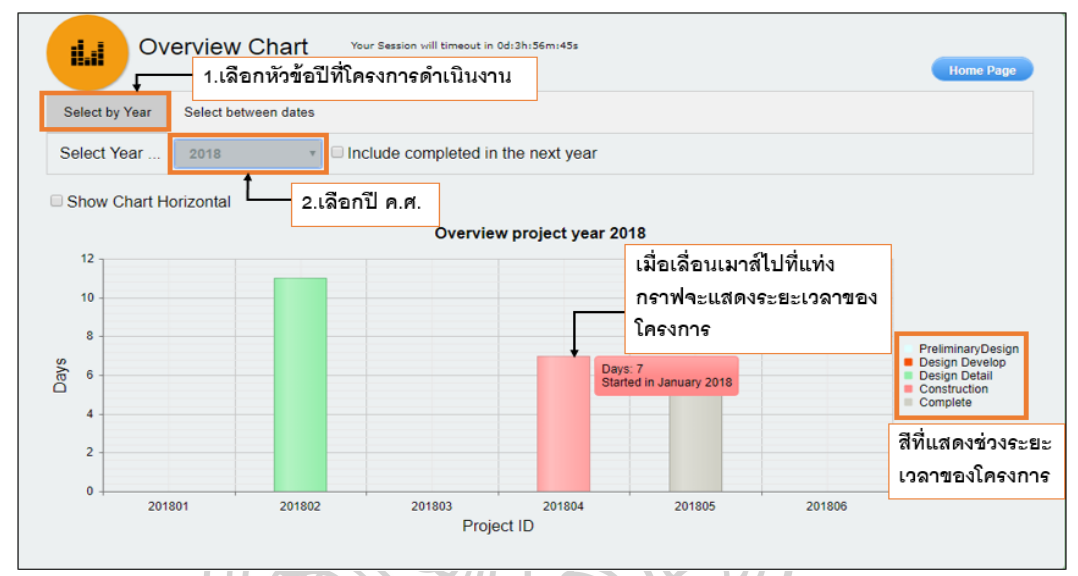

*ภาพที่ 97 แสดงหนา้จอการท างานของแผนภูมิแสดงภาพรวมของโครงการโดยเลือกหวัข้อปีที่ โครงการด าเนินงาน (Select by Year)*

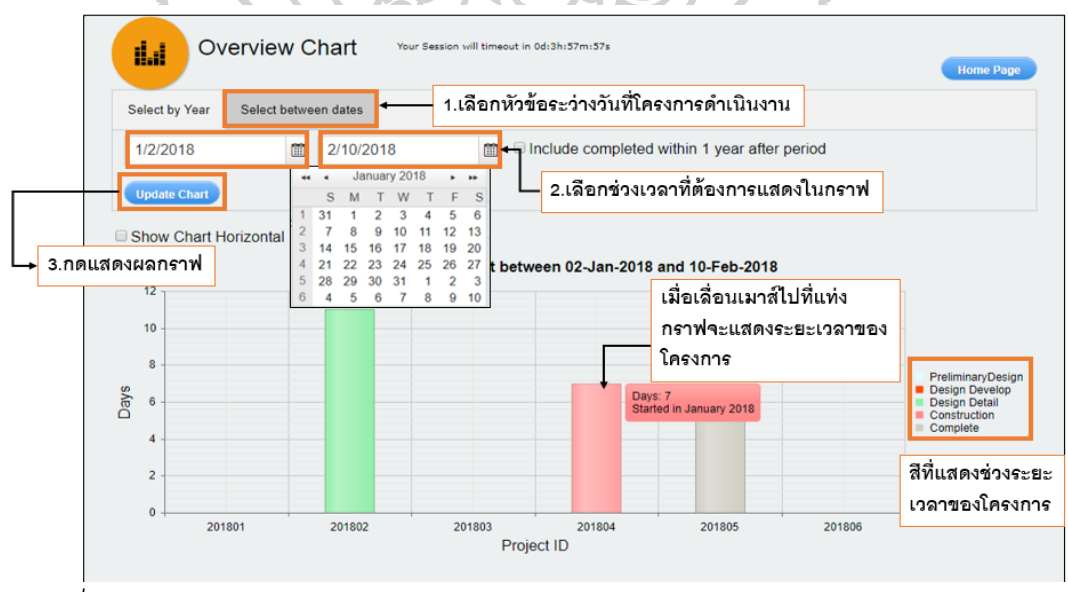

*ภาพที่ 98 แสดงหนา้จอการท างานของแผนภูมิแสดงภาพรวมของโครงการโดยเลือกหวัข้อวนัที่ โครงการด าเนินงาน (Select between dates)*

# **บทที่5 สรุปผลการศึกษา**

#### **5.1 สรุปผลการศึกษา**

ผลจากการศึกษาข้ อมูลด้วยการสัมภาษณ์ และแบบสอบถามจากการใช้ โปรแกรม Project Comment ทำให้สรุปการพัฒนาโปรแกรมโดยได้สำรวจข้อมูลจากแบบสอบถาม ให้ ้ สำนักงานออกแบบ 3 แห่ง พนักงานจำนวน 15 คน โดยได้ทำการสาธิตการใช้งานโปรแกรมในเมนู หลักๆได้ผลการสอบถามตามหัวข้อ ดังนี ้

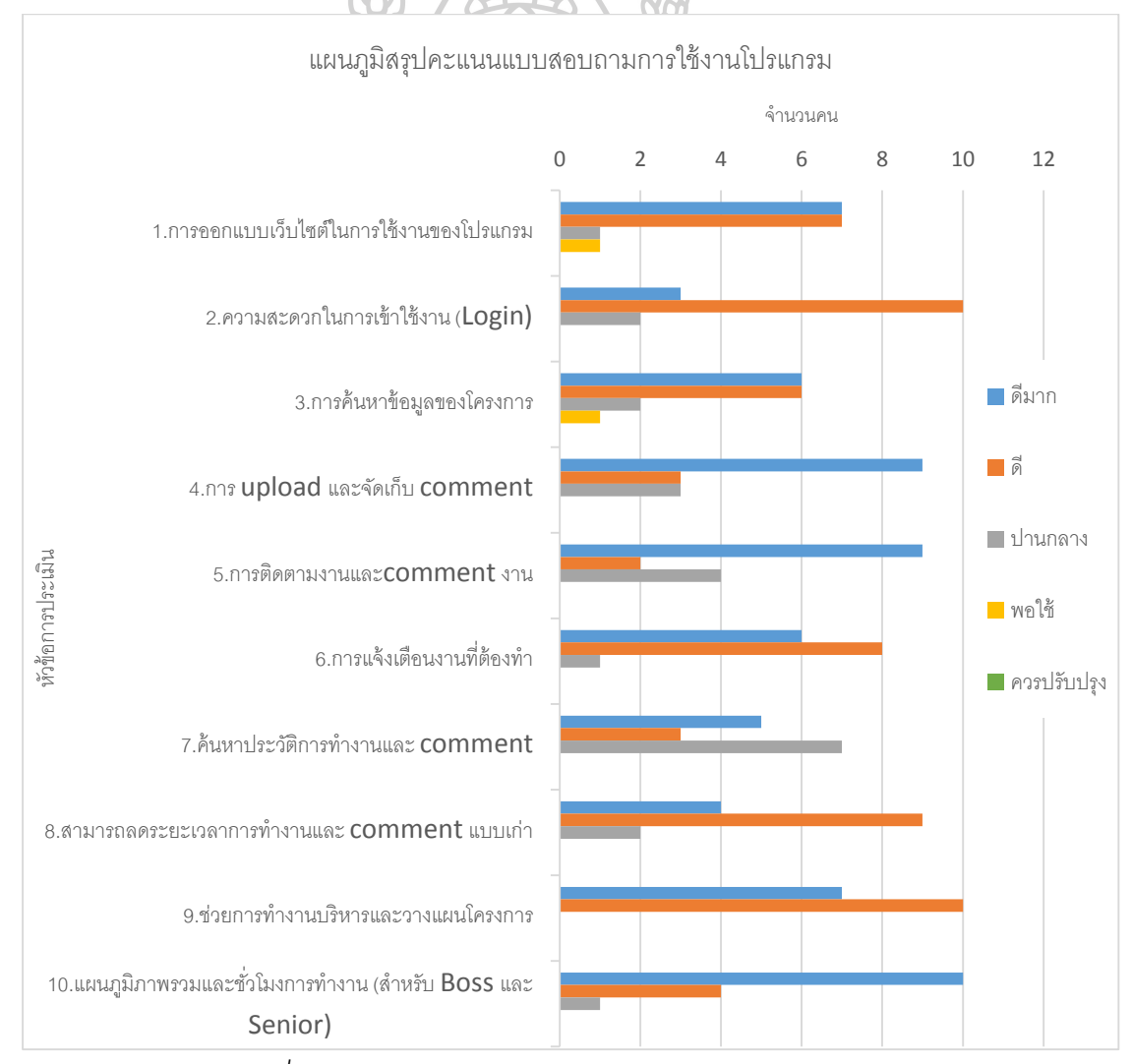

*แผนภูมิที่23 แสดงแผนภูมิสรุปคะแนนแบบสอบถามการใช้โปรแกรม*

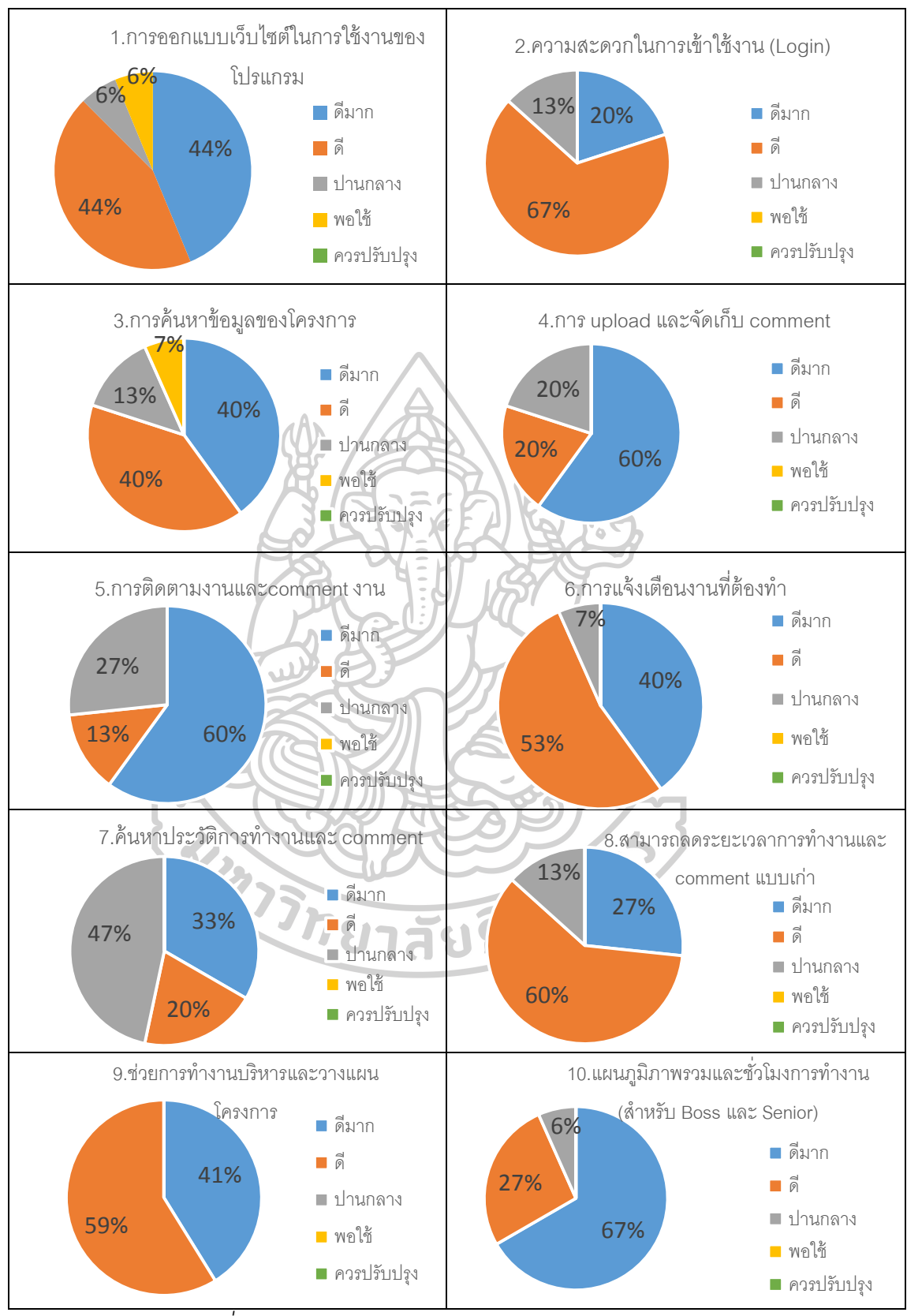

*แผนภูมิที่24 แสดงแผนภูมิสรุปคะแนนแบบสอบถามการใช้โปรแกรม*

สรุปผลแบบสอบถามการใช้งานโปรแกรม จากหัวข้อการประเมินอยู่ในระดับ **ดีมาก – ดี**  โดยหัวข้อที่ได้เปอร์เซ็นต์**คะแนนดีมาก (88คะแนน)** 3อันดับคือ

**67% แผนภูมิภาพรวมและช่ัวโมงการทา งาน 60% การติดตามงานและcomment งาน 60% การ upload และจัดเก็บ comment**

ลักษณะเด่นของโปรแกรมคือสามารถแสดงแผนภูมิภาพรวมและชั่วโมงการทำงานของ พนักงานออกมาเป็นกราฟให้เห็นชัดเจนง่ายต่อการใช้งานของ Boss และ Chief สามารถติดตาม และcomment งานได้สะดวกผ่านช่องทางออนไลน์ได้ ซึ่งจะเรียกดูประวัติที่สั่งงานทั้งหมดได้ และ นอกจากนี ้ยังสามารถ upload และจัดเก็บ commentในเว็บไซต์ ซึ่งจะไม่สูญหายเนื่องจากผู้ที่มี สิทธิ์ในการลบข้อมูลมีเพียงระดับ Chief ที่รับผิดชอบโครงการเท่านั้น

กระบวนการทำงานทั้งหมดจึงได้ถูกออกแบบให้รองรับการยืนยันความถูกต้องของข้อมูล โดยการApprove จาก Chief และการ verified จาก Boss ซึ่งจะเป็นการตัดสินใจสิ้นสุด ทำให้ กระบวนการcomment สมบูรณ์

หัวข้อที่ได้เปอร์เซ็นต์**คะแนน ดี(82คะแนน)** 3อันดับคือ

**67% ความสะดวกในการเข้าใช้งาน (Login) 60% สามารถลดระยะเวลาการท างานและ comment แบบเก่า 59% ช่วยการท างานบริหารและวางแผนโครงการ**

ข้อดีของการ Login โดยการใช้ USERNAME เป็น Email ทำให้เมื่อลืม Passwordจะ สามารถส่ง Password ใหม่ไปยัง Email ที่สมัครได้

ช่วยลดระยะเวลาการทำงานโดยการ comment แบบเก่า เนื่องจากการทำงานแบบ ออนไลน์ซึ่งChief ที่สั่งงานจะได้รับการแจ้งเตือนเมื่องานมีความคืบหน้าตลอดและสามารถ ้วางแผนและบริหารโครงการเมื่อเห็นงานที่ล่าช้ากว่ากำหนดสามารถโอนงานให้พนักงานคนอื่นเข้า ้มาช่วย ซึ่งการทำงานแบบเดิมจะไม่สามารถรู้ล่วงหน้าได้ว่างานคืบหน้าไปเท่าไหร่ โดยต้อง สอบถามโดยตรงจากพนักงานเท่านั้น

ส าหรับหัวข้อที่คิดว่าควรปรับปรุงคือหัวข้อที่ได้ **พอใช้(2คะแนน)** ได้แก่

**7% การค้นหาข้อมูลของโครงการ 6% การออกแบบเว็บไซต์ในการใช้งานของโปรแกรม**

การค้นหาข้อมูลของโครงการและการออกแบบเว็บไซต์ในการใช้งานของโปรแกรม ยัง ค่อนข้างซับซ้อนเพราะมีหลายตัวเลือกให้ผู้ใช้งานเลือก และลักษณะการกดเลือกโครงการจะมีเมนู ย่อยซ่อนอยู่ในแถบด้านข้างที่ต้องเลื่อนดู ทำให้ผู้ใช้งานครั้งแรกอาจสับสนได้ จึงต้องพัฒนา User Interface ของโปรแกรมในส่วนนี้ในการต่อยอดโปรแกรมในอนาคต

#### **5.3 ข้อเสนอแนะจากกลุ่มผู้ใช้งาน**

แบ่งเป็น 3 กลุ่ม

#### **5.3.1 เจ้าของสา นักงานออกแบบ และผู้บริหาร (BOSS)**

 เป็นโปรแกรมที่ดีช่วยในการวางแผนโครงการและมองภาพรวม การแบ่งโครงการตาม สถานะและกราฟข้อมูล ทำให้เห็นระยะเวลาในการดำเนินงานของโครงการมาถึงระยะใด และควร วางแผนงานอย่างไร

# **5.3.2 ระดับหัวหน้างานและอาวุโส** (**CHIEF**)

้ทำให้สามารถวางแผนโครงการต่างๆได้โดยดูกราฟข้อมูลชั่วโมงการทำงานของพนักงานที่ สั่งงานว่ามีจำนวนงานมากน้อย เหมาะสมหรือไม่ การทำงานมีระบบมากขึ้นลดความผิดพลาด และซ ้าซ้อนของการสั่งงานได้

#### **5.3.3 พนักงานในทีม** (**STAFF**)

ชอบวิธีการจัด comment ที่เป็นหมวดหมู่ทำให้การค้นหาในอนาคตจะง่ายขึ้น การแบ่ง ี สถานะงานออกเป็นเปอร์เซ็นต์ทำให้ประเมินงานที่จะเสร็จได้รวดเร็วขึ้น หน้าการแจ้งเตือนยัง ค่อนข้างซับซ้อนในการใช้ ทยาสัตติ

#### **5.4 อุปสรรคและข้อจ ากัด**

การเพิ่มขั ้นตอนการท างานของผู้ใช้งานโดยจากเดิมบันทึกข้อมูลเก็บใน Folder ของ คอมพิวเตอร์โดยเพิ่มการเก็บข้อมูลในโปรแกรมอาจยากช่วงแรกในการใช้งาน เพราะไม่คุ้นชินจึง อาจจะต้องมีผู้ที่คอยท าหน้าที่กรอกข้อมูลให้

การใช้ งานในโทรศัพท์สมาร์ทโฟน หรือ แทบเล็ตจะค่อนข้ างยากในเมนูComment ้เนื่องจากการใช้งานในหลาย Browser การแสดงผลอาจมีความแตกต่างกันทำให้มองเห็นไม่

เหมือนกัน และการทัชสกรีนค่อนข้างยากเพราะหน้าต่างได้ถูกออกแบบมาสำหรับการใช้งานใน หน้าจอคอมพิวเตอร์ Desktop การเปิดในอุปกรณ์อื่นจึงมีข้อจำกัดในการใช้งาน

#### **5.5 ข้อเสนอแนะ**

5.4.1 พัฒนาโปรแกรมในการใช้งานให้รองรับในสมาร์ทโฟน หรือ แทบเล็ต ให้เสถียรขึ้น 5.4.2 ลดความซับซ้อนของเมนูต่างๆ เนื่องจากผู้พัฒนายังมีข้อจำกัดเรื่อง code และ ภาษาที่ใช้งาน โปรแกรมจึงต้องพัฒนา Interface ให้ใช้งานง่ายมากขึ ้น

5.4.3 ควรจะมีหน้า รายงานสรุป (Summary Report) เพื่อบอกรายระเอียดต่างๆของการ ท างานโดยไม่ต้องเลื่อนไปดูหน้าอื่น

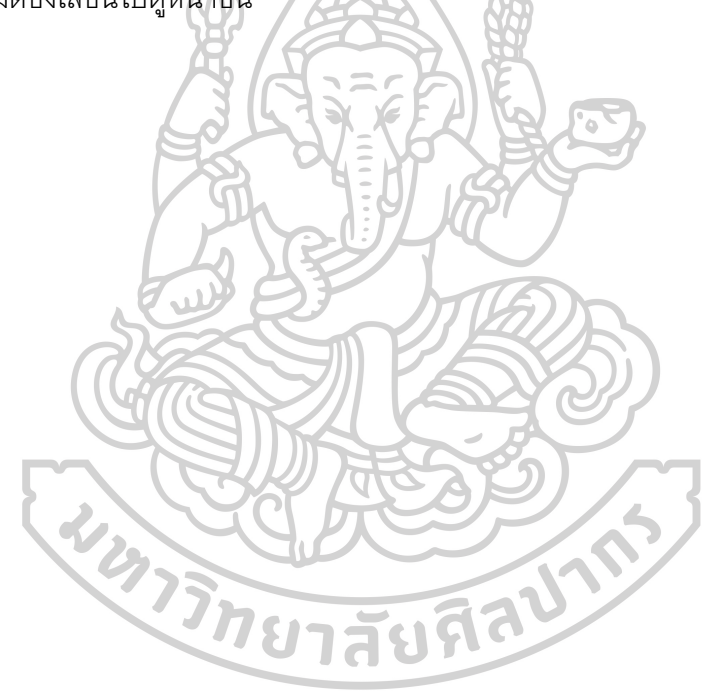

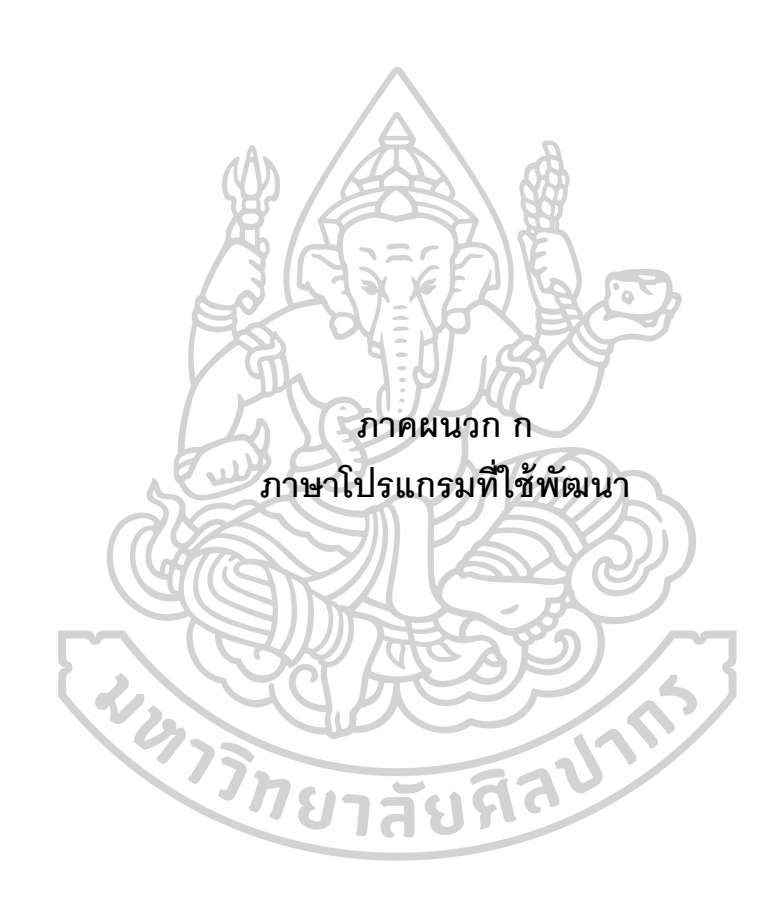
## **ภาษาที่ใช้ในการพัฒนาโปรแกรม**

ในการพัฒนาโปรแกรมครั ้งนี ้โดยเลือกการใช้งานผ่านเว็บไซต์ โดยเขียนโปรแกรมภาษาc# โดยใช้โปรแกรม Visual Studio 2017 ใช้ระบบปฏิบัติการบนแพลตฟอร์ม .NET Framework 4.0 เชื่อมต่อกับการเก็บข้อมูลโดยใช้โปรแกรม Microsoft SQL Server Management Studio17

### **ภาษา c#**

เป็[นภาษาโปรแกรมแบบหลายโมเดล](https://th.wikipedia.org/wiki/%E0%B9%82%E0%B8%A1%E0%B9%80%E0%B8%94%E0%B8%A5%E0%B8%81%E0%B8%B2%E0%B8%A3%E0%B9%80%E0%B8%82%E0%B8%B5%E0%B8%A2%E0%B8%99%E0%B9%82%E0%B8%9B%E0%B8%A3%E0%B9%81%E0%B8%81%E0%B8%A3%E0%B8%A1#%E0%B8%A0%E0%B8%B2%E0%B8%A9%E0%B8%B2%E0%B9%82%E0%B8%9B%E0%B8%A3%E0%B9%81%E0%B8%81%E0%B8%A3%E0%B8%A1%E0%B8%AB%E0%B8%A5%E0%B8%B2%E0%B8%A2%E0%B9%82%E0%B8%A1%E0%B9%80%E0%B8%94%E0%B8%A5) ที่ใช้ระบ[บชนิดข้อมูลแบบรัดกุม](https://th.wikipedia.org/w/index.php?title=%E0%B8%8A%E0%B8%99%E0%B8%B4%E0%B8%94%E0%B8%82%E0%B9%89%E0%B8%AD%E0%B8%A1%E0%B8%B9%E0%B8%A5%E0%B9%81%E0%B8%9A%E0%B8%9A%E0%B8%A3%E0%B8%B1%E0%B8%94%E0%B8%81%E0%B8%B8%E0%B8%A1&action=edit&redlink=1) (strong typing) และสนับสนนการเขียนโปรแกรมเชิงคำสั่ง [การเขียนโปรแกรมเชิงประกาศ](https://th.wikipedia.org/w/index.php?title=%E0%B8%81%E0%B8%B2%E0%B8%A3%E0%B9%80%E0%B8%82%E0%B8%B5%E0%B8%A2%E0%B8%99%E0%B9%82%E0%B8%9B%E0%B8%A3%E0%B9%81%E0%B8%81%E0%B8%A3%E0%B8%A1%E0%B9%80%E0%B8%8A%E0%B8%B4%E0%B8%87%E0%B8%9B%E0%B8%A3%E0%B8%B0%E0%B8%81%E0%B8%B2%E0%B8%A8&action=edit&redlink=1) [การเขียนโปรแกรมเชิง](https://th.wikipedia.org/wiki/%E0%B8%81%E0%B8%B2%E0%B8%A3%E0%B9%80%E0%B8%82%E0%B8%B5%E0%B8%A2%E0%B8%99%E0%B9%82%E0%B8%9B%E0%B8%A3%E0%B9%81%E0%B8%81%E0%B8%A3%E0%B8%A1%E0%B9%80%E0%B8%8A%E0%B8%B4%E0%B8%87%E0%B8%9F%E0%B8%B1%E0%B8%87%E0%B8%81%E0%B9%8C%E0%B8%8A%E0%B8%B1%E0%B8%99) [ฟังก์ชัน](https://th.wikipedia.org/wiki/%E0%B8%81%E0%B8%B2%E0%B8%A3%E0%B9%80%E0%B8%82%E0%B8%B5%E0%B8%A2%E0%B8%99%E0%B9%82%E0%B8%9B%E0%B8%A3%E0%B9%81%E0%B8%81%E0%B8%A3%E0%B8%A1%E0%B9%80%E0%B8%8A%E0%B8%B4%E0%B8%87%E0%B8%9F%E0%B8%B1%E0%B8%87%E0%B8%81%E0%B9%8C%E0%B8%8A%E0%B8%B1%E0%B8%99) [การเขียนโปรแกรมเชิงกระบวนการ](https://th.wikipedia.org/w/index.php?title=%E0%B8%81%E0%B8%B2%E0%B8%A3%E0%B9%80%E0%B8%82%E0%B8%B5%E0%B8%A2%E0%B8%99%E0%B9%82%E0%B8%9B%E0%B8%A3%E0%B9%81%E0%B8%81%E0%B8%A3%E0%B8%A1%E0%B9%80%E0%B8%8A%E0%B8%B4%E0%B8%87%E0%B8%81%E0%B8%A3%E0%B8%B0%E0%B8%9A%E0%B8%A7%E0%B8%99%E0%B8%81%E0%B8%B2%E0%B8%A3&action=edit&redlink=1) [การเขียนโปรแกรมเชิงวัตถุ](https://th.wikipedia.org/wiki/%E0%B8%81%E0%B8%B2%E0%B8%A3%E0%B9%80%E0%B8%82%E0%B8%B5%E0%B8%A2%E0%B8%99%E0%B9%82%E0%B8%9B%E0%B8%A3%E0%B9%81%E0%B8%81%E0%B8%A3%E0%B8%A1%E0%B9%80%E0%B8%8A%E0%B8%B4%E0%B8%87%E0%B8%A7%E0%B8%B1%E0%B8%95%E0%B8%96%E0%B8%B8)(แบ[บคลาส](https://th.wikipedia.org/wiki/%E0%B8%84%E0%B8%A5%E0%B8%B2%E0%B8%AA_(%E0%B8%84%E0%B8%AD%E0%B8%A1%E0%B8%9E%E0%B8%B4%E0%B8%A7%E0%B9%80%E0%B8%95%E0%B8%AD%E0%B8%A3%E0%B9%8C))) แล[ะการเขียน](https://th.wikipedia.org/w/index.php?title=%E0%B8%81%E0%B8%B2%E0%B8%A3%E0%B9%80%E0%B8%82%E0%B8%B5%E0%B8%A2%E0%B8%99%E0%B9%82%E0%B8%9B%E0%B8%A3%E0%B9%81%E0%B8%81%E0%B8%A3%E0%B8%A1%E0%B9%80%E0%B8%8A%E0%B8%B4%E0%B8%87%E0%B8%AA%E0%B9%88%E0%B8%A7%E0%B8%99%E0%B8%9B%E0%B8%A3%E0%B8%B0%E0%B8%81%E0%B8%AD%E0%B8%9A&action=edit&redlink=1) [โปรแกรมเชิงส่วนประกอบ](https://th.wikipedia.org/w/index.php?title=%E0%B8%81%E0%B8%B2%E0%B8%A3%E0%B9%80%E0%B8%82%E0%B8%B5%E0%B8%A2%E0%B8%99%E0%B9%82%E0%B8%9B%E0%B8%A3%E0%B9%81%E0%B8%81%E0%B8%A3%E0%B8%A1%E0%B9%80%E0%B8%8A%E0%B8%B4%E0%B8%87%E0%B8%AA%E0%B9%88%E0%B8%A7%E0%B8%99%E0%B8%9B%E0%B8%A3%E0%B8%B0%E0%B8%81%E0%B8%AD%E0%B8%9A&action=edit&redlink=1) พัฒนาเริ่มแรกโดยบริษั[ทไมโครซอฟท์เ](https://th.wikipedia.org/wiki/%E0%B9%84%E0%B8%A1%E0%B9%82%E0%B8%84%E0%B8%A3%E0%B8%8B%E0%B8%AD%E0%B8%9F%E0%B8%97%E0%B9%8C)พื่อทำงานบ[นดอตเน็ตเฟรม](https://th.wikipedia.org/wiki/%E0%B8%94%E0%B8%AD%E0%B8%95%E0%B9%80%E0%B8%99%E0%B9%87%E0%B8%95%E0%B9%80%E0%B8%9F%E0%B8%A3%E0%B8%A1%E0%B9%80%E0%B8%A7%E0%B8%B4%E0%B8%A3%E0%B9%8C%E0%B8%81) [เวิร์ก](https://th.wikipedia.org/wiki/%E0%B8%94%E0%B8%AD%E0%B8%95%E0%B9%80%E0%B8%99%E0%B9%87%E0%B8%95%E0%B9%80%E0%B8%9F%E0%B8%A3%E0%B8%A1%E0%B9%80%E0%B8%A7%E0%B8%B4%E0%B8%A3%E0%B9%8C%E0%B8%81) โดย[มีแอนเดอร์ เฮลส์เบิร์ก](https://th.wikipedia.org/w/index.php?title=%E0%B9%81%E0%B8%AD%E0%B8%99%E0%B9%80%E0%B8%94%E0%B8%AD%E0%B8%A3%E0%B9%8C_%E0%B9%80%E0%B8%AE%E0%B8%A5%E0%B8%AA%E0%B9%8C%E0%B9%80%E0%B8%9A%E0%B8%B4%E0%B8%A3%E0%B9%8C%E0%B8%81&action=edit&redlink=1) (Anders Hejlsberg) เป็นหัวหน้าโครงการ และมีรากฐานมาจาก [ภาษา](https://th.wikipedia.org/wiki/%E0%B8%A0%E0%B8%B2%E0%B8%A9%E0%B8%B2%E0%B8%8B%E0%B8%B5%E0%B8%9E%E0%B8%A5%E0%B8%B1%E0%B8%AA%E0%B8%9E%E0%B8%A5%E0%B8%B1%E0%B8%AA)c++ และภาษาอื่นๆ (โดยเฉพา[ะภาษาเดลไฟแ](https://th.wikipedia.org/wiki/%E0%B8%A0%E0%B8%B2%E0%B8%A9%E0%B8%B2%E0%B9%80%E0%B8%94%E0%B8%A5%E0%B9%84%E0%B8%9F)ล[ะจาวา](https://th.wikipedia.org/wiki/%E0%B8%A0%E0%B8%B2%E0%B8%A9%E0%B8%B2%E0%B8%88%E0%B8%B2%E0%B8%A7%E0%B8%B2)) โดยมีจุดมุ่งหมายให้เป็นภาษา สมัยใหม่ที่ไม่ซับซ้อน ใช้งานได้ทั่วไป (general-purpose) และเป็นเชิงวัตถุเป็นหลัก ปัจจุบันภาษาซีซาร์ปมีการรับรองให้เป็นมาตรฐานโด[ยเอ็กมาอินเตอร์เนชันแนล](https://th.wikipedia.org/wiki/%E0%B9%80%E0%B8%AD%E0%B9%87%E0%B8%81%E0%B8%A1%E0%B8%B2%E0%B8%AD%E0%B8%B4%E0%B8%99%E0%B9%80%E0%B8%95%E0%B8%AD%E0%B8%A3%E0%B9%8C%E0%B9%80%E0%B8%99%E0%B8%8A%E0%B8%B1%E0%B8%99%E0%B9%81%E0%B8%99%E0%B8%A5) (Ecma International) แล[ะองค์การระหว่างประเทศว่าด้วยารมาตรฐาน](https://th.wikipedia.org/w/index.php?title=%E0%B8%AD%E0%B8%87%E0%B8%84%E0%B9%8C%E0%B8%81%E0%B8%B2%E0%B8%A3%E0%B8%A3%E0%B8%B0%E0%B8%AB%E0%B8%A7%E0%B9%88%E0%B8%B2%E0%B8%87%E0%B8%9B%E0%B8%A3%E0%B8%B0%E0%B9%80%E0%B8%97%E0%B8%A8%E0%B8%A7%E0%B9%88%E0%B8%B2%E0%B8%94%E0%B9%89%E0%B8%A7%E0%B8%A2%E0%B8%B2%E0%B8%A3%E0%B8%A1%E0%B8%B2%E0%B8%95%E0%B8%A3%E0%B8%90%E0%B8%B2%E0%B8%99&action=edit&redlink=1) (ISO) และมีรุ่นล่าสุดคือ C#5.0 ที่ออกมาเมื่อวันที่ 15 สิงหาคม พ.ศ. 2555

## **ขั้นตอนการดาาวน์โหลดและติดตั้ง Visual Studio 2017**

1. เข้าไปที่เว็บไซต์<https://www.visualstudio.com/> เพื่อ Download Visual Studio 2017

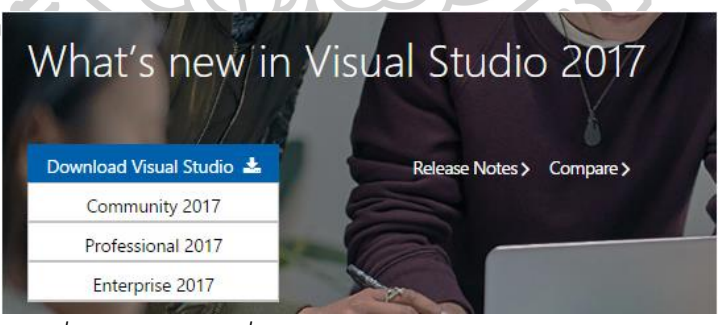

*ภาพที่ 99 แสดงเวอร์ชั่นต่างๆของโปรแกรม Visual Studio 2017*

จะประกอบด้วย 3 เวอร์ชั่นย่อย คือ

1. Community 2017 2. Professional 2017 3. Enterprise 2017

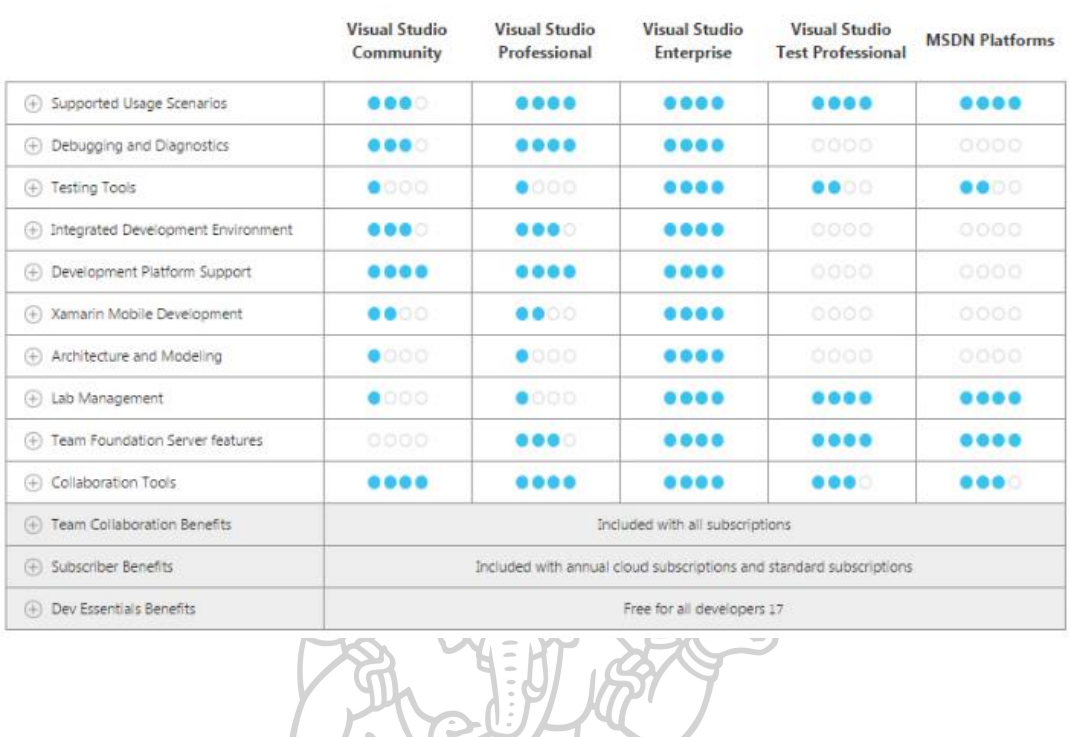

# *ตารางที่ 38 แสดงเปรียบเทียบฟังก์ชั่นของเวอร์ชั่นต่างๆของโปรแกรม Visual Studio 2017*

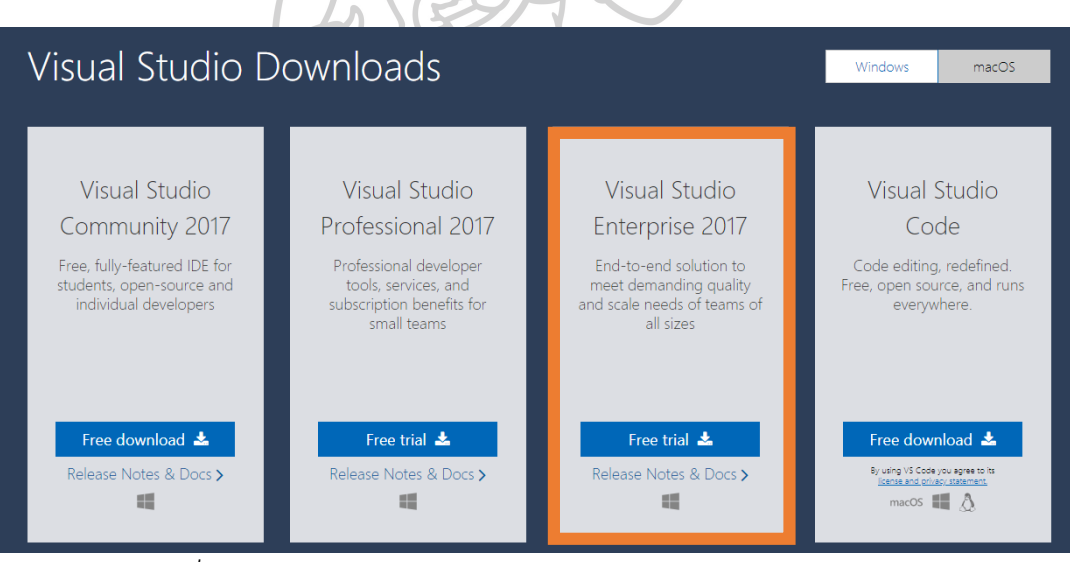

*ภาพที่ 100 แสดงหน้าต่างดาวน์โหลดของโปรแกรม Visual Studio 2017*

2. เลือก Visual Studio เวอร์ชั่น Enterprise 2017 กดปุ่มดาวน์โหลด

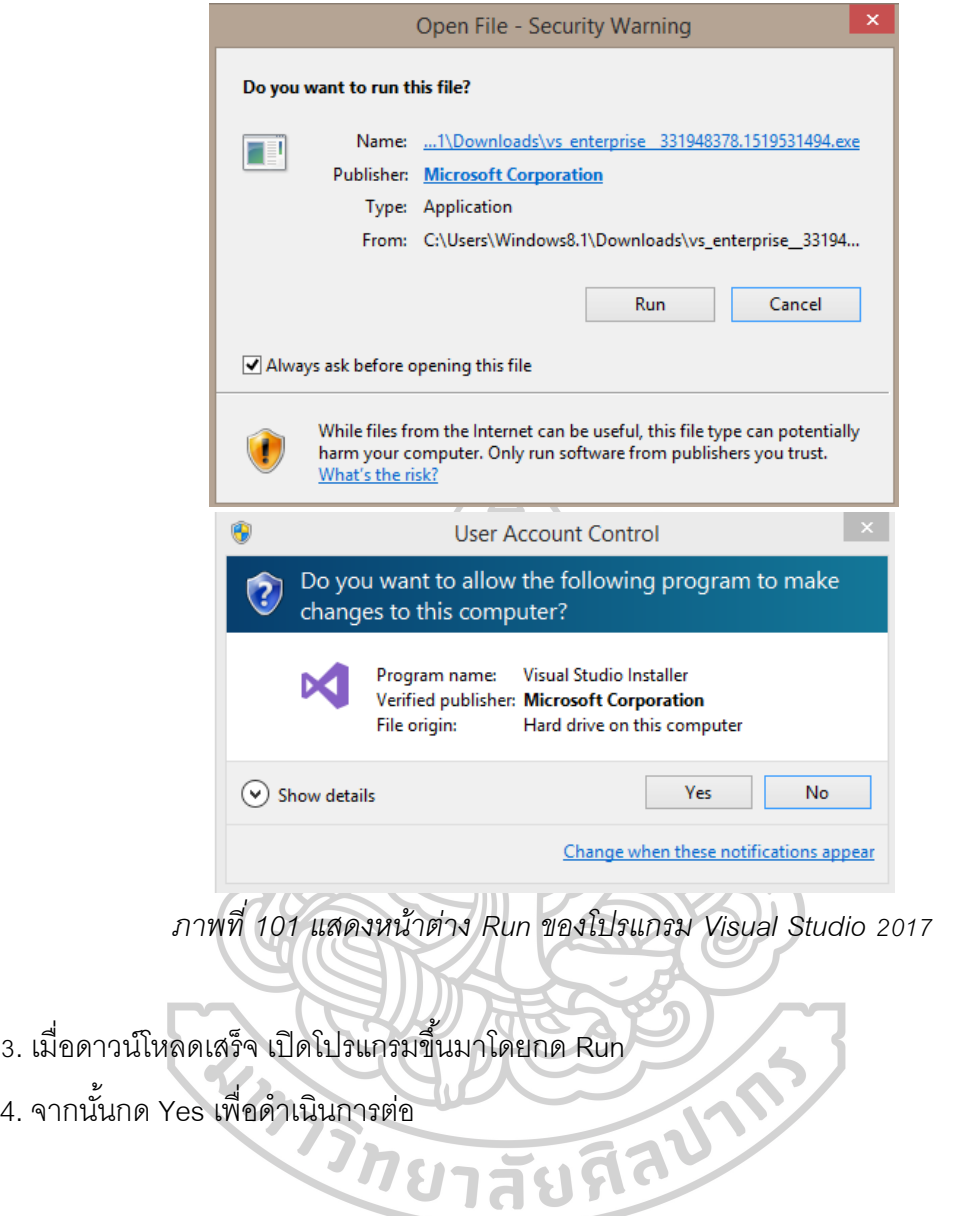

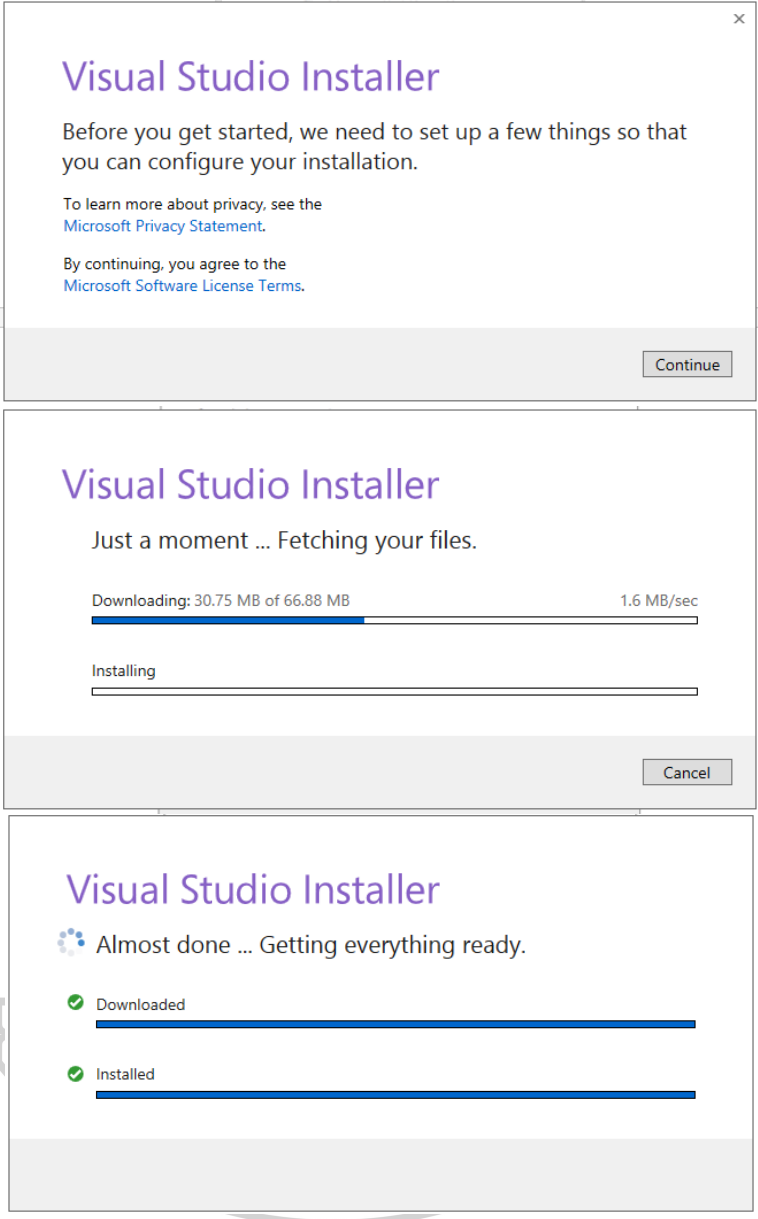

*ภาพที่ 102 แสดงหน้าต่างติดตั้งของโปรแกรม Visual Studio 2017*

- 5. เมื่อมาถึงหน้าต่างนี ้ให้กด Continue
- 6. รอให้การดาวน์โหลดเสร็จ ขึ ้นอยู่กับความเร็วของอินเทอร์เน็ตและคอมพิวเตอร์
- 7. แสดงสถานการณ์ตรวจสอบการดาวน์โหลดใกล้สำเร็จ

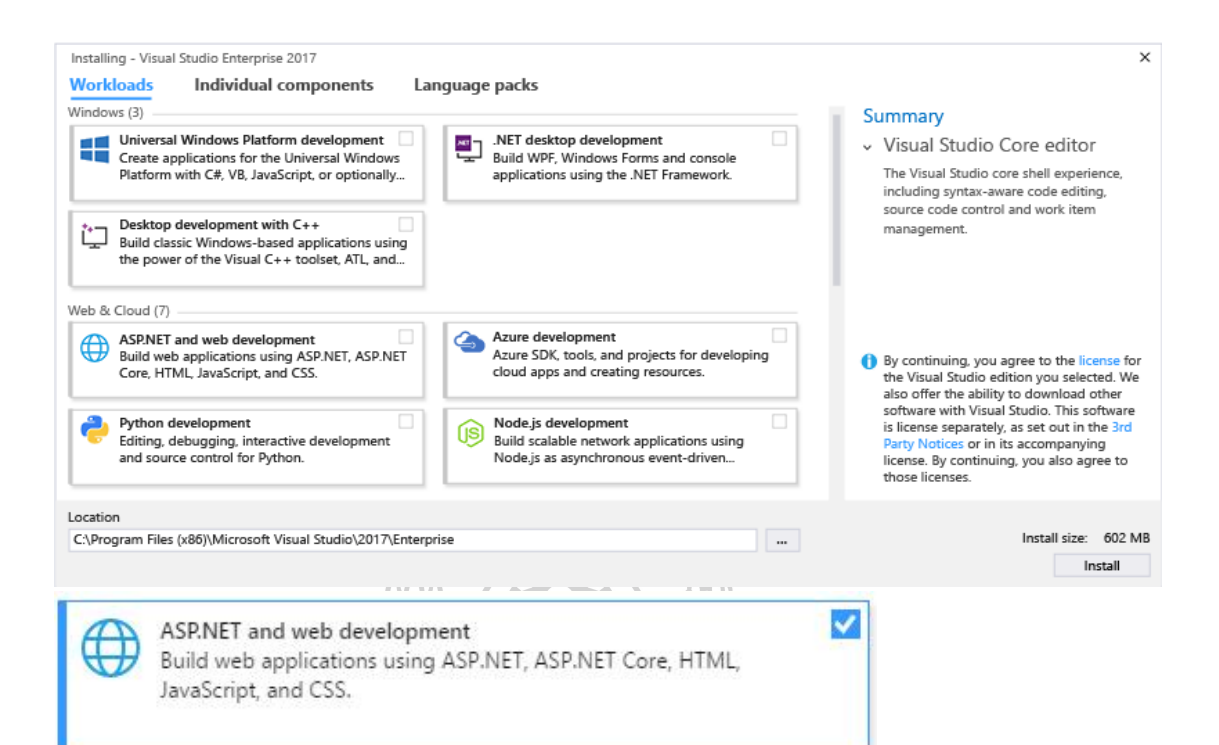

*ภาพที่ 103 แสดงหน้าต่างการเลือก Module ของโปรแกรม Visual Studio 2017*

8. ในหน้าจอนี้จะเห็นว่าเป็น Option สำหรับการติดตั้ง Module ต่างๆ (กรณีติดตั้งแล้วสามารถมา เพิ่มลดเพื่อ Install เพิ่มได้ทีหลัง ในกรณีที่เขียน ASP.Net ก็ให้เลือกเป็น ASP.Net and Web

WARTED AND

Development

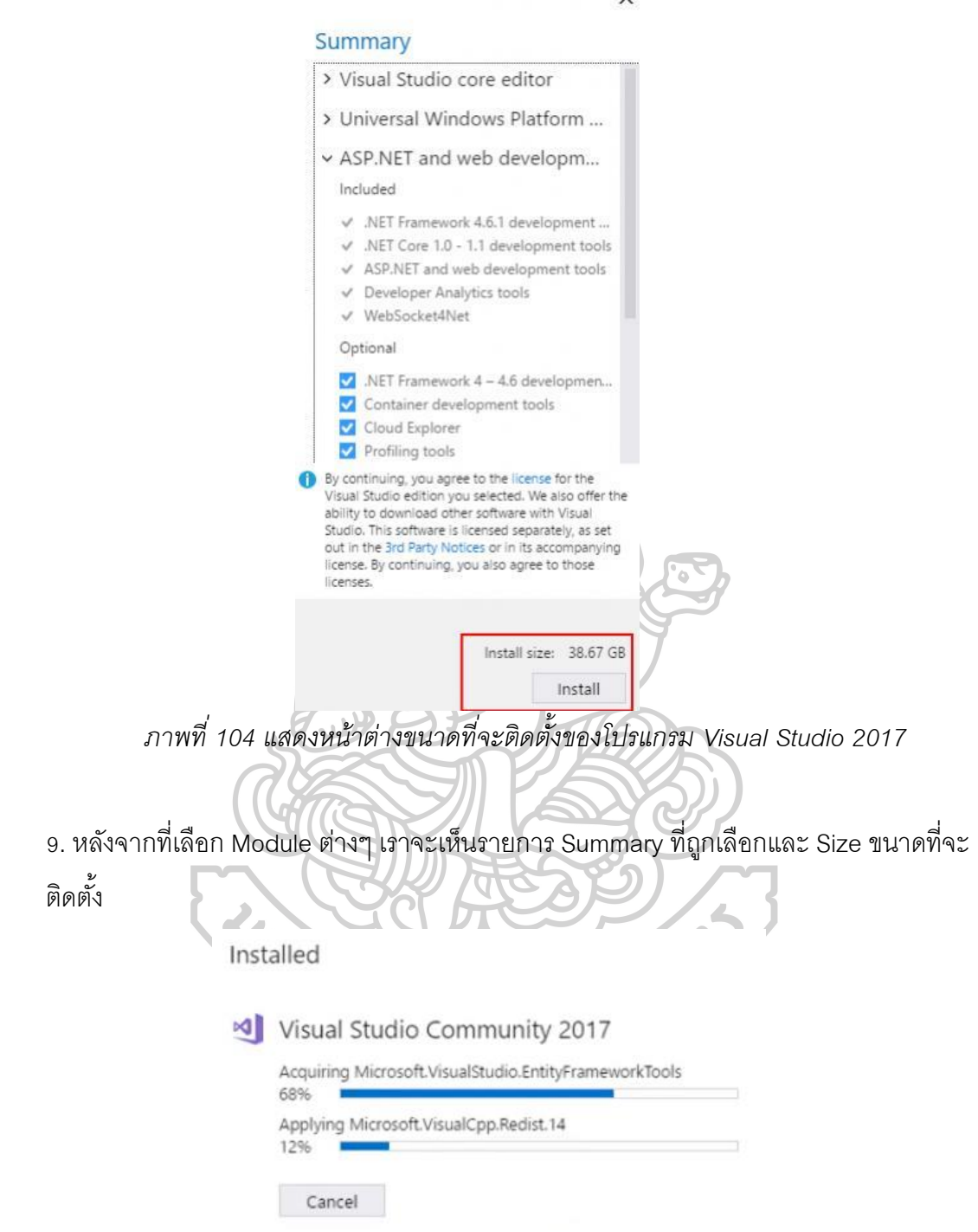

*ภาพที่ 105 แสดงหน้าสถานะการติดตั้งของโปรแกรม Visual Studio 2017*

10. การดาวน์โหลด Package และติดตั้งจะใช้เวลาหลายนาที หรือ เป็น 1-2 ชม. ขึ้นอยู่ กับ Module ที่เลือกและ ความเร็วของอินเตอร์เน็ต

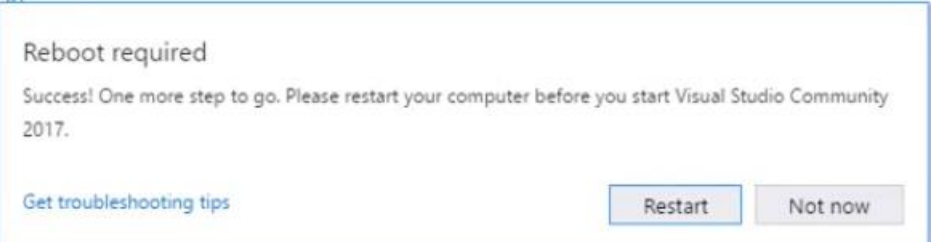

*ภาพที่ 106 แสดงหน้าต่าง Restart ก่อนเปิ ดโปรแกรม Visual Studio 2017*

11. หลังจากที่ติดตั้งอาจจะต้อง Restart เครื่อง 1 รอบ

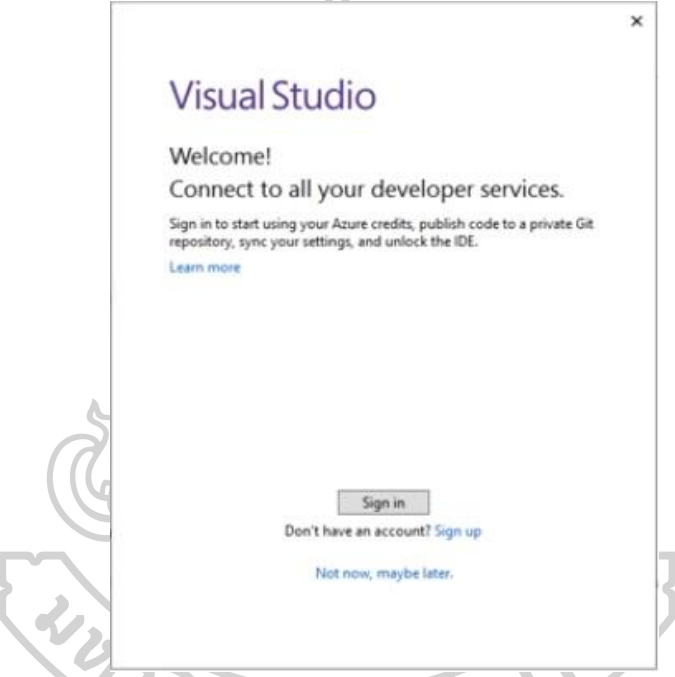

*ภาพที่ 107 แสดงหน้าต่าง Login ของโปรแกรม Visual Studio 2017* 12. ในการใช้งาน Visual Studio สามารถที่จะ Sign in ด้วย Microsoft ID เช่น @hotmail ซึ่ง Services ต่าง ๆ ที่เราใช้ของ Microsoft จะขึ ้นมาบนโปรแกรม Visual Studioอัตโนมัติ เช่น Azure, Visual Studio และ Team Foundation Server

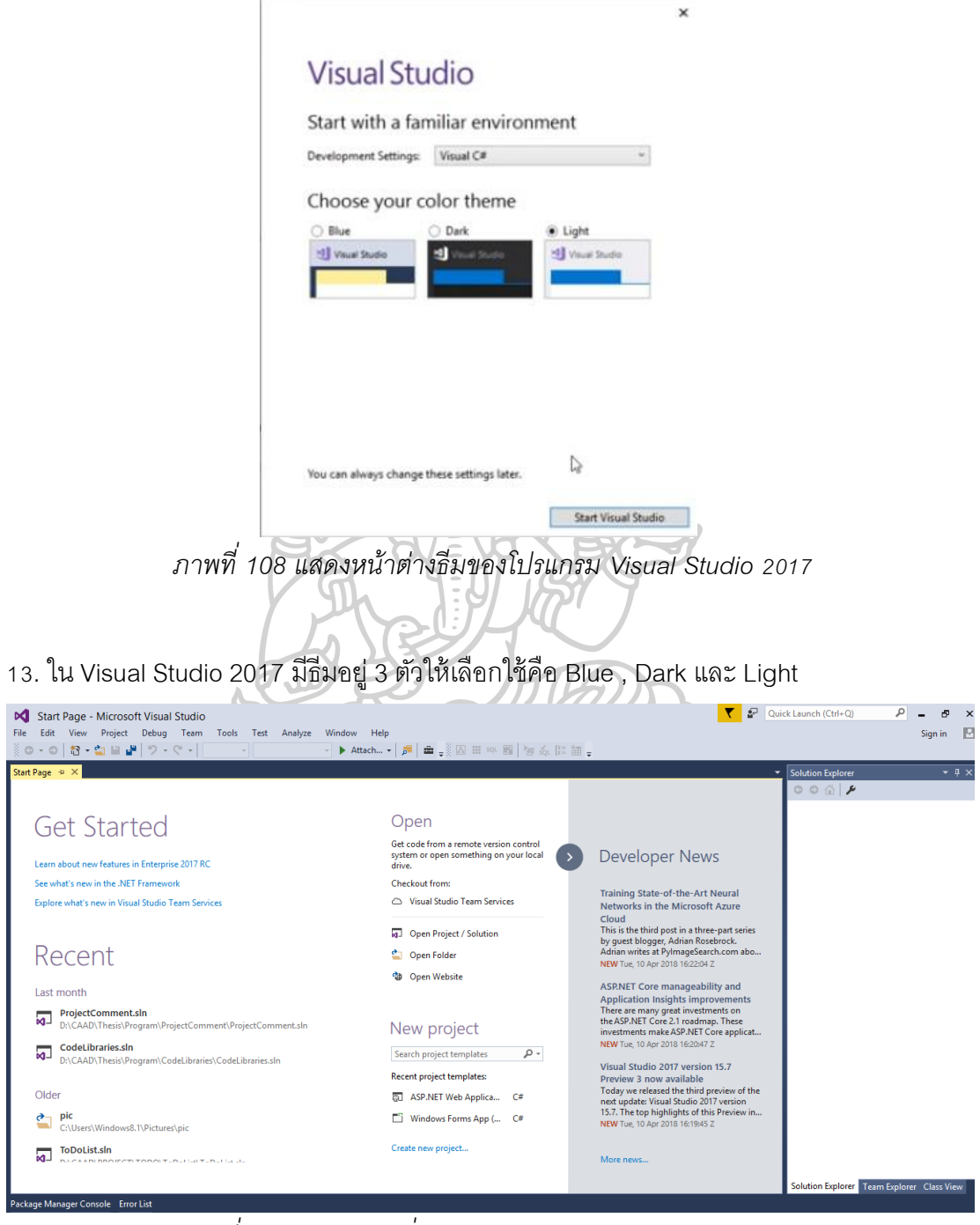

*ภาพที่ 109 แสดงหน้าเริ่มต้นของโปรแกรม Visual Studio 2017*

14. เมื่อเปิดโปรแกรมจะแสดงหน้าเริ่มต้น

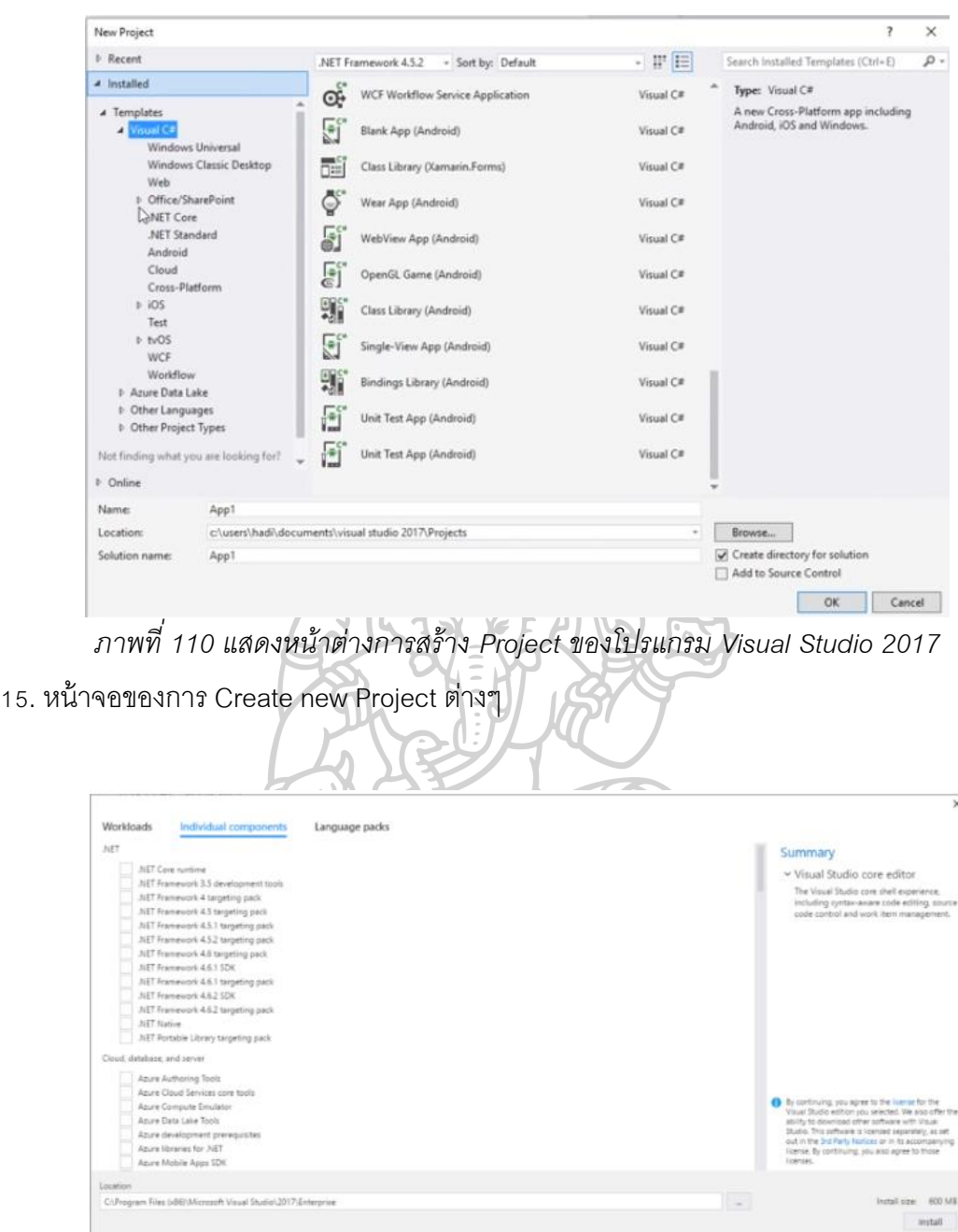

*ภาพที่ 111 แสดงหน้าต่างการเพิ่ม-ลด Module ของโปรแกรม Visual Studio 2017* 16. ในกรณีที่จะ เพิ่ม-ลด Module ก็สามารถทำได้เช่นเดียวกัน

**Microsoft SQL Server Management Studio17**

SQL Server ในรุ่นเวอร์ชันก่อน 2005 จะมีโปรแกรม SQL Server Analyzer ทำหน้าที่ใน การเขียนคำสั่งต่างๆ ของ SQL ซึ่งเครื่องมือที่สำคัญมากของโปรแกรมเมอร์หรือผู้พัฒนาโปรแกรม เนื่องจากในการเขียนโปรแกรมขั้นสูงที่เกี่ยวข้องกับการสืบค้นข้อมูลจำเป็นต้องทดสอบหรือเรียนรู้

คำสั่งโปรแกรมผ่านเครื่องมือแต่สำหรับ SQL Server 2008 ได้รวมเครื่องมือดังกล่าวนี้ไว้ในชื่อ ผลิตภัณฑ์ใหม่คือ SQL Server Management Studio หรือ SSMS

### SSMS

เป็นสภาพแวดล้อมการทำงานสำหรับการเข้าถึงข้อมูล (accessing), การกำหนดค่า (configuring), การจัดการ (managing ), การบริหาร (administering) และการพัฒนา (developing) ทุกองค์ประกอบของ SQL Server โดย SSMS ได้รวบรวมเครื่องมือต่างๆ ในรูปแบบ ของรูปภาพกราฟิก และนอกจาก SSMS จะมี Query Analyzer แล้วยังได้รวมโปรแกรม SQL Manager และจัดการการวิเคราะห์ต่างๆ ที่อยู่ในรุ่นก่อนหน้าของ SQL Server ไว้ใน สภาพแวดล้อมเดียว

**ขั้นตอนการดาาวน์โหลดและติดตั้ง Microsoft SQL Server Management Studio17** 1. เข้าเว็บไซต์ดาวน์โหลด **Microsoft SQL Server Management Studio17** [https://docs.microsoft.com/en-us/sql/ssms/download-sql-server-management-studio](https://docs.microsoft.com/en-us/sql/ssms/download-sql-server-management-studio-ssms)[ssms](https://docs.microsoft.com/en-us/sql/ssms/download-sql-server-management-studio-ssms)

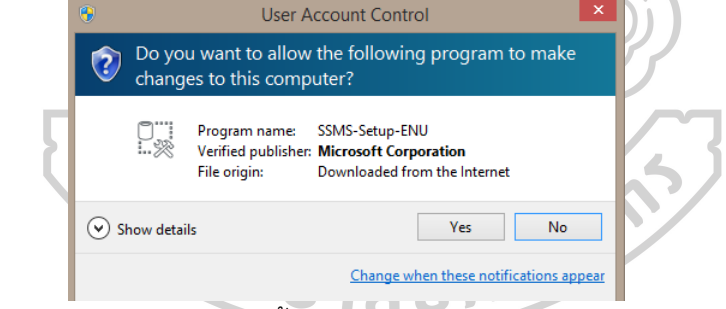

*ภาพที่ 112 แสดงหน้าต่างการติดตั้งโปรแกรม Microsoft SQL Server Management Studio17* 2. เมื่อดาวน์โหลดเสร็จกดเพื่อติดตั้ง คลิ๊ก Yes

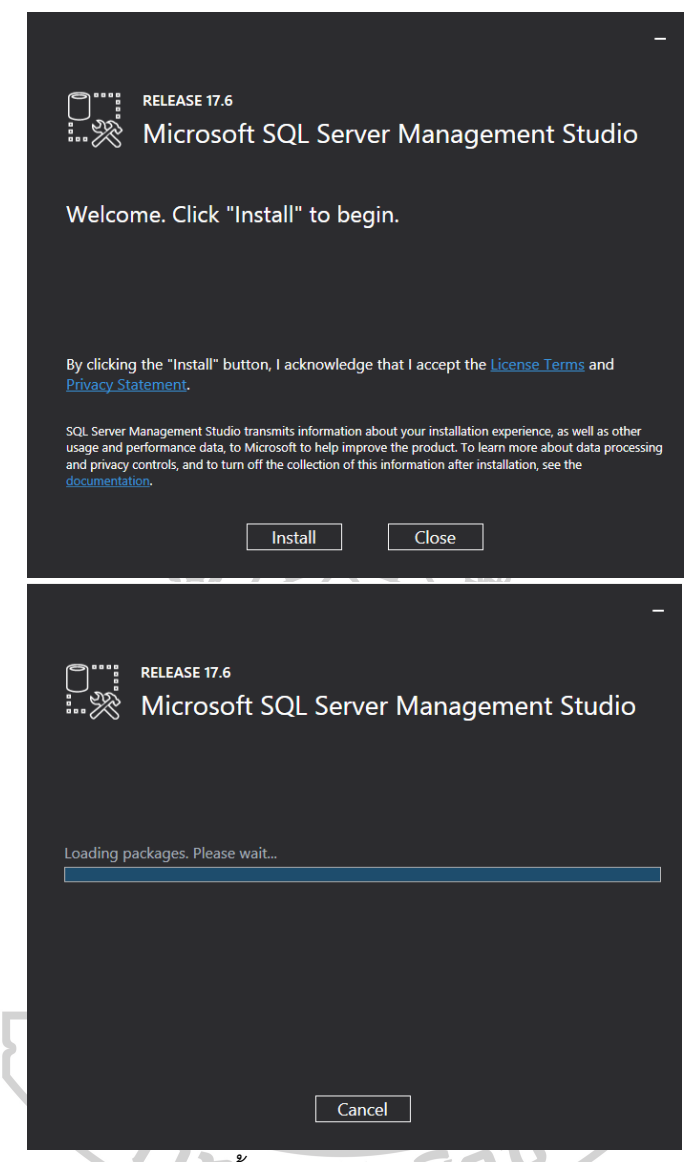

*ภาพที่ 113 แสดงหน้าต่างการติดตั้งโปรแกรม Microsoft SQL Server Management Studio17*

- 3. กด install เพื่อเริ่มติดตั้ง
- 4. รอสักครู่เพื่อให้คอมพิวเตอร์ประมวลผล

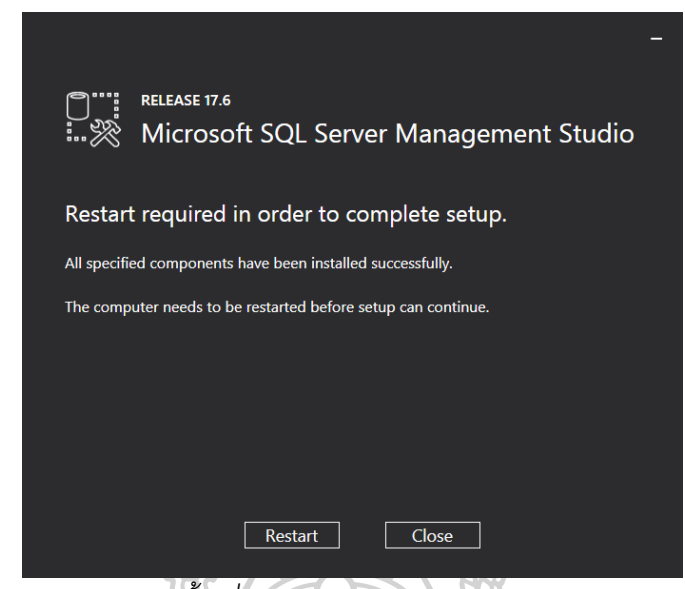

*ภาพที่ 114 แสดงหน้าต่างติดตั้งเพื่อ Restart Microsoft SQL Server Management Studio17*

5. กด Restart จากนั้นเปิดโปรแกรมขึ้นมา

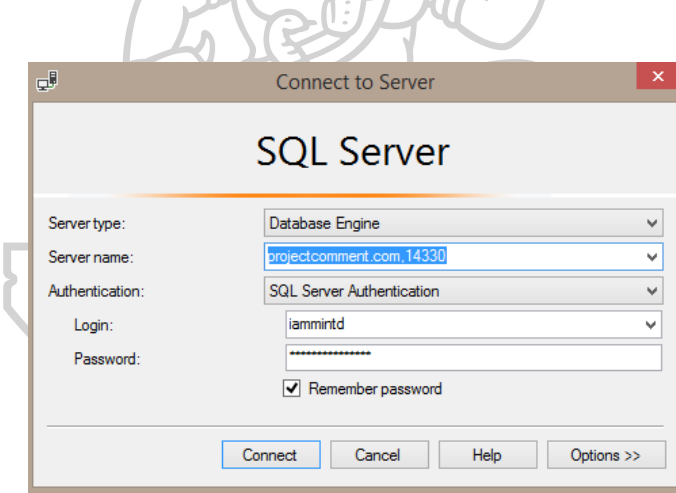

*ภาพที่ 115 แสดงหน้าต่าง Login เข้า Database โปรแกรม Microsoft SQL Server*

6. Login เข้า ID ใส่ Server name, Login และ Password กดConnect

| SQLQuery1.sql - projectcomment.com.14330.ProjectComment (jammintd (56)) - Microsoft SQL Server Management Studio<br>View Query Project Debug Tools Window Help<br>File<br>Edit<br>0 - 0   8 - 1 - 1   8   8 New Query 2 @ @ @ @ @   X @ @   9 - 6 -   52 |             |             |                                                      |           |                                                                             |                   | $\sim$ $\Box$ Generic Debugger $\sim$                                            | Quick Launch (Ctrl+Q) | $ \frac{1}{2}$                             | 界<br>$\mathbf{x}$                |
|----------------------------------------------------------------------------------------------------|-------------|-------------|------------------------------------------------------|-----------|-----------------------------------------------------------------------------|-------------------|----------------------------------------------------------------------------------|-----------------------|--------------------------------------------|----------------------------------|
| │ ▶ Execute Debug   = ✔ 80 回日 80 00 回 回 回 回 回 고 역 조 좌   ㅎ -<br>$\mathbf{v}_\mathrm{F}$<br>ProjectComment                                                                                                    |             |             |                                                      |           |                                                                             |                   |                                                                                  |                       |                                            |                                  |
| <b>Object Explorer</b><br>$-1 \times$                                                                                                    |             |             |                                                      |           | SQLQuery1.sql - prent (iammintd (56)) = X WIN-GOLD\MSSQLSEent - dbo.Project |                   |                                                                                  |                       | Properties                                 | $-4x$                            |
| Connect $\ast$ $\ast$ $\ast$ = $\top$ $\bullet$ $\ast$                                                                                                    |             |             |                                                      |           | V****** Script for SelectTopNRows command from SSMS ******/                 |                   |                                                                                  |                       |                                            | Current connection parameters +  |
| m math-sps_com_genius2017                                                                                                    |             |             | ESELECT TOP (1000) [projectyear]<br>. [projectcount] |           |                                                                             |                   |                                                                                  |                       | 몖 봐 ! 게                                    |                                  |
| File math-sps com work                                                                                                    |             |             | . [projectid]                                        |           |                                                                             |                   |                                                                                  |                       |                                            |                                  |
| <b>⊞</b> MyDb                                                                                                    |             |             | .[creationdatetime]                                  |           |                                                                             |                   |                                                                                  |                       | <b>□ Aggregate Status</b><br>Connection fa |                                  |
| $\blacksquare$ PES LEAGUE                                                                                                    |             |             | .[completeddatetime]                                 |           |                                                                             |                   |                                                                                  |                       | Elapsed time 00:00:00.576                  |                                  |
| ProjectComment                                                                                                    |             |             | . [createdby]                                        |           |                                                                             |                   |                                                                                  |                       |                                            | Finish time 11/4/2561 7:56:43    |
| <b>E Database Diagrams</b>                                                                                                    |             |             | . [projectname]<br>.[client]                         |           |                                                                             |                   |                                                                                  |                       | Name                                       | projectcomment.c                 |
| □ ■ Tables                                                                                                    |             |             | .[status]                                            |           |                                                                             |                   |                                                                                  |                       | Rows returned 7                            |                                  |
| <b>El System Tables</b>                                                                                                    |             |             | .[typeID]                                            |           |                                                                             |                   |                                                                                  |                       | Start time                                 | 11/4/2561 7:56:42                |
| <b>Elle Tables</b>                                                                                                    |             |             | .[placeID]                                           |           |                                                                             |                   |                                                                                  |                       | State                                      | Open                             |
| 田 田 dbo.Account                                                                                                    |             |             | .[longitude]                                         |           |                                                                             |                   |                                                                                  |                       | <b>E</b> Connection                        |                                  |
| <b>图 图 dbo.AssignmentSubtopic</b>                                                                                                    |             |             | .[latitude]<br>.[locationname]                       |           |                                                                             |                   |                                                                                  |                       |                                            | Connection ni projectcomment.c   |
| 田 田 dbo.AssignmentTopic                                                                                                    |             |             | .[description]                                       |           |                                                                             |                   |                                                                                  |                       | <b>El Connection Details</b>               |                                  |
| 国 用 dbo.AsyncUploadImages<br>田 田 dbo.ImageComments                                                                                                    |             |             | FROM [ProjectComment].[dbo].[Project]                |           |                                                                             |                   |                                                                                  |                       | Connection el 00:00:00.576                 |                                  |
| <b>⊞</b> dbo.Place                                                                                                    | $100\% - -$ |             |                                                      |           |                                                                             |                   |                                                                                  |                       |                                            | Connection er Not encrypted      |
| dbo.PlanTypes<br>田 田                                                                                                    |             |             | Results <b>Fill</b> Messages                         |           |                                                                             |                   |                                                                                  |                       |                                            | Connection fii 11/4/2561 7:56:43 |
| 田 田 dbo.Position                                                                                                    |             | projectvear | projectcount                                         | projectid | creationdatetime                                                            | completeddatetime | createdby                                                                        | projectr              | Connection rd 7                            |                                  |
| □ 冊 dbo.Project                                                                                                    |             | 2018        | 1                                                    | 201801    | 2018-03-20 19:46:06.060                                                     | <b>NULL</b>       | E85A5ADD-F02D-480C-B1EC-88E9F3F6AAC8                                             | Bodytu                |                                            | Connection st 11/4/2561 7:56:42  |
| <b>In Columns</b>                                                                                                    |             | 2018        | $\overline{2}$                                       | 201802    | 2018-03-23 16:59:42.493                                                     | <b>NULL</b>       | E85A5ADD-F02D-480C-B1EC-88E9F3F6AAC8                                             | Jacky (               | <b>Connection st Open</b>                  |                                  |
| <b>EB</b> Keys                                                                                                    |             | 2018        | ٩                                                    | 201803    | 2018-03-20 21:00:50 317                                                     | <b>NULL</b>       | E85A5ADD-E02D-480C-B1EC-88E9E3E6AAC8                                             | <b>ID</b> Glas        |                                            | Display name projectcomment.c    |
| <b>ER Constraints</b>                                                                                                    |             | 2018        | $\Delta$                                             | 201804    | 2018-02-26 23:10:13.163                                                     | <b>NULL</b>       | 1DB9DDB6-E6CA-46DF-978B-86F04806B68C                                             | AWB C                 | Login name iammintd                        |                                  |
| <b>El III</b> Triggers                                                                                                    |             | 2018        | 5                                                    | 201805    | 2018-03-23 17:52:57.527                                                     | <b>NULL</b>       | 1DB9DDB6-E6CA-46DF-978B-86F04806B68C                                             | <b>Nandha</b>         |                                            | Server name projectcomment.c     |
| <b>Fille Indexes</b>                                                                                                    |             | 2018        | 6                                                    | 201806    | 2018-03-20 22:47:33.547                                                     | <b>NULL</b>       | E85A5ADD-F02D-480C-B1EC-88E9F3F6AAC8                                             | <b>BEPRO</b>          | Server version 12,0,2000                   |                                  |
| <b>In Statistics</b>                                                                                                    |             | 2018        | $\overline{7}$                                       | 201807    | 2018-02-26 23:08:23.497                                                     | <b>NULL</b>       | 1DB9DDB6-E6CA-46DF-978B-86F04806B68C                                             | oBooth                | <b>Session Tracin</b>                      |                                  |
| E dbo.ProjectHistory                                                                                                    |             |             |                                                      |           |                                                                             |                   |                                                                                  |                       | <b>SPID</b>                                | 56                               |
| dbo.ProjectLocation<br>田田                                                                                                    |             |             |                                                      |           |                                                                             |                   |                                                                                  |                       |                                            |                                  |
| dbo.ProjectTeam<br>田田                                                                                                    |             |             |                                                      |           |                                                                             |                   |                                                                                  |                       |                                            |                                  |
| E E dbo.ProjectThemeConceptSubCat                                                                                                    |             |             |                                                      |           |                                                                             |                   |                                                                                  |                       | <b>Name</b>                                |                                  |
| <b>In III dbo.Status</b><br><b>COMPOSITION</b>                                                                                                    |             |             |                                                      |           |                                                                             |                   |                                                                                  |                       | The name of the connection.                |                                  |
|                                                                                                    |             |             | Query executed successfully.                         |           |                                                                             |                   | projectcomment.com,14330 (1   iammintd (56)   ProjectComment   00:00:00   7 rows |                       |                                            |                                  |
| Ready                                                                                                    |             |             |                                                      |           |                                                                             |                   | ln 1                                                                             | Col <sub>1</sub>      | Ch <sub>1</sub>                            | <b>INS</b>                       |

*ภาพที่ 116 แสดงหน้าต่าง Database ของโปรแกรม Microsoft SQL Server Management* 

*Studio17*

7. เลือก folder ของโปรแกรม เลือก Table คลิกขวา Select Top 1000 Rows

**ตัวอย่างCodeค าสั่ง ในภาษาC# ที่ใช้ในการพัฒนาโปรแกรม**

**1. แสดงชุดคา ส่ังเลือกพืน้ ท่ีบนรูปภาพและบันทกึ comments**

"ImageCommentsPage.aspx" ประกอบด้วย JavaScript "Annotorious" ซึ่งถูกพัฒนามาจาก

https://annotorious

<script src="javascripts/annotorious.min.js"></script> ซึ่งเป็นscriptที่ช่วยให้ captureพื้นที่สี่เหลี่ยมบนรูปภาพและเพิ่มข้อความในตำแหน่งนั้น ข้อมูลจะ

ถูกบันทึกในตาราง "ImageComments" ใน SQL server โดยคำสั่ง C#

```
[WebMethod()]
    public static string InsertImageComment(string comment, string x, string y, string w, string h, 
string imgid)
    {
        bool bOK = false;
        clsImageCommentDetails _ICD = new clsImageCommentDetails();
        _ICD.ImageID = Convert.ToInt32(imgid);
        _ICD.AccountID = cApp.CurrentAccountsGuid(); //gUsersGuid;
        _ICD.Comment = comment;
        \overline{\_}ICD.X = float.Parse(x.ToString(), CultureInfo.InvariantCulture.NumberFormat);
 _ICD.Y = float.Parse(y.ToString(), CultureInfo.InvariantCulture.NumberFormat);
 _ICD.Width = float.Parse(w.ToString(), CultureInfo.InvariantCulture.NumberFormat);
 _ICD.Height = float.Parse(h.ToString(), CultureInfo.InvariantCulture.NumberFormat);
        bOK = _ICD.Insert(); //Save Image Comment (See other Code below)
```

```
 using (clsTaskChatDetails oCD = new clsTaskChatDetails())
        {
           using (clsAccount _a = new clsAccount(cApp.CurrentAccountsGuid()))
            {
                oCD.ImageCommentID = Convert.ToInt32(_ICD.ID);
                oCD.Comment = "Task created by: " + _a.AccountDetail.FullName() ;
                oCD.Insert(); //Save Task Chat History
 }
        }
       using (clsEmail oEmail = new clsEmail())
        {
            oEmail.SendNewTaskAdded(_ICD);
 }
        return (bOK) ? "true" : "false";
```
}

*ตารางที่ 39 แสดงตารางImageComments ใน SQL server*

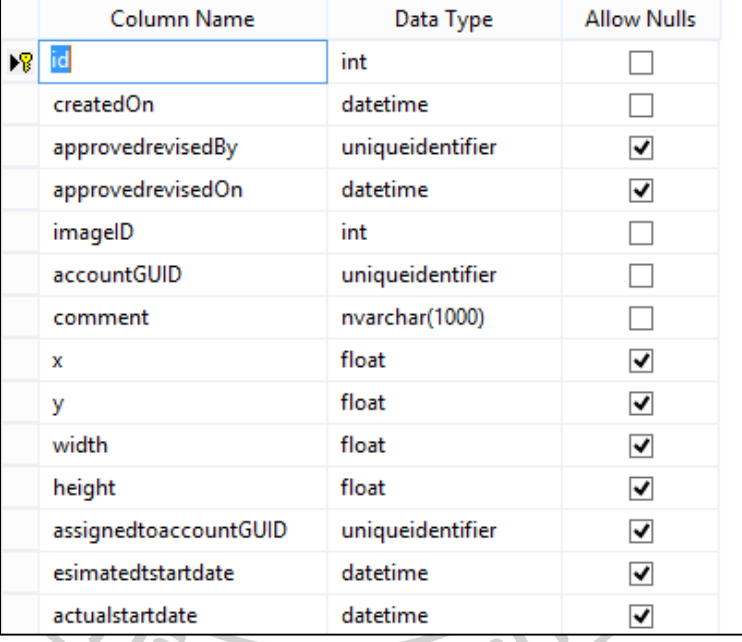

```
Jhujaunau
public bool Insert()
    {
        bool _inserted = false;
        string sQueryToExecute = "INSERT INTO [dbo].[ImageComments] 
([imageID],[accountGUID],[comment],[x],[y],[width],[height])".AddSpace(1);
        sQueryToExecute += "VALUES".AddSpace(1);
        sQueryToExecute += "(@imageID, @accountGUID, @comment,@x,@y,@width,@height)".AddSpace(1);
        sQueryToExecute += "SET @Identity = SCOPE_IDENTITY()";
        using (SqlConnection con = new SqlConnection(cApp.ConnectionString()))
        {
           using (SqlCommand cmd = new SqlCommand(sQueryToExecute, con))
\{SqlParameter identityParam = new SqlParameter("@Identity", SqlDbType.Int, 0, "id");
                identityParam.Direction = ParameterDirection.Output;
               cmd.Parameters.Add(parameterName: "@imageID", sqlDbType: SqlDbType.Int).Value =
ImageID;
                cmd.Parameters.Add(parameterName: "@accountGUID", sqlDbType: 
SqlDbType.UniqueIdentifier).Value = cApp.CurrentAccountsGuid();
                cmd.Parameters.Add(parameterName: "@comment", sqlDbType: SqlDbType.NVarChar, size: 
1000).Value = Comment;
```

```
cmd.Parameters.Add(parameterName: "@x", sqlDbType: SqlDbType.Float).Value =
X.SQLNullFloatToDBNull();
                cmd.Parameters.Add(parameterName: "@y", sqlDbType: SqlDbType.Float).Value =
Y.SQLNullFloatToDBNull();
                 cmd.Parameters.Add(parameterName: "@width", sqlDbType: SqlDbType.Float).Value = 
Width.SQLNullFloatToDBNull();
 cmd.Parameters.Add(parameterName: "@height", sqlDbType: SqlDbType.Float).Value = 
Height.SQLNullFloatToDBNull();
                 cmd.Parameters.Add(identityParam);
                 cmd.CommandType = CommandType.Text;
                 con.Open();
                 int a = cmd.ExecuteNonQuery();
                 this.ID = (int)identityParam.Value;
                 cmd.Dispose();
```

```
 con.Close();
             if (a == 0){ inserted = false; }
              else
          { _inserted = true; }
 }
 }
       return _inserted;
```
}

### **2. การเปลี่ยนสถานะของโครงการ (Progress Icon)**

เครื่องหมายปักหมุดสีต่างๆจะแสดงสถานะต่างๆของงาน

เครื่องหมายแต่ละอันจะดึงข้อมูลจากตารางImageComments ใน SQL server โดยจับคู่กับ ตาราง Status เพื่อแสดง "Status" และ "Percentcomplete" จะสร้างเครื่องหมายสีต่างๆตาม สถานะแปะอยู่บนข้อมูลรูปภาพ

### *ตารางที่ 40 แสดงตารางStatus ใน SQL server*

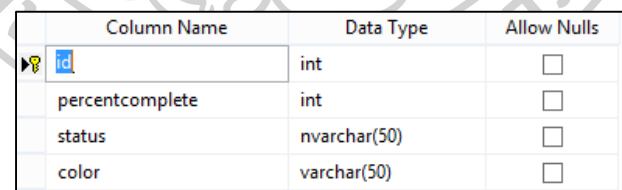

```
var imgStatus = document.createElement('img');
                   imgStatus.src = window.location.origin + data.d[i].StatusImage;
                  imgStatus.setAttribute('ID', data.d[i].ID);
                  imgStatus.setAttribute('ROW', data.d[i].Row);
 imgStatus.setAttribute('Comment', data.d[i].Comment);
                  imgStatus.setAttribute('Assigned', data.d[i].Assigned);
                  imgStatus.setAttribute('CanAssign', data.d[i].CanAssign);
 imgStatus.setAttribute('CanUpdateProgress', data.d[i].CanUpdateProgress);
 imgStatus.setAttribute('Percentage', data.d[i].Percentage);
                  imgStatus.setAttribute('ProjectID', data.d[i].ProjectID);
 imgStatus.setAttribute('Status', data.d[i].Status);
 imgStatus.setAttribute('IsBoss', data.d[i].IsBoss);
                  imgStatus.setAttribute('IsChief', data.d[i].IsChief);
                  imgStatus.setAttribute('ActualStartDateNotNull', 
data.d[i].ActualStartDateNotNull);
                   imgStatus.setAttribute('ActualStartDate', data.d[i].ActualStartDate);
                   imgStatus.onclick = function () { StatusClick(this); };
```

```
 imgStatus.className = 'imgpin';
                       var sStatusTxt;
                      var pinDiv = document.createElement('div');
                       if (data.d[i].Assigned != true) {
{\bf i}f (data.d[i].CanAssign) {
 sStatusTxt = "Status: " + data.d[i].Status;
 sStatusTxt += "<br />" + "Needs Assigning";
                               statusText += "cb' /> " hecas Assigning;<br>statusText += "cb' />" + "Action needed by: " + data.d[i].FullName;
                                pinDiv.setAttribute('TextToDisplay', sStatusTxt);
 }
 }
                      else {
                           if (data.d[i].ActionNeededBy.trim().length == 0) {
                               \overrightarrow{S}sStatusTxt = "Status: " + data.d[i].Status;
 if (data.d[i].Status == "approved") {
\mathsf{S}\mathsf{Status} \mathsf{Ext} \mathsf{H} = \mathsf{H} \backslash \mathsf{Set} \mathsf{Set} \mathsf{H} = \mathsf{H} \backslash \mathsf{Set} \mathsf{Set} \mathsf{Set} \mathsf{Set} \mathsf{Set} \mathsf{Set} \mathsf{Set} \mathsf{Set} \mathsf{Set} \mathsf{Set} \mathsf{Set} \mathsf{Set} \mathsf{Set} \mathsf{Set} \mathsf{Set} \mathsf{Set} \mathsf\sqrt{S} sStatusTxt += "<br/>kor />" + "Approved by: " +
data.d[i].ApprovedRevisedByFullName;
                                   \text{SStatusTxt} += "<br />" + "Approved on: " +
data.d[i].ApprovedRevisedOnText;
 }
                               else if (data.d[i].Status == "revised") {
\leq sStatusTxt += "<br/>kbr />" + "No action needed";
\texttt{SStatusTxt} \texttt{++} \texttt{``&} \texttt{'} \texttt{'} \texttt{'} \texttt{''} \texttt{''} \texttt{Revised by:} \texttt{''} \texttt{+}data.d[i].ApprovedRevisedByFullName;
                                   sStatusTxt += "<br />' + "Revised on: " +
data.d[i].ApprovedRevisedOnText;
                                    sStatusTxt + = "cbr />" + "Revised Comment ID: " +
data.d[i].RevisedID;
\mathcal{A} and \mathcal{A} and \mathcal{A} and \mathcal{A} pinDiv.setAttribute('TextToDisplay', sStatusTxt);
\{\alpha\} and \{\alpha\} and \{\alpha\} else {
\blacksquare sStatusTxt = "Status: " + data.d[i].Status;
if (data.d[i].Status == "verified") {
\texttt{SStatusTxt} += \texttt{``cbr} \rightarrow \texttt{``verified by: " +}data.d[i].VerifiedByFullName;
                                   sStatusTxt += "<br /> />" + "Action needed by:
data.d[i].ActionNeededBy;
Providence of the state of the state of the state of the state of the state of the state of the state of the state of the state of the state of the state of the state of the state of the state of the state of the state o
                               else {
                                    \text{sStatusTxt} += "\text{br} / \text{?}^{\text{...}} + \text{"Percentage:} " + data.d[i].Percentage +"%";
                                    sStatusTxt += "<br /> \gamma" + "Action needed by: " +
data.d[i].ActionNeededBy;
 }
 if (data.d[i].Action != "0") {
 sStatusTxt += "<br />" + "Action: " + data.d[i].ActionText
 sStatusTxt += "<br />" + "Topic: " + 
data.d[i].AssignmentTopicDetail.Description
                                     sStatusTxt += "<br />" + "Subtopic: " + 
data.d[i].AssignmentSubtopicDetail.Description
 }
                               pinDiv.setAttribute('TextToDisplay', sStatusTxt);
 }
 }
```
imgStatus.onclick = function () { StatusClick(this); };//ปรรทัดนี้จะค้นหาการคลิกบนเครื่องหมาย ถ้าเกิดการคลิก statusc1ick จะปรากฏหน้าต่างขึ้นมาให้เลือกสั่งงานและเปลี่ยนสถานะ

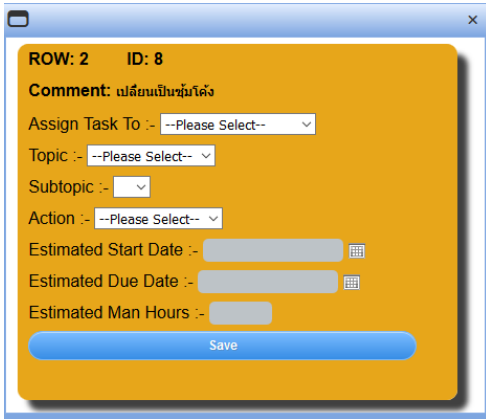

*ภาพที่ 117 แสดงหน้าต่างUpdateเปอร์เซ็นต์และสถานะ ค าสั่งc# ส าหรับบนัทึกข้อมูลลงใน SQL*

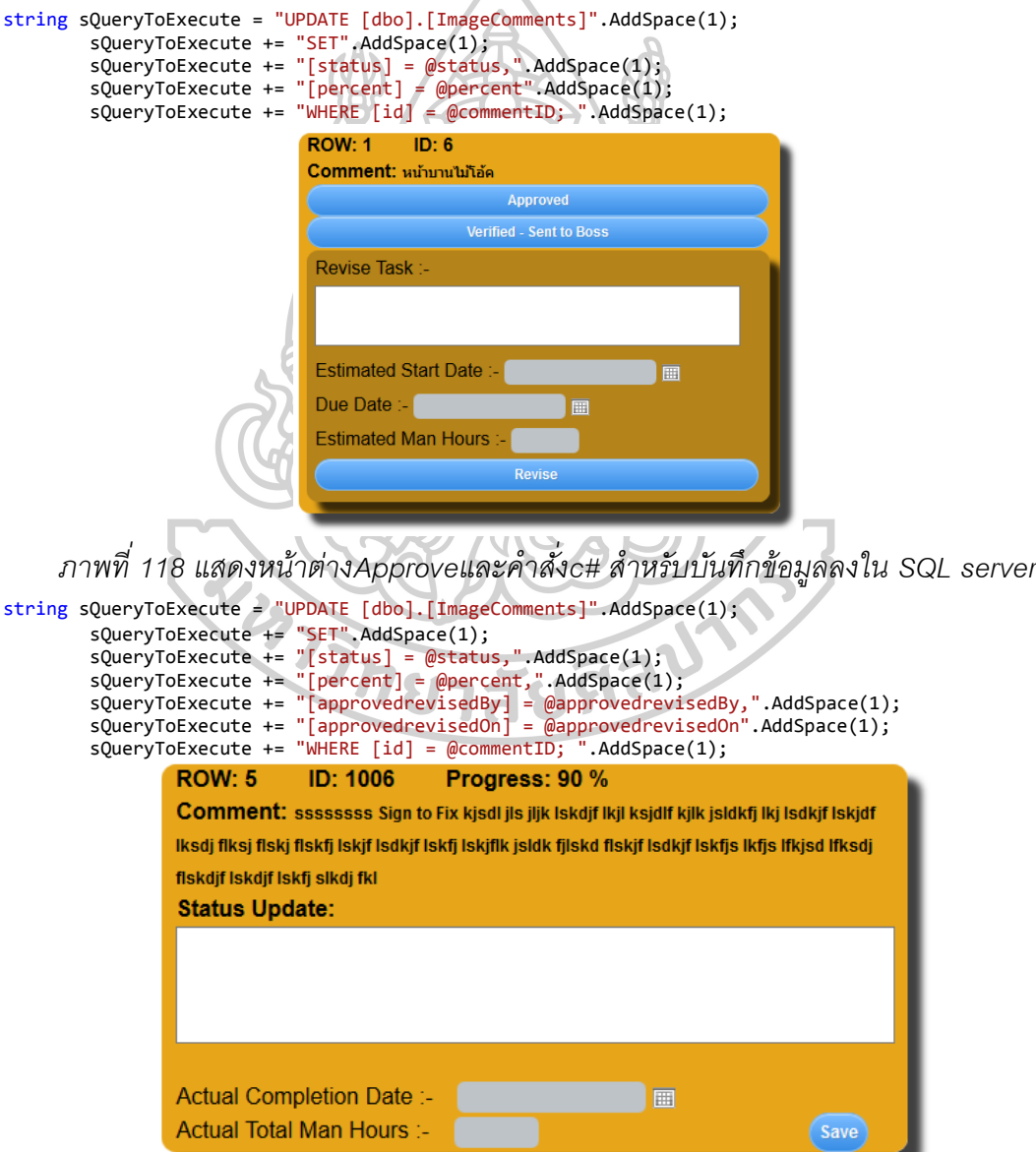

*ภาพที่ 119 แสดงหน้าต่างสั่งงานและค าสั่งc# ส าหรับบนัทึกข้อมูลลงใน SQL server*

```
string sQueryToExecute = "UPDATE [dbo].[ImageComments]".AddSpace(1);
 sQueryToExecute += "SET [assignedtoaccountGUID] = @assignedtoaccountGUID".AddSpace(1);
 sQueryToExecute += ",[duedate] = @duedate".AddSpace(1);
 sQueryToExecute += ",[estimatedmanhours] = @estimatedmanhours".AddSpace(1);
 sQueryToExecute += ",[topicID] = @topicID".AddSpace(1);
 sQueryToExecute += ",[subtopicID] = @subtopicID".AddSpace(1);
 sQueryToExecute += ",[action] = @action".AddSpace(1);
 sQueryToExecute += ",[esimatedtstartdate] = @esimatedtstartdate".AddSpace(1);
 sQueryToExecute += "WHERE [id] = @commentID; ".AddSpace(1);
```
### **3. แสดงชุดค าสั่งแสดงแผนภูมิ(Overview Chart)**

ทุกครั ้งที่เปลี่ยนสถานะโครงการ "date" และ "status" จะถูกบันทึกข้อมูลลงในตาราง

ProjectHistory

โดยผู้ใช้งานจะสามารถเลือกวันที่ที่ต้องการดูแผนภูมิ และจะแสดงแผนภูมิในคำสั่ง

"RadHtmlChart"

```
ตารางที่ 41 แสดงตาราง ProjectHistory ใน SQL server
                                                   Data Type
                                Column Name
                                                                Allow Nulls
                                               int
                                                                  \BoxaccountGUID
                                                uniqueidentifier
                                                                  \Box\BoxtimeStamp
                                               datetime
                                               nvarchar(255)
                                                                  \blacktriangledowncomment
                             projectID
                                                int
                                                                  \BoxnewStatus
                                                                  \Boxint
ค าสั่งบันทึกข้อมูลมีดังนี ้
/// <summary>
 /// Default - Must Started and Completed in same year.
 /// _incCompletedNextYear - Must Start in the year, but can be completed in the next Year
 /// </summary>
    /// <param name=" iYear"></param
    /// <returns></returns>
     public List<clsOVChartData> GetOverviewChartData(string sStartDate, string sEndDate, bool
_incCompletedNextYear )
     {
List<<del>int</del>> oP = new List<int>();
List<clsOVChartData> oOV = new List<clsOVChartData>();
         DateTime dStartYear = Convert.ToDateTime(sStartDate);
         DateTime dNextYear = Convert.ToDateTime(sEndDate);
        DateTime dEndNextYear = dNextYear.AddYears(1);
 string sQueryToExecute = "select distinct dbo.ProjectHistory.projectID from 
[dbo].[ProjectHistory]".AddSpace(1);
         sQueryToExecute += "WHERE".AddSpace(1);
 sQueryToExecute += "(".AddSpace(1);
 sQueryToExecute += "dbo.ProjectHistory.projectID in".AddSpace(1);
 sQueryToExecute += "(".AddSpace(1);
 sQueryToExecute += "select dbo.ProjectHistory.projectID from 
[dbo].[ProjectHistory]".AddSpace(1);
 sQueryToExecute += "WHERE".AddSpace(1);
 sQueryToExecute += "(".AddSpace(1);
 sQueryToExecute += "dbo.ProjectHistory.newStatus = 1".AddSpace(1);
 sQueryToExecute += "AND (".AddSpace(1);
 sQueryToExecute += "(dbo.ProjectHistory.timeStamp Between '" + sStartDate + "' And '" + 
sEndDate + "')".AddSpace(1);
 sQueryToExecute += ")".AddSpace(1);
 sQueryToExecute += ")".AddSpace(1);
 sQueryToExecute += ")".AddSpace(1);
 sQueryToExecute += ")".AddSpace(1);
```

```
 using (SqlCommand cmd = new SqlCommand(cmdText: sQueryToExecute))
         {
             cmd.CommandType = CommandType.Text;
             cmd.Connection = con;
             con.Open();
             SqlDataAdapter sda = new SqlDataAdapter(cmd);
            System.Data.DataTable dt = new DataTable();
              sda.Fill(dt);
            if (dt.Rows.Count > 0)\{ foreach (DataRow row in dt.Rows) // Loop over the rows.
 {
                      using (clsProjectHistory oPH = new
clsProjectHistory(Convert.ToInt32(row["projectID"].ToString())))
\{ if (oPH.containsStatus(5)) //Completed
\{if ( incCompletedNextYear) //Check if completed in this and the next
year
\{ if (oPH.GetCompletedObject().TimeStamp.Between(dStartYear, 
dEndNextYear))
and the contract of the contract of the contract of the contract of the contract of the contract of the contract of the contract of the contract of the contract of the contract of the contract of the contract of the contra
                                   oP.Add(Convert.ToInt32(row["projectID"].ToString()));
}
 }
                              else //Check if completed in thisyar only
\{ if (oPH.GetCompletedObject().TimeStamp.Between(dStartYear, 
dNextYear))
 {
                                  oP.Add(Convert.ToInt32(row["projectID"].ToString()));
Property and the state of the state of the state of the state of the state of the state of the state of the state of the state of the state of the state of the state of the state of the state of the state of the state of
\mathcal{L} }
                        else
                         {
                                Not Complete - Just add it.
                              oP.Add(Convert.ToInt32(row["projectID"].ToString()));
}<br>【 】 【 】 【 】 【 】 】 【 】 】 【 】 】 【 】
\left\{\begin{array}{ccc} \end{array}\right\} }
                  con.Close();
             }
         }
        //Calculate the Days between each status change
         foreach (int _iProj in oP)
         {
             int Days1 =0;
            int Days2 = 0;
            int Days3 = 0;
            int Days4 = 0;
            int Days5 = 0;
 string M1 = "";
 string M2 = "";
 string M3 = "";
 string M4 = "";
            string MS = ""; using (clsProjectHistory oPH = new clsProjectHistory(_iProj))
             {
                 if (oPH.containsStatus(5))
 {
                      M5 = "Completed in " + oPH.getStatusMonth(5);
                      if (oPH.containsStatus(4))
```

```
\{ Days5 = oPH.getDaysBetween(4, 5, false);
 }
               else if (oPH.containsStatus(3))
\{ Days5 = oPH.getDaysBetween(3, 5, false);
 }
               else if (oPH.containsStatus(2))
\{Days5 = oPH.getDaysBetween(2, 5, false);<br>}
 }
                else
\{Days5 = oPH.getDaysBetween(1, 5, false); }
 }
             if (oPH.containsStatus(4))
 {
               M4 = "Started in " + oPH.getStatusMonth(4);
                if (oPH.containsStatus(3))
               {
                  Days4 = oPH.getDaysBetween(3, 4, false);
 }
               else if (oPH.containsStatus(2))
\{ Days4 = oPH.getDaysBetween(2, 4, false);
 }
               else
               {
               Days4 = oPH.getDaysBetween(1, 4, false);
 }
 }
             if (oPH.containsStatus(3))
 {
               MS = "Started in " + oPH.getStatusMonth(3); if (oPH.containsStatus(2))
               {
               Days3 = oPH.getDaysBetween(2, 3, false);
 }
                else
                {
                   Days3 = oPH.getDaysBetween(1, 3, false);
 }
 }
             if (oPH.containsStatus(2))
 {
               M2 = "Started in " + oPH.getStatusMonth(2);
            Days3 = oPH.getDaysBetween(1, 2, false);
 }
             clsOVChartData oData = new clsOVChartData();
             oData.PreliminaryDesign = Days1;
             oData.PreliminaryDesignStartMonth = M1;
             oData.DesignDevelopment = Days2;
             oData.DesignDevelopmentStartMonth = M2;
             oData.DetailDesignAndConstructionDocumentStage = Days3;
             oData.DetailDesignAndConstructionDocumentStageStartMonth = M3;
             oData.Construction = Days4;
             oData.ConstructionStartMonth = M4;
             oData.Complete = Days5;
             oData.CompleteInMonth = M5;
             oData.ProjectID = _iProj;
             oOV.Add(oData);
          }
```
}

 // The data is now ready to be shown on the Stacked Bar Chart Control return oOV;

 $\mathbf{I}$ 

### **4. แสดงชุดค าสั่งแสดงแผนภูมิ(Weekly Man Hours Chart)**

์ต้องเลือกStaff 1คน และสัปดาห์ที่ต้องการแสดงแผนภูมิ จะส่งข้อมูลไปยังคำสั่งในSQL

```
string sQueryToExecute = "SELECT *".AddSpace(1);
        sQueryToExecute += "FROM [ProjectComment].[dbo].[ImageComments]".AddSpace(1);
        sQueryToExecute += "where [assignedtoaccountGUID] ='" + gStaff + "'".AddSpace(1);
 sQueryToExecute += "and".AddSpace(1);
 sQueryToExecute += "(".AddSpace(1);
       for (int i = 0; i < DaysOfTheWeek.Count; i++) {
            sQueryToExecute += "cast ( '" + 
DaysOfTheWeek[i].ToString(Constants.DateTimeFormts.SQLDateDisplayFormatOne) + "' as datetime) 
between esimatedtstartdate and duedate".AddSpace(1);
            if (i < (DaysOfTheWeek.Count-1)) { 
                sQueryToExecute += "or".AddSpace(1);
 }
 }
        sQueryToExecute += ")".AddSpace(1);
ค าสั่งจะส่งค่า "tasks" ของสมาชิกและวันในสัปดาห์ที่เลือก (esimatedtstartdate, duedate)ใน
ตาราง SQL server ถ้าชม.การทำงาน(esimatedtstartdate, duedate)มากกว่าที่กำหนดจะ
เปลี่ยนเป็น Overtime รวมทั้งวันเสาร์-อาทิตย์ กำหนดให้เป็น Overtime
้ ผลลัพธ์ของแต่ละวันจะถูกรวมชม.การทำงานและแสดงในแผนภูมิ ชั่วโมงการทำงาน จั
นทร์-ศุกร์=10ชม. Overtime 6ชั่วโมง มากสุด/1วัน
เสาร์-อาทิตย์ คิดเป็น Overtime 16ชั่วโมง มากสุด/1วัน
int iNormalWorkingHoursMonToFri = 10;
// Max hrs Mon-Fri = iNormalWorkingHoursMonToFri + max 6 hrs overtime per day
// Max hrs Sat-Sun = 16 hrs overtime only per day
using (SqlCommand cmd = new SqlCommand(cmdText: sQueryToExecute))
        {
            cmd.CommandType = CommandType.Text;
            cmd.Connection = con;
            con.Open();
            SqlDataAdapter sda = new SqlDataAdapter(cmd);
           System.Data.DataTable dt = new DataTable();
            sda.Fill(dt);
           if (dt.Rows.Count > 0)\{ foreach (DataRow row in dt.Rows) // Loop over the rows. Each Row is a task that 
potentially overlaps other tasks
 {
                   DateTime dStartTask = Convert.ToDateTime(row["esimatedtstartdate"].ToString());
                  DateTime dEndTask = Convert.ToDateTime(row["duedate"].ToString());
                   List<DateTime> oDaysBetween = Dates.GetDaysBetween(dStartTask, dEndTask);
 int iNumberOfWorkingDays = CountOfWorkingDays(oDaysBetween);
                   int iManHoursTotal = Convert.ToInt32(row["estimatedmanhours"]);
                   int iID = Convert.ToInt32(row["id"]);
                   sTip += "Task ID: " + iID + " ( Start: " + 
dStartTask.ToString(Constants.DateTimeFormts.DateDisplayFormat) + ", End: " + 
dEndTask.ToString(Constants.DateTimeFormts.DateDisplayFormat) + "<br />";
                   lTip.Add(iID.ToString());
                   int iAvailableWorkingHoursInPeriod = iNormalWorkingHoursMonToFri * 
iNumberOfWorkingDays;
```
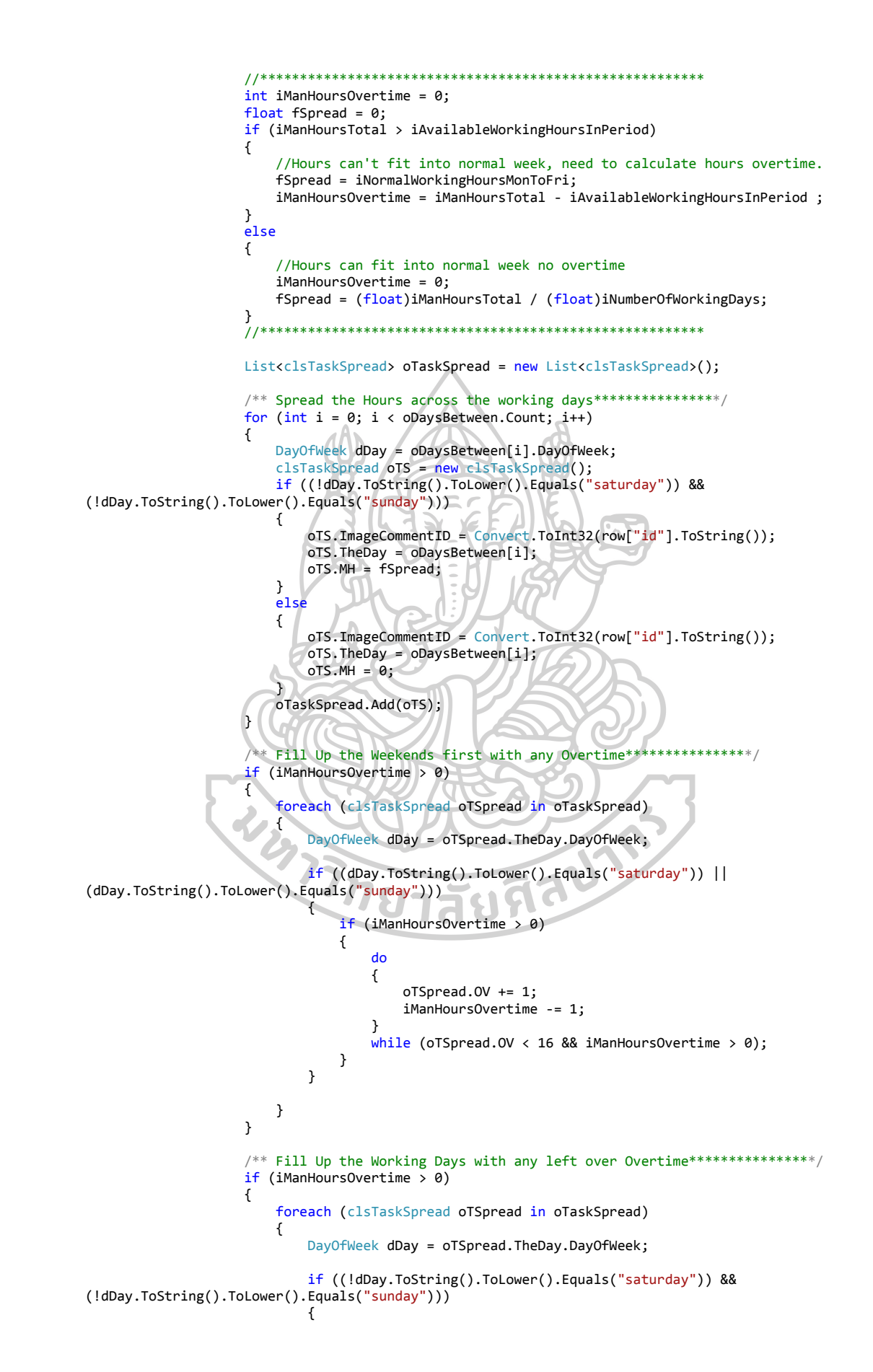

```
do a contra a constructivo do antiga e a constructivo do antiga e a constructivo do antiga e a constructivo do
                               {
                                    oTSpread.OV += 1;
                                   iManHoursOvertime -= 1;
 }
                               while (oTSpread.OV < 16 || iManHoursOvertime > 0);
 }
 }
 }
                    if (iManHoursOvertime > 0)
                   {
                        /** If you get here then the person who entered the Man Hours 
                         * has entered a massive large number 
                         * greater than the total number of working and overtime hours available 
                         * in the period.
* ***************/
 }
                    foreach (clsTaskSpread oTSpread in oTaskSpread)
\overline{\mathcal{L}}DayOfWeek dDay = oTSpread.TheDay.DayOfWeek;
                        clsWHChartData oWH = new clsWHChartData();
                        oWH.Hrs = oTSpread.MH;
                        oWH.OT = oTSpread.OV;
                        oWH.TheDate = oTSpread.TheDay;
                        oOV.Add(oWH);
 }
 }
                con.Close();
            }
        }
 //Now sum them all up ready for the Chart
for (int i = 0; i < DaysOfTheWeek.Count; i++) {
            clsWHChartData oWHA = new clsWHChartData();
            foreach (clsWHChartData oD in oOV)
            {
                oWHA.TheDate = DaysOfTheWeek[i];
               .....codte = DaysOfTheWeek[i];<br>if (oD.TheDate.Equals(DaysOfTheWeek[i]))<br>{<br>oWHA.dT += oD.Hrs;<br>oWHA.dT += oD.OT;<br>oWHA.Tip = sTip;
 {
                    oWHA.Hrs += oD.Hrs;
                   oWHA.OT += oD.OT;
                   oWHA.Tip = sTip;
 }
 }
            oOVSummary.Add(oWHA);
        }
```
// The data is now ready to give to the Chart to display return oOVSummary;

ู แสดงcomment task ในปฏิทิน ใช้ค่า(esimatedtstartdate, duedate)ใน SQL และคำสั่ง

"Scheduler" แสดงผลข้อมูล

```
using (clsImageCommentDetails oICD = new
clsImageCommentDetails(Convert.ToInt32(e.ModifiedAppointment.ID)))
         {
             oICD.EstimatedStartDate = e.ModifiedAppointment.Start;
             oICD.DueDate = e.ModifiedAppointment.End;
             oICD.UpdateEstimatedDates();
         }
```
## **5. คา ส่ังค้นหาข้อมูลComment (Tag Finder)**

ผู้ใช้งานจะต้องพิมพ์ข้อความที่ต้องการค้านหาในหัวข้อ search

ข้อมูลจะถูกแบ่งออกเป็น 3 ประเภท

- Projects (หน้าโครงการ)
- Images (หน้ารูปภาพที่upload)
- Image Comments (หน้ารูปภาพที่Comment)

ผลการค้นหาทั ้ง3ประเภทจะแสดงใน"Grid" Controls ที่แยกกัน

5.1 ค าสั่งค้นหา**Project**ในค าสั่ง **C#**

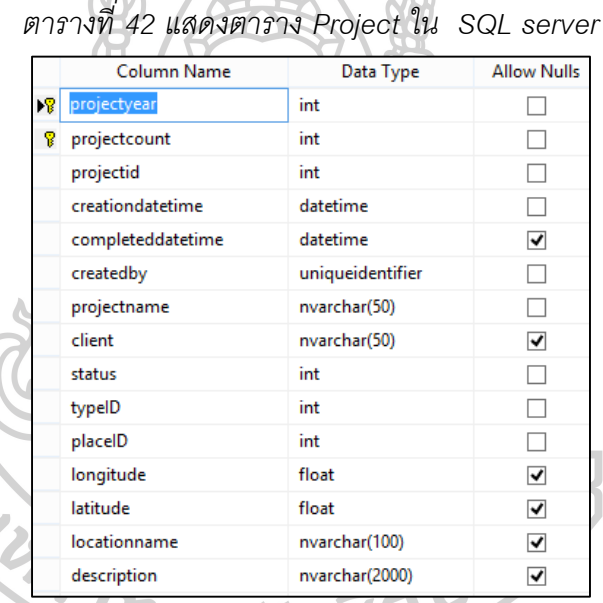

public DataTable GetDataTable(string searchCriteria, bool includeCompleted) {

```
DataTable dt = null;
```
 $\overline{\mathcal{L}}$ 

}

if (!string.IsNullOrEmpty(searchCriteria))

string sQueryToExecute = "select \* from [dbo].[Project]".AddSpace(1);

```
 sQueryToExecute += "WHERE (".AddSpace(1);
```

```
 if(!includeCompleted)
\{
```
 sQueryToExecute += "[dbo].[Project].[completeddatetime] is null".AddSpace(1); sQueryToExecute += "AND".AddSpace(1);

List<string> stringList = searchCriteria.Split(',').ToList();

```
 sQueryToExecute += "(".AddSpace(1);
```

```
Int32 iLike = 0; foreach (string str in stringList)
\{\frac{\text{if (like > 0)}}{\text{}} {
```

```
 sQueryToExecute += "OR".AddSpace(1);
 }
               sQueryToExecute += "(".AddSpace(1);
               sQueryToExecute += "[dbo].[Project].[projectname] like '%" + str.Trim() + 
"%'".AddSpace(1);
 sQueryToExecute += "OR".AddSpace(1);
 sQueryToExecute += "[dbo].[Project].[client] like '%" + str.Trim() + 
"%'".AddSpace(1);
 sQueryToExecute += "OR".AddSpace(1);
 sQueryToExecute += "[dbo].[Project].[locationname] like '%" + str.Trim() + 
"%'".AddSpace(1);
 sQueryToExecute += "OR".AddSpace(1);
 sQueryToExecute += "[dbo].[Project].[description] like '%" + str.Trim() + 
"%'".AddSpace(1);
               sQueryToExecute += ")".AddSpace(1);
               iLike += 1;
           }
           sQueryToExecute += ")".AddSpace(1);
          sQueryToExecute += "j;";using (SqlCommand cmd = new SqlCommand(sQueryToExecute, con))<br>{
\{ cmd.CommandType = CommandType.Text;
               con.Open();
               SqlDataAdapter sda = new SqlDataAdapter(cmd);
               dt = new DataTable();
                                                             ۵
               sda.Fill(dt);
               con.Close();
           }
        }
        return dt;
    }
```

```
5.2 ค าสั่งค้นหาImage ในค าสั่ง C#
```

|    | Column Name      | Data Type     | <b>Allow Nulls</b> |
|----|------------------|---------------|--------------------|
| ИB | id               | int           |                    |
|    | createdOn        | datetime      |                    |
|    | coverimage       | int           |                    |
|    | planid           | int           |                    |
|    | sheet            | nvarchar(100) | ▿                  |
|    | building         | nvarchar(100) | ▿                  |
|    | floor            | nvarchar(100) | ✓                  |
|    | zone             | nvarchar(100) | ✓                  |
|    | room             | nvarchar(100) | ⊽                  |
|    | imageurl         | varchar(255)  |                    |
|    | imagename        | nvarchar(100) | ✓                  |
|    | projectID        | int           |                    |
|    | description      | nvarchar(500) | ⊽                  |
|    | revisionMasterID | int           |                    |

*ตารางที่ 43 แสดงตาราง AsyncUploadImageใน SQL server*

public DataTable GetDataTable(string searchCriteria, bool includeCompleted)

DataTable dt = null;

{

if (!string.IsNullOrEmpty(searchCriteria))

 $\overline{\mathcal{L}}$  string sQueryToExecute = "SELECT dbo.AsyncUploadImages.\* FROM dbo.AsyncUploadImages INNER JOIN dbo.Project ON dbo.AsyncUploadImages.projectID = dbo.Project.projectid".AddSpace(1);

sQueryToExecute += "WHERE (".AddSpace(1);

if (!includeCompleted)

```
\overline{\mathcal{L}} sQueryToExecute += "[dbo].[Project].[completeddatetime] is null".AddSpace(1);
          sQueryToExecute += "AND".AddSpace(1);<br>}
 }
          List<string> stringList = searchCriteria.Split(',').ToList();
           sQueryToExecute += "(".AddSpace(1);
          Int32 iLike = 0; foreach (string str in stringList)
\{if (iLike > 0)
 {
             sQueryToExecute += "OR".AddSpace(1);
 }
              sQueryToExecute += "(".AddSpace(1);
               sQueryToExecute += "[dbo].[AsyncUploadImages].[sheet] like '%" + str.Trim() + 
"%'".AddSpace(1);
 sQueryToExecute += "OR".AddSpace(1);
 sQueryToExecute += "[dbo].[AsyncUploadImages].[building] like '%" + str.Trim() + 
"%'".AddSpace(1);
 sQueryToExecute += "OR".AddSpace(1);
 sQueryToExecute += "[dbo].[AsyncUploadImages].[floor] like '%" + str.Trim() + 
"%'".AddSpace(1);
sQueryToExecute += "OR".AddSpace(1);
 sQueryToExecute += "[dbo].[AsyncUploadImages].[zone] like '%" + str.Trim() + 
"%'".AddSpace(1);
 sQueryToExecute += "OR".AddSpace(1);
 sQueryToExecute += "[dbo].[AsyncUploadImages].[room] like '%" + str.Trim() + 
"%'".AddSpace(1);
 sQueryToExecute += "OR".AddSpace(1);
 sQueryToExecute += "[dbo].[AsyncUploadImages].[imagename] like '%" + str.Trim() + 
"%'".AddSpace(1);
 sQueryToExecute += "OR".AddSpace(1);
 sQueryToExecute += "[dbo].[AsyncUploadImages].[description] like '%" + str.Trim() + 
"%'".AddSpace(1);
               sQueryToExecute += ")".AddSpace(1);
             iLike += 1; }
 sQueryToExecute += ")".AddSpace(1);
 sQueryToExecute += ");";
           using (SqlCommand cmd = new SqlCommand(sQueryToExecute, con))
\{ cmd.CommandType = CommandType.Text;
 con.Open();
 SqlDataAdapter sda = new SqlDataAdapter(cmd);
              dt = new DataTable();
             sda.Fill(dt); con.Close();
 }
       }
       return dt;
   }
```
## **5**.**3** ค าสั่งค้นหา**Image Comments**ในค าสั่ง **C#**

*ตารางที่ 44 แสดงตาราง Image Comments ใน SQL server*

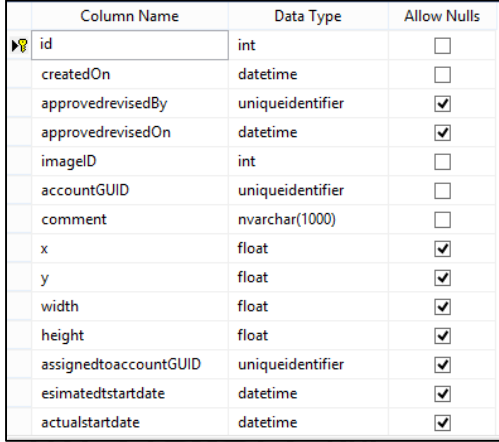

public DataTable GetDataTable(string searchCriteria, bool includeCompleted, Int32 AssignmentTopicID, Int32 AssignmentSubtopicID, string AssignedTo, Guid gCreatedBy, Int32 \_Action ) {

```
DataTable dt = null;
```
bool bFirst = false;

 string sQueryToExecute = "SELECT dbo.ImageComments.\*, dbo.Project.projectid, [firstname]+[surname] AS fullname, dbo.AssignmentTopic.description AS AssignmentTopicDescription, dbo.AssignmentSubtopic.description AS AssignmentSubtopicDescription FROM ((((dbo.ImageComments INNER JOIN dbo.AsyncUploadImages ON dbo.ImageComments.imageID = dbo.AsyncUploadImages.id) INNER JOIN dbo.Project ON dbo.AsyncUploadImages.projectID = dbo.Project.projectid) INNER JOIN dbo.Account ON dbo.ImageComments.accountGUID = dbo.Account.id) LEFT JOIN dbo.AssignmentTopic ON dbo.ImageComments.topicID = dbo.AssignmentTopic.id) LEFT JOIN dbo.AssignmentSubtopic ON dbo.ImageComments.subtopicID = dbo.AssignmentSubtopic.id".AddSpace(1);

```
 sQueryToExecute += "WHERE (".AddSpace(1);
         if (string.IsNullOrEmpty(AssignedTo))
         {
             if (bFirst) { sQueryToExecute += "AND".AddSpace(1); }
             sQueryToExecute += "( [dbo].[ImageComments].[assignedtoaccountGUID] IS NULL 
)".AddSpace(1);
            bFirst = true; }
         else
         {
            Guid G = new Guid(AssignedTo);
                                             \overline{a}if (!Guid.Empty.Equals(G))
             {
                 if (bFirst) { sQueryToExecute += "AND".AddSpace(1); }
                 sQueryToExecute += "( [dbo].[ImageComments].[assignedtoaccountGUID] ='" + _G + "' 
)".AddSpace(1);
            \bigcup_{i=1}^{n} bFirst = true;
 }
         }
         if (!Guid.Empty.Equals(gCreatedBy))
\overline{\mathcal{L}} if (bFirst) { sQueryToExecute += "AND".AddSpace(1); }
 sQueryToExecute += "( [dbo].[ImageComments].[accountGUID] ='" + gCreatedBy + "' 
)".AddSpace(1);
            bFirst = true; }
        if (Action > 0)
         {
             if (bFirst) { sQueryToExecute += "AND".AddSpace(1); }
             sQueryToExecute += "( [dbo].[ImageComments].[action] ='" + _Action + "' )".AddSpace(1);
         bFirst = true;
 }
```

```
 if (AssignmentTopicID >0)
        {
            if (bFirst) { sQueryToExecute += "AND".AddSpace(1); }
            sQueryToExecute += "( [dbo].[ImageComments].[topicID] = " + AssignmentTopicID.ToString() 
+ " )".AddSpace(1);
           bFirst = true; if (AssignmentSubtopicID > 0)
\{ sQueryToExecute += "AND".AddSpace(1); 
 sQueryToExecute += "( [dbo].[ImageComments].[subtopicID] = " + 
AssignmentSubtopicID.ToString() + " )".AddSpace(1);
               bFirst = true; }
        }
        if (includeCompleted)
        {
            if (bFirst) { sQueryToExecute += "AND".AddSpace(1); }
            sQueryToExecute += "( [dbo].[Project].[completeddatetime] is null) Or 
(dbo.Project.completeddatetime Is Not Null)".AddSpace(1);
           bFirst = true; }
        else
        {
            if (bFirst) { sQueryToExecute += "AND".AddSpace(1); }
            sQueryToExecute += "( [dbo].[Project].[completeddatetime] is null )".AddSpace(1);
           bFirst = true; }
        if (!string.IsNullOrEmpty(searchCriteria))
        {
           List<string> stringList = searchCriteria.Split(',').ToList();
           if (bFirst) { sQueryToExecute += "AND".AddSpace(1); sQueryToExecute += "(".AddSpace(1);
           Int32 iLike = 0;
           foreach (string str in stringList)
\{if (iLike > 0)
 {
               sQueryToExecute += "OR".AddSpace(1);
 }
                sQueryToExecute += "(".AddSpace(1);
                sQueryToExecute += "[dbo].[ImageComments].[comment] like '%" + str.Trim() + 
"%'".AddSpace(1);
                sQueryToExecute += ")".AddSpace(1);
               iLike += 1;\overline{C} }
            sQueryToExecute += ")".AddSpace(1);
        }
        sQueryToExecute += ");";
       using (SqlCommand cmd = new SqlCommand(sQueryToExecute, con))
        {
            cmd.CommandType = CommandType.Text;
            con.Open();
            SqlDataAdapter sda = new SqlDataAdapter(cmd);
            dt = new DataTable();
            sda.Fill(dt);
            con.Close();
        }
        return dt;
    }
```
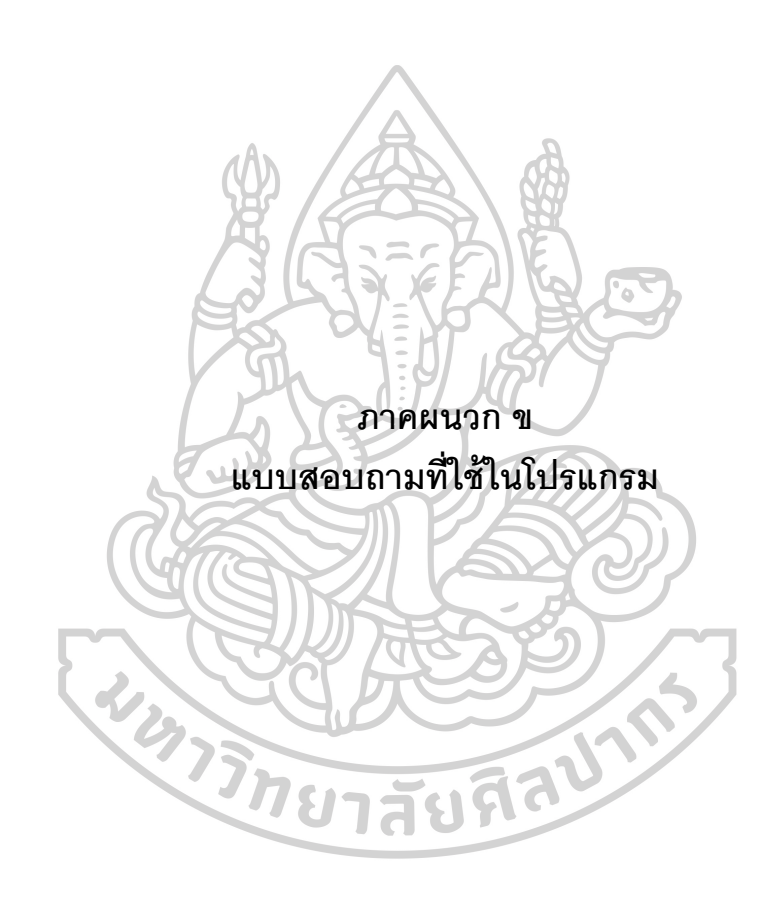

แบบสอบถามการท างานในส านักงานออกแบบ **Architect &Interior** เรื่องการจัดเก็บข้อมูล

**Comment Design** [8]

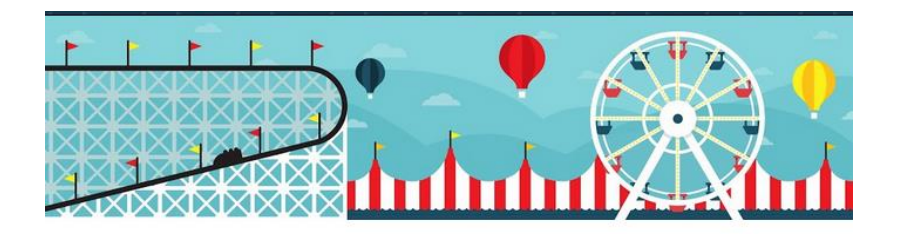

## ีแบบสอบถามการทำงานในออฟฟิสออกแบบ Architect&Interior เรื่องการจัดเก็บข้อมูล **Comment Design**

ประกอบการเสนอหัวข้อวิทยานิพนธ์ ป.โท สาขาคอมพิวเตอร์เพื่อการออกแบบสถาปัตยกรรม คณะสถาปัตยกรรมศาสตร์ ม.ศิลปากร น.ส.ปัทม์วรรณ จำปาเทศ

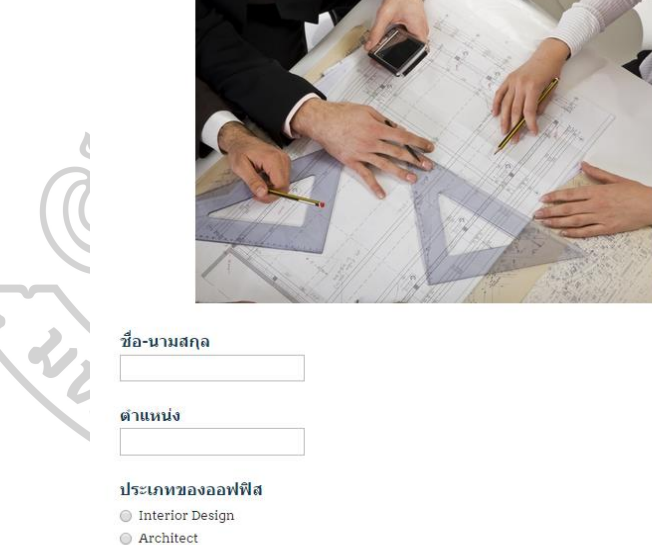

- Interior Design & Architect
- $\bigcirc$  Other:  $\overline{\hspace{-.03in}}$

#### ที่อบรินัท

(ถ้าเป็นสถาปนิก&มัณฑนากรอิสระ ให้ใส่Freelance)

#### ขนาดบริษัท

(ในกรณีที่เป็นองค์กรขนาดใหญ่ให้นับเฉพาะฝ่ายออกแบบ)

- $\bigcirc$  Freelance
- Small Office (น้อยกว่า 5คน)
- Medium Office (5-50Au)
- Large Office (50 คนขึ้นไป)

#### บริษัทมีการเก็บข้อมูลการComment Design หรือไม่ อย่างไร?

(ในการออกแบบขั้นDesign ที่ต้องมีการประชุมระดมความคิด มีการเก็บข้อมูลสเก็ตช์ หรือข้อสรุปต่างๆที่จะต้องน่าไป<br>พัฒนาแบบในขั้นต่างๆ เพื่อให้ได้ข้อสรุปทั้งกับทางทีมออกแบบและลูกค้า)

- ⊜ มีการเก็บข้อมูล
- ⊙ ไม่มีการเก็บข้อมูล

### ในบริษัทมีระบบการเก็บข้อมูลเป็นมาตรฐานเดียวกันหรือไม่ อย่างไร?

(เช่น การตั้งชื่อ Folder ตั้งชื่อไฟล์)

- ⊙ มีระบบการตั้งชื่อ
- ⊙ ไม่มีระบบการตั้งชื่อ
- มีแต่ปฏิบัติใม่ค่อยเคร่งครัด
- $\bigcirc$  Other:

#### ในบริษัทมีระบบการเก็บข้อมูลเป็นมาตรฐานเดี๋ยวกันหรือไม่ อย่างไร?

- (เช่น การตั้งชื่อ Folder ตั้งชื่อไฟล์)
- ⊜ มีระบบการตั้งชื่อ
- ⊙ ไม่มีระบบการตั้งชื่อ
- ⊜ มีแต่ปฏิบัติใม่ค่อยเคร่งครัด

O Other:

#### ใช้วิธีใดบ้างในการเก็บข้อมูล Comment Design

- สามารถเลือกใต้หลายข้อ)
- ่ ⊔ันทึกในสมดสเก็ตช์
- █ สแกนข้อมูลจากกระดาษลงในคอมพิวเตอร์
- █ เก็บข้อมูลเป็นHard Copy ใส่แฟ้ม
- █ มีผู้ทำหน้าที่จดบันทึกการประชุม
- Database กลางของบริษัท / เว็บไซต์ / Cloud
- █ แบบฟอร์มการเก็บข้อมูลของบริษัท
- Application ในmobile/Tablet
- Program ในการเก็บข้อมูล (Excel / OneNote/ Evernote อื่นๆ)
- □ เก็บโดยตั้งชื่อFolder ในComputer
- O Other:

#### อธิบายขั้นตอนในการเก็บข้อมูลComment Design โดยคร่าวๆ

#### คุณพอใจกับระบบในการเก็บข้อมูล Comment Design ของบริษัทหรือไม่?

■ 0 ควรปรับปรุง

 $\Box$  1 พอใช้

□ 2 ดี

ุ่⊟ 3 ดีมาก

 $\Box$  Other:

 $\sim$   $\sim$   $\sim$   $\sim$ 

ข้อเสนอแนะต่างๆที่คิดว่าอยากเพิ่มเติมในวิธีการเก็บ Comment Design

คิดว่าการเก็บข้อมูล Comment Design มีประโยชน์หรือไม่อย่างไร?

Program หรือ Application ใดบ้างที่คุณใช้ช่วยในการเก็บข้อมูล Comment Design?

 $\alpha = \alpha$  $\sim$ 

ถ้ามีการสร้าง Program หรือ Application ที่เป็นตัวช่วยในการจัดการ Comment<br>Design คิดว่ามีคุณสมบัติใดบ้างที่คุณต้องการอยากให้มี

 $\pmb{\text{Submit}}%{\textcolor{blue}{\mbox{\textbf{S}W}}_{\textbf{U}}\subset \pmb{\text{Sub}}%{\textcolor{blue}{\mbox{\textbf{S}W}}_{\textbf{U}}\subset \pmb{\text{Sub}}%{\textcolor{blue}{\mbox{\textbf{S}W}}_{\textbf{U}}\subset \pmb{\text{Sub}}%{\textcolor{blue}{\mbox{\textbf{S}W}}_{\textbf{U}}\subset \pmb{\text{Sub}}%{\textcolor{blue}{\mbox{\textbf{S}W}}_{\textbf{U}}\subset \pmb{\text{Sub}}%{\textcolor{blue}{\mbox{\textbf{S}W}}_{\textbf{U}}\subset \pmb{\text{Sub}}%$ Never submit passwords through Google Forms.

100%: You made it.

П

*ภาพที่ 120 ภาพแบบสอบถามทีใ่ ช้ในการเก็บข้อมูล*

## **ส รุ ป ข้อ มู ล แ บ บ ส อ บ ถ า ม**

จ านวนผู้ที่ตอบแบบสอบถาม 36คน

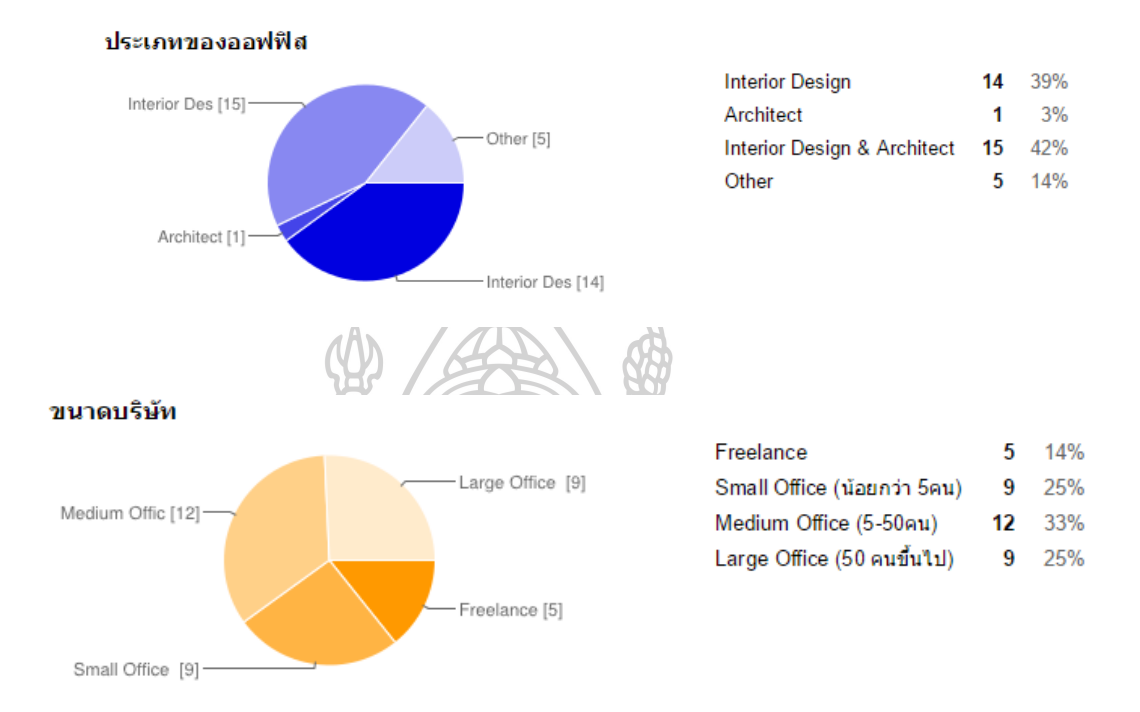

#### บริษัทมีการเก็บข้อมูลการComment Design หรือไม่ อย่างไร?

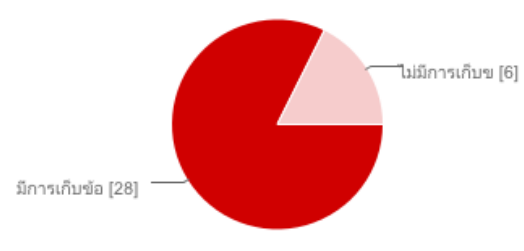

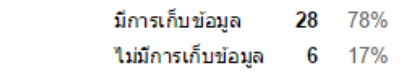

#### ในบริษัทมีระบบการเก็บข้อมูลเป็นมาตรฐานเดียวกันหรือไม่ อย่างไร?

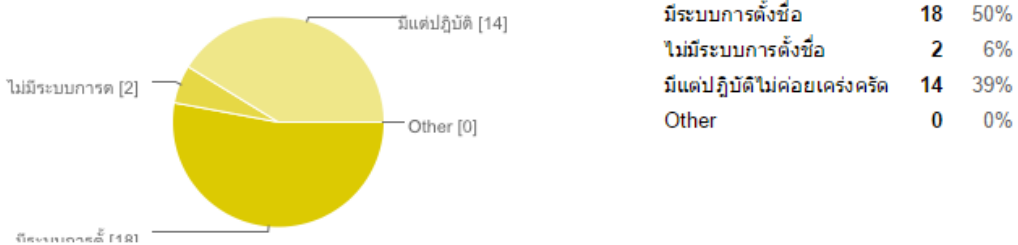

#### ใช้วิธีใดบ้างในการเก็บข้อมูล Comment Design

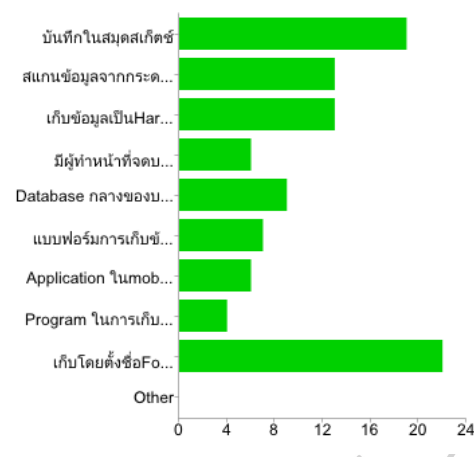

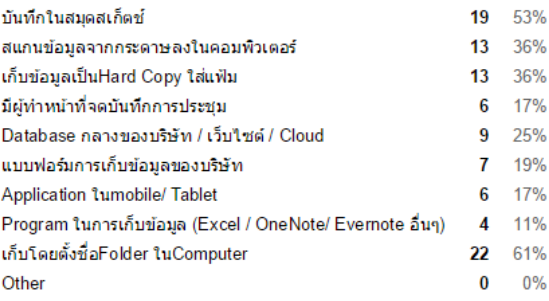

## **อธิบายขัน้ ตอนการเก็บข้อมูลโดยคร่าวๆ**

<u>ตัวอย่างความเห็นที่1</u>

-เข้าไปในไฟล์ที่แชร์แล้วเลือก folder ของแต่ละแผนกและเลือกแผนกก่อสร้าง แล้วตั ้งชื่อfolder แบบที่แก้ไขแล้วเอาที่จดใน กระดาษหรือไฟล์คอมเม้นแบบที่ฝ่ ายดูแลเรื่องนี ้ส่งมาให้แล้วเซฟงานเป็นเรื่องๆไป เช่น ไฟล์แบบแฟมมิลี่มาร์ทสาขาสุขุมวิท 33 ออกแบบกลุ่มพรีเมียม มีการแก้แบบตรงไหนบ้าง จะแนบไฟล์แบบมาพร้อมรูปถ่ายข้อมูลต่างๆมาและมาเขียนเป็นข้อๆ หรือระบุในภาพ วันที่เท่าไหร่ สถานที่ระบุไป

ตัวอย่างความเห็นที่2

-เจ้าหน้าที่บันทึกเป็นรายงานประชุม ส่งไฟล์ประกอบเพื่อใช้นัดประชุมครั้งถัดไป เก็บทั้งไฟล์ และ hard copy ไว้ในแฟ้ม และเครื่องกลาง

ตัวอย่างความเห็นที่3

-comment design ผ่านทาง line application หรือ ทางโทรศัพท์ จดข้อมูลในสมุดบันทึก

IGIU

ตัวอย่างความเห็นที่4

- น าSketchต้นฉบับไปท างาน เมื่อเสร็จก็เก็บเข้าแฟ้ม หากเป็นแฟกซ์ต้องถ่ายเอกสารเนื่องจากเก็บเวลานานหมึกกระดาษ แฟกซ์จะจาง

ตัวอย่างความเห็นที่5

- ระหว่างการประชุม จะเขียนหรือ Remark สิ่งต่างๆด้วยปากกาลงในแบบ Hard copy

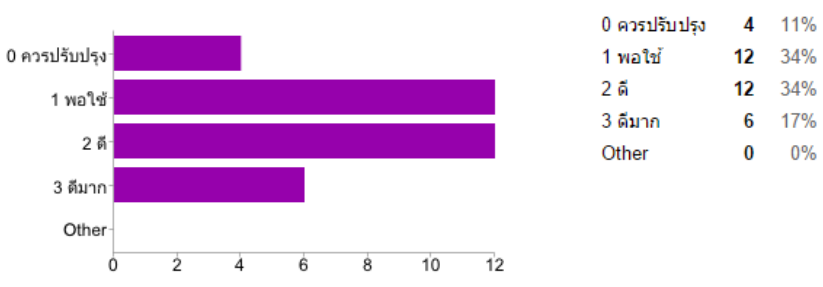

คุณพอใจกับระบบในการเก็บข้อมูล Comment Design ของบริษัทหรือไม่?

## **ข้อเสนอแนะต่างๆที่คิดว่าอยากเพิ่มเติมในวิธีการเก็บ Comment Design**

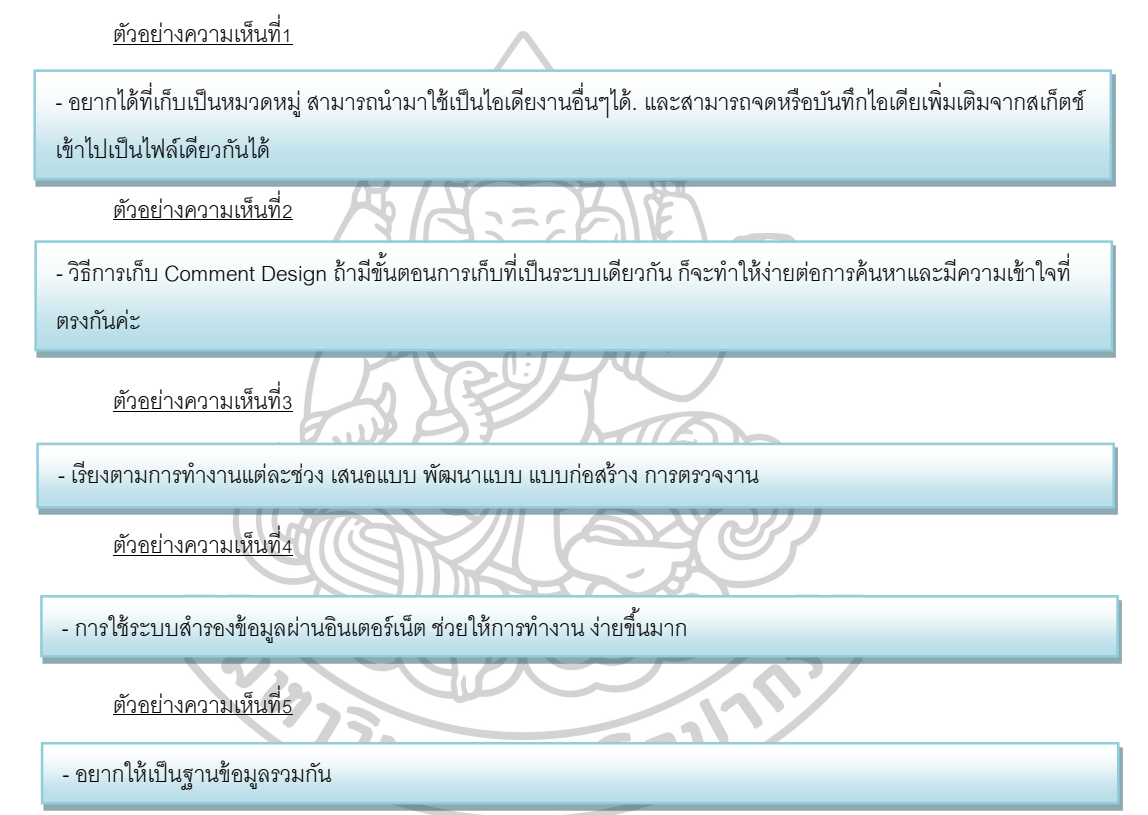

**คิดว่าการเก็บข้อมูล Comment Design มีประโยชน์หรือไม่อย่างไร?**

98% มีประโยชน์

ตัวอย่างความเห็นที่1

- มีประโยชน์เพราะสามารถทำให้การค้นหา หรือการศึกษาในเคสต่างๆภายหลังและอ้างอิงในภายหลังได้ง่ายขึ้น

ตัวอย่างความเห็นที่2

- มีประโยชน์จะช่วยลดการเกิดปัญหา และช่วยจดจำวางแผนการให้การทำงานมากยิ่งขึ้น

ตัวอย่างความเห็นที่3

g<br><mark>דוזטוו</mark>אסוטוואז <mark>ש</mark> - มีประโยชน์ เพื่อเป็นข้อมูลประกอบการออกแบบ หรือเพื่อให้ผู้ที่มารับช่วงต่อสามารถรับทราบเรืองราวของงานก่อนได้

- มีประโยชน์ 1.ในด้านความเข้าใจที่ตรงกันของ ผู้ออกแบบและลูกค้า

2.เมื่อมีปัญหาหรือเกิดการทำงานที่ผิดพลาดสามารถนำมาอ้างอิงเป็นหลักฐานได้

ตัวอย่างความเห็นที่5

ด้วย

- มีประโยชน์ เมื่อข้อมูลงาน มีจำนวนมาก แต่ถ้าข้อมูลที่ แจกจ่ายไป ไม่อัพเดท พร้อมกันทั้งหมด มันจะเกิดปัญหาได้ ต้อง ระวัง

2% ไม่มีประโยชน์ (1ความคิดเห็น)

- ไม่มีประโยชน์เพราะสุดท้ายเราดูได้จากงานจริงที่พัฒนาแล้ว ส่วนความคิดที่ไม่ได้นำมาพัฒนาก็ทิ้งลงถังขยะ เพราะดีไซ เนอร์สามารถที่จะคิดมันออกมาเป็นร้อยเป็นพันแบบโดยไม่ต้องมาเก็บคอมเม้นไว้ให้เปลืองเนื้อที่

**Program หรือ Applicationใดบ้างท่ีคุณใช้ช่วยในการเก็บข้อมูล Comment Design?**

Tal

ตัวอย่างความเห็นที่1

-excel, microsoft word

ตัวอย่างความเห็นที่2

-onenote, sketchbook

ตัวอย่างความเห็นที่3

- Outlook ,SkyDrive, GoogleDrive

ตัวอย่างความเห็นที่4

- Pages, voice memo

ตัวอย่างความเห็นที่5

- มีการเก็บข้อมูลจากโปรแกรมส่วนกลางของบริษัท

# **ถ้ามีการสร้าง Program หรือ Application ที่เป็ นตัวช่วยในการจัดการ Comment Design คิดว่ามีคุณสมบัติใดบ้างที่คุณต้องการอยากให้มี**

ตัวอย่างความเห็นที่1
#### - Upload กับดึงข้อมูลมาใช่ได้ง่าย เร็ว สามารถเปิดใช่งานผ่าน ipadได้ทุกที่

### <u>ตัวอย่างความ</u>เห็นที่2

1. สามารถรวมงานสเก็ตช์และไอเดียไว้ด้วยกัน.

- 2. สามารถสร้างหมวดชื่อตามที่ดีไซเนอร์เข้าใจ (มีคำอธิบายประเภทงาน)
- 3. สามารถเขียนไอเดียเพิ่มเติมในภาพได้ หรือทำสัญลักษณ์ว่า จากรูปนี้ เฟอร์นิเจอร์หรือดีไซน์ไหนนำมาเป็นไอเดีย

#### ตัวอย่างความเห็นที่3

-บันทึกรายงานต่างๆ

-สามารถทำกราฟ หรือ schedule ได้

-สามารถแจ้งเตือนกำหนดต่างๆได้ด้วยตัวของโปรแกรม

-เชื่อมต่อกับ email ได้โดยสมารถกดส่งจากปุ่ มใดปุ่ มหนึ่งในโปรแกรม

-ไฟล์ที่บันทึกเป็นไฟล์ที่ สามารถนำไปเปิดใช้กับโปรแกรมบันทึกต่างๆที่มีอยู่ในท้องตลาดเช่น .doc .xsl .pdf .jpg เป็นต้น

### ตัวอย่างความเห็นที่4

- 1. การจัดแยกประเภทของข้อมูลที่ง่าย รวดเร็ว
- 2. แยกข้อมูล รูปภาพ ตัวอักษร อื่นๆ ได้

3. สุดท้ายนักออกแบบน่าจะต้องการ ความง่าย รวดเร็ว ไม่ซ้ำซ้อน ใช้ร่วมกับโปรแกรมที่มีทักษะอยู่แล้ว

4. สามารถเตือนระยะเวลาการส่งงาน และรีมาร์คในจุดที่ทำ พร้อมวันที่ระบุได้

### ตัวอย่างความเห็นที่5

- 1. ระบุวันเวลาในการ Remark แบบ Real-time
- 2. มีระบบป้องกันในการเข้าถึงข้อมูล Comment (Account ส่วนตัว)
- 3. มีสัญลักษณ์ที่ใช้ Remark ที่หลากหลายและชัดเจน(Symbol, Number ต่างๆ)
- 4. ท างานร่วมกับ Smartphone ได้อย่างสะดวก รวดเร็ว
- 5. ขนาดกระทัดรัด ประมวลผลเร็ว
- 6. สามารถใช้งานได้แม้ไม่มี Internet

#### ผลแบบสอบถาม[9]

[https://docs.google.com/spreadsheets/d/](https://docs.google.com/spreadsheets/d/1DOhFWjuUft0eVpsLAruE7en0t4t56VTcXiDR4Tpy77o/edit%23gid=1068944848)1DOhFWjuUft0eVpsLAruE7en0t4t56VTcXiDR4Tpy77o/edit#gid=1068944848

### แบบสอบถาม

# ระบบจัดเก็บข้อมูลและข้อคิดเห็นในการออกแบบภายใน

Storage and Retrieve System for file and comment in Interior Design <https://sites.google.com/site/thesiscaad/>

ข้อมูลผู้ตอบแบบสอบถาม

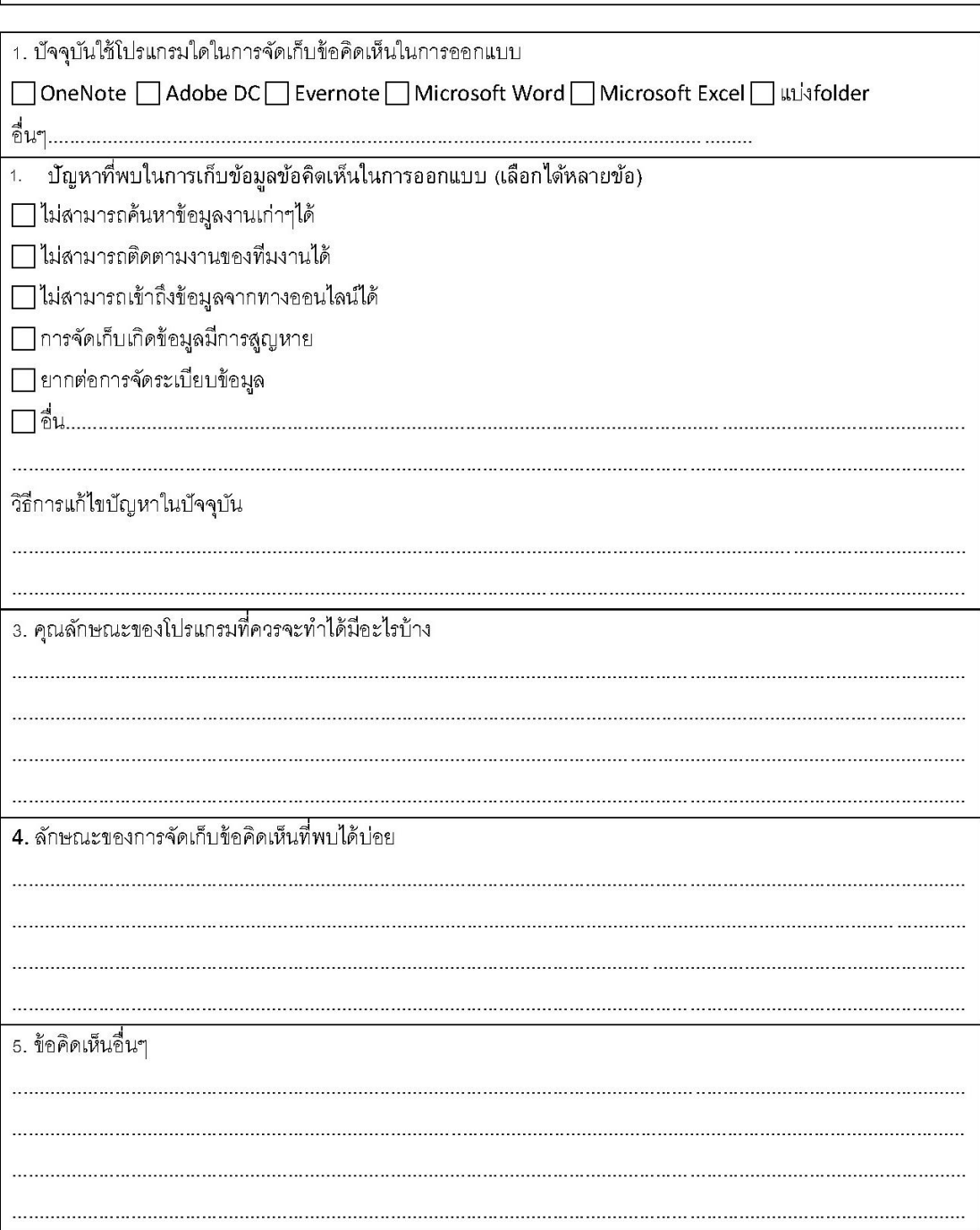

# แบบสอบถามความเห็นในการใช้โปรแกรม Project Comment

## เป็นส่วนหนึ่งในการทำวิทยานิพนธ์ หัวข้อ ระบบจัดเก็บข้อมูลและข้อคิดเห็นในการออกแบบภายใน

(Storage and Retrieve System for file and comment in Interior Design)

## สาขาคอมพิวเตอร์เพื่อการออกแบบสถาปัตยกรรม มหาวิทยาลัยศิลปากร

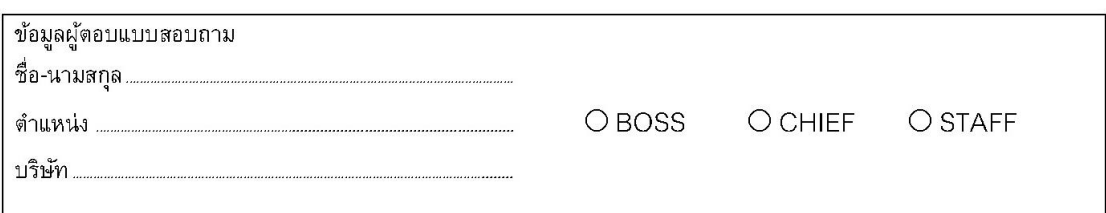

## ตอนที่ 1 แบบสอบถามความคิดเห็นของผู้เข้าร่วมทดสอบ

์คำชี้แจง โปรดทำเครื่องหมาย ✔ ลงในช่องว่างทางขวามือ ที่ตรงกับความคิดเห็นของท่าน

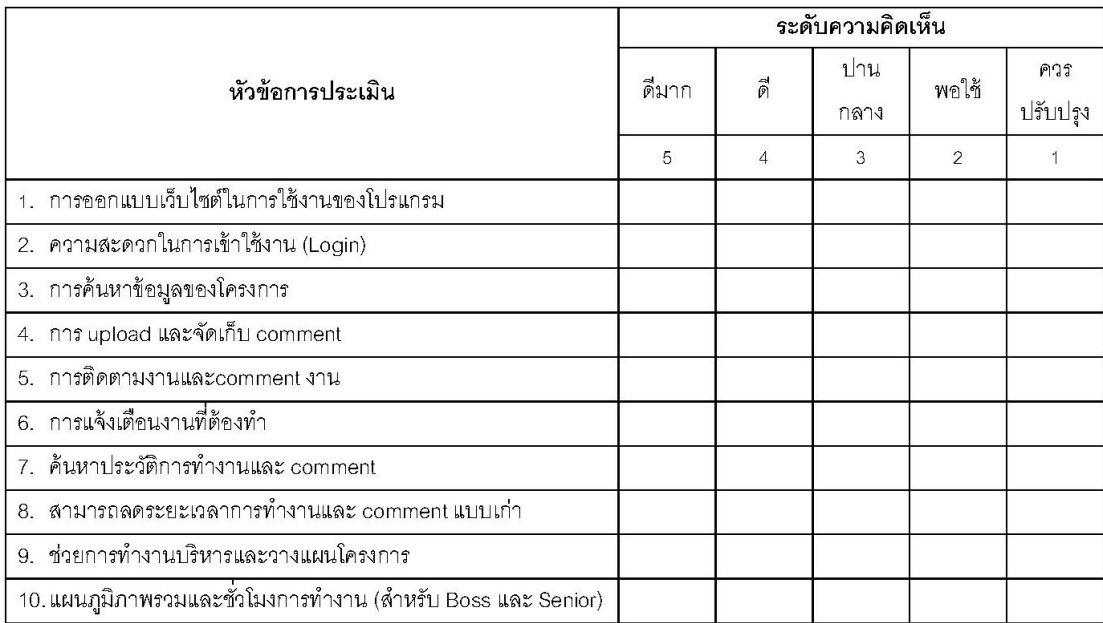

#### ข้อเสนอแนะ

<u>ติดต่อ</u>

สามารถถ่ายรูปและส่งข้อมูลมาที่ ป้ทม์วรรณ จำปาเทศ

Email: jammintd@gmail.com

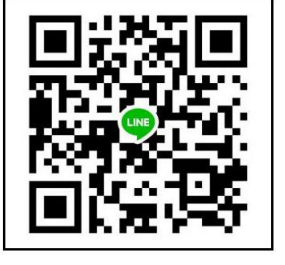

Website: https://sites.google.com/site/thesiscaad/

# **รายการอ้างอิง**

- 1. Demkin, J., *The Architect's Handbook of Professional Practice, 13th Ed*. 2001.
- 2. Architect, T.A.I.o. *Definition of Architect Positions From 2002 AIA Compensation Report: A Survey of U.S. Architecture Firms*. 2002.
- 3. สมาคมมัณฑนากรแห่งประเทศไทย, เอกสารมาตรฐานสมาคมมัณฑนากรแห่งประเทศไทย ว่าด้วยการประกอบวิชาชีพสถาปัตยกรรมภายในและมัณฑนศิลป์ พ.ศ.2555: p. หน้า3- 4/15.
- 4. Acrobat, A. *Acrobat User Guide*. Available from: https://helpx.adobe
- 5. Evernote. *Evernote Help & Learning*. Available from: https://help.evernot
- 6. Archireport. *Features*. Available from: [https://www.archireport.com/en/features/.](https://www.archireport.com/en/features/)
- 7. Nizhebetskiy, D. *How to Create a Realistic Project Schedule*. 2017; Available from: [https://www.linkedin.com/pulse/how-create-realistic-project-schedule-dmitriy](https://www.linkedin.com/pulse/how-create-realistic-project-schedule-dmitriy-nizhebetskiy/?trackingId=inCXSCJQxLo4LICacBbvPQ%3D%3D&lipi=urn%3Ali%3Apage%3Ad_flagship3_feed%3BkcC9t68jTEuPhu3bOISXTA%3D%3D&licu=urn%3Ali%3Acontrol%3Ad_flagship3_feed-object)[nizhebetskiy/?trackingId=inCXSCJQxLo4LICacBbvPQ%3D%3D&lipi=urn%3Ali%3](https://www.linkedin.com/pulse/how-create-realistic-project-schedule-dmitriy-nizhebetskiy/?trackingId=inCXSCJQxLo4LICacBbvPQ%3D%3D&lipi=urn%3Ali%3Apage%3Ad_flagship3_feed%3BkcC9t68jTEuPhu3bOISXTA%3D%3D&licu=urn%3Ali%3Acontrol%3Ad_flagship3_feed-object) [Apage%3Ad\\_flagship3\\_feed%3BkcC9t68jTEuPhu3bOISXTA%3D%3D&licu=urn%3](https://www.linkedin.com/pulse/how-create-realistic-project-schedule-dmitriy-nizhebetskiy/?trackingId=inCXSCJQxLo4LICacBbvPQ%3D%3D&lipi=urn%3Ali%3Apage%3Ad_flagship3_feed%3BkcC9t68jTEuPhu3bOISXTA%3D%3D&licu=urn%3Ali%3Acontrol%3Ad_flagship3_feed-object) [Ali%3Acontrol%3Ad\\_flagship3\\_feed-object.](https://www.linkedin.com/pulse/how-create-realistic-project-schedule-dmitriy-nizhebetskiy/?trackingId=inCXSCJQxLo4LICacBbvPQ%3D%3D&lipi=urn%3Ali%3Apage%3Ad_flagship3_feed%3BkcC9t68jTEuPhu3bOISXTA%3D%3D&licu=urn%3Ali%3Acontrol%3Ad_flagship3_feed-object)
- 8. จำปาเทศ, ป., แบบสอบถามการทำงานในออฟฟิสออกแบบ *Architect&Interior* เรื่องการ จัดเก็บข้อมูล *Comment Design*.
- 9. จ าปาเทศ, ป. ผลแบบสอบถามผลส ารวจก่อนการออกแบบโปรแกรม. Available from: [https://docs.google.com/spreadsheets/d/1DOhFWjuUft0eVpsLAruE7en0t4t56VTcXi](https://docs.google.com/spreadsheets/d/1DOhFWjuUft0eVpsLAruE7en0t4t56VTcXiDR4Tpy77o/edit#gid=1068944848) [DR4Tpy77o/edit#gid=1068944848.](https://docs.google.com/spreadsheets/d/1DOhFWjuUft0eVpsLAruE7en0t4t56VTcXiDR4Tpy77o/edit#gid=1068944848)

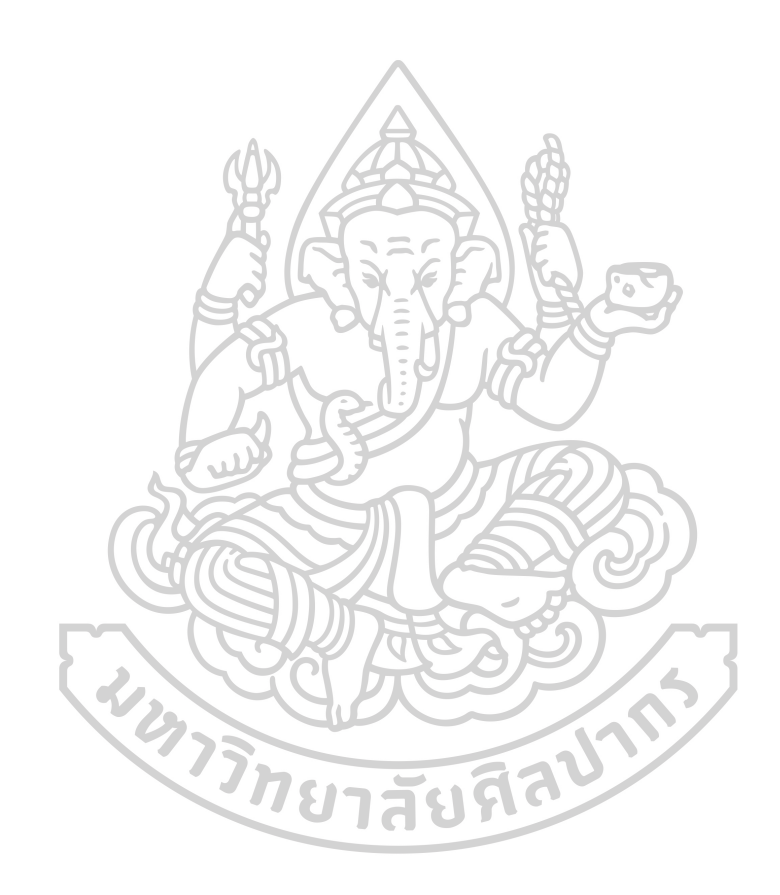

# **ประวัตผิู้เขียน**

**ชื่อ-สกุล** ปัทม์วรรณ จ าปาเทศ

**วัน เดือน ปี เกิด** 27 มิถุนายน 2531

**สถานที่เกิด** กรุงเทพฯ

**วุฒิการศึกษา** พศ.2548 ม.6 โรงเรียนอุดรพิทยานุกูล จ.อุดรธานี พศ.2553 ศป.สาขาออกแบบภายใน มหาวิทยาลัยเทคโนโลยีพระจอม เกล้าพระนครเหนือ

**ท่ีอยู่ปัจจุบัน** 22/337 คอนโดยูดีไลท์แอทจตุจักรอาคารเอซ.ร่วมศิริมิตร ถ.วิภาวดีเขต จตุจักร กรุงเทพฯ 10900

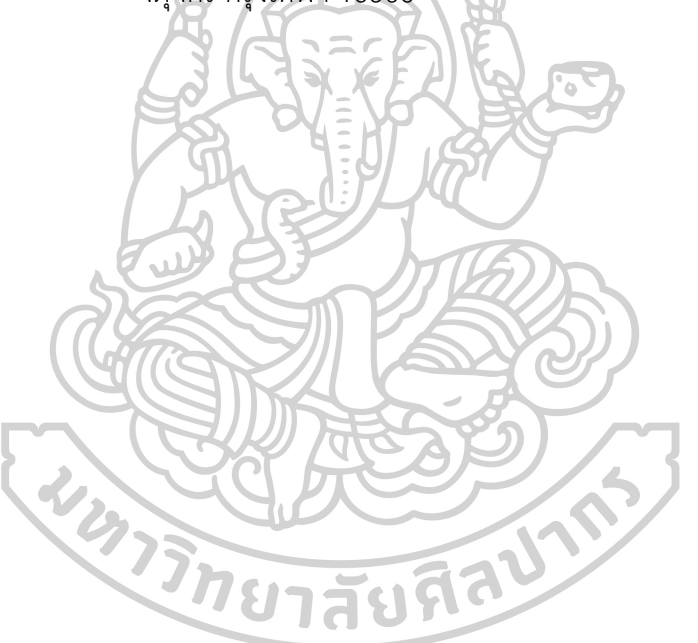